### $\mathbb{V}\mathsf{S}^*$ Interactive Voting System

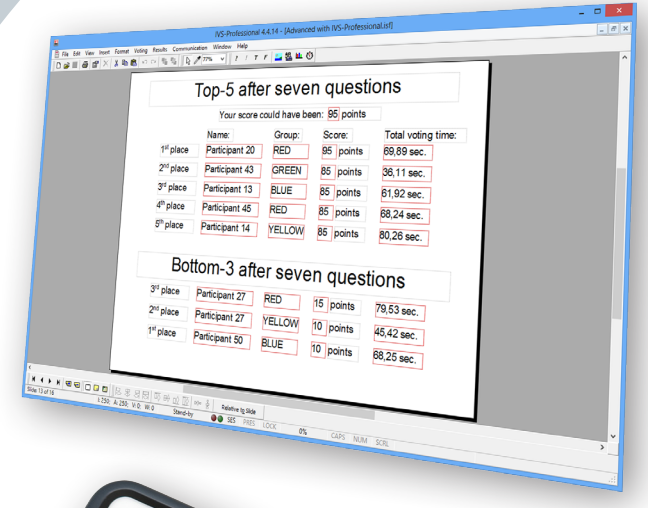

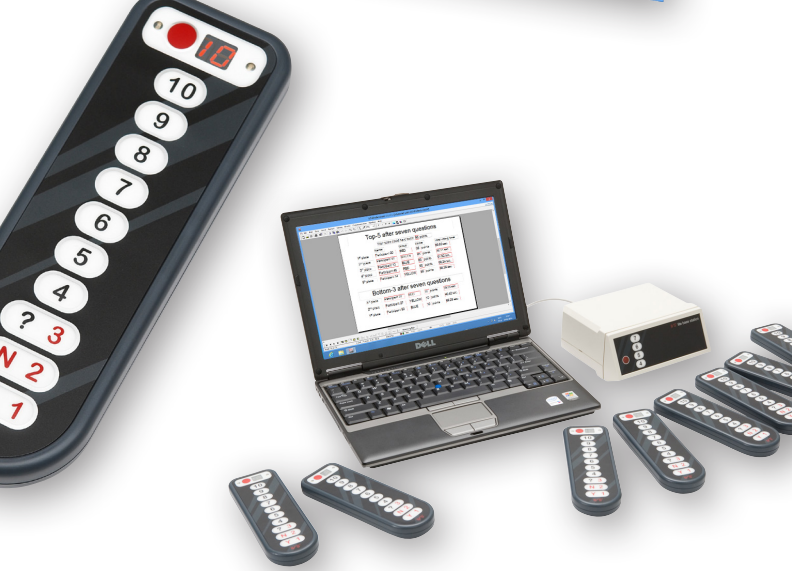

# **IVS-Basic IVS-Professional 4.4**

# IVS-Basic 4.4 IVS-Professional 4.4

# <span id="page-3-0"></span>**Interactive Voting System**

Das Interactive Voting System (IVS®) ist ein interaktives Präsentations-, aber vor allem auch Kommunikationsmittel, das als Unterstützung bei allen Formen der Gruppenkommunikation eingesetzt werden kann. IVS® ermöglicht Ihnen den Kontakt mit den Zuhörern. Dadurch, dass der Zuhörer auf den Sprecher reagieren kann und der Sprecher wiederum darauf eingehen kann, entsteht eine Wechselwirkung. Der passive Zuhörer wird so zu einem aktiven Teilnehmer und dadurch stärker in die Ausführungen des Sprechers einbezogen.

IVS® besteht aus einem Netzwerk von Keypads (Abstimmgeräten), mit oder ohne Kabel, die gemeinsam Informationen an die Empfangsstation weiterleiten. Dieser Empfänger sammelt die Daten und sendet sie an die Software weiter. Die IVS-Software speichert die Daten und setzt sie in deutliche Grafiken um.

Das IVS® kann in vielerlei Anwendungen eingesetzt werden. Neben der Basisanwendung bei Kongressen und Seminaren, bei denen in erster Linie die Meinung der gesamten Gruppe erfasst wird, bietet IVS® noch zahlreiche andere Möglichkeiten, z. B.:

**Bewerten einer Versammlung** Wenn Sie mit IVS® eine Bewertung durchführen, stehen Ihnen die Daten sofort elektronisch zur Verfügung. Die Verarbeitung und Berichterstellung sind dadurch schneller möglich. Eine Rückkopplung der Ergebnisse zum Publikum ist in diesem Falle nicht immer erforderlich oder erwünscht. Bei IVS® können Sie selbst angeben, ob Sie die Daten in einem Diagramm anzeigen oder diese erst später einsehen möchten.

**Messen von Konsens** Wenn Sie wissen möchten, ob in Ihrer Firma oder in der anwesenden Gruppe Zustimmung für eine zu treffende Entscheidung vorhanden ist, können Sie dies mit einer Bewertungsfrage messen. Diese Frage zeigt, außer dem Ergebnis der Bewertungen, auch den Mittelwert und die Standardabweichung an. Wenn Sie vor dieser Messung eine Kennzeichenfrage stellen, z.B. "In welcher Abteilung arbeiten Sie?", können Sie die Zustimmung zu einem Vorschlag innerhalb einer bestimmten Gruppe ermitteln.

**Testen des Kenntnisstands** In IVS® können Sie angeben, ob eine Antwort richtig ist. Bei jeder Frage können Sie eine oder mehrere Antworten als richtig definieren. Auf diese Weise können Sie ganz direkt den Kenntnisstand Ihrer Zuhörer ermitteln. Diese Methode wird häufig in Unterrichts- und Schulungssituationen eingesetzt. Darüber hinaus können Sie damit auch feststellen, ob eine Gruppe von Personen über die Veränderungen innerhalb einer Firma oder eines Fachbereichs informiert ist.

**Forschung** IVS® speichert die Ergebnisse von jedem Keypad separat. Das bedeutet, dass das System zwar anonym ist, Sie aber die Möglichkeit haben, zu ermitteln, welche Antwort ein Teilnehmer bei jeder einzelnen Frage gegeben hat. Die Ergebnisse können aus IVS® in ein Spreadsheet-Programm (Microsoft Excel) oder in ein statistisches Verarbeitungspaket (SPSS Statistics) exportiert werden. Auf diese Weise können Sie ganz einfach und schnell sehr viele Daten sammeln.

# <span id="page-5-0"></span>**Einleitung**

Es stehen Ihnen unterschiedliche Softwarepakete zur Nutzung des interaktiven Voting-Systems zur Auswahl. Diese Pakete werden gebraucht, um die Präsentationen, auch als Skript bezeichnet, zu erstellen. Ein Skript enthält eine Reihe von Folien mit denen Sie die Fragen zur Abstimmung bringen können. Es ist möglich, Texte, Bilder oder Videos in den einzelnen Folien einzufügen, beispielsweise um die Frage anschaulicher darstellen zu können.

**IVS-Professional** ist das momentan meist genutzte Softwarepaket. Mit IVS-Professional ist es möglich, anonyme und identifizierte Abstimmungen durchzuführen. Bei einer anonymen Abstimmung können Sie beispielsweise nach einer Meinung fragen, die dann das Ergebnis der ganzen Gruppe darstellt. Mit der identifizierten Abstimmung können Sie Wissensfragen stellen oder ein Quiz spielen, in der dann die Ergebnisse jedes Teilnehmers oder einer bestimmten Gruppe angezeigt werden.

Bei der identifizierten Abstimmung bietet Ihnen IVS-Professional auch die Möglichkeit der Zuordnung von Stimmengewichtungen zu jedem Teilnehmer. Daher eignet sich IVS-Professional auch besonders für die Durchführung von Hauptversammlungen. Natürlich sind auch grundlegende Funktionen, wie das Kreuzen von Ergebnissen mit Referenzfragen oder das Vergleichen von Ergebnissen von mehreren Fragen möglich.

**IVS-Basic** ist ein Softwarepaket, welches Ihnen nur die anonyme Durchführung von Abstimmungen erlaubt. Es ist hier nicht möglich, Ergebnisse einzelner Teilnehmer anzuzeigen.

Zu den grundlegenden Funktionen gehören unter anderem der Vergleich von Fragen und deren Antworten, und das Kreuzen von Fragen mit Referenzfragen. Durch den Vergleich können Sie die Ergebnisse von zwei oder mehr Fragen in einem Diagramm darstellen. Es ist aber auch möglich, Ergebnisse unterschiedlicher Fragen miteinander zu vergleichen in Ergebnisdiagrammen die nebeneinander auf einer Folie angezeigt werden. Beim Kreuzen wird das Gesamtergebnis aufgeteilt in Teilergebnisse und den zuvor definierten Referenzen zugeordnet, die Sie in einer zuvor gestellten Frage definiert und abgefragt haben.

**IVS-PowerPoint** ist ein Softwarepaket, welches als PlugIn in Microsoft PowerPoint eingebunden wird. Dies ermöglicht es Ihnen auf einfache Weise in eine vorhandenen Power-Point Präsentation Fragen einzubinden und die Teilnehmer darüber abstimmen zu lassen. Alle Funktionen aus PowerPoint stehen Ihnen hierbei zur Verfügung. Das PlugIn erlaubt Ihnen auch den Vergleich bzw. das Kreuzen von Ergebnissen.

In diesem Handbuch wird erläutert, wie Sie mit IVS-Professional ein Skript erstellen. Sie können das Handbuch jedoch auch für IVS-Basic verwenden, da die zwei Pakete zum größten Teil dieselbe Funktionalität haben. Wenn eine bestimmte Funktion nicht für alle Pakete gilt, wird das deutlich angegeben.

Wenn eine bestimmte Option beispielsweise nur für IVS-Professional gilt, wird diese mit dem Symbol von IVS-Professional gekennzeichnet. Die Erläuterung zu der betreffenden Option wird dann eingerückt angezeigt. Wenn sich ein bestimmtes Kapitel beispielsweise nur auf IVS-Professional bezieht, wird das Symbol von IVS-Professional nur beim ersten Absatz angezeigt.

Sie können dieses Handbuch als eine Art Lehrbuch verwenden. Sie beginnen mit dem ersten Kapitel, in dem erläutert wird, wie Sie auf eine einfache Weise ein Skript mit einer Frage und Antworten erstellen. In den folgenden Kapiteln wird auf die Erweiterung des Skripts für mehrere Anwendungen eingegangen. Anschließend wird erläutert, wie ein Netzwerk angeschlossen wird und wie Sie mit einem Skript abstimmen können. Schließlich wird anhand eines Beispielskripts gezeigt, wie Sie mit IVS-Professional die Ergebnisse der verschiedenen Teilnehmer anzeigen können und wie Sie eine erreichte Punktzahl (Score) von einzelnen Teilnehmern oder Gruppen aufrufen können.

In jedem Kapitel wird eine Reihe von Schritten beschrieben, zum Beispiel:

#### Wählen Sie die Vorlage "Standard" aus und klicken Sie auf "OK", um ein neues Skript zu er**stellen.**

Sie können diese Schritte ausführen, um das Beispielskript, das in diesem Handbuch beschrieben wird, zu erstellen. Anhand dieses Beispielskripts lernen Sie die verschiedenen Möglichkeiten von IVS® und der IVS-Software kennen.

# <span id="page-7-0"></span>**Inhalt**

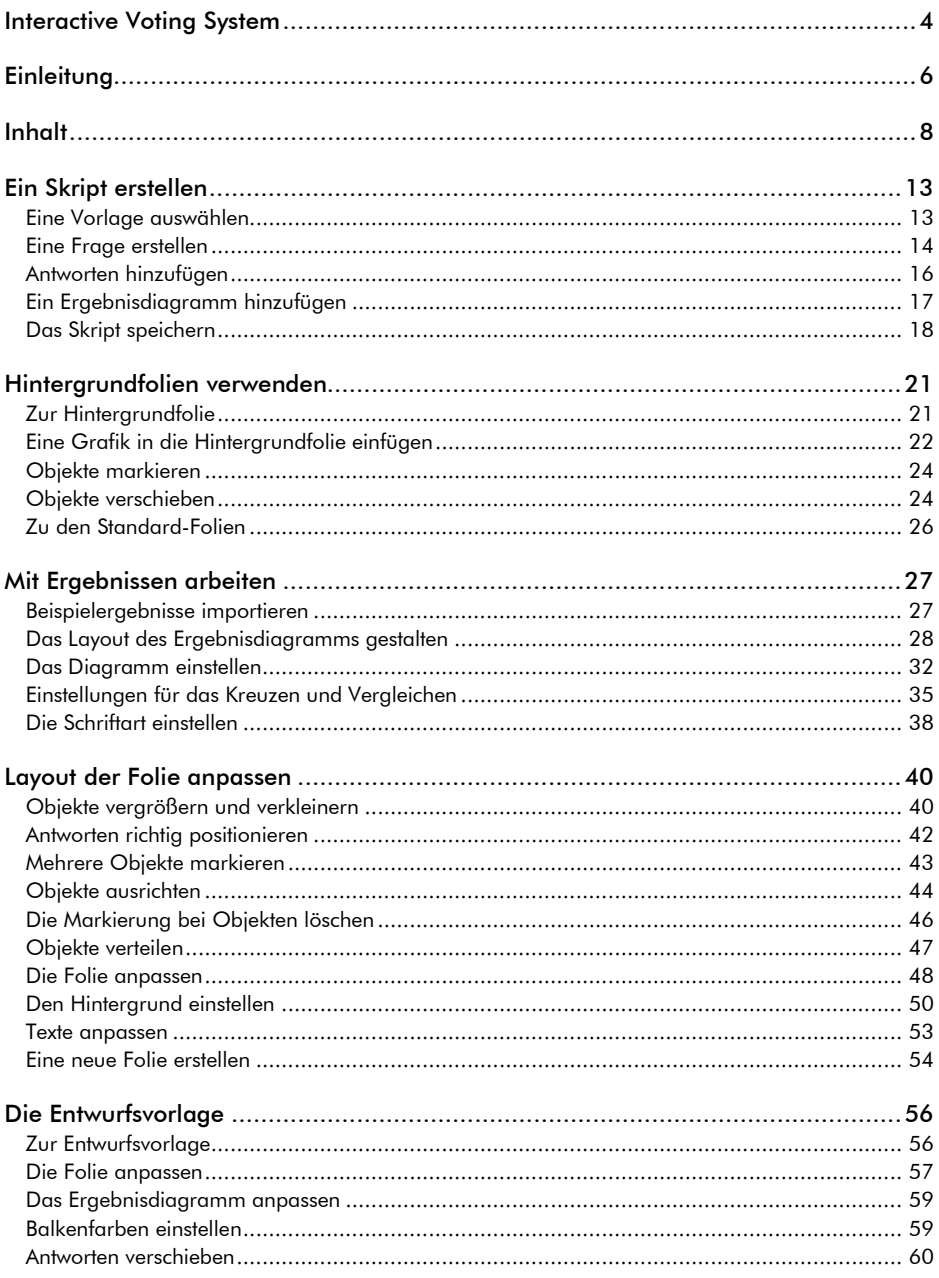

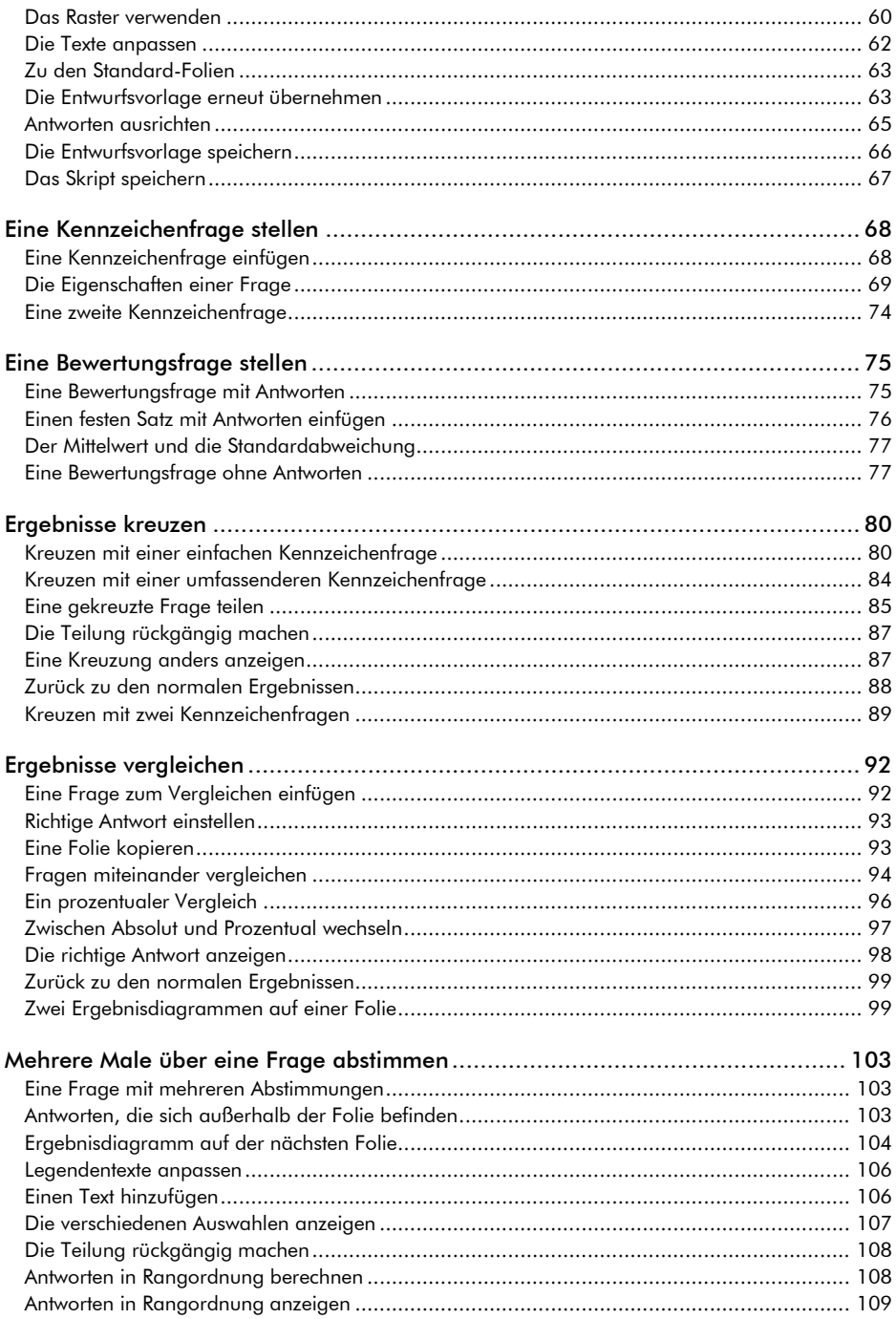

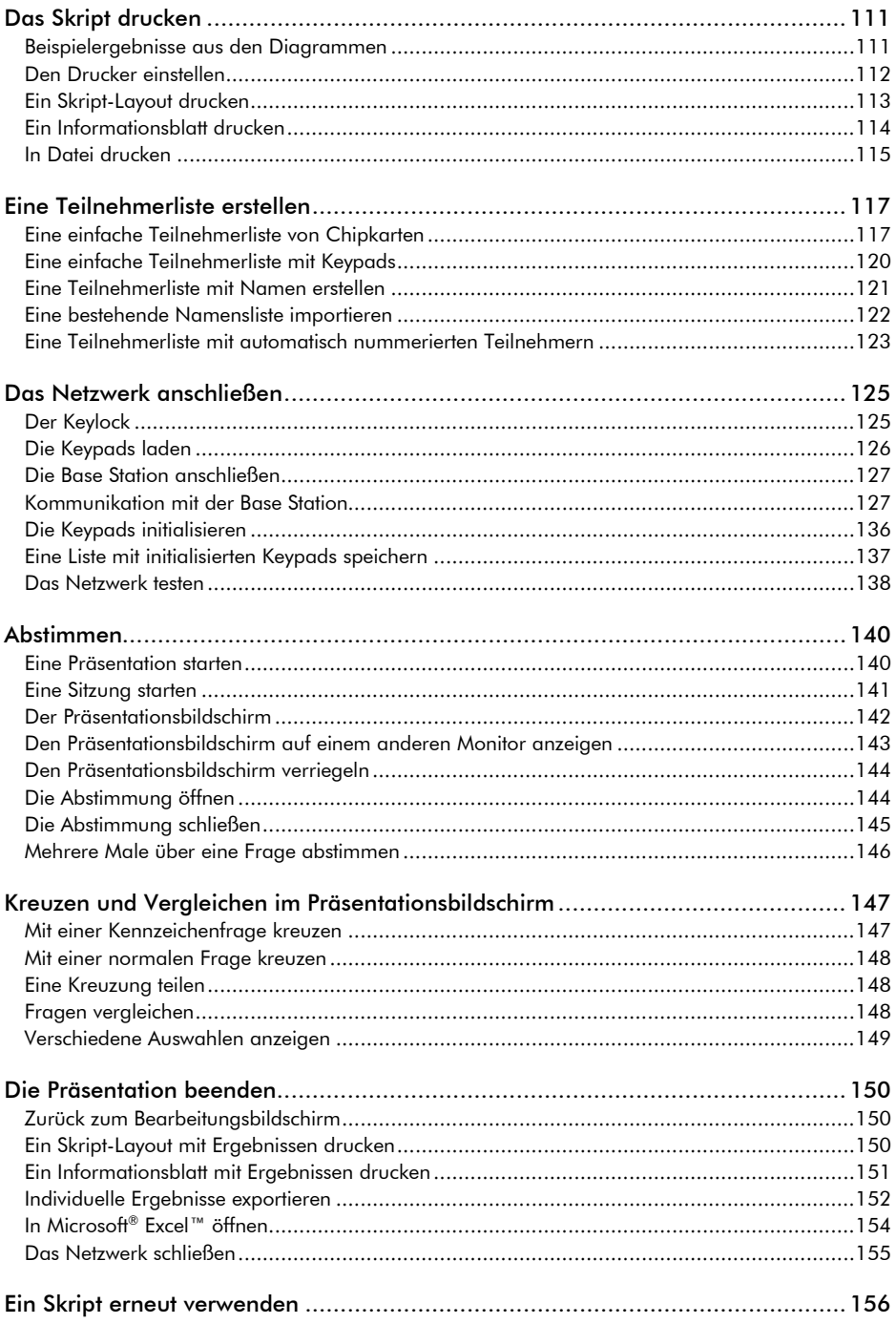

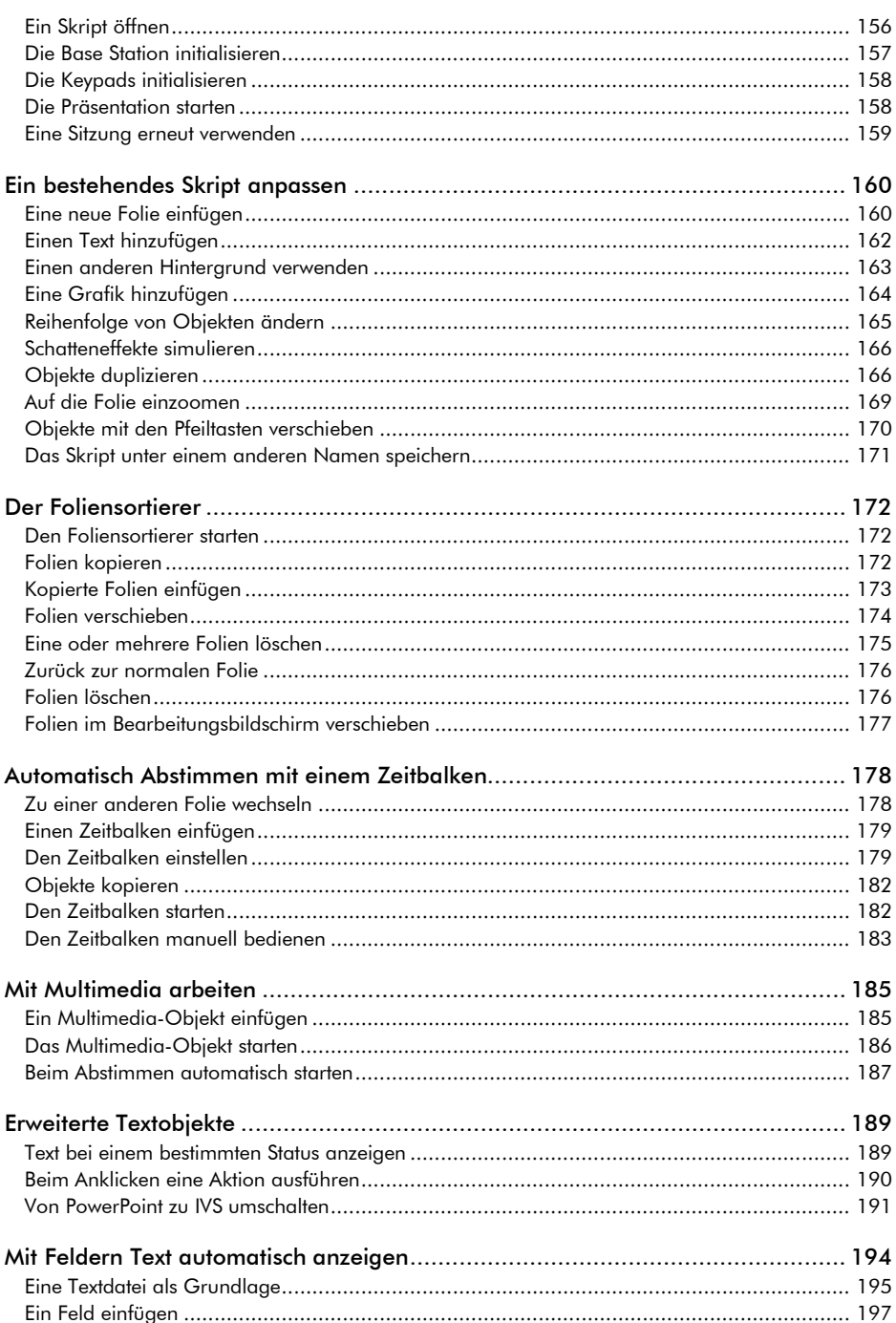

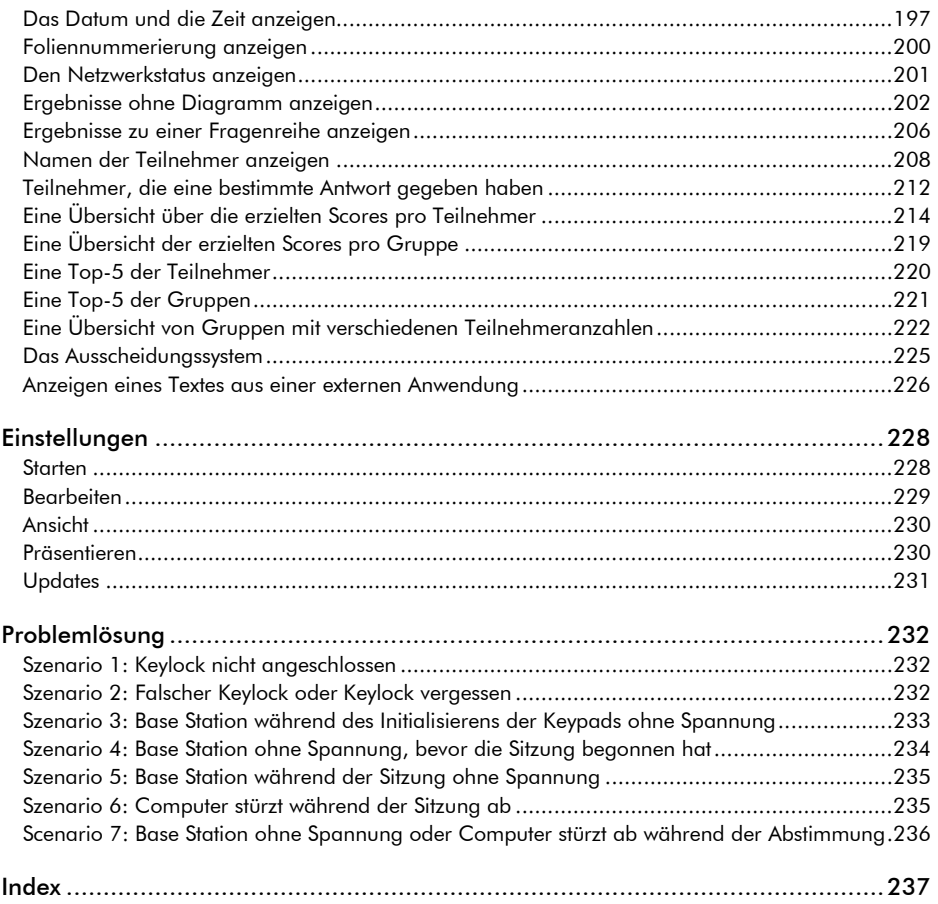

# <span id="page-12-0"></span>**Ein Skript erstellen**

Bevor eine Abstimmung mit IVS® unterstützt werden kann, müssen Sie zuerst ein Drehbuch zusammenstellen. Dieses Drehbuch, das auch Skript genannt wird, besteht aus einer Reihe von Folien. Diese Folien können Sie während der Abstimmung präsentieren.

Auf einer Folie können Sie eine oder mehrere Grafiken einfügen. Sie können darauf auch Text eingeben. Die wichtigsten Komponenten, die Sie auf einer Folie einfügen können, sind die Frage und die dazugehörigen Antworten. Mit der Frage legen Sie fest, was Sie vom Publikum wissen möchten, während die Antworten die Auswahlmöglichkeiten für das Publikum darstellen. Sie können auf der Folie auch ein Ergebnisdiagramm einfügen, in dem sofort nach der Abstimmung die Ergebnisse dieser Abstimmung angezeigt werden.

# <span id="page-12-1"></span>Eine Vorlage auswählen

Nachdem Sie die IVS-Software gestartet haben, wird der Startdialog angezeigt. Darin können Sie angeben, ob Sie ein bereits vorhandenes Skript öffnen oder ein neues Skript erstellen möchten.

Wenn Sie die IVS-Software zum ersten Mal starten, sind noch keine Skripts vorhanden, die geöffnet werden können. Sie beginnen daher mit einem neuen Skript.

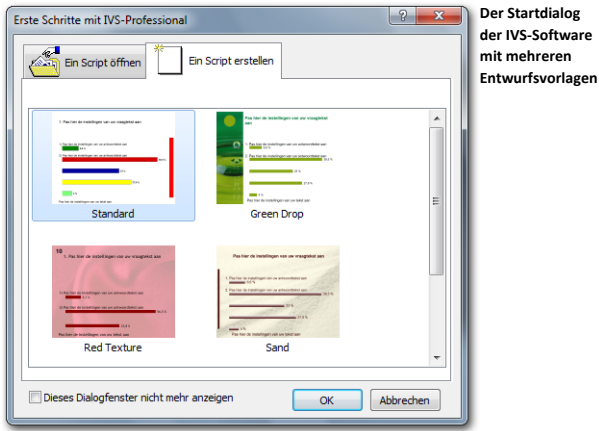

Beim Erstellen eines neuen Skripts können Sie aus mehreren Vorlagen wählen. Über diese Vorlagen legen Sie fest, wie Ihr Skript aussehen soll. In diesen Vorlagen ist unter anderem definiert, welche Schriftarten und Farben für die Fragen und die Antworten verwendet werden.

Wählen Sie die Vorlage aus, mit der Sie Ihr Skript beginnen möchten, und klicken Sie auf "OK", um ein neues Skript zu erstellen.

Wählen Sie die Vorlage "Standard" aus und klicken Sie auf "OK", um ein neues Skript zu er**stellen.**

Sie haben jetzt ein neues Skript erstellt, das aus einer einzigen, leeren Folie besteht.

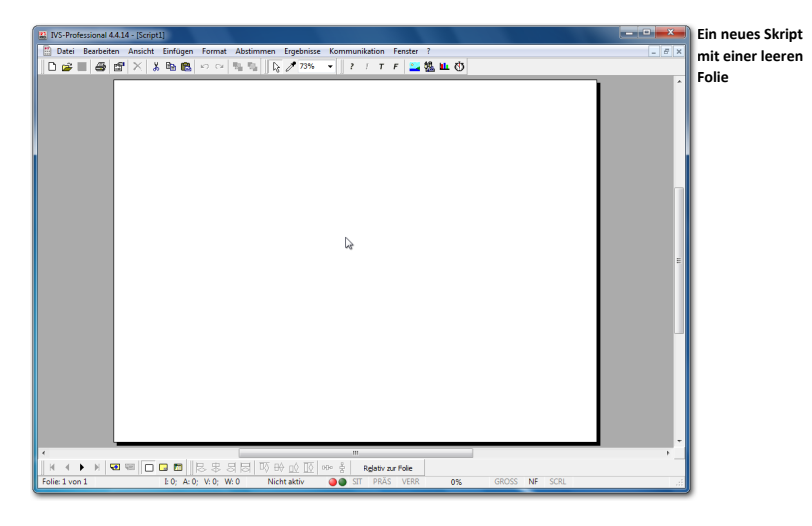

### <span id="page-13-0"></span>Eine Frage erstellen

Eine *Frage* ist ein Objekt, das Sie auf einer Folie einfügen können. Damit präsentieren Sie die Frage, die Sie dem Publikum stellen möchten. Gemeinsam mit den dazugehörigen *Antworten* können Sie das Publikum über die Frage abstimmen lassen.

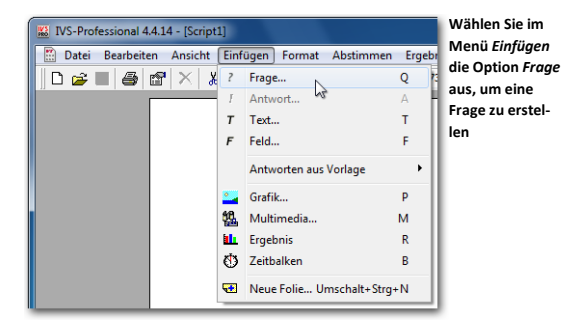

Zum Einfügen einer Frage wählen Sie im Menü *Einfügen* die Option *Frage* aus. Sie können auch in der Symbolleiste auf die Schaltfläche *Frage* (<sup>2</sup>) klicken oder auf der Tastatur die Taste <sup>a</sup>drücken

**Wählen Sie im Menü** *Einfügen* **die Option** *Frage* **aus.**

Jetzt wird ein Textfenster angezeigt, in das Sie den Text der Frage eingeben können.

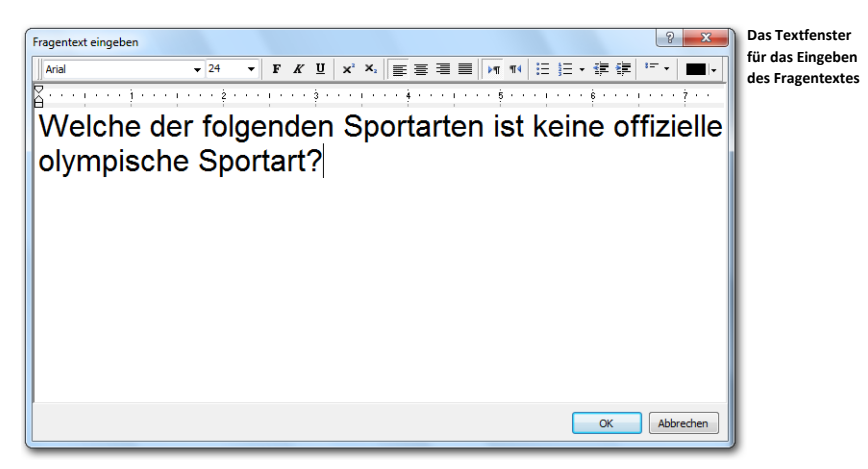

Geben Sie den Fragentext ein: "Welche der folgenden Sportarten ist keine offizielle olympi**sche Sportart?"**

Nach dem Eingeben des Fragentextes klicken Sie auf "OK". Die Frage wird oben auf der Folie eingefügt.

Klicken Sie auf "OK", um die Frage einzufügen.

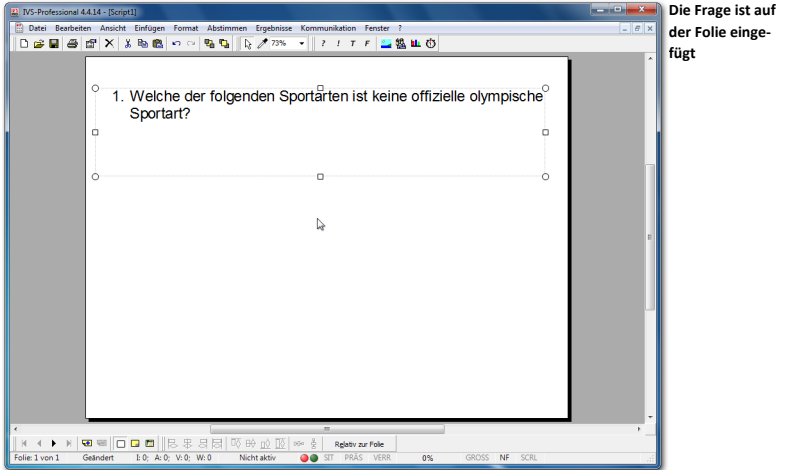

Eine Frage wird automatisch nummeriert. Die Nummer ist von der Position der Frage im Skript abhängig.

# <span id="page-15-0"></span>Antworten hinzufügen

Auch eine *Antwort* ist ein Objekt, das auf einer Folie eingefügt werden kann. Damit präsentieren Sie die Antwortmöglichkeiten zu der Frage, so dass das Publikum eine Auswahl treffen kann.

Eine Antwort wird automatisch nummeriert. Die Nummern der Antworten entsprechen den Nummern auf dem Abstimmgerät.

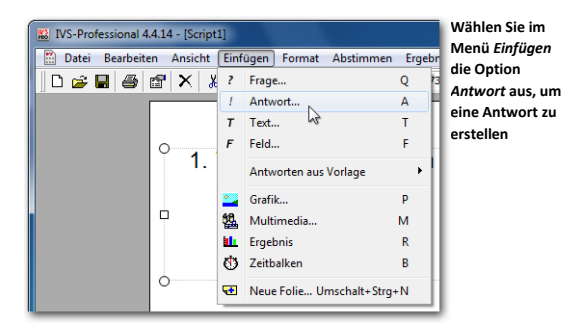

Zum Einfügen einer Antwort wählen Sie im Menü *Einfügen* die Option *Antwort* aus. Sie können auch in der Symbolleiste auf die Schaltfläche *Antwort* ( <sup>1</sup>) klicken oder auf der Tastatur die Taste  $\boxed{A}$  drücken. Wenn die Frage oder eine Antwort bereits markiert ist, können Sie auch die Taste **Ergabe** drücken, um eine Antwort einzufügen.

**Wählen Sie im Menü** *Einfügen* **die Option** *Antwort* **aus.**

Jetzt wird ein Textfenster angezeigt, in das Sie den Text für die Antwort eingeben können.

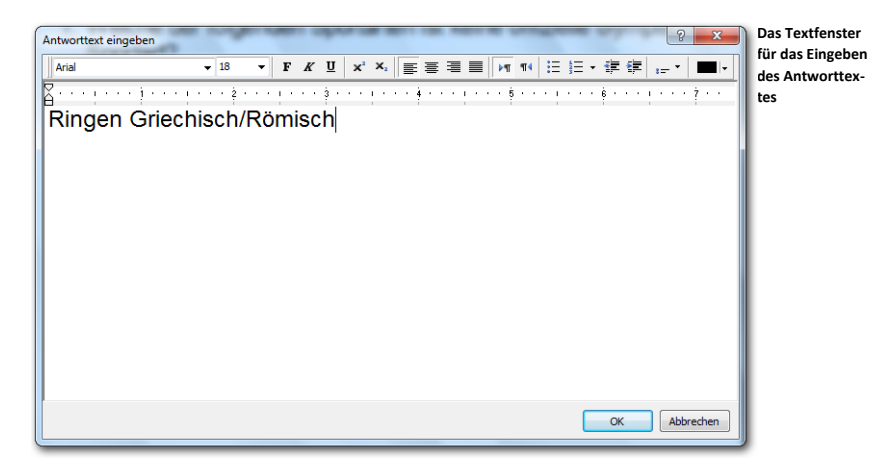

**Geben Sie den Antworttext für die erste Antwort ein: "Ringen Griechisch/Römisch".**

Nach dem Eingeben des Antworttextes klicken Sie auf "OK". Die erste Antwort wird oben auf der Folie eingefügt, direkt unter der Frage.

**Klicken Sie auf "OK", um die Antwort einzufügen.**

Wenn Sie mehrere Antworten einfügen möchten, wiederholen Sie diese Schritte, bis Sie alle gewünschten Antworten für das Beantworten der Frage eingegeben haben. Sie können für das Beantworten einer Frage maximal 999 Antworten eingeben.

Wiederholen Sie diese Schritte, um die folgenden fünf Antworten einzugeben: "Bogenschie- $\beta$ **Beachvolleyball", "Darts", "Taekwondo" und "Tennis".** 

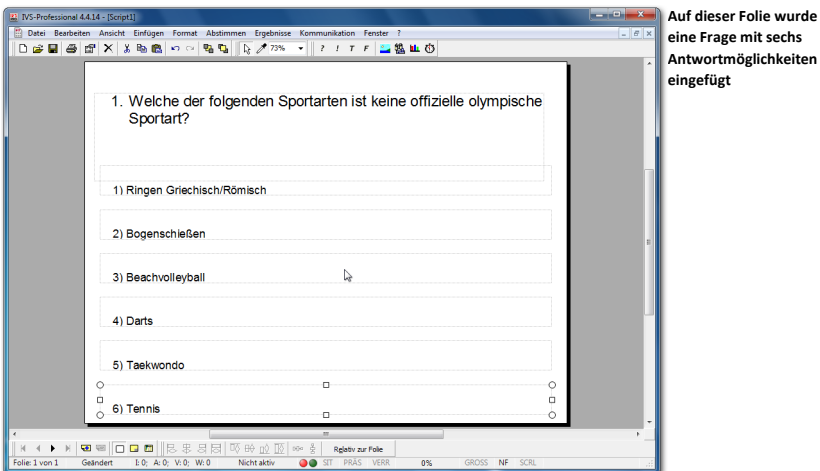

# <span id="page-16-0"></span>Ein Ergebnisdiagramm hinzufügen

Ein *Ergebnisdiagramm* zeigt die Ergebnisse zu der dazugehörigen Frage an. Wenn über eine Frage abgestimmt wurde, wird im Ergebnisdiagramm ein Balkendiagramm angezeigt, in dem Sie sehen können, wie viele Stimmen bei jeder Antwort abgegeben wurden.

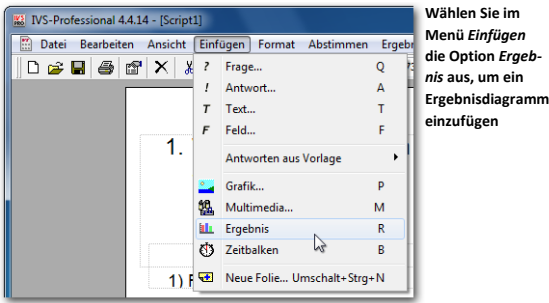

Zum Einfügen eines Ergebnisdiagramms wählen Sie im Menü *Einfügen* die Option *Ergebnis* aus. Sie können auch in der Symbolleiste auf die Schaltfläche *Ergebnis* ( ) klicken oder auf der Tastatur die Taste **R** drücken.

#### **Klicken Sie im Menü** *Einfügen* **auf die Option** *Ergebnis***.**

Das Ergebnisdiagramm wird auf der Folie eingefügt. Da noch keine Ergebnisse vorhanden sind, ist das Ergebnisdiagramm völlig leer. Sie sehen nur oben im Ergebnisdiagramm den Text "Frage 1". Dieser Text zeigt an, dass dieses Ergebnisdiagramm zu Frage 1 gehört und dass es später die Ergebnisse von Frage 1 anzeigen wird.

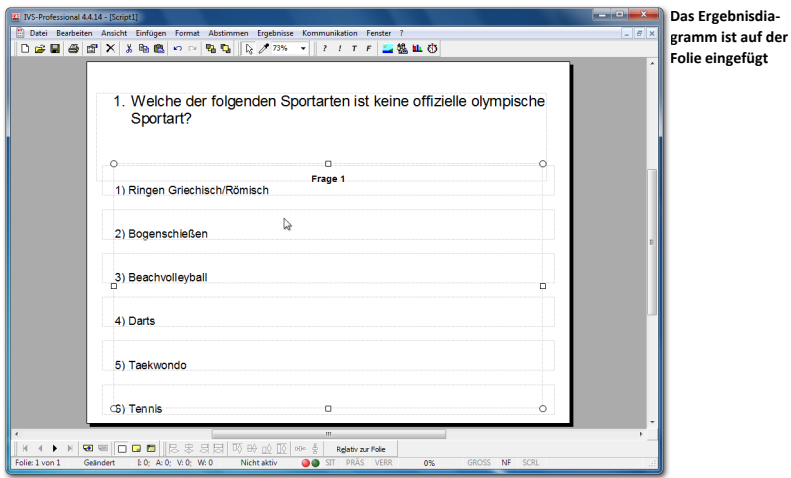

Nach dem Erstellen einer Folie sollte das Skript gespeichert werden.

# <span id="page-17-0"></span>Das Skript speichern

Wenn das Skript gespeichert wird, werden alle erstellten Folien, inklusive der darin verwendeten Grafiken, gespeichert. Das Skript wird in einem eigenen Ordner gespeichert, in dem später auch die Ergebnisse der Abstimmung gespeichert werden. Auf diese Weise wird alles, was zu dem Skript gehört, übersichtlich und an einem festen Speicherort gespeichert.

Zum Speichern des Skripts wählen Sie im Menü *Datei* die Option *Speichern* aus. Sie können auch in der Symbolleiste auf die Schaltfläche *Speichern* ( ) klicken oder auf der Tastatur die Tasten  $\boxed{\text{sw}}$  +  $\boxed{\text{S}}$  drücken.

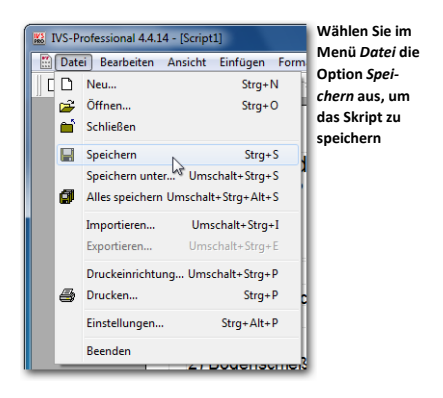

**Wählen Sie im Menü** *Datei* **die Option** *Speichern* **aus.**

Daraufhin wird das Standarddialogfenster für das Speichern von Dateien angezeigt. Geben Sie in diesem Fenster den Namen des Skripts ein.

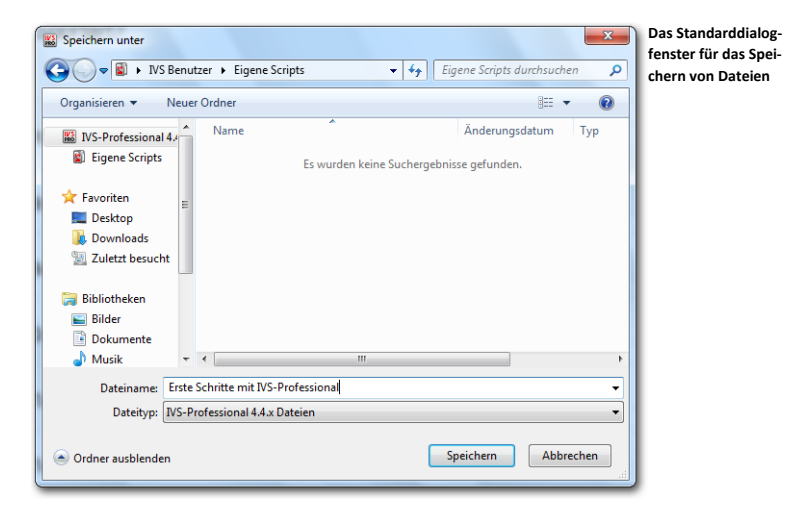

Wenn Sie einen Namen eingegeben haben, klicken Sie auf die Schaltfläche "Speichern", um das Skript zu speichern.

**Geben Sie den Namen des Skripts ein: "Erste Schritte mit IVS-Professional" und klicken Sie auf "Speichern", um das Skript zu speichern.**

Wenn ein Skript gespeichert ist, wird der Name des Skripts in der Titelzeile der IVS-Software angezeigt.

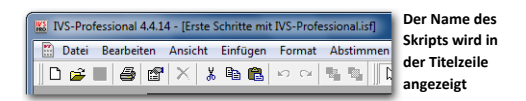

Das Skript sollte sicherheitshalber regelmäßig gespeichert werden.

# <span id="page-20-0"></span>**Hintergrundfolien verwenden**

Ein Skript besteht aus einer Reihe von Folien, auf denen Sie Fragen und Antworten, Ergebnisdiagramme, Grafiken und Texte einfügen und frei platzieren können. Neben den Standard-Folien enthält ein Skript auch mindestens eine Hintergrundfolie. Auf einer Hintergrundfolie können Sie nur Texte und Grafiken einfügen.

Eine Hintergrundfolie wird hinter einer Standard-Folie angezeigt. Das bietet den Vorteil, dass Sie Objekte, die Sie auf allen Folien wiederholen möchten, nicht auf jeder Folie wieder neu einzufügen brauchen; Sie fügen diese Objekte dann nur einmal auf der Hintergrundfolie ein. Objekte, die auf der ersten Hintergrundfolie eingefügt wurden, werden automatisch auf jeder Standard-Folie angezeigt.

# <span id="page-20-1"></span>Zur Hintergrundfolie

Um von den Standard-Folien zu den Hintergrundfolien zu wechseln, wählen Sie im Menü *Ansicht* die Option *Hintergrundfolie* aus. Sie können auch in der unteren Symbolleiste auf die Schaltfläche *Hintergrundfolie* ( ) klicken.

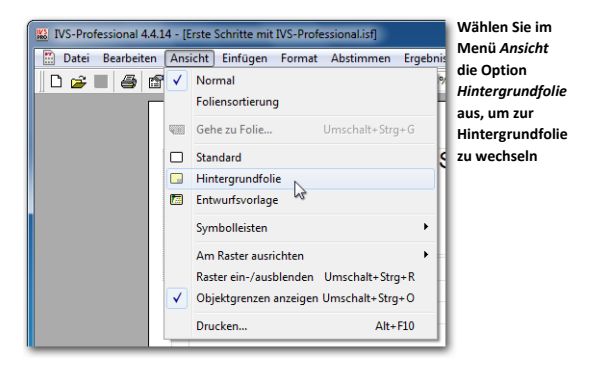

**Wählen Sie im Menü** *Ansicht* **die Option** *Hintergrundfolie* **aus.**

Die Standard-Folie verschwindet und Sie sehen eine leere Folie. Dies ist die erste Hintergrundfolie.

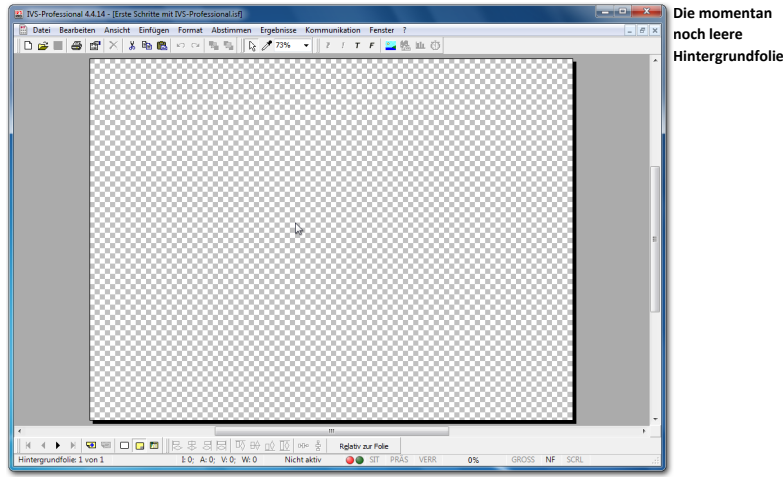

# <span id="page-21-0"></span>Eine Grafik in die Hintergrundfolie einfügen

Wenn eine Grafik auf allen Folien im Skript angezeigt werden soll, fügen Sie diese auf der ersten Hintergrundfolie ein. Auf diese Weise können Sie beispielsweise das Firmenlogo in einer Ecke auf allen Folien anzeigen lassen.

Zum Einfügen einer Grafik, wählen Sie im Menü *Einfügen* die Option *Grafik* aus. Sie können auch in der Symbolleiste auf die Schaltfläche Grafik ( -) klicken oder auf der Tastatur die Taste<sup>P</sup> drücken.

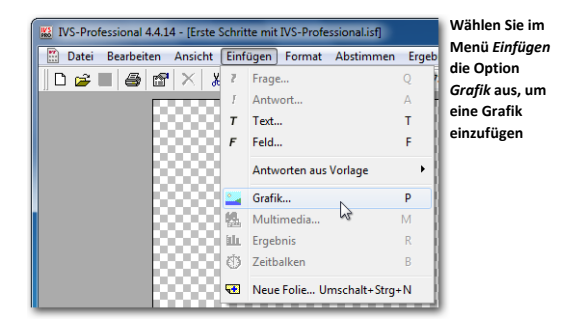

**Wählen Sie im Menü** *Einfügen* **die Option** *Grafik* **aus.**

Daraufhin wird das Standarddialogfenster für das Öffnen von Dateien angezeigt. Wählen Sie in diesem Fenster einen Ordner und dann den Namen der Datei aus, die Sie öffnen möchten.

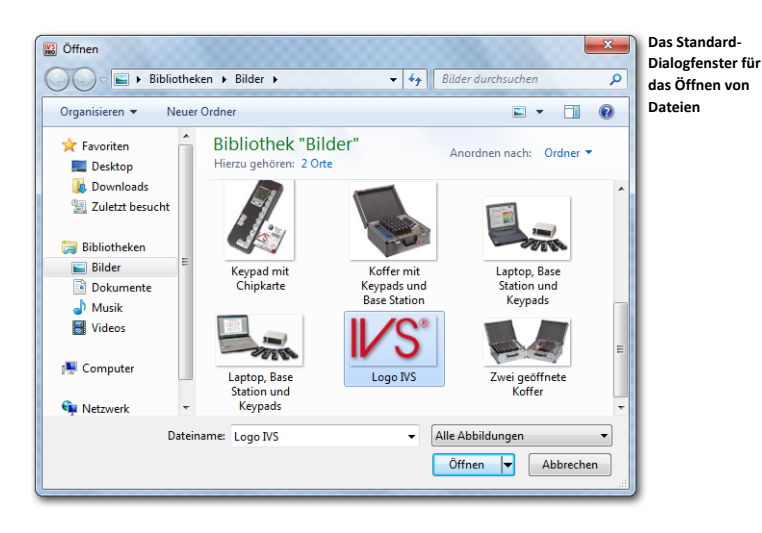

Die gängigsten Dateiformate werden unterstützt, z. B. bmp, .jpg, .png und .gif. Wenn Sie sich für ein .png-Format entscheiden, werden auch Transparenz und Semitransparenz unterstützt. Wenn Sie ein .gif-Format wählen, werden auch Transparenz und Animation unterstützt. Für das .gif-Format gelten einige Einschränkungen. Sie können im .gif-Format nur eine einzige Abbildung auf einer Folie platzieren. Wenn die .gif-Abbildung transparent und animiert ist und Sie stellen die Abbildung um, dann wird auch der Hintergrund des ursprünglichen Ortes umgestellt. Dies wird wieder geändert, wenn Sie nach dem Umstellen erst eine Folie zurück und dann wieder vorwärts springen. Außerdem kann der Hintergrund einer transparenten, animierten .gif-Abbildung ungewöhnlich gefärbte Pixel enthalten.

#### **Markieren Sie eine Grafik, die Sie auf der Hintergrundfolie einfügen möchten.**

Nachdem Sie die Datei markiert haben, klicken Sie auf "Öffnen". Die Grafik wird jetzt auf der Hintergrundfolie eingefügt.

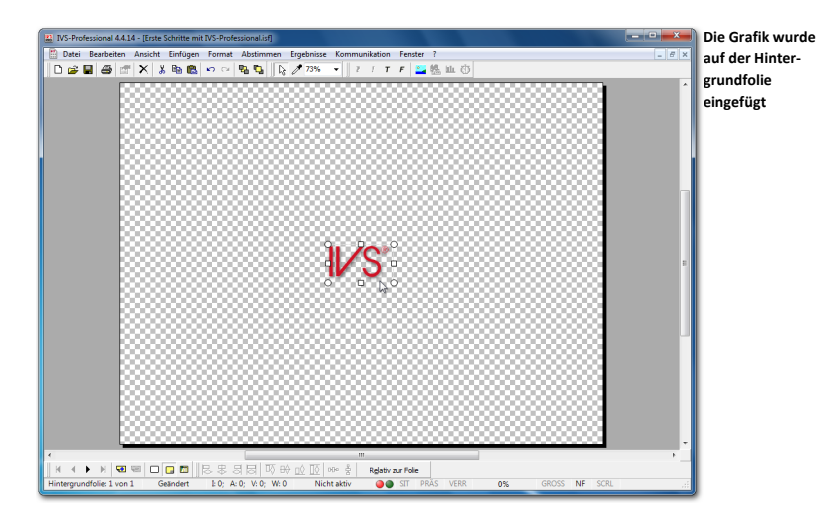

# <span id="page-23-0"></span>Objekte markieren

Die Grafik, die Sie gerade eingefügt haben, wird automatisch markiert. Der Rahmen eines markierten Objekts enthält acht Ziehpunkte (Kästchen). Wenn ein Objekt markiert ist, können Sie es verschieben, vergrößern oder verkleinern oder ändern.

Sie können ein Objekt markieren, indem Sie es mit der linken Maustaste anklicken. Dann sehen Sie sofort die acht Ziehpunkte. Um die Markierung eines Objekts wieder zu löschen, markieren Sie ein anderes Objekt oder klicken Sie mit der linken Maustaste auf die Folie.

# <span id="page-23-1"></span>Objekte verschieben

Wenn ein Objekt markiert ist, können Sie es auf der Folie verschieben. Zum Verschieben eines Objekts klicken Sie mit der linken Maustaste darauf und halten Sie die Maustaste gedrückt. Wenn Sie die Maus jetzt verschieben, nehmen Sie das Objekt mit. Dies ist daran zu erkennen, dass sich der Rahmen des Objekts mit der Maus bewegt. Das Objekt selbst bleibt erst noch an seiner ursprünglichen Position.

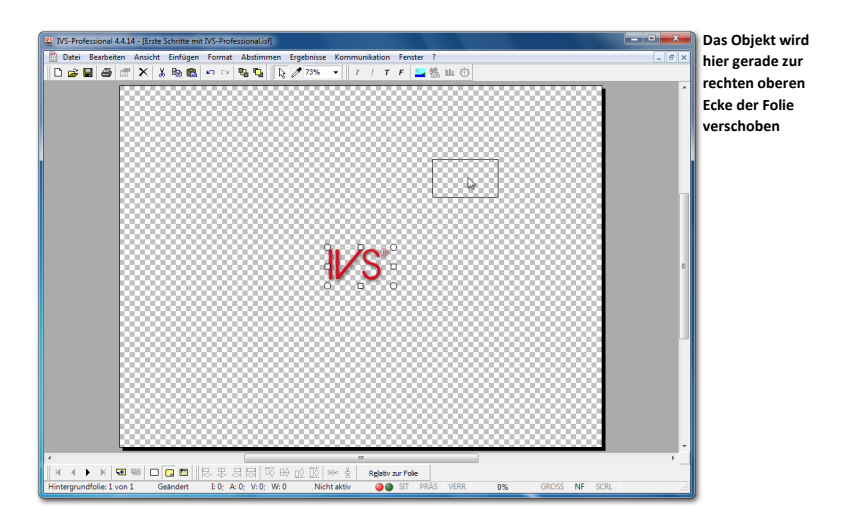

Wenn Sie das Objekt an die gewünschte Stelle verschoben haben, lassen Sie die Maustaste wieder los. Das Objekt wird jetzt auf die neue Position platziert.

Wenn Sie das Objekt doch nicht verschieben möchten, können Sie während des Verschiebens die Taste **schieben.** Das Verschieben wird dann abgebrochen und das Objekt bleibt an seiner ursprünglichen Position.

Wenn Sie ein Objekt nur in horizontale oder vertikale Richtung verschieben möchten, drücken Sie während des Verschiebens die Taste<sup>[unstere]</sup>.

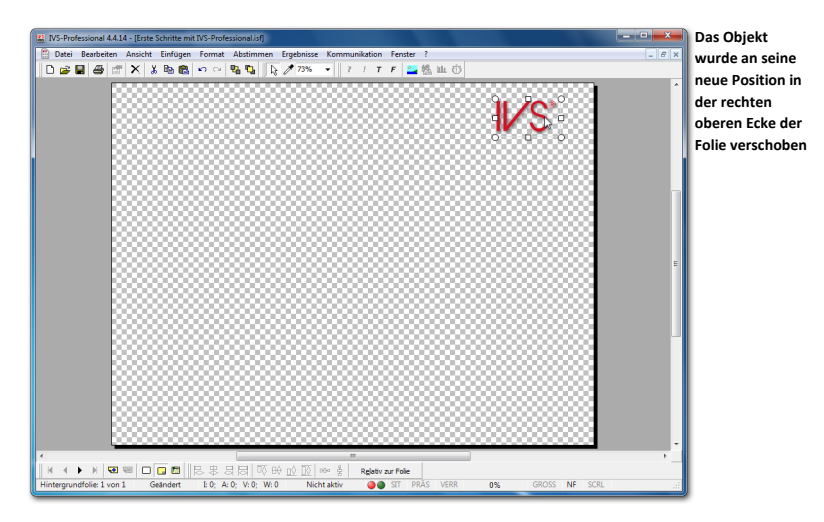

### <span id="page-25-0"></span>Zu den Standard-Folien

Nachdem Sie die Grafik auf der Hintergrundfolie eingefügt haben, kehren Sie wieder zu den Standard-Folien zurück. Wählen Sie dazu im Menü *Ansicht* die Option *Standard* aus. Sie können auch in der unteren Symbolleiste auf die Schaltfläche *Standard-Folie* ( ) klicken.

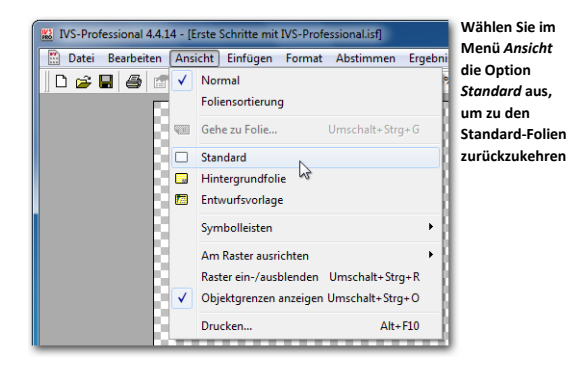

#### **Wählen Sie im Menü** *Ansicht* **die Option** *Standard* **aus.**

Sie befinden sich nun wieder bei den Standard-Folien und sehen auf der ersten Folie die Frage und die sechs Antworten. Hinter dieser Folie sehen Sie die Grafik, die Sie auf der ersten Hintergrundfolie eingefügt haben.

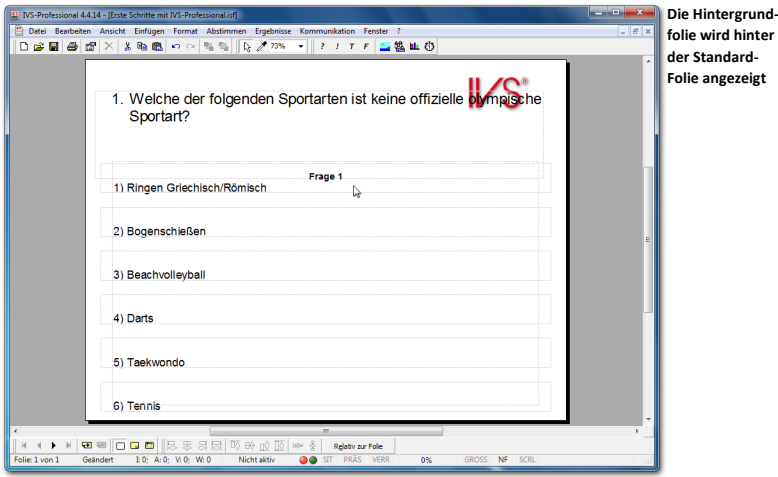

# <span id="page-26-0"></span>**Mit Ergebnissen arbeiten**

In einem *Ergebnisdiagramm* werden die Ergebnisse der Abstimmung angezeigt. Wenn Sie ein Skript jedoch gerade erst erstellen, sind noch keine Ergebnisse verfügbar. Daher wird in den *Ergebnisdiagrammen* auch nichts angezeigt.

Um Ihrem Skript das richtige Layout zu geben, kann es allerdings praktisch sein, dennoch Ergebnisse anzuzeigen. Sie können dann beispielsweise sehen, ob sich die Balken an der richtigen Position befinden und ob sie die richtige Farbe haben. Wenn Sie während des Erstellens eines Skripts Ergebnisse anzeigen möchten, können Sie Beispielergebnisse verwenden.

Durch die Verwendung von Beispielergebnissen wird der Eindruck vermittelt, dass über jede Frage bereits abgestimmt wurde. Bei jeder Antwort wird eine beliebige Anzahl Stimmen angezeigt. Mit Beispielergebnissen können Sie fast alles tun, was Sie auch mit echten Abstimmungsergebnissen tun können. Sie können Beispielergebnisse jedoch nicht exportieren oder drucken. Und vergessen Sie bitte Folgendes nicht: es handelt sich hier um absolut beliebige Beispielergebnisse.

# <span id="page-26-1"></span>Beispielergebnisse importieren

Um Ergebnisse im Skript anzuzeigen, müssen diese importiert werden; dabei spielt es keine Rolle, ob es sich um echte Ergebnisse oder Beispielergebnisse handelt. Zum Importieren von Ergebnissen wählen Sie im Menü *Datei* die Option *Importieren* aus.

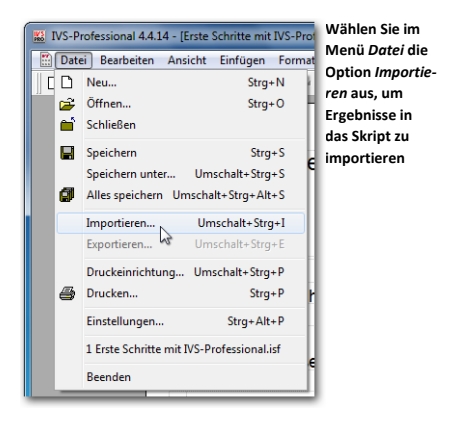

#### **Wählen Sie im Menü** *Datei* **die Option** *Importieren* **aus.**

Daraufhin wird das Fenster für das Importieren von Sitzungen angezeigt. In diesem Fenster wird eine Liste mit allen Ergebnissen angezeigt, die zu diesem Skript gehören. Da mit diesem Skript noch nicht abgestimmt wurde, ist nur eine Sitzung verfügbar, nämlich die Sitzung mit den Beispielergebnissen.

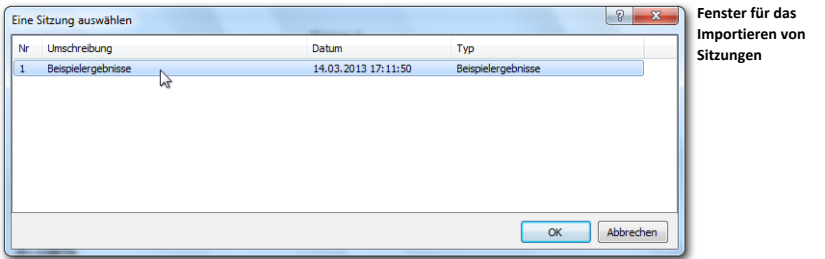

Wählen Sie diese Sitzung aus und klicken Sie auf "OK", um die Ergebnisse dieser Sitzung zu importieren.

#### Wählen Sie die Sitzung "Beispielergebnisse" aus und klicken Sie auf "OK".

Die Beispielergebnisse werden jetzt im Ergebnisdiagramm angezeigt.

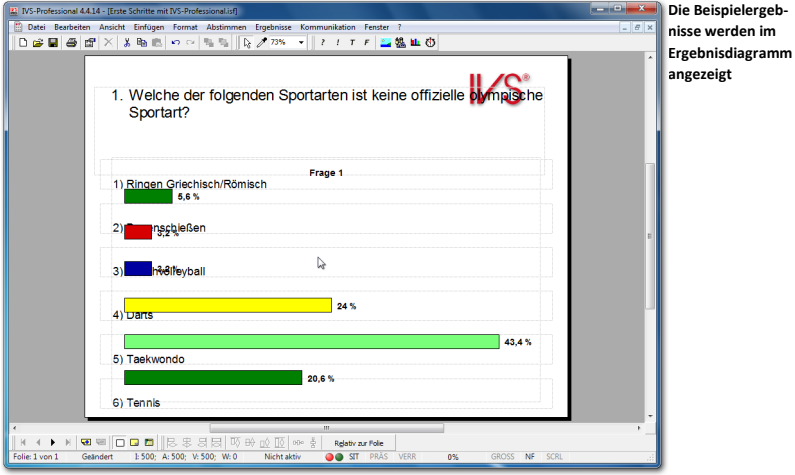

### <span id="page-27-0"></span>Das Layout des Ergebnisdiagramms gestalten

Die Ergebnisse werden in einem Balkendiagramm angezeigt. Jeder Balken steht unter der dazugehörigen Antwort. Hinter jedem Balken steht der Prozentsatz der Teilnehmer, die diese Antwort gewählt haben.

Sie können die Wiedergabe der Ergebnisse nach Ihren eigenen Wünschen gestalten. So können Sie zum Beispiel absolute Zahlen anstelle von Prozentsätzen anzeigen lassen. Sie können die Ergebnisse auch in Form eines Tortendiagramms anzeigen. Um die Anzeige der Ergebnisse anzupassen, gehen Sie zu den Eigenschaften des Ergebnisdiagramms.

Sie gelangen zu den Eigenschaften des Ergebnisdiagramms, indem Sie mit der rechten Maustaste auf das Ergebnisdiagramm klicken und dann im angezeigten Menü die Option *Eigenschaften* auswählen.

**Klicken Sie mit der rechten Maustaste auf das Ergebnisdiagramm und wählen Sie im angezeigten Menü die Option** *Eigenschaften* **aus.**

Daraufhin wird das Dialogfenster *Eigenschaften des Ergebnisses* angezeigt, in dem Sie die Eigenschaften des Ergebnisdiagramms anpassen können.

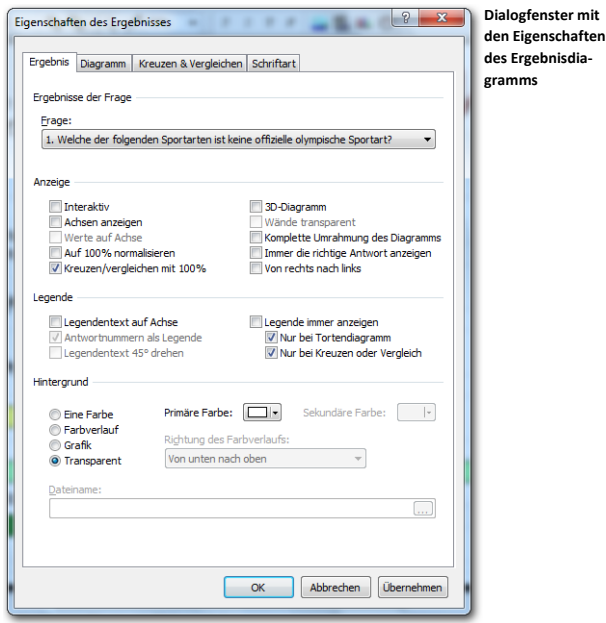

#### Ergebnisse der Frage

Hier wird die Frage angezeigt, auf die sich die Ergebnisse in diesem Ergebnisdiagramm beziehen. Wenn Sie eine Frage, Antworten und ein Ergebnisdiagramm auf einer Folie einfügen, wird das Ergebnisdiagramm automatisch mit der Frage verknüpft. Wenn Sie später zusätzliche Ergebnisdiagramme für diese Frage anzeigen möchten, wird diese Verknüpfung nicht mehr automatisch hergestellt. Sie müssen dann manuell angeben, zu welcher Frage dieses Ergebnisdiagramm gehört.

#### Anzeige

Mit den Optionen bei *Anzeige* können Sie festlegen, wie das Ergebnisdiagramm angezeigt werden soll.

**Interaktiv** Wenn die Ergebnisse interaktiv angezeigt werden, sehen Sie, wie die Balken während der Abstimmung im Ergebnisdiagramm länger werden. Werden die Ergebnisse nicht interaktiv angezeigt, bleibt das Ergebnisdiagramm leer, bis die Abstimmung geschlossen wird.

**Achsen anzeigen** Mit dieser Option werden Achsen in der Grafik angezeigt. Diese Achsen befinden sich links von den Balken und unter den Balken. Die Optionen **Legendentext auf Achse** und **Antwortnummern als Legende** legen fest, was entlang dieser Achsen angezeigt wird. Dies kann dann der komplette Antworttext oder nur die Nummer der Antworten sein.

**Werte auf Achse** Entlang der unteren Achse werden die Werte angezeigt, aus denen sich ungefähr ableiten lässt, was der absolute Wert jedes einzelnen Balkens ist. Der genaue Wert wird bei jedem einzelnen Balken angegeben. Abhängig vom verfügbaren Platz werden die Werte in Schritten von 5 oder 10 oder mehr angezeigt. Diese Option ist nur verfügbar, wenn die Option **Achsen anzeigen** auch aktiviert ist.

**Auf 100% normalisieren** Der längste Balken im Diagramm wird genau so lang angezeigt, wie der im Diagramm verfügbare Platz. Wenn der längste Balken 43,4% ist, wird dieser bis an die Oberkante des Diagramms angezeigt. Mit der Option **Auf 100% normalisieren** wird nur ein Balken mit 100% genau so lang wie der verfügbare Platz angezeigt. Ein Balken mit 50% füllt dann die Hälfte des Diagramms und ein Balken mit 43,4% nimmt ungefähr die Hälfte des verfügbaren Platzes ein.

**Kreuzen/Vergleichen mit 100%** Beim Kreuzen oder Vergleichen von zwei oder mehr Fragen werden die Summen aller Fragen auf eine gleiche Ebene gebracht. Wenn diese Option **nicht aktiviert** ist, basieren die Balken im Diagramm auf der absoluten Anzahl Stimmen. Ein Balken mit vier Stimmen ist daher kürzer als ein Balken mit sechs Stimmen. Auch wenn Sie dann die prozentuale Anzeige verwenden, bleibt der Balken mit vier Stimmen noch immer kürzer als der Balken mit sechs Stimmen. Es ist jedoch möglich, dass bei dem Balken mit vier Stimmen jetzt 25% steht, während bei dem Balken mit sechs Stimmen 20% steht. Dadurch sieht es so aus, als ob 25% weniger als 20% ist. Wenn diese Option dagegen **aktiviert** ist, basieren die Balken im Diagramm auf dem Prozentsatz der Stimmen. Ein Balken mit 25% ist dann länger als ein Balken mit 20%.

**3D-Diagramm** Das Diagramm wird dreidimensional angezeigt. Wenn Sie ein zweidimensionales Diagramm wünschen, schalten Sie diese Option aus.

**Wände transparent** Die linke und die untere Wand können mit dieser Option transparent gemacht werden. Wenn sie nicht transparent sind, haben sie die Farbe, die bei *Primäre Farbe* eingestellt ist. Diese Option ist nur verfügbar, wenn auch die Option **3D-Diagramm** aktiviert ist.

**Komplette Umrahmung des Diagramms** Normalerweise sind die linke und die untere Wand sichtbar. Mit dieser Option können Sie auch die rechte und die obere Wand sichtbar machen. Diese zwei Wände bestehen nur aus einer Linie.

**Immer die richtige Antwort anzeigen** Mit dieser Option wird sofort nach dem Schließen der Abstimmung die richtige Antwort angezeigt. Dies bedeutet, dass alle Balken eine rote Farbe erhalten, außer dem Balken, zu dem die richtige Antwort gehört. Dieser wird grün angezeigt. Siehe auch ["Die richtige Antwort anzeigen"](#page-97-0) auf Seit[e 98.](#page-97-1)

**Von rechts nach links** Mit dieser Option wird das Diagramm gespiegelt angezeigt. Die Balken laufen von rechts nach links anstatt von links nach rechts und die Legende steht auf der linken Seite des Diagramms anstatt auf der rechten Seite. Diese Option ist nur verfügbar, wenn Ihr Computer für den Gebrauch von Sprachen eingestellt ist, die von rechts nach links verwendet werden, z. B. für Arabisch.

#### Legende

Zu jeder Antwort gehört neben einem Antworttext auch ein Legendentext. In den meisten Fällen stimmt der Legendentext mit dem Antworttext überein. Nur wenn der Antworttext zu lang ist, ist der Legendentext eine verkürzte Version des Antworttextes.

Der Legendentext der Antworten kann auf verschiedene Arten im Ergebnisdiagramm angezeigt werden.

**Legendentext auf Achse** Diese Option zeigt den Legendentext der Antworten entlang der unteren Achse des Ergebnisdiagramms an. Wenn der Text einer Antwort zu lang ist, ist es möglich, dass der Text der daneben liegenden Antworten nicht angezeigt wird. Sie können dieses Problem lösen, indem Sie die Option **Antwortnummern als Legende** verwenden oder den Legendentext kürzen. Die Option **Legendentext auf Achse** ist nur verfügbar, wenn auch die Option **Achsen anzeigen** aktiviert ist.

**Antwortnummern als Legende** Anstelle des Legendentexts können Sie nur die Nummern der Antworten anzeigen. Diese Option steht nur zur Verfügung, wenn die beiden Optionen **Achsen anzeigen** und **Legendentext auf Achse** aktiviert sind oder wenn die Option **Legende immer anzeigen** aktiviert ist.

**Legendentext 45° drehen** Wenn der Legendentext entlang der Achse angezeigt wird, können Sie den Text mit dieser Option um 45° drehen. Diese Option ist insbesondere dann praktisch, wenn die Texte zu lang sind und der Legendentext von einigen Antworten dadurch nicht angezeigt wird. Wenn der Legendentext gedreht wird, kann dieser immer angezeigt werden. Diese Option ist nur verfügbar, wenn auch die Optionen **Achsen anzeigen** und **Legendentext auf Achse** aktiviert sind.

**Legende immer anzeigen** Die Legendentexte können außer entlang der Achse auch in Form einer separaten Legende angezeigt werden. Diese wird rechts vom Ergebnisdiagramm angezeigt.

**Nur bei Tortendiagramm** Da bei einem Tortendiagramm keine Legende entlang der Achsen angezeigt werden kann, können Sie mit dieser Option die Legende bei einem Tortendiagramm anzeigen. Bei einem Balkendiagramm, Liniendiagramm oder 3D-

Flächendiagramm wird die Legende dann nicht angezeigt, weil diese auch entlang der Achse angezeigt wird. Diese Option ist nicht verfügbar, wenn die Option **Legende immer anzeigen** aktiviert ist.

**Nur bei Kreuzen oder Vergleich** Bei dieser Option wird die Legende nur angezeigt, wenn die Ergebnisse gekreuzt oder verglichen werden. Die Legende zeigt in dem Falle an, was die Kreuzung oder der Vergleich beinhaltet. Diese Option ist nicht verfügbar, wenn die Option **Legende immer anzeigen** aktiviert ist.

#### **Hintergrund**

Sie können den Hintergrund des Ergebnisdiagramms anpassen. Dabei können Sie zwischen einer einzigen Farbe, einem Farbverlauf von einer Farbe zu einer anderen oder einer Abbildung als Hintergrund wählen; Sie können den Hintergrund auch transparent lassen. Die verschiedenen Optionen sind fast dieselben wie die der Folie. Eine ausführli-chere Beschreibung finden Sie unter ["Den Hintergrund einstellen"](#page-49-0) auf Seit[e 50.](#page-49-0)

**Eine Farbe** Der Hintergrund wird in einer einzigen, gleichmäßigen Farbe angezeigt. Sie können die gewünschte Farbe auswählen, indem Sie auf die Schaltfläche *Farbe* hinter *Primäre Farbe* klicken. Auch die Wände des Diagramms werden in einem dunkleren und helleren Ton dieser primären Farbe angezeigt, sofern die Option **Wände transparent** nicht aktiviert ist.

**Farbverlauf** Der Hintergrund wird mit einem Übergang von einer Farbe zu einer anderen angezeigt. Sie können die gewünschten Farben auswählen, indem Sie auf die Schaltflächen *Farbe* hinter *Primäre Farbe* und hinter *Sekundäre Farbe* klicken. In der Liste unter *Richtung des Farbverlaufs* können auswählen, wie die Farben verlaufen sollen. Der Verlauf wird von der primären Farbe zur sekundären Farbe angegeben. Wenn Sie daher die Option *Von unten nach oben* wählen, wird die primäre Farbe unten angezeigt und die sekundäre Farbe oben.

**Grafik** Hiermit wird eine Grafik als Hintergrund angezeigt. Indem Sie bei *Dateiname* auf die Schaltfläche *Blättern* ( ) klicken, können Sie eine Datei auswählen, die Sie als Grafik im Hintergrund verwenden möchten. Die Grafik wird immer an die Größe des Ergebnisdiagramms angepasst.

**Transparent** Mit dieser Option wird der Hintergrund transparent, so dass Sie die Folie durch das Ergebnisdiagramm hindurch sehen. Die Wände des Diagramms werden nicht automatisch transparent. Verwenden Sie dazu die Option **Wände transparent**.

**Wählen Sie unter** *Anzeige* **die Optionen** *Achsen anzeigen* **und** *3D-Diagramm***, und bei** *Hintergrund* **die Option** *Transparent* **mit als** *Primäre Farbe* **weiß aus.**

# <span id="page-31-0"></span>Das Diagramm einstellen

Das Dialogfenster *Eigenschaften des Ergebnisses* besteht aus vier Registerkarten. Die erste, *Ergebnis*, enthält Optionen, die sich auf die Anzeige des Ergebnisdiagramms beziehen. Die zweite, *Diagramm*, enthält Optionen, die sich auf die Anzeige des Diagramms im Ergebnisdiagramm beziehen. Die dritte, *Kreuzen & Vergleichen*, enthält Optionen für die Anzeige einer Kreuzung oder eines Vergleichs. Die vierte Registerkarte, *Schriftart*, enthält schließlich Optionen für das Einstellen der Schriftart bei den im Diagramm verwendeten Texten.

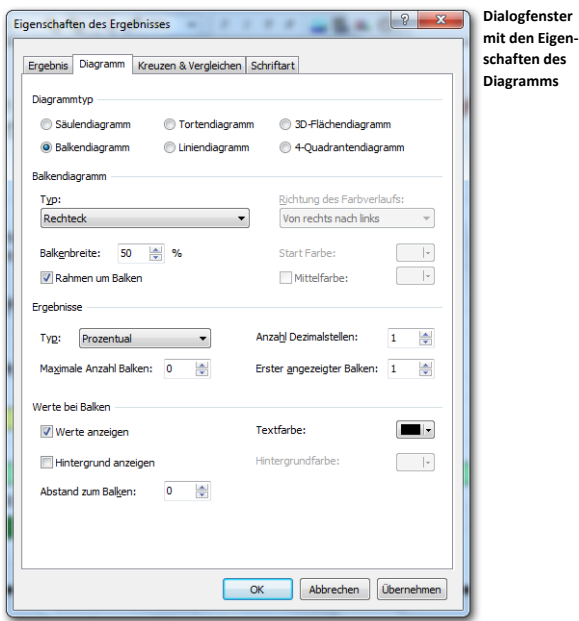

#### **Klicken Sie auf die Registerkarte** *Diagramm* **oben im Dialogfenster.**

#### **Diagrammtyp**

Für die Anzeige der Ergebnisse können Sie aus verschiedenen Arten von Diagrammen wählen. Die am häufigsten verwendeten Diagrammtypen sind die Balkendiagramme und die Säulendiagramme. Sie können jedoch auch Tortendiagramme, Liniendiagramme oder 3D-Flächendiagramme auswählen. Das 4-Quadrantendiagramm ist ein spezieller Diagrammtyp. Darin werden die Ergebnisse von zwei aufeinanderfolgenden Fragen angezeigt, wobei die Ergebnisse der ersten Frage entlang der X-Achse und die Ergebnisse der zweiten Frage entlang der Y-Achse angezeigt werden. Wenn Sie diesen Diagrammtyp wählen, wird zuerst eine Meldung angezeigt, in der Sie auf die Tatsache hingewiesen werden, dass es sich um einen speziellen Diagrammtyp handelt, der nicht ohne weiteres verwendet werden kann, um die Ergebnisse einer Abstimmung anzuzeigen.

#### Balkendiagramm

Wenn Sie die Ergebnisse in einem Säulen- oder Balkendiagramm anzeigen, können Sie auch noch auswählen, wie die Balken oder Säulen angezeigt werden sollen. Sie können aus dreizehn verschiedenen Arten von Balken wählen. Außerdem können Sie die Breite der verwendeten Balken einstellen. Die Breite kann zwischen 5% und 100% des verfügbaren Platzes variieren und in Schritten von 5% eingestellt werden. Der Standardwert ist 50%.

Wenn Sie den Typ "Rechteck mit Farbverlauf" wählen, können Sie die Farbe im Balken von einer bestimmten Farbe am Beginn des Balkens über eine eventuelle zweite Farbe in der Mitte zu der abschließenden Farbe am Balkenende verlaufen lassen. Bei **Primäre Farbe** können Sie eine Farbe auswählen, mit der alle Balken beginnen. Die Balken enden mit der Farbe, die Sie bei der dazugehörigen Antwort einstellen. Eventuell können Sie noch eine dritte Farbe in der Mitte des Balkens verwenden. Außerdem können Sie die Richtung des Farbverlaufs angeben. Das ist die Richtung von der primären Farbe zur letztendlichen Balkenfarbe.

Mit der Option **Rahmen um Balken** legen Sie fest, ob um den Balken ein schwarzer Rand angezeigt werden soll oder nicht.

#### **Ergebnisse**

Die Ergebnisse, die bei den verschiedenen Balken angezeigt werden, können sowohl in absoluten Zahlen als in Prozentsätzen angezeigt werden.

**Absolut** Die Ergebnisse werden in absoluten Zahlen angezeigt.

**Prozentual** Die Ergebnisse werden in Prozentsätzen der Gesamtanzahl Stimmen angezeigt.

**Absolut/Prozentual** Die Ergebnisse werden in absoluten Zahlen und in Prozentsätzen der Gesamtanzahl Stimmen angezeigt.

**Prozentsatz der Gesamtanzahl** Die Ergebnisse werden in Prozentsätzen der Gesamtanzahl Stimmen angezeigt. Außerdem wird die Gesamtanzahl der Stimmen angezeigt.

**Prozentsatz nach erster Stimme** Diese Option ist nur verfügbar, wenn bei dieser Frage mehrere Male abgestimmt werden darf. Die Ergebnisse werden in Prozentsätzen der Gesamtanzahl Teilnehmer angezeigt, die mindestens eine Stimme abgegeben hat. Da mehr Stimmen abgegeben werden können, als es Teilnehmer gibt – jeder Teilnehmer kann mehrere Male abstimmen –, kann dieser Prozentsatz über 100% liegen.

**Legende** Mit dieser Option wird nicht die Anzahl Stimmen, sondern der Legendentext bei den Balken angezeigt.

Wenn Sie sich für eine Anzeige in Prozentsätzen entscheiden, können Sie bei *Anzahl Dezimalstellen* angeben, wie viele Ziffern Sie hinter dem Komma sehen möchten. Dies kann zwischen 0 und maximal 5 Ziffern hinter dem Komma variieren.

Mit der Option **Maximale Anzahl der Balken** können sie bestimmen, wie viele Balken im Diagramm angezeigt werden sollen. Die Standardeinstellung ist 0, diese zeigt alle Ergebnissbalken an. Möchten Sie weniger Balken als Antworten anzeigen lassen (zum Beispiel die zehn wichtigsten Antworten au seiner Reihe von 25 Antwortmöglichkeiten), dann können Sie dies mit dieser Option einstellen.

Die Option **Erster angezeigter Balken** bietet Ihnen die Möglichkeit, zu definieren, welcher Ergebnisbalken von welcher Antwort der erste sein soll, der angezeigt wird. Alle Ergebnisbalken vor dem definierten Balken werden nicht angezeigt. Sie können diese Option mit der Option **Maximale Anzahl der Balken** kombinieren. Dies ermöglicht Ihnen eine große Anzahl von Antworten auf einer Folie aufzuteilen. Beispiel 20 Antworten werden in 2 x 10 Antworten in Spaltenansicht auf einer Folie dargestellt. Es werden zwei Ergebnisdiagramme auf dieser Folie eingefügt und mit der aktuellen Frage verknüpft. Für beide Diagramme wird die maximale Anzahl der Balken auf 10 gesetzt. Beim ersten Diagramm (Antwort 1 bis 10) setzen Sie die Option **Erster angezeigter Balken** auf 1. Beim zweiten Diagramm (Antwort 11-20) setzten Sie diese Option auf 11. Im ersten Diagramm werden nun die Balken der ersten 10 Antworten und im zweiten die Balken der anderen 10 Antworten dargestellt.

#### Werte bei Balken

Bei jedem Balken in einem Ergebnisdiagramm wird die Anzahl Stimmen der dazugehörigen Antwort angezeigt. Sie können hier angeben, ob die Werte angezeigt werden sollen, und wenn ja, wo Sie angezeigt werden sollen. Außerdem können Sie die Textfarbe anpassen und eine Hintergrundfarbe hinter dem Wert anzeigen.

**Werte anzeigen** Die Ergebnisse von jeder Antwort werden bei dem Balken angezeigt. Bei *Textfarbe* können Sie die Farbe auswählen, in der die Ergebnisse angezeigt werden.

**Hintergrund anzeigen** Es wird eine farbige Fläche hinter den Ergebnissen angezeigt, die für eine bessere Lesbarkeit der Ergebnisse sorgt. Bei *Hintergrundfarbe* können Sie die Farbe der Fläche auswählen.

**Abstand zum Balken** Hiermit können Sie angeben, wie weit vom Balken entfernt das Ergebnis angezeigt werden soll. Je größer der Wert, desto weiter vom Balken entfernt wird das Ergebnis angezeigt. Dieser Wert kann positiv, aber auch negativ sein. Bei einem positiven Wert wird das Ergebnis außerhalb des Balkens angezeigt, bei einem negativen Wert befindet sich das Ergebnis im Balken.

**Wählen Sie unter** *Balkendiagramm* **den Typ** *Rechteck mit Farbverlauf* **aus. Klicken Sie anschließend auf die Registerkarte** *Kreuzen & Vergleichen***.**

### <span id="page-34-0"></span>Einstellungen für das Kreuzen und Vergleichen

Auf der dritten Registerkarte des Dialogfensters *Eigenschaften des Ergebnisses* können Sie angeben, wie eine Kreuzung oder ein Vergleich angezeigt werden soll. Normalerweise werden die Balken bei einer Kreuzung und bei einem Vergleich nebeneinander angezeigt.

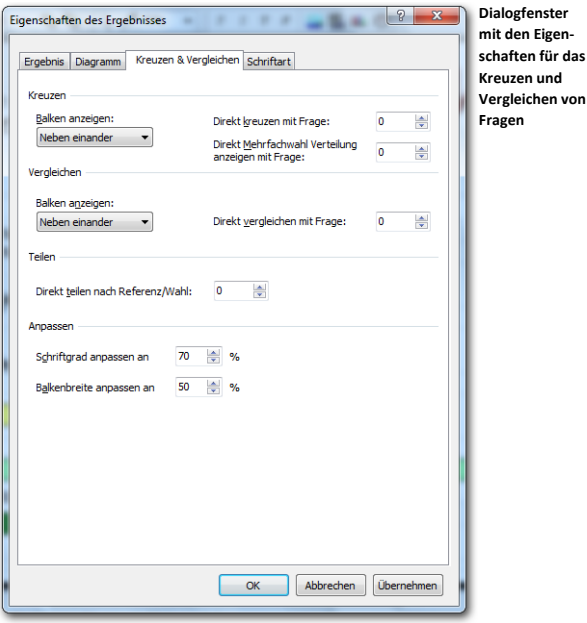

#### Kreuzen

Hier können Sie angeben, wie die Balken bei einer Kreuzung angezeigt werden sollen.

**Nebeneinander** Die Balken der verschiedenen Kennzeichen werden nebeneinander angezeigt.

**Gestapelt** Die Balken der verschiedenen Kennzeichen werden übereinander angezeigt. **Gestapelt bis 100%** Die Balken der verschiedenen Kennzeichen werden übereinander angezeigt. Außerdem sind alle gestapelten Balken gleich hoch.

**Hintereinander** Die Balken der verschiedenen Kennzeichen werden hintereinander angezeigt. Wenn Sie diese Option verwenden möchten, müssen Sie dafür sorgen, dass auch die Option **3D-Diagramm** aktiviert ist.

Mit der Option **Direkt kreuzen mit Frage** können Sie einstellen, dass die Ergebnisse der aktuellen Frage sofort mit dem Ergebnis der in dieser Option eingestellten Frage gekreuzt werden. In diesem Fall brauchen Sie keine manuelle Kreuzung mit einer anderen Frage vornehmen. Geben Sie die Nummer der Frage ein, mit der direkt gekreuzt werden soll. Möchten Sie lieber die Kreuzung manuell vornehmen, dann lassen Sie den Wert auf 0 eingestellt. Weitere Informationen zum Kreuzen finden Sie unter ["Ergebnisse kreuzen"](#page-79-0) auf Seite [80.](#page-79-0)

Mit der Option **Direkt Mehrfach Verteilung anzeigen mit Frage** können Sie einstellen, dass Sie sofort eine Mehrfach Verteilung im Ergebnissdiagramm anzeigen lassen möchten. Geben Sie die Nummer der Frage ein, von der Sie die Mehrfach Verteilung anzeigen lassen möchten. Eine Mehrfach Verteilung ist sinnvoll, wenn über eine Frage mehrfach ab-
gestimmt worden ist. Die Mehrfach Verteilung zeigt, wie viele Teilnehmer einen bestimmten Bereich von Antworten bzw. eine bestimmte Kombination von Antworten wählten. Zum Beispiel wählten vier Teilnehmer Antwort 1, 2 und 3, zwei Teilnehmer wählten 1, 2 und 5 usw.

#### **Vergleichen**

Hier können Sie angeben, wie die Balken bei einem Vergleich angezeigt werden sollen. Die Optionen sind dieselben wie bei einer Kreuzung.

Mit der Option "Direkt vergleichen mit Frage" können Sie einstellen, mit welcher Frage das Ergebnis sofort verglichen und angezeigt wird. In diesem Fall brauchen Sie dann nicht mehr manuell eine Frage zum vergleichen auswählen. Geben Sie die Nummer der Frage ein, mit der Sie einen direkten Vergleich ausführen möchten. Möchten Sie die Ergebnisse lieber manuell vergleichen, dann lassen Sie den Wert auf 0 eingestellt. Weitere Informationen zum Vergleich finden Sie unter ["Ergebnisse vergleichen"](#page-91-0) auf Seite [92.](#page-91-0)

#### Teilen

Mit der Option "Direkt Teilen nach Referenz/Wahl" haben Sie die Möglichkeit das Ergebnis sofort aufgeteilt darzustellen. Diese Option ist nur für gekreuzte Ergebnisse oder für Fragen bei denen mehrfach abgestimmt werden konnte einsetzbar. Geben Sie die Nummer der Referenz oder der Wahl ein, um das Ergebnis entsprechend darzustellen. Weitere Informationen zum Teilen finden Sie unter ["Die verschiedenen Auswahlen an](#page-106-0)[zeigen"](#page-106-0) auf Seite [107.](#page-106-0)

#### Anpassen

Wenn die Balken bei einer Kreuzung oder einem Vergleich nebeneinander angezeigt werden, werden die Balken ein Stück schmaler. Die verwendete Schriftart, in der die Werte bei den Balken angezeigt werden, kann dann im Vergleich zu den Balken zu groß sein. Mit den folgenden Optionen können Sie die Schriftart und die Balken automatisch verkleinern oder vergrößern lassen, wenn eine Kreuzung oder ein Vergleich angezeigt wird.

**Schriftgrad anpassen an** Hier wählen Sie den Prozentsatz der normalerweise verwendeten Schriftart aus. Wenn Sie hier beispielsweise 70% auswählen, wird die Schriftart bei einer Kreuzung oder einem Vergleich mit 70% der Größe der normalen Schriftart angezeigt.

Sie können den Prozentsatz in Schritten von 1% einstellen, mit einem Mindestwert von 5% und einem Höchstwert von 200%.

**Balkenbreite anpassen an** Hier wählen Sie den Prozentsatz der normalerweise verwendeten Balkenbreite aus. Wenn Sie hier beispielsweise 50 % auswählen, werden die Balken bei einer Kreuzung oder einem Vergleich halb so breit angezeigt wie normalerweise.

Sie können den Prozentsatz in Schritten von 1% einstellen, mit einem Mindestwert von 5% und einem Höchstwert von 100%.

# Die Schriftart einstellen

Auf der letzten Registerkarte des Dialogfensters *Eigenschaften des Ergebnisses* können Sie die vom Ergebnisdiagramm verwendete Schriftart angeben.

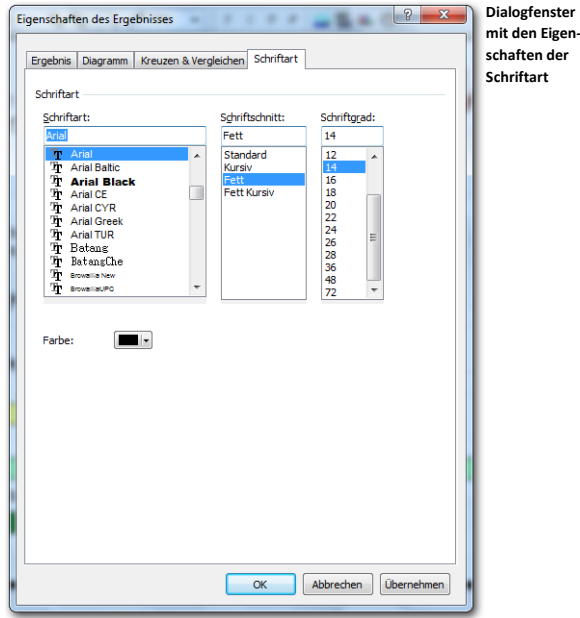

Hier können Sie angeben, welche Schriftart für alle Texte im Ergebnisdiagramm verwendet werden soll. Außerdem können Sie die Schriftart, die Größe und die Farbe der verwendeten Schriftart angeben. Die Zeichenfarbe gilt nur für Text, der entlang der Achsen angezeigt wird. Die Zeichenfarbe für Text, der bei den Balken angezeigt wird, können Sie separat über die Registerkarte *Diagramm* einstellen.

**Klicken Sie auf "OK", um die Änderungen zu übernehmen.**

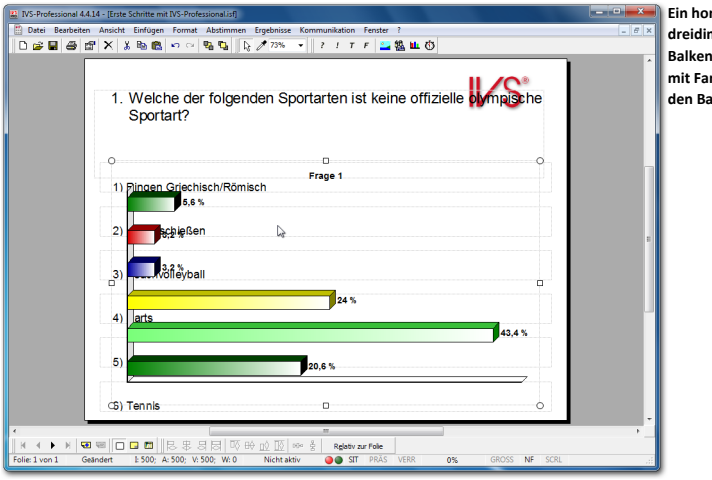

**Ein horizontales dreidimensionales Balkendiagramm mit Farbverlauf in**  alken.

# **Layout der Folie anpassen**

Beim Einfügen der Frage, der Antworten und des Ergebnisdiagramms werden diese an einer Standardposition auf der Folie platziert. Diese Standardposition wird von der verwendeten Entwurfsvorlage festgelegt. Die Standard-Entwurfsvorlage, auf deren Grundlage das Skript jetzt aufgebaut ist, ist so eingestellt, dass die Balken im Diagramm unter den Antworten angezeigt werden. Bei dieser Einstellung wird allerdings von fünf Antworten ausgegangen und nicht von sechs Antworten wie in diesem Skript.

Nachdem Sie alle Objekte eingefügt haben, können Sie diese an die richtige Position umstellen. Die gerade importierten Beispielergebnisse können Ihnen beim Positionieren der Antworten helfen.

Außerdem kann die Folie noch einen passenden Hintergrund erhalten.

# Objekte vergrößern und verkleinern

Wenn ein Objekt markiert ist, werden an seinen Rändern acht Ziehpunkte angezeigt. Mit Hilfe dieser Ziehpunkte kann ein Objekt größer oder kleiner gemacht werden. Indem Sie mit der Maus auf einen der Eckpunkte des markierten Objekts gehen und anschließend die linke Maustaste drücken, können Sie diesen Eckpunkt verschieben, wodurch Sie das markierte Objekt vergrößern oder verkleinern. Wenn Sie die Maus bewegen, bewegt sich der Rahmen des Objekts mit der Maus mit. Das Objekt selbst bleibt zunächst noch an seiner ursprünglichen Position. Erst wenn Sie die linke Maustaste loslassen, erhält das Objekt seine neue Größe.

**Die Balken im Diagramm überlagern die Antworten. Um dies zu verhindern, können Sie das Diagramm etwas verkleinern, wodurch die linke Seite des Diagramms nahe hinter die Antworten kommt. Gehen Sie dazu mit dem Mauszeiger auf den mittleren der linken Ziehpunkte, klicken Sie mit der linken Maustaste darauf und halten Sie diese gedrückt. Verschieben Sie die Maus nach rechts und verkleinern Sie so das Diagramm.**

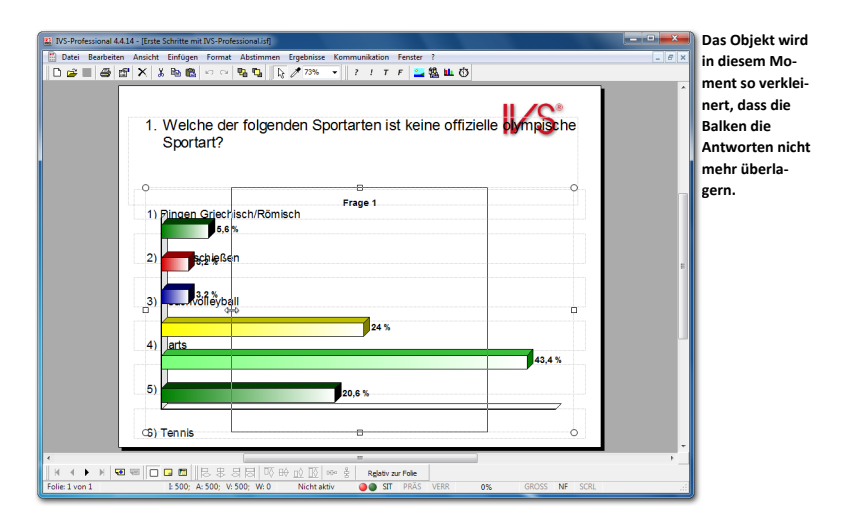

Wenn das Objekt die richtige Größe hat, lassen Sie die Maustaste wieder los. Das Objekt ändert sich und wird in seiner neuen Größe angezeigt.

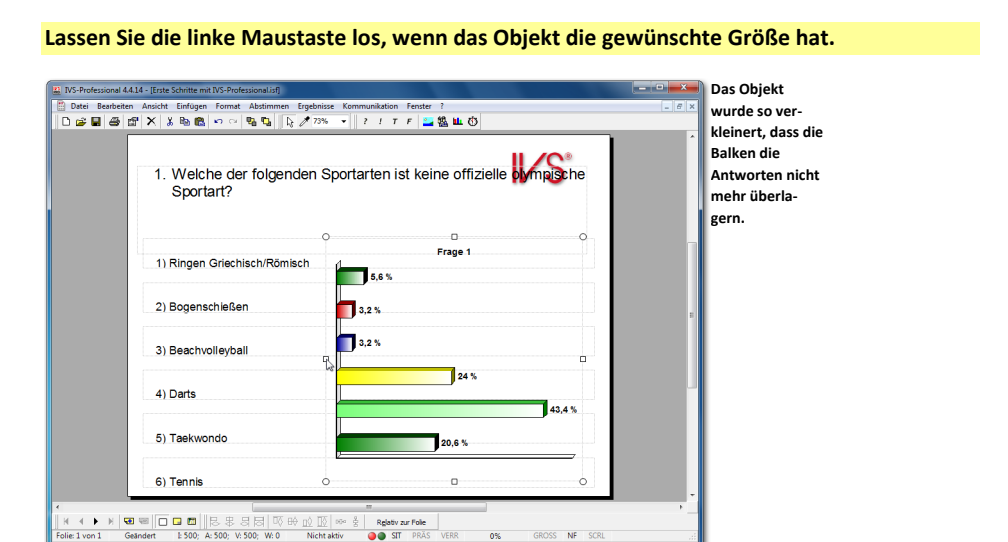

Auf dieselbe Weise können Sie den rechten Rand der Frage so nach links verschieben, dass der Fragentext das Logo auf der Hintergrundfolie nicht mehr überlagert.

**Markieren Sie die Frage, greifen Sie den mittleren Ziehpunkt auf der rechten Seite und ziehen Sie diesen bis nahe vor das Logo.**

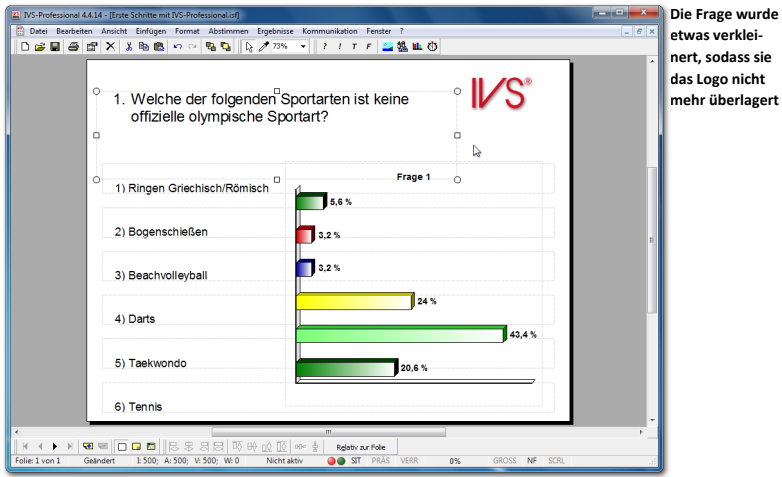

# Antworten richtig positionieren

Die Antworten stehen ordentlich untereinander, der Abstand zwischen den Antworten ist allerdings ziemlich groß. Indem die Antworten näher zueinander geschoben werden, können sie richtig mit den Balken ausgerichtet werden.

Markieren Sie dazu zuerst die letzte Antwort und verschieben Sie diese nach oben, so dass sie auf derselben Höhe wie der unterste Balken im Diagramm steht. Sorgen Sie beim Verschieben dafür, dass die Antwort verglichen mit den anderen Antworten etwas nach rechts verschoben steht.

**Markieren Sie Antwort 6 und verschieben Sie diese nach oben, bis sie in einer Höhe mit dem letzten Balken des Diagramms steht.**

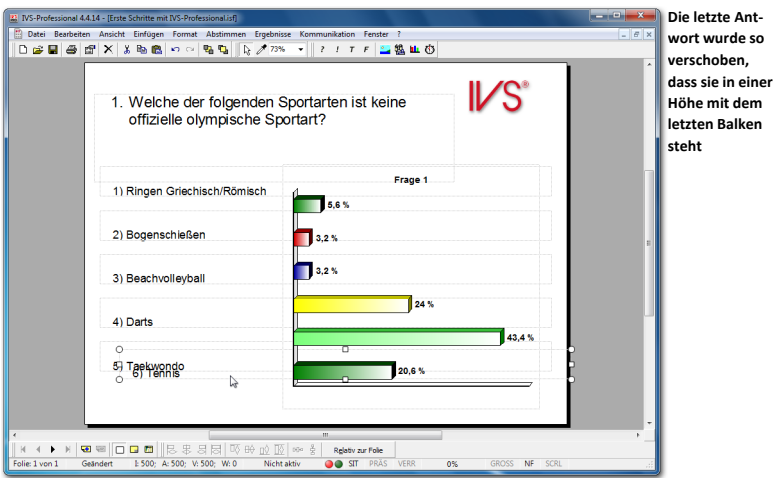

# Mehrere Objekte markieren

Die letzte Antwort steht jetzt zwar richtig in einer Linie mit dem letzten Balken des Diagramms, die Ausrichtung mit den übrigen Antworten ist jedoch völlig verschwunden. Die Antwort wurde – bewusst – zu weit nach rechts verschoben. Diese Antwort muss jetzt wieder mit den anderen Antworten ausgerichtet werden.

Indem Sie beim Markieren der Objekte die Taste gedrückt halten, können Sie mehrere Objekte gleichzeitig auswählen. Wenn Sie die Taste **Sing nicht verwenden, kann jeweils** nur ein Objekt markiert und damit ausgewählt werden.

**Die letzte Antwort ist noch markiert. Drücken Sie die Taste und markieren Sie auch die vorletzte Antwort.**

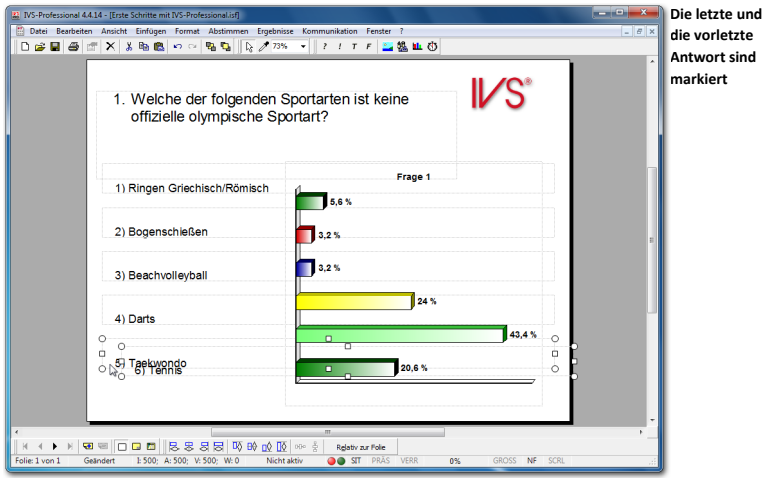

# <span id="page-43-0"></span>Objekte ausrichten

Durch das Ausrichten der Objekte werden diese genau unter- bzw. nebeneinander angeordnet. Wählen Sie dazu im Menü *Bearbeiten* die Option *Ausrichten oder verteilen* und treffen Sie dann eine Wahl aus den zehn Optionen, um die von Ihnen markierten Objekte auszurichten oder zu verteilen. Sie können auch mit der rechten Maustaste auf eines der markierten Objekte klicken und dann die Option *Ausrichten oder verteilen* aus dem Menü auswählen oder auf eine der Schaltflächen in der Symbolleiste *Ausrichten oder verteilen* unten auf dem Bildschirm klicken.

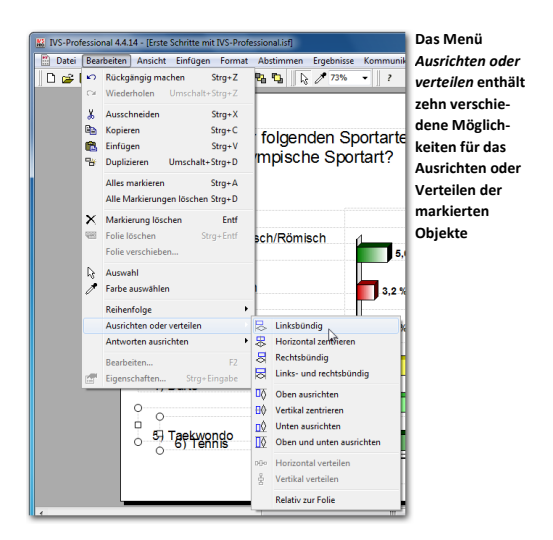

### Horizontal ausrichten

Die ersten vier Optionen legen die horizontale Ausrichtung fest.

**Linksbündig** Die markierten Objekte werden am linken Rand an derselben Position ausgerichtet. Das äußerst linke Objekt dient dabei als Referenz. Dieses Objekt bleibt daher an seiner Stelle, während alle anderen Objekte nach links verschoben werden.

**Horizontal zentrieren** Die markierten Objekte werden zentriert. Als Referenzpunkt dient die Mitte zwischen dem linken Rand des äußerst linken Objekts und dem rechten Rand des äußerst rechten Objekts. Alle markierten Objekte werden mit ihrer Mitte auf diesen Referenzpunkt verschoben.

**Rechtsbündig** Die markierten Objekte werden am rechten Rand an derselben Position ausgerichtet. Das äußerst rechte Objekt dient dabei als Referenz.

**Links- und rechtsbündig** Die markierten Objekte werden sowohl rechts als links ausgerichtet. Als Referenz dienen dabei der linke Rand des äußerst linken Objekts und der rechte Rand des äußerst rechten Objekts.

#### Vertikal ausrichten

Die nächsten vier Optionen legen die vertikale Ausrichtung fest.

**Oben ausrichten** Die markierten Objekte werden am oberen Rand an derselben Position ausgerichtet. Das oberste Objekt dient dabei als Referenz. Dieses Objekt bleibt daher an seiner Stelle, während alle anderen Objekte nach oben verschoben werden.

**Vertikal zentrieren** Die markierten Objekte werden vertikal zentriert. Als Referenzpunkt dient die Mitte zwischen dem oberen Rand des obersten Objekts und dem unteren Rand des untersten Objekts. Alle markierten Objekte werden mit ihrer Mitte auf diesen Referenzpunkt verschoben.

**Unten ausrichten** Die markierten Objekte werden am unteren Rand an derselben Position ausgerichtet. Das untere Objekt dient dabei als Referenz.

**Unten und oben ausrichten** Die markierten Objekte werden sowohl unten als oben ausgerichtet. Als Referenz dienen der obere Rand des obersten Objekts und der untere Rand des untersten Objekts.

Die Optionen für das Ausrichten von Objekten sind nur aktiv, wenn Sie zwei oder mehr Objekte gleichzeitig markiert haben. Wenn Sie die Option **Relativ zur Folie** verwenden, sind die Optionen für das Ausrichten bereits aktiv, wenn Sie ein oder mehrere Objekte gleichzeitig markiert haben.

#### Verteilen

Mit den letzten beiden Optionen legen Sie fest, wie die markierten Objekte verteilt werden.

**Horizontal verteilen** Die markierten Objekte werden gleichmäßig zwischen dem Objekt ganz links und dem am wenigsten linken Objekt verteilt. Diese beiden Objekte bleiben daher an ihrer Position, während alle anderen Objekte genau zwischen diesen beiden Objekten verteilt werden.

**Vertikal verteilen** Die markierten Objekte werden gleichmäßig zwischen dem obersten und dem untersten Objekt verteilt. Diese beiden Objekte bleiben daher an ihrer Position, während alle anderen Objekte genau zwischen diesen beiden Objekten verteilt werden.

Die Optionen für das Verteilen von Objekten sind nur aktiv, wenn Sie drei oder mehr Objekte gleichzeitig markiert haben.

#### Relativ zur Folie

Beim Ausrichten von Objekten wird immer eines der markierten Objekte als Referenzpunkt gewählt. Wenn Sie die Option **Relativ zur Folie** wählen, wird nicht eines der Objekte, sondern die Folie selbst als Referenz genommen. Wenn Sie anschließend beispielsweise die Option **Linksbündig** wählen, werden alle markierten Objekte mit dem linken Rand gegen den linken Rand der Folie verschoben.

#### **Wählen Sie im Menü** *Bearbeiten* **die Option** *Ausrichten oder verteilen* **und anschließend die Option** *Linksbündig***.**

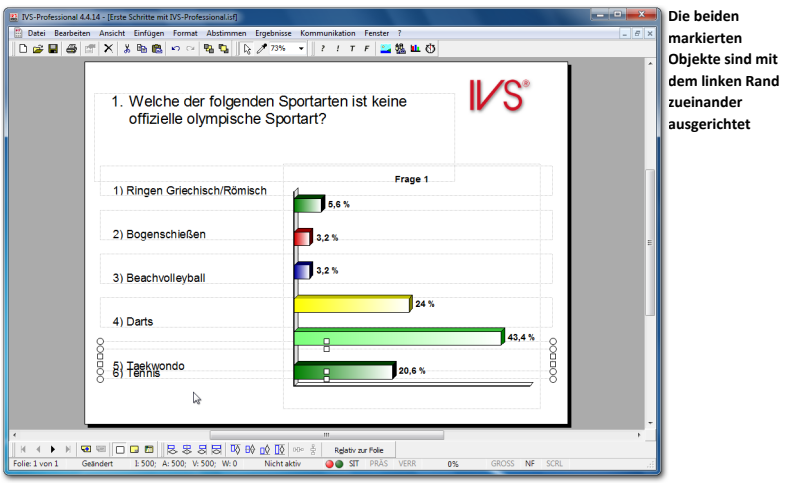

Da sich die letzte Antwort jetzt an der richtigen Position befindet, können die übrigen Antworten auf die gleiche Weise an die richtige Stelle verschoben werden.

# Die Markierung bei Objekten löschen

Beide Antworten sind noch markiert. Diese Markierung muss zuerst gelöscht werden. Um die Markierung bei Objekten zu löschen, klicken Sie an einer Stelle auf die Folie, an der sich keine Objekte befinden. Anschließend können Sie ein neues Objekt markieren und dieses verschieben. Sie können auch im Menü *Bearbeiten* die Option *Alle Markierungen löschen* auswählen oder auf der Tastatur die Tasten + drücken.

**Klicken Sie zuerst an einer Stelle auf die Folie, an der sich keine Objekte befinden, um die Markierung der beiden markierten Antworten zu löschen. Klicken Sie anschließend auf die**  **fünfte Antwort, diese wird dadurch markiert. Ziehen Sie die Antwort nach oben, bis sie ungefähr an derselben Position steht, wie der vorletzte Balken im Diagramm. Sorgen Sie dafür, dass sie in Bezug auf die letzte Antwort auch etwas nach rechts verschoben ist. Wiederholen Sie dies für die Antworten 2, 3 und 4. Antwort 1 positionieren Sie schließlich genau an dieselbe Stelle, wie den ersten Balken im Diagramm und wiederum etwas nach rechts in Bezug auf die letzte Antwort.**

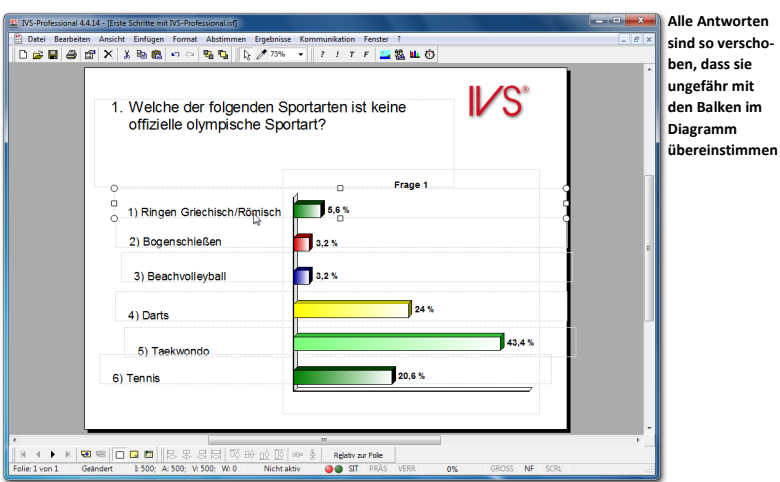

## Objekte verteilen

Die Antworten stehen jetzt ungefähr in einer Höhe mit den Balken im Diagramm, sie stehen jedoch in Bezug auf einander noch ziemlich schief. Indem Sie wieder alle Antworten markieren und diese anschließend ausrichten und verteilen, können Sie sie richtig zueinander und in der gleichen Höhe mit den Balken im Diagramm anordnen.

Die erste Antwort ist noch markiert. Die übrigen Antworten können ebenfalls markiert werden, indem Sie die Taste **Bige gedrückt halten und anschließend auf jede Antwort kli**cken.

## **Drücken Sie die Taste und klicken Sie nacheinander auf Antwort 2, 3, 4, 5 und 6.**

Um die Antworten auszurichten, klicken Sie mit der rechten Maustaste auf eine der markierten Antworten und wählen Sie die Option *Ausrichten oder verteilen* aus dem Menü. Auch jetzt sollen die markierten Objekte wieder am linken Rand ausgerichtet werden, Sie wählen daher die Option *Linksbündig*.

**Klicken Sie mit der rechten Maustaste auf eine der markierten Antworten. Wählen Sie die Option** *Ausrichten und verteilen* **und anschließend die Option** *Linksbündig* **aus.**

Um die Antworten so zu verteilen, dass diese richtig vor den Balken im Diagramm stehen, wählen Sie bei *Ausrichten oder verteilen* die Option *Vertikal verteilen*. Die markierten Objekte werden jetzt gleichmäßig zwischen dem obersten und untersten Objekt verteilt.

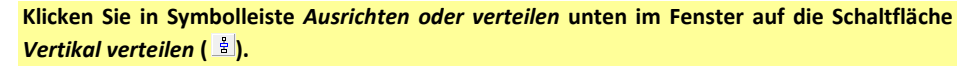

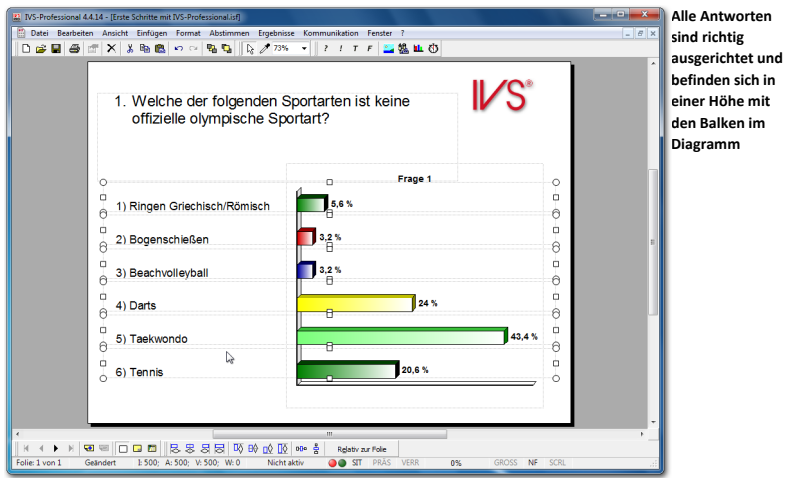

## <span id="page-47-0"></span>Die Folie anpassen

Sie können nicht nur die Eigenschaften von Objekten anpassen, sondern auch die Eigenschaften der Folie. Bei jeder Folie können Sie eine Umschreibung eingeben, die Hintergrundfarbe anpassen und angeben, welche Hintergrundfolie bei dieser Folie angezeigt werden soll.

Dazu wechseln Sie zu den Eigenschaften der Folie, indem Sie im Menü *Bearbeiten* die Option *Eigenschaften* auswählen. Sie können auch in der Symbolleiste auf die Schaltfläche *Eigenschaften* ( ) klicken, mit der rechten Maustaste auf die Folie klicken und anschließend die Option *Eigenschaften* aus dem Menü markieren oder auf der Tastatur die Tasten  $\boxed{\tiny{ \text{Sing} }}$  +  $\boxed{\tiny{ \text{Fugabe}}}$  drücken, wenn nicht bereits ein Objekt markiert ist.

**Klicken Sie mit der rechten Maustaste auf die Folie. Wählen Sie in dem Menü die Option** *Eigenschaften* **aus.**

Daraufhin wird das Dialogfenster *Eigenschaften der Folie* angezeigt, in dem Sie die Eigenschaften der Folie anpassen können.

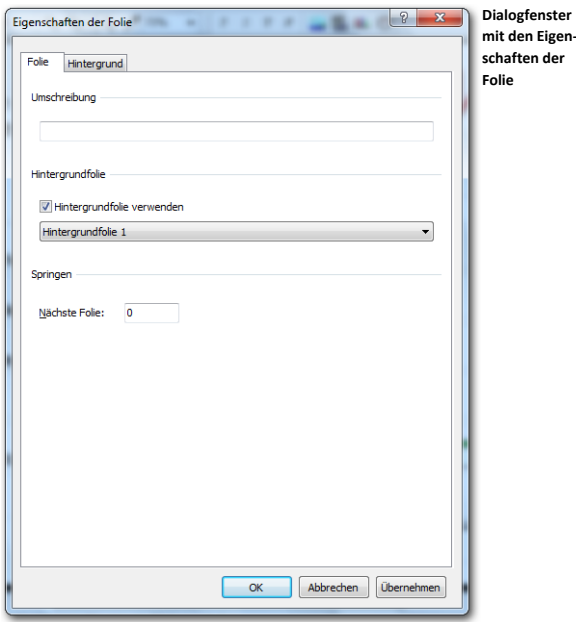

#### Umschreibung

Sie können für jede Folie eine Umschreibung eingeben. Auf diese Weise können Sie eine bestimmte Folie später ganz leicht wiederfinden.

Geben Sie folgende Umschreibung für diese Folie ein: "Folie mit Frage zu olympischer Sport**art".**

#### Hintergrundfolie

Hinter jeder Folie kann eine Hintergrundfolie angezeigt werden. Mit einer Hintergrundfolie können Sie Objekte wiederholen, so dass diese automatisch auf jeder Folie angezeigt werden.

**Hintergrundfolie verwenden** Wählen Sie diese Option, wenn Sie hinter der aktuellen Folie eine Hintergrundfolie anzeigen möchten. Wählen Sie anschließend in der Auswahlliste darunter aus, welche Folie Sie als Hintergrundfolie anzeigen möchten.

#### **Springen**

Mit dieser Option können Sie angeben, dass Sie von dieser Folie nicht unbedingt zur nächsten Folie gehen wollen, wenn Sie **D** oder **D** drücken. Sie tragen hier die Nummer der Folie ein, zu der Sie springen möchten. Wenn Sie doch zur nächsten Folie gehen möchten, tragen Sie hier eine Null ("o") ein.

# Den Hintergrund einstellen

Die zweite Registerkarte im Dialogfenster *Eigenschaften der Folie* enthält Optionen, mit denen Sie den Hintergrund der Folie einstellen können. Hier können Sie zum Beispiel die Farbe der Folie auswählen, einen Farbverlauf einstellen oder auch eine Grafik als Hintergrund auswählen.

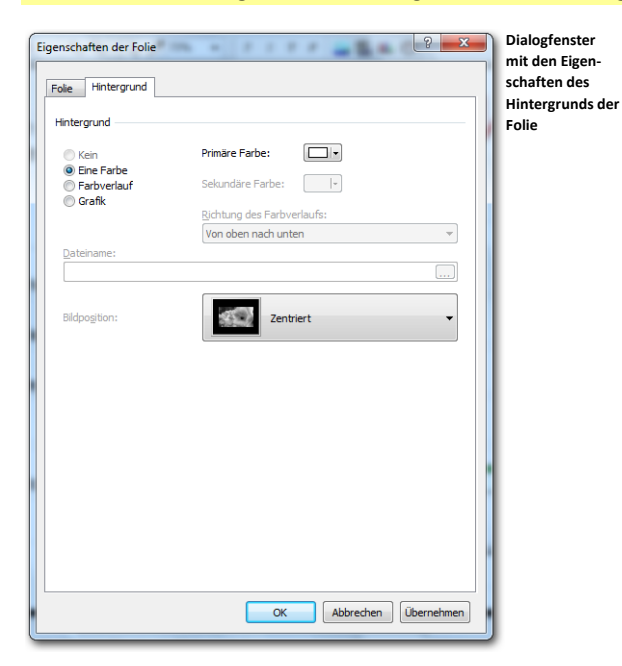

**Klicken Sie auf die Registerkarte** *Hintergrund* **oben im Dialogfenster.**

#### **Hinterarund**

Der Hintergrund der Folie kann angepasst werden. Dabei können Sie zwischen einer einzigen Farbe für die gesamte Folie, einem Farbverlauf von einer Farbe zu einer anderen oder einer Grafik als Hintergrund wählen.

#### Eine Farbe

Wenn Sie den Hintergrund der Folie in einer einzigen Farbe anzeigen möchten, wählen Sie die Option *Eine Farbe*. Anschließend klicken Sie auf die Schaltfläche *Farbe* ( ) hinter *Primäre Farbe*, um die gewünschte Hintergrundfarbe einzustellen.

Wenn Sie auf das Farbfeld der Schaltfläche *Farbe* klicken, wird das standardmäßige Windows Farben-Dialogfenster angezeigt, in dem Sie eine Farbe auswählen oder eine Farbe definieren können.

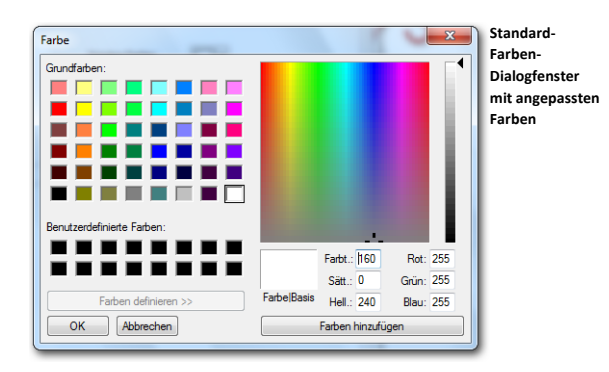

Wenn Sie eine spezifische Farbe aus Ihrem Skript verwenden möchten, aber nicht genau wissen, welche Farbe dies ist, können Sie diese mit der Farbpipette ( $\triangle$ ) aufnehmen. Wenn Sie auf die Farbpipette klicken, ändert sich der Zeiger in eine Farbpipette. Anschließend klicken Sie auf die Farbe, die Sie verwenden möchten. Die markierte Farbe finden Sie dann unter *Benutzerdefinierte Farben* im standardmäßigen Farben-Dialogfenster.

Wenn Sie auf den Pfeil bei der Schaltfläche *Farbe* klicken, wird ein Menü angezeigt, in dem Sie eine Reihe von Farben auswählen können.

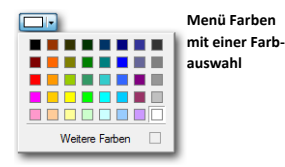

Sie können auch selbst eine Farbe definieren, indem Sie auf die Schaltfläche *Weitere Farben* klicken.

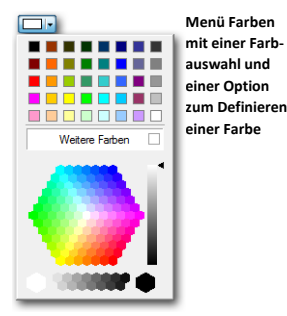

# **Farbverlauf**

Wenn Sie Ihre Folie etwas dynamischer gestalten möchten, können Sie einen Farbverlauf verwenden. Dazu wählen Sie die Option **Farbverlauf**. Anschließend klicken Sie auf die Schaltfläche *Farbe* hinter *Primäre Farbe*, um die primäre Farbe zu markieren. Diese Farbe

wird an der Oberseite der Folie verwendet. Klicken Sie anschließend auf die Schaltfläche *Farbe* hinter *Sekundäre Farbe*, um die sekundäre Farbe zu markieren. Diese Farbe wird an der Unterseite der Folie verwendet. Der Hintergrund der Folie wird jetzt mit einem Verlauf von der primären Farbe oben auf der Folie zur sekundären Farbe unten auf der Folie angezeigt. Aus der Auswahlliste *Richtung Farbverlauf* können Sie eine andere Richtung für den Farbverlauf auswählen. Die Richtungen werden von der primären Farbe zur sekundären Farbe angezeigt.

#### Grafik

Um die Folie komplett an Ihre eigenen Wünsche anzupassen, können Sie eine Grafik als Hintergrund verwenden. Dazu wählen Sie die Option **Grafik**. Anschließend können Sie eine Datei markieren, die als Hintergrundgrafik verwendet wird, indem Sie auf die Schaltfläche *Blättern* (  $\Box$  ) klicken. Daraufhin wird das Standarddialogfenster für das Öffnen von Dateien angezeigt. Wählen Sie in diesem Fenster einen Ordner und dann den Namen der Datei aus, die Sie öffnen möchten.

In der Auswahlliste *Bildposition* können Sie auswählen, wie die Grafik auf einer Folie angezeigt werden soll.

**Gefüllt** Die Grafik wird so skaliert, dass die kleinste Seite der Grafik an die kleinste Seite der Folie angepasst wird. Dabei kann ein Teil der Grafik abgeschnitten werden.

**Angepasst** Die Grafik wird so skaliert, dass die größte Seite der Grafik an die größte Seite der Folie angepasst wird. Ein Teil der Hintergrundfarbe der Folie kann sichtbar bleiben.

**Gestreckt** Die Grafik wird so skaliert, dass die gesamte Folie ausgefüllt wird. Das original Seitenverhältnis wird nicht berücksichtigt. Dies kann zu einem gestreckten Bild führen. **Nebeneinander** Die Grafik wird in der linken oberen Ecke positioniert und so häufig horizontal und vertikal wiederholt, bis die gesamte Folie gefüllt ist.

**Zentriert** Die Grafik wird in der Mitte der Folie angezeigt. Ein Teil der Grafik kann abgeschnitten sein, wenn die Grafik größer ist als die Folie. Es kann auch sein, dass noch ein Teil der Hintergrundfarbe der Folie sichtbar bleibt, wenn die Grafik kleiner als die Folie ist.

Wenn Sie wollen, dass die Grafk die gesamte Folie ausfüllt, verwenden Sie für eine normale Folie (4:3) eine Grafik mit einer Auflösung von 1024 x 768 Bildpunkten und für eine WideScreen Folie (16:9) eine Grafik mit einer Auflösung von 1280 x 800 Bildpunkten.

**Wählen Sie die Option Grafik. Klicken Sie dann auf die Schaltfläche "Blättern" und wählen Sie eine Grafik. Klicken Sie auf "Öffnen", um diese Grafik als Hintergrund zu verwenden. Wählen Sie** *Zentriert* **bei** *Bildposition***.**

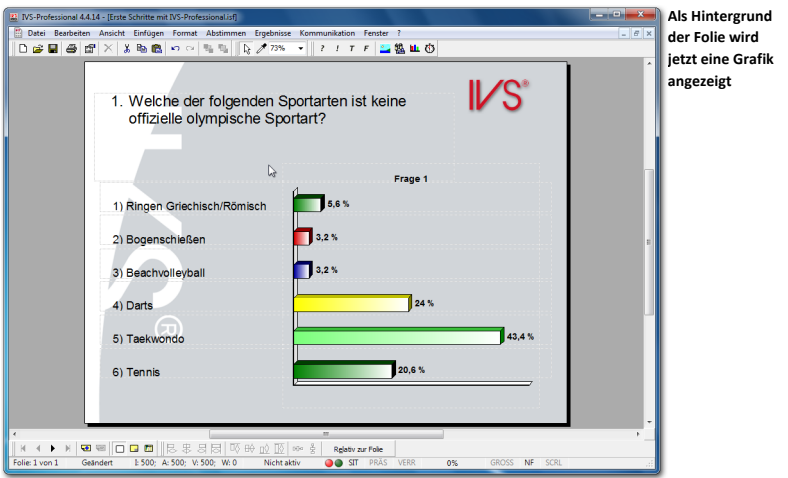

## Texte anpassen

Wenn die Frage und die Antworten einmal eingegeben sind, kann der Text, aber auch die Schriftart, die Größe und die Farbe nachträglich noch angepasst werden.

Durch Doppelklicken auf eine Frage oder Antwort wird das Textfenster angezeigt, das auch beim Eingeben der Frage oder der Antworten angezeigt wird.

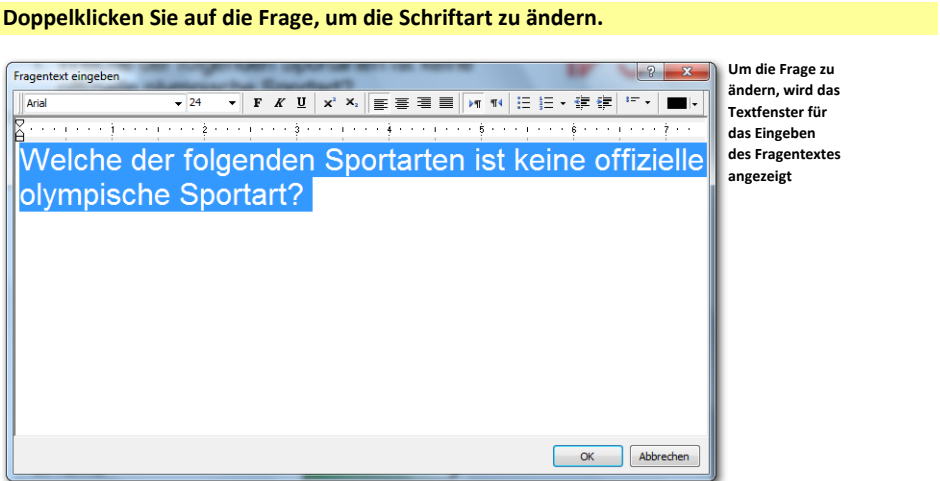

Der Text der Frage wird im Textfenster angezeigt. Der Text ist markiert, so dass sofort Änderungen darin angebracht werden können oder eventuell ein anderer Text eingefügt werden kann.

53

In der Symbolleiste über dem Textfenster können Sie eine andere Schriftart und den Schriftgrad auswählen. Sie können den Text fett, kursiv oder unterstrichen anzeigen. Sie können auch die Optionen Hochgestellt oder Tiefgestellt verwenden. Außerdem können Sie den Absatz linksbündig ausrichten, zentrieren, rechtsbündig ausrichten oder Blocksatz auswählen, den Text von links nach rechts oder von rechts nach links verlaufen lassen, Aufzählungszeichen vor dem Absatz anzeigen, Absatznummern anzeigen, den Einzug eines Absatzes vergrößern oder verkleinern und die Schriftfarbe ändern.

**Ändern Sie die Schriftart in Myriad Pro, 28 Punkte, fett und die Farbe in dunkelgrau. Wenn Sie nicht über Myriad Pro verfügen, können Sie auch Tahoma, 24 Punkte, fett verwenden. Klicken Sie auf "OK", um die Änderungen zu übernehmen. Ändern Sie die Schriftart der sechs Antworten auf dieselbe Weise in Myriad Pro, 20 Punkte, fett und die Farbe in dunkelrot.**

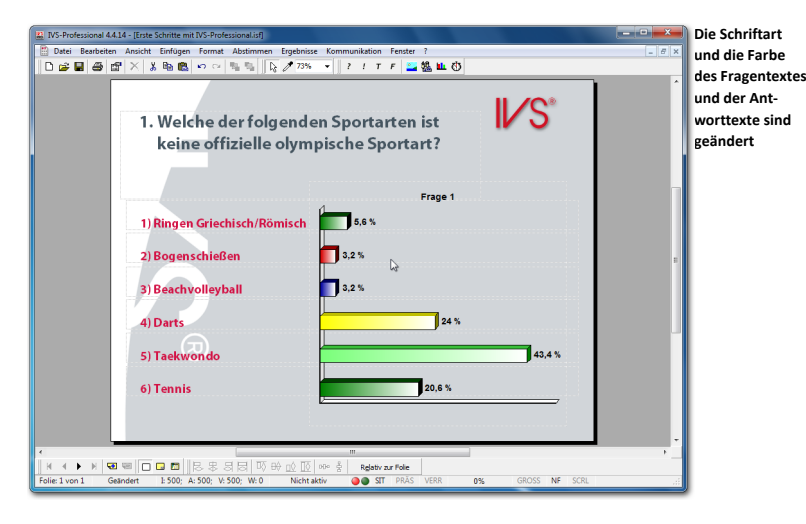

# Eine neue Folie erstellen

Die erste Folie ist jetzt fertig. Sie haben eine Frage mit einer Reihe von Antworten und einem Diagramm für das Anzeigen der Ergebnisse eingefügt. Sie haben ein Logo auf der Hintergrundfolie eingegeben und den Hintergrund der Folie geändert, so dass dort eine Grafik angezeigt wird. Sie haben die Antworten mit den Balken im Diagramm ausgerichtet und schließlich beim Fragentext die Schriftart und Schriftfarbe geändert. Jetzt können Sie die nächste Folie erstellen.

Um eine neue Folie zu erstellen, gehen Sie ganz einfach zur nächsten Folie. Drücken Sie dazu auf der Tastatur die Taste . Sie können auch die Taste drücken oder in der unteren Symbolleiste auf die Schaltfläche *Nächste Folie* ( ) klicken.

Da Sie bisher nur eine Folie erstellt haben und daher keine nächste Folie vorhanden ist, wird die Frage gestellt, ob eine neue Folie eingefügt werden soll. Klicken Sie auf "OK", um tatsächlich eine neue Folie einzufügen. Die neue, leere Folie wird angezeigt. In der rechten oberen Ecke sehen Sie wieder das Logo, das Sie auf der Hintergrundfolie eingegeben haben.

**Drücken Sie , um zur nächsten Folie zu gehen. Klicken Sie auf "OK", um eine neue Folie einzufügen.**

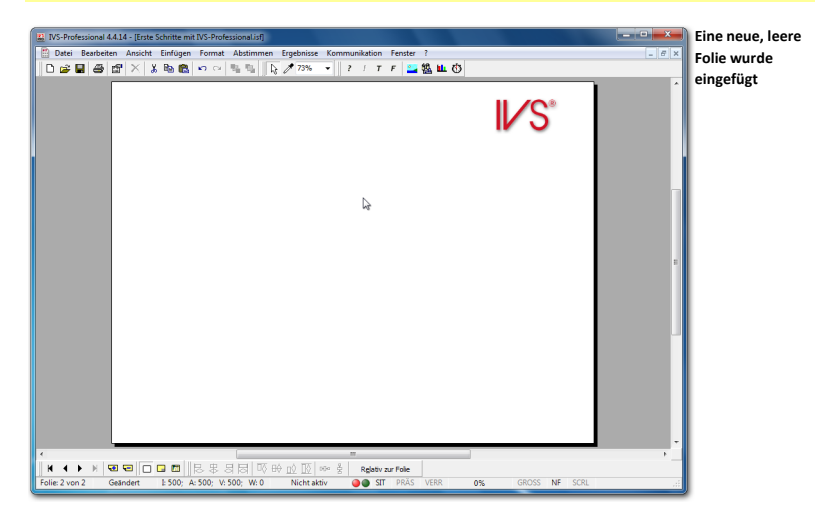

Die neue Folie sieht wieder genauso aus wie die erste Folie, mit der Sie das Skript angefangen haben. Um zu verhindern, dass Sie jedes Mal, wenn Sie eine neue Folie erstellen, den Hintergrund wieder neu einstellen, die Texte anpassen und die Frage und die Antworten an die richtigen Positionen bringen müssen, können Sie diese Standardeinstellungen einmalig vornehmen, so dass alle weiteren Folien, die Sie erstellen, wieder genauso aussehen. Diese Standardeinstellungen ändern Sie in der Entwurfsvorlage.

# **Die Entwurfsvorlage**

Neben Standard-Folien und Hintergrundfolien besteht ein Skript noch aus einem dritten Folientyp. Diese Folie, von der bei jedem Skript nur eine einzige vorhanden ist, ist die Entwurfsvorlage. Auf der Folie der Entwurfsvorlage befinden sich eine Frage, zwei Antworten, ein Ergebnisdiagramm, ein Text und ein Zeitbalken. Bei diesen Objekten können Sie nur die globalen Einstellungen ändern. Sie können keine Objekte hinzufügen oder löschen.

Alle Einstellungen der Objekte auf der Entwurfsvorlage werden automatisch auf alle Objekte auf den Standard-Folien und den Hintergrundfolien des Skripts angewendet. Sie können beispielsweise in der Entwurfsvorlage die Schriftart und die Textfarbe der Frage anpassen. Im gesamten Skript werden dann alle Fragen in dieser Schriftart und dieser Farbe angezeigt. Ausgenommen sind dann nur die Fragen, denen Sie manuell eine andere Schriftart oder Farbe auf der jeweiligen Folie gegeben haben.

Sie können die Entwurfsvorlage einstellen, bevor Sie mit dem Erstellen eines Skripts beginnen. Auf dieser Weise erhalten alle Folien in Ihrem Skript dasselbe Layout. Sie können allerdings auch nachträglich noch Änderungen in der Entwurfsvorlage vornehmen. Außerdem können Sie eine Entwurfsvorlage getrennt speichern und später in einem anderen Skript erneut verwenden.

# Zur Entwurfsvorlage

Um von den Standard-Folien zur Entwurfsvorlage zu wechseln, wählen Sie im Menü *Ansicht* die Option *Entwurfsvorlage* aus. Sie können auch in der unteren Symbolleiste auf die Schaltfläche *Entwurfsvorlage* ( $\Box$ ) klicken.

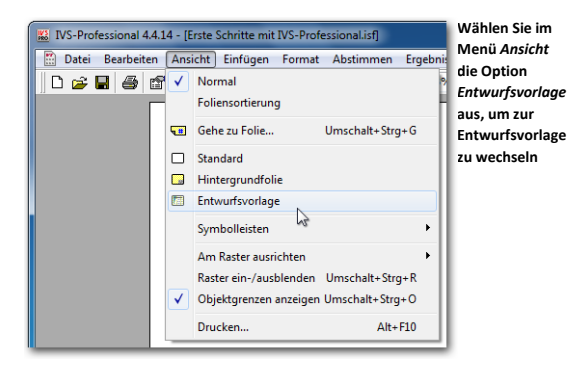

**Wählen Sie im Menü** *Ansicht* **die Option** *Entwurfsvorlage* **aus.**

Die Standard-Folie verschwindet und Sie sehen die Folie der Entwurfsvorlage.

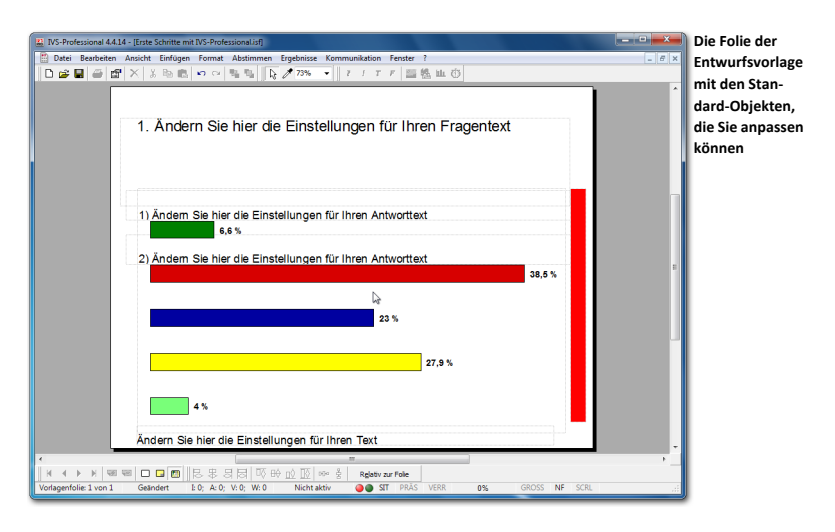

# Die Folie anpassen

In der Entwurfsvorlage können Sie eine Reihe von Eigenschaften der Folie anpassen. Auf alle neuen Folien, die Sie später erstellen, werden diese Eigenschaften dann sofort angewendet.

Sie wechseln zu den Eigenschaften der Folie, indem Sie im Menü *Bearbeiten* die Option *Eigenschaften* auswählen. Genau wie beim Anpassen einer Standard-Folie wird auch hier das Dialogfenster *Eigenschaften der Folie* angezeigt. In diesem Fenster können Sie die Eigenschaften der Folie anpassen.

**Klicken Sie mit der rechten Maustaste auf die Folie und wählen Sie im Menü die Option** *Eigenschaften* **aus.**

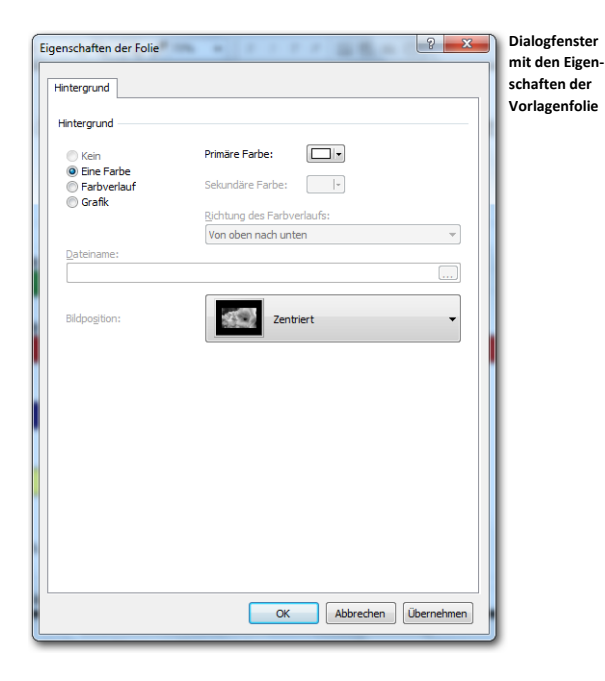

Bei der Folie in der Entwurfsvorlage können Sie nur den Hintergrund anpassen. Dies geschieht auf dieselbe Weise wie bei einer Standard-Folie. Eine Beschreibung finden Sie unter ["Die Folie anpassen"](#page-47-0) auf Seit[e 48.](#page-47-0)

**Stellen Sie den Hintergrund genauso ein, wie Sie den Hintergrund der ersten Folie eingestellt haben. Wählen Sie also die Option** *Grafik***, klicken Sie auf die Schaltfläche "Blättern" und wählen Sie dieselbe Datei aus, die Sie bei der ersten Folie ausgewählt haben.**

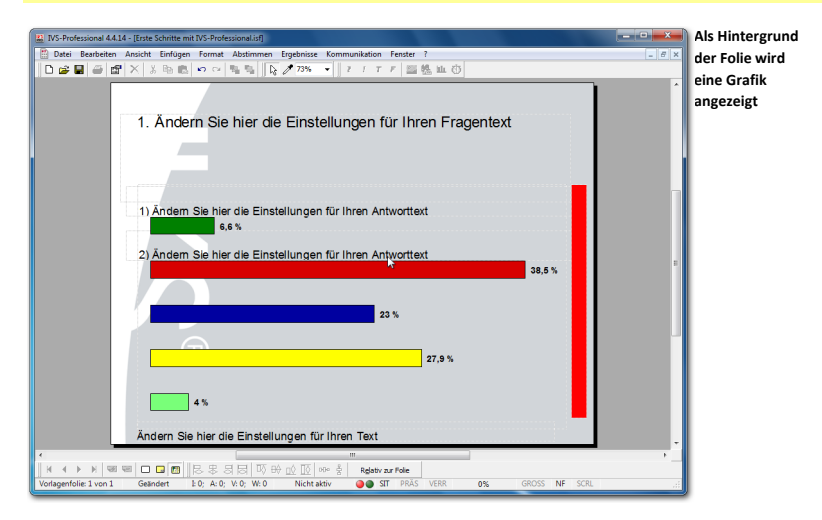

## Das Ergebnisdiagramm anpassen

Damit die Ergebnisse auf jeder Folie auf die gleiche Weise angezeigt werden, müssen Sie das Ergebnisdiagramm in der Entwurfsvorlage anpassen. Wechseln Sie dazu zu den Eigenschaften des Ergebnisdiagramms, indem Sie mit der rechten Maustaste auf das Ergebnisdiagramm klicken und die Option *Eigenschaften* auswählen. Eine Beschreibung finden Sie unter ["Das Layout des Ergebnisdiagramms gestalten"](#page-27-0) auf Seite [28](#page-27-0) und ["Das](#page-31-0)  [Diagramm einstellen"](#page-31-0) auf Seit[e 32.](#page-31-0)

## Balkenfarben einstellen

Für jede Antwort können Sie eine eigene Balkenfarbe einstellen. Diese Farbe stellen Sie normalerweise bei den Eigenschaften jeder einzelnen Antwort ein. Da in der Entwurfsvorlage jedoch nur zwei Antworten verfügbar sind, können Sie hier die Farben bei den Eigenschaften des Ergebnisdiagramms einstellen.

**Gehen Sie zu den Eigenschaften des Ergebnisdiagramms und wählen Sie die Registerkarte**  *Farben* **aus.**

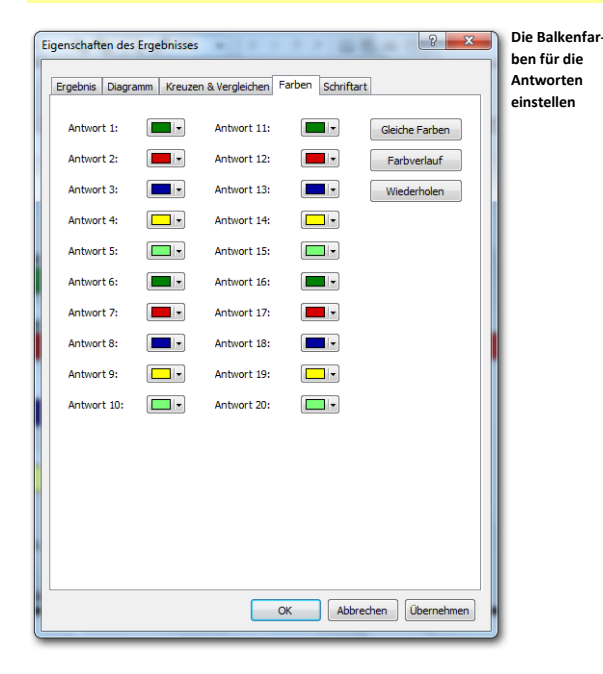

Hier sehen Sie eine Übersicht über die Balkenfarben für die ersten zwanzig Antworten. Für jede Antwort können Sie eine Farbe einstellen. Wenn Sie mehr als zwanzig Antworten verwenden, erhalten die Antworten 21 bis 40 dieselben Farben wie die Antworten 1 bis 20.

#### Gleiche Farben

Wenn Sie allen Antworten dieselbe Balkenfarbe geben möchten, können Sie die Schaltfläche "Gleiche Farben" verwenden. Sie stellen dann bei der ersten Antwort zuerst die gewünschte Farbe ein. Anschließend klicken Sie auf die Schaltfläche "Gleiche Farben". Alle anderen Antworten erhalten dann dieselbe Balkenfarbe wie die erste Antwort.

#### **Farbverlauf**

Mit der Schaltfläche "Farbverlauf" können Sie die Balkenfarben von einer Farbe zu einer anderen Farbe verlaufen lassen. Dazu stellen Sie bei der ersten Antwort zuerst die gewünschte Anfangsfarbe ein. Anschließen stellen Sie bei einer der anderen Antworten die gewünschte Endfarbe ein. Wenn Sie nun auf die Schaltfläche "Farbverlauf" klicken, verlaufen die Farben von der ersten Antwort bis zu der Antwort, bei der Sie die Endfarbe eingestellt haben, von der Anfangsfarbe zur Endfarbe.

#### Wiederholen

Wenn Sie die Farben für die ersten Antworten eingestellt haben, können Sie einstellen, dass sich diese Farben bei den übrigen Antworten wiederholen; klicken Sie dazu auf die Schaltfläche "Wiederholen". Wenn Sie beispielsweise als letzte Farbe die Farbe der sechsten Antwort eingestellt haben und Sie klicken auf die Schaltfläche "Wiederholen", dann erhalten die Antworten 7 bis 12 dieselbe Farbe wie die Antworten 1 bis 6, genau wie die Antworten 13 bis 18. Die Antworten 19 und 20 erhalten schließlich dieselbe Farbe wie die Antworten 1 und 2.

**Stellen Sie die Farbe bei der ersten Antwort auf weiß ein. Klicken Sie anschließend auf die Schaltfläche** *Gleiche Farben***, um die Farbe von allen anderen Antworten auch auf weiß einzustellen.**

### Antworten verschieben

Die Position der beiden Antworten auf der Folie der Entwurfsvorlage legt die Position der neuen Antworten auf den Standard-Folien fest. Die Position der ersten Antwort legt fest, wo die erste neue Antwort eingefügt wird. Die Position der zweiten Antwort legt fest, wo die zweite neue Antwort eingefügt wird. Die dritte neue Antwort wird automatisch mit demselben Abstand wie zwischen Antwort 1 und Antwort 2 hinter Antwort 2 eingefügt. Mit dem Abstand zwischen den beiden Antworten auf der Entwurfsvorlage legen Sie daher den Abstand zwischen allen nachfolgenden Antworten fest.

### Das Raster verwenden

Wenn Sie die Antworten verschieben, können Sie diese frei über die Folie bewegen. Mit der Option *Ausrichten oder verteilen* aus dem Menü *Bearbeiten* können Sie die Antworten linksbündig ausrichten. Siehe dazu auch ["Objekte ausrichten"](#page-43-0) auf Seit[e 44.](#page-43-0)

Eine andere Methode für das linksbündige Ausrichten der Antworten ist die Verwendung eines Rasters. Wenn Sie das Raster einblenden, wird auf der Folie ein Raster mit Punkten angezeigt. Sie können Objekte automatisch auf diese Rasterpunkte ausrichten lassen. Sie

können das Raster einblenden, indem Sie im Menü *Ansicht* die Option *Raster ein-* /*ausblenden* auswählen. Sie können dazu auch auf der Tastatur **(known)** +  $\boxed{\text{Srg}}$  +  $\boxed{\text{R}}$  drücken.

#### **Wählen Sie im Menü** *Ansicht* **die Option** *Raster ein-/ausblenden* **aus.**

Die Rasterpunkte werden jetzt auf der Folie angezeigt.

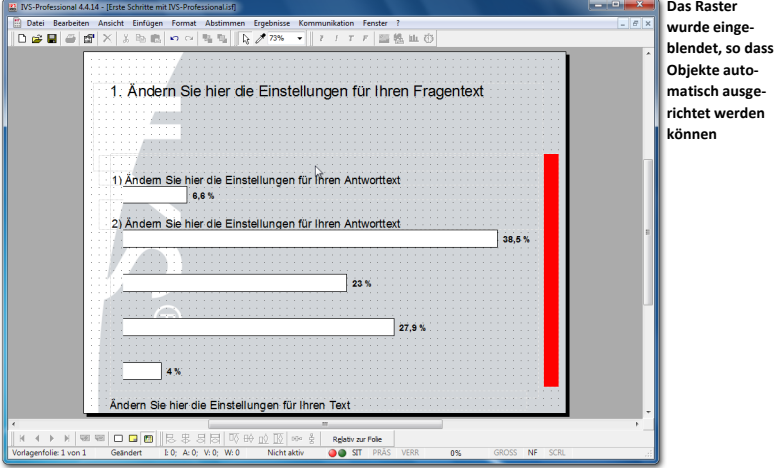

Nachdem das Raster eingeblendet wurde, müssen Sie noch angeben, wie Sie die Objekte automatisch auf dem Raster ausrichten lassen möchten. Sie können dabei zwischen den folgenden Möglichkeiten wählen: ein Objekt nur horizontal oder nur vertikal oder sowohl horizontal als vertikal auf einen Rasterpunkt verschieben lassen.

Dazu wählen Sie im Menü *Ansicht* die Option *Am Raster ausrichten* und wählen Sie anschließend die Option *Horizontal* oder *Vertikal*.

**Wählen Sie im Menü** *Ansicht* **die Option** *Am Raster ausrichten* **und anschließend die Option**  *Horizontal* **aus. Achten Sie darauf, dass die Option** *Vertikal* **ausgeschaltet ist.**

Wenn Sie jetzt ein Objekt verschieben, können Sie dieses vertikal sehr genau positionieren, horizontal wird es jedoch immer auf einen Rasterpunkt gestellt. Auf diese Weise lassen sich die Objekte einfacher ausrichten.

**Verschieben Sie das Diagramm etwas nach links, sodass sich dieses mit dem linken Rand genau auf den Rasterpunkten befindet.**

Im weiteren Verlauf dieses Handbuchs wird das Raster nicht mehr verwendet. Sie können das Raster ausblenden, indem Sie im Menü *Ansicht* erneut die Option *Raster ein- /ausblenden* auswählen. Sie müssen auch die Option *Am Raster ausrichten* im Menü *Ansicht* ausschalten, um zu verhindern, dass die Objekte noch immer am Raster ausgerichtet werden.

**Wählen Sie im Menü** *Ansicht* **die Option** *Raster ein-/ausblenden* **aus, um diese auszuschalten. Wählen Sie im Menü** *Ansicht* **die Option** *Am Raster ausrichten* **und anschließend die Option**  *Horizontal* **aus, um diese auszuschalten.**

Wenn die Rasterpunkte zu nahe beieinander oder zu weit auseinander stehen, können Sie diesen Abstand selbst anpassen. Diese Anpassungen nehmen Sie in den Einstellungen der IVS-Software vor. Siehe dazu ["Einstellungen"](#page-227-0) auf Seit[e 226.](#page-225-0)

## Die Texte anpassen

Die letzte Anpassung, die noch erfolgen muss, damit die Entwurfsvorlage genauso aussieht wie die erste Folie, ist das Verkleinern des Textfeldes der Frage und das Anpassen der Schriftart der Frage und der Antworten.

Wenn Sie die Schriftart der Antworten anpassen möchten, brauchen Sie dies nur bei der ersten Antwort zu tun. Die andere Antwort ändert sich dann automatisch mit.

**Verkleinern Sie das Textfeld der Frage auf der rechten Seite und der Unterseite. Positionieren Sie das Textfeld etwas höher auf der Folie. Doppelklicken Sie anschließend auf die Frage, um die Schriftart in Myriad Pro, 24 Punkte, fett und die Textfarbe in dunkelgrau zu ändern. Klicken Sie auf "OK", um die Änderungen zu übernehmen. Doppelklicken Sie dann auf die erste Antwort, um die Schriftart in Myriad Pro, 20 Punkte, fett und die Textfarbe in dunkelrot zu ändern. Klicken Sie erneut auf "OK", um die Änderungen zu übernehmen.**

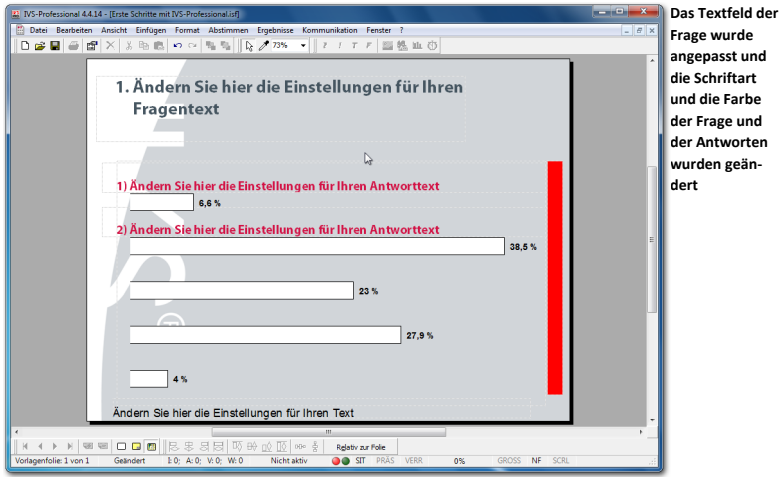

# Zu den Standard-Folien

Nachdem Sie den Hintergrund der Folie, den Fragentext und die Antworten angepasst haben, kehren Sie wieder zu den Standard-Folien zurück. Wählen Sie dazu im Menü *Ansicht* die Option *Standard* aus. Sie können auch in der unteren Symbolleiste auf die Schaltfläche *Standard-Folie* ( $\Box$ ) klicken.

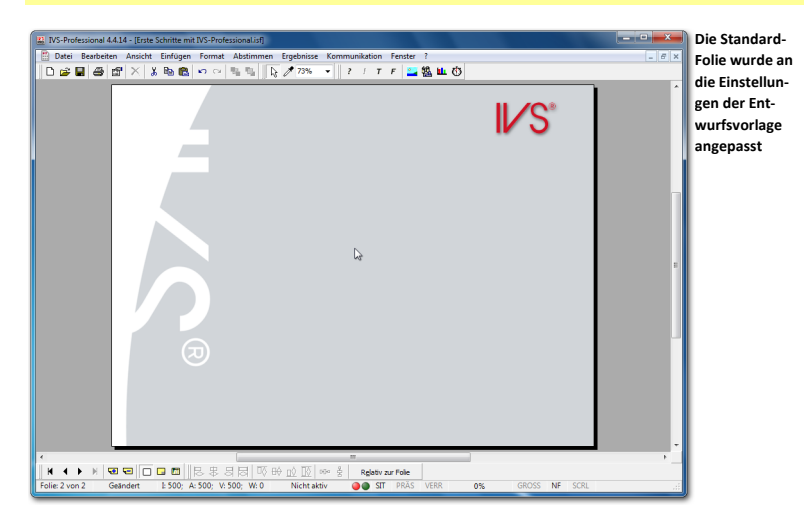

#### **Klicken Sie in der unteren Symbolleiste auf die Schaltfläche** *Standard-Folie***.**

Sie sehen, dass diese Folie bereits an die Einstellungen angepasst ist, die Sie auf der Entwurfsvorlage vorgenommen haben.

## Die Entwurfsvorlage erneut übernehmen

Die Anpassungen, die Sie gerade in der Entwurfsvorlage vorgenommen haben, entsprechen nicht ganz den Anpassungen, die Sie bereits vorher bei der ersten Folie vorgenommen haben. Die erste Folie weicht daher noch von der Entwurfsvorlage ab.

Wenn Sie zur vorherigen Folie zurückkehren, sehen Sie, dass einige Einstellungen aus der Entwurfsvorlage übernommen wurden und andere Einstellungen nicht. Sie gehen eine Folie zurück, indem Sie in der unteren Arbeitsleiste auf die Schaltfläche *Vorherige Folie* ( $\Box$ ) klicken. Sie können auch auf der Tastatur die Taste  $\Box$  oder  $\Box$  drücken.

#### **Kehren Sie zur ersten Folie zurück, indem Sie drücken.**

Normalerweise werden alle Einstellungen aus der Entwurfsvorlage übernommen. Wenn Sie Änderungen in der Entwurfsvorlage anbringen und dann zu den normalen Folien zurückkehren, werden diese Änderungen sofort von den normalen Folien übernommen. Wenn Sie jedoch Änderungen in einer normalen Folie anbringen, sodass diese von der Entwurfsvorlage abweicht, behält diese Folie immer ihre eigenen Einstellungen, unabhängig davon, ob Sie diese Einstellungen später noch in der Entwurfsvorlage anpassen oder nicht.

Sie haben beispielsweise auf der ersten Folie die Position des Ergebnisdiagramms angepasst. Obwohl Sie die Position auch in der Entwurfsvorlage angepasst haben, ist das Ergebnisdiagramm trotzdem an der Position geblieben, an der es sich befand. Dies gilt auch für die Position der Frage.

Wenn Sie möchten, dass diese Folie genauso aussieht wie die Folie, die Sie in der Entwurfsvorlage eingestellt haben, dann können Sie die Entwurfsvorlage erneut bei dieser Folie übernehmen. Wählen Sie dazu im Menü *Format* die Option *Entwurfsvorlage erneut übernehmen* aus.

#### **Wählen Sie im Menü** *Format* **die Option** *Entwurfsvorlage erneut übernehmen***.**

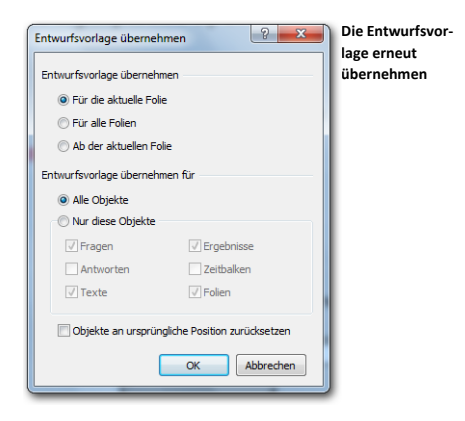

Sie können angeben, auf welchen Folien und welchen Objekten die Entwurfsvorlage erneut übernommen werden soll.

**Für aktuelle Folie** Die Entwurfsvorlage wird nur für die aktuelle Folie übernommen. **Für alle Folien** Die Entwurfsvorlage wird erneut für alle Folien im Skript übernommen. **Ab der aktuellen Folie** Die Entwurfsvorlage wird für die aktuelle Folie und alle folgenden Folien übernommen.

**Alle Objekte** Die Entwurfsvorlage wird auf alle Objekte angewendet. **Nur diese Objekte** Die Entwurfsvorlage wird nur auf die markierten Objekte angewendet.

**Objekte an ursprüngliche Position zurücksetzen** Beim erneuten Übernehmen der Entwurfsvorlage werden alle Einstellungen von der Entwurfsvorlage übernommen, mit Ausnahme der Position der Objekte. Wenn Sie die Objekte auch an die in der Entwurfsvorlage eingestellte Position zurücksetzen möchten, aktivieren Sie diese Option.

**Markieren Sie die Option** *Auf aktueller Folie* **und die Option** *Alle Objekte***. Markieren Sie auch die Option** *Objekte an ursprüngliche Position zurücksetzen***. Klicken Sie auf "OK", um die Entwurfsvorlage zu übernehmen.**

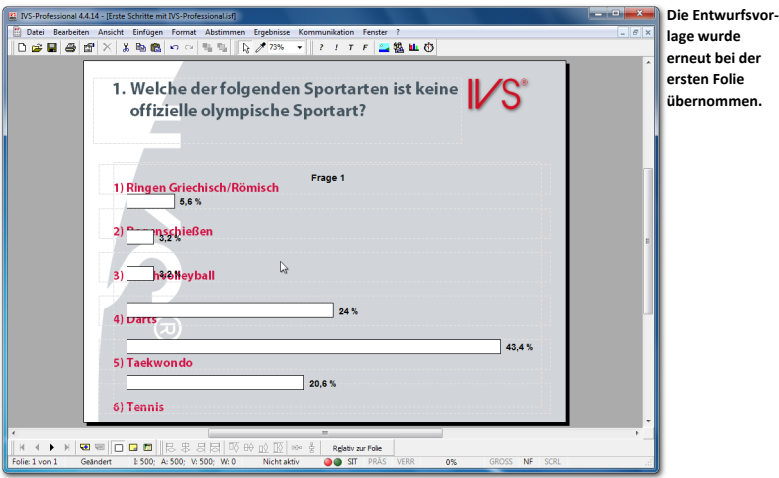

## Antworten ausrichten

Dadurch, dass die Entwurfsvorlage erneut übernommen wird, stehen die Antworten nicht mehr richtig vor den Balken. Vorher wurden die Antworten richtig vor die Balken gestellt, indem die erste und die letzte Antwort von Hand verschoben wurden. Anschließend wurden die übrigen Antworten mit den Optionen *Linksbündig* und *Vertikal verteilen* richtig ausgerichtet. Diese Art des Ausrichtens funktioniert immer und bei allen Typen von Objekten.

Mit der Option *Antworten ausrichten* im Menü *Bearbeiten* können die Antworten jedoch auch ausgerichtet werden. Diese Option verteilt die Antworten nur vertikal, genau wie die Option *Vertikal verteilen*, und stellt die Antworten dabei genau vor, genau über oder genau unter die Balken des Diagramms. Diese Option funktioniert nur bei Antworten und nicht bei anderen Typen von Objekten. Außerdem funktioniert diese Option nur, wenn die Folie ein Ergebnisdiagramm enthält und wenn darin auch Ergebnisse angezeigt werden.

Um die Antworten vor oder über den Balken auszurichten, berücksichtigt diese Option die Höhe des Textfeldes der Antwort. Beim Ausrichten vor dem Balken wird das Textfeld mit seiner Mitte genau mit der Mitte der Balken ausgerichtet. Beim Ausrichten über den Balken wird das Textfeld mit der Unterkante genau auf die Oberkante des Balkens positioniert. Beim Ausrichten unter den Balken wird das Textfeld mit der Oberkante genau an die Unterkante des Balkens positioniert.

**Wählen Sie im Menü** *Bearbeiten* **die Option** *Antworten ausrichten* **und anschließend die Option** *Über den Balken* **aus.**

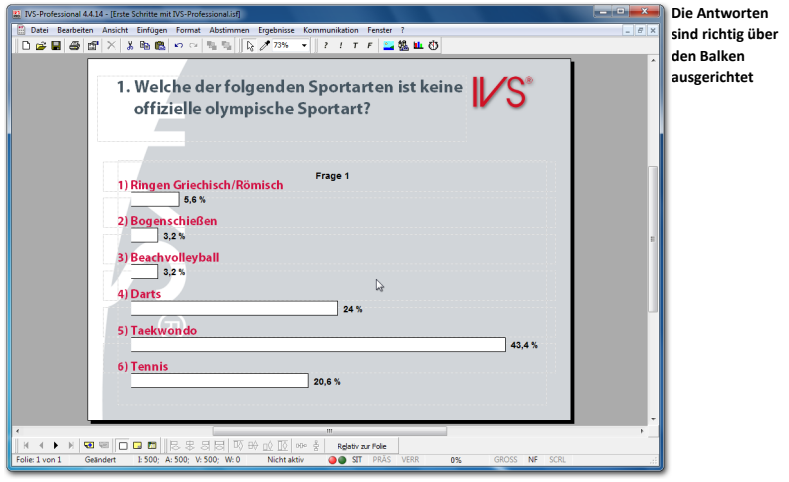

**Wechseln Sie zur nächsten Folie, indem Sie drücken.**

## Die Entwurfsvorlage speichern

Nachdem Sie die Entwurfsvorlage an Ihre eigenen Wünsche angepasst haben, können Sie diese speichern, sodass Sie sie eventuell später erneut verwenden können. Sie speichern die Entwurfsvorlage, indem Sie im Menü *Format* die Option *Entwurfsvorlage speichern* auswählen.

#### **Wählen Sie im Menü** *Format* **die Option** *Entwurfsvorlage speichern* **aus.**

Daraufhin wird das Standarddialogfenster für das Speichern von Dateien angezeigt. Geben Sie in diesem Fenster den Namen der Entwurfsvorlage ein. Speichern Sie die Entwurfsvorlage immer im Ordner *Templates*; dieser Ordner wird automatisch angezeigt. Dann wird Ihre eigene Entwurfsvorlage beim Starten der IVS-Software automatisch im Startbildschirm angezeigt.

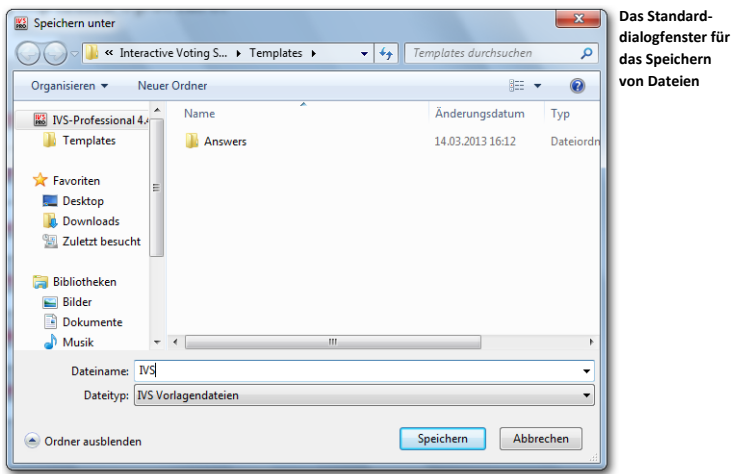

**Geben Sie den Namen der Entwurfsvorlage ein: "IVS" und klicken Sie auf die Schaltfläche "Speichern", um die Entwurfsvorlage zu speichern.**

# Das Skript speichern

Nachdem Sie die Entwurfsvorlage gespeichert haben, sollte auch das Skript gespeichert werden. Klicken Sie dazu in der Symbolleiste auf die Schaltfläche Speichern (■)

Vergessen Sie während des Erstellens des Skripts nicht, dieses regelmäßig zu speichern.

# **Eine Kennzeichenfrage stellen**

Die erste Frage in einem Skript ist meistens eine Übungs- oder Testfrage. Mit dieser Frage geben Sie dem Publikum die Gelegenheit das Abstimmungssystem kennen zu lernen. Das Publikum kann das Eingeben einer Antwort und das eventuelle Korrigieren dieser Antwort üben. Die Ergebnisse werden sofort interaktiv auf dem Bildschirm angezeigt, sodass das Publikum sehen kann, dass auch wirklich etwas geschieht, wenn auf einen Knopf gedrückt wird. Eine solche Übungsfrage ist meistens eine Frage, die sich auf ein aktuelles Thema bezieht. Häufig werden dabei mehrere Antworten gegeben, von denen eine die richtige Antwort auf die Frage ist und eine ganz eindeutig nicht die richtige Antwort ist.

Die zweite Frage in einem Skript kann häufig eine Kennzeichenfrage sein. Über eine Kennzeichenfrage können Sie das Publikum in bestimmte Gruppen einteilen. Bei den folgenden Fragen können Sie die Ergebnisse dann über diese Gruppen verteilt betrachten.

Ein Beispiel für eine einfache Kennzeichenfrage ist: "Sind Sie:", mit den Antwortmöglichkeiten: "ein Mann" und "eine Frau". Bei jeder folgenden Frage können Sie dann sehen, welche Antwort die Männer oder die Frauen bei der jeweiligen Frage gegeben haben. Das Betrachten eines Ergebnisses verteilt über die Gruppen einer Kennzeichenfrage wird als Kreuzen bezeichnet.

Sie können in einem Skript mehrere Kennzeichenfragen erstellen.

## Eine Kennzeichenfrage einfügen

Fügen Sie auf der noch immer leeren, zweiten Folie eine neue Frage ein. Erstellen Sie dazu zwei Antworten und fügen Sie auch ein Ergebnisdiagramm ein. Siehe dazu auch ["Eine Frage erstellen"](#page-13-0) auf Seit[e 14,](#page-13-0) "Antworten einfügen" auf Seite [15](#page-14-0) und ein "Ergebnisdiagramm hinzufügen" auf Seite [17.](#page-16-0)

Erstellen Sie eine Frage mit dem Text: "Sind Sie:", zwei Antworten mit dem Text: "Mann" und **"Frau" und fügen Sie ein Ergebnisdiagramm hinzu.**

Die Frage wird sofort in der Schriftart und der Farbe angezeigt, die Sie in der Entwurfsvorlage eingestellt haben. Die beiden Antworten werden an der gleichen Stelle angezeigt, an der Sie diese auf der Entwurfsvorlage positioniert haben, und das Ergebnisdiagramm zeigt horizontale Balken an. Allerdings enthält das Ergebnisdiagramm jetzt zwei Balken für die beiden Antworten und nicht fünf Balken wie in der Entwurfsvorlage, wodurch die Antworten nicht in einer Höhe mit den Balken stehen. Sie müssen die Antworten daher erneut über den Balken ausrichten.

**Wählen Sie im Menü** *Bearbeiten* **die Option** *Antworten ausrichten* **und anschließend die Option** *Über den Balken* **aus.**

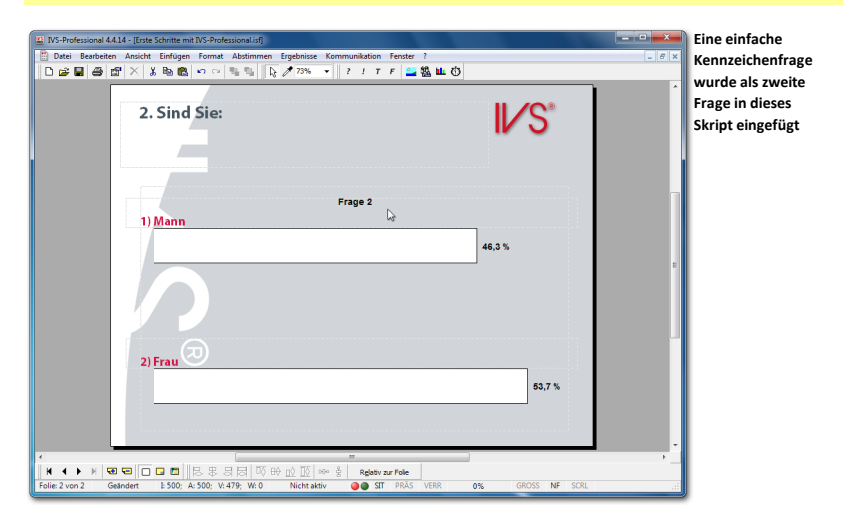

## Die Eigenschaften einer Frage

Nachdem eine Frage eingefügt wurde, ist sie noch immer eine normale Frage. Bei den Eigenschaften der Frage müssen Sie jetzt einstellen, dass es sich hier um eine Kennzeichenfrage handelt.

Sie wechseln zu den Eigenschaften der Frage, indem Sie mit der rechten Maustaste auf die Frage klicken und anschließend in dem Menü die Option *Eigenschaften* auswählen.

**Klicken Sie mit der rechten Maustaste auf die Frage und wählen Sie im Menü die Option** *Eigenschaften* **aus.**

Daraufhin wird das Dialogfenster *Eigenschaften der Frage* angezeigt, in dem Sie die Eigenschaften der Frage anpassen können.

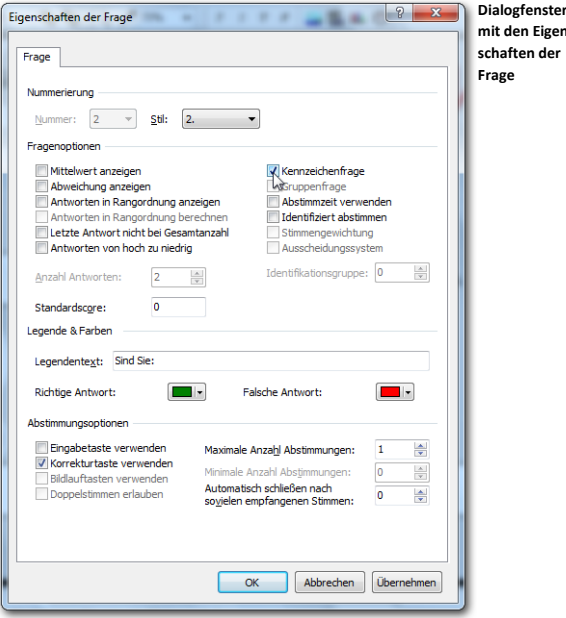

#### Nummerierung

Jede Frage wird automatisch nummeriert. Die Nummer der Frage können Sie daher auch nicht ändern. Sie können jedoch den Stil der angezeigten Nummer ändern. Wenn Sie die Frage ohne Nummer anzeigen möchten, stellen Sie den Stil auf "Kein" ein.

Eigen-

#### **Fragenoptionen**

Mit den Fragenoptionen legen Sie fest, welche Art von Frage Sie stellen. Dies bezieht sich in erster Linie auf die Weise, in der die Ergebnisse präsentiert werden.

**Mittelwert anzeigen** Wenn Sie diese Option aktivieren, wird unten im Ergebnisdiagramm ein Mittelwert (x) von den Ergebnissen angezeigt. Obwohl Sie diese Option bei jeder Frage aktiveren können, ist diese eigentlich nur bei so genannten Bewertungsfragen wirklich sinnvoll. Bewertungsfragen sind Fragen, bei denen das Publikum eine Bewertung beispielsweise zwischen 1 und 5 abgeben kann.

**Abweichung anzeigen** Wenn Sie diese Option aktivieren, wird unten im Ergebnisdiagramm eine Standardabweichung (x) von den Ergebnissen angezeigt. Wie bei dem Mittelwert kann diese Option bei jeder Frage aktiviert werden; sie ist aber nur sinnvoll bei Bewertungsfragen.

**Antworten in Rangordnung anzeigen** Wenn Sie die Antworten zu einer Frage in die richtige Rangordnung bringen lassen, bedeutet dies, dass die Antwort mit den meisten Stimmen oben oder links im Diagramm angezeigt, und die Antwort mit den wenigsten Stimmen unten oder rechts im Diagramm angezeigt wird. Achten Sie jedoch darauf, dass Sie bei dieser Option auch die Option **Legendentext auf Achse** oder **Legende immer anzeigen** (siehe ["Legende"](#page-30-0) auf Seite [31\)](#page-30-1) verwenden, da Sie sonst nicht wissen, welcher Balken zu welcher Antwort gehört.

**Antworten in Rangordnung berechnen** Wenn Sie ein mehrfaches Abstimmen bei einer Frage zulassen, können die abgegebenen Antworten in der Rangordnung berechnet werden. Wenn Sie beispielsweise das dreimalige Abstimmen bei einer Frage zulassen, bekommt die zuerst abgegebene Antwort drei Stimmen, die zweite Antwort zwei Stimmen und die letzte Antwort eine Stimme. Wenn die Antworten nicht in der Rangordnung berechnet werden, erhält jede abgegebene Antwort eine Stimme.

**Letzte Antwort nicht bei Gesamtanzahl** Mit dieser Option geben Sie an, dass die letzte Antwort auf diese Frage beim Bestimmen der Gesamtanzahl Stimmen nicht mitgezählt wird. Diese letzte Antwort zeigt immer die absolute Anzahl Stimmen an, während alle übrigen Antworten zusammen 100% der Stimmen darstellen. Diese Option ist in erster Linie bei Fragen praktisch, bei denen die Antworten Ja/Nein/Enthaltung möglich sind und bei denen die Enthaltungen nicht mitgezählt werden beim Bestimmen der Gesamtanzahl Stimmen.

**Antworten von hoch zu niedrig** Diese Option zeigt die Antworten in umgekehrter Reihenfolge im Ergebnisdiagramm an. Normalerweise wird die erste Antwort oben oder links im Diagramm angezeigt. Wenn Sie diese Option aktivieren, wird die erste Antwort unten oder rechts im Diagramm angezeigt.

**Kennzeichenfrage** Diese Option gibt an, dass diese Frage eine Kennzeichenfrage ist. Mit dieser Frage können Sie das Publikum in Gruppen einteilen.

**Gruppenfrage** Mit einer Gruppenfrage können Sie erreichen, dass sich das Publi-**PRO kum selbst in verschiedene Gruppen einteilt. Die Antworten bei der Gruppenfrage** legen die Gruppen fest. Wenn das Publikum über eine Gruppenfrage abstimmt, wird die getroffene Wahl in der Teilnehmerliste gespeichert. Damit wird eine bestehende Gruppeneinteilung, die Sie vorher in einer Teilnehmerliste programmiert hatten, überschrieben. Eine Person, die nicht abstimmt, bleibt zu der Gruppe gehören, in welche sie vorher eingeteilt war. Diese Option ist nur verfügbar, wenn auch die Option **Identifiziert abstimmen** aktiviert ist. Weitere Informationen zum Programmieren von Gruppen in einer Teilnehmerliste finden Sie unter "Eine [Teilnehmerliste mit Namen erstellen"](#page-120-0) auf Seit[e 121.](#page-120-0)

**Abstimmzeit verwenden** Wenn diese Option eingeschaltet ist, wird gemessen, wie lange es dauert, bevor ein Teilnehmer eine Entscheidung trifft. Wenn diese Option nicht eingeschaltet ist, wird die Abstimmzeit für diese Frage nicht gemessen und jeder Teilnehmer erhält eine Zeit von 0,00 Sekunden. Weitere Informationen finden Sie unter ["Eine Übersicht über die erzielten Scores pro Teilnehmer"](#page-213-0) auf Seite [214.](#page-213-0)

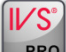

**Identifiziert abstimmen** Hiermit geben Sie an, ob bei dieser Frage mit oder ohne Identifizierung abgestimmt werden soll. Wenn bei dieser Frage mit Identifizierung abgestimmt werden soll, muss jeder Teilnehmer seine Chipkarte in das Keypad stecken, bevor er abstimmen kann. Diese Option ist nur bei IVS-Professional verfügbar. Wenn Sie IVS-Basic verwenden, können Sie nur anonym abstimmen lassen.

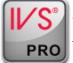

**Stimmengewichtung beim Abstimmen** Indem Sie diese Option einschalten, wird PRO während der Abstimmung die Stimmengewichtung der Teilnehmer berücksichtigt. Diese Option ist nur verfügbar, wenn auch die Option **Identifiziert abstimmen** aktiviert ist.

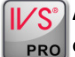

**Ausscheidungssystem** Mit dieser Option geben Sie an, dass diese Frage einen Teil PRO eines Ausscheidungssystems darstellt. Nur Teilnehmer, die noch "im Rennen" sind, können diese Frage beantworten. Diese Option ist nur verfügbar, wenn auch die Option **Identifiziert abstimmen** aktiviert ist. Weitere Informationen finden Sie unter ["Das Ausscheidungssystem"](#page-224-0) auf Seite [225.](#page-224-1)

**Anzahl Antworten** Wenn Sie selbst bereits Antworten bei dieser Frage eingefügt haben, wird hier die Anzahl der eingefügten Antworten angezeigt. Wenn Sie keine Antworten einfügen, können Sie hier angeben, wie viele Antwortmöglichkeiten Sie bei dieser Frage haben möchten. Siehe auch ["Eine Bewertungsfrage ohne Antworten"](#page-76-0) auf Seite [77.](#page-76-0)

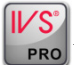

**Identifikationsgruppe** Wenn Sie **identifiziert abstimmen**, können sie festlegen, welche Identifikationsgruppe bei dieser Frage abstimmen darf. Eine Identifikationsgruppe bestimmt zu welcher Gruppe Teilnehmer gehören und was ihre Stimmgewichtung ist.

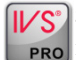

**IZS<sup>®</sup>** Standardscore Wenn Sie mit einem insgesamt zu erzielenden Score arbeiten möchten, können Sie jeder Antwort einen bestimmten Score zuordnen. Außerdem können Sie der Frage ein Standardscore zuordnen. Bei allen Teilnehmern, die auf diese Frage antworten, wird der Score, der der abgegebenen Antwort zugeordnet wurde, zum Gesamtscore hinzuaddiert. Bei Teilnehmern, die nicht abstimmen, wird dann der Standardscore der Frage zum Gesamtscore hinzuaddiert.

#### Legende & Farben

Hier können Sie den Legendentext zu dieser Frage, die Farben für die richtige und die falsche Antwort einstellen.

**Legendentext** Hier können Sie den Legendentext von dieser Antwort einstellen. Der Legendentext wird in der Legende angezeigt, wenn Sie Fragen miteinander vergleichen. Standardmäßig entspricht der Legendentext dem Fragentext, mit einem Maximum von 32 Zeichen. Bei einem zu langen Fragentext können Sie den Legendentext hier kürzen. Siehe auch ["Fragen miteinander vergleichen"](#page-93-0) auf Seit[e 94.](#page-93-0)
**Richtige Antwort** Hier können Sie die Farbe einstellen, die der Balken, der zu der richtigen Antwort gehört in dem Moment erhalten soll, in dem Sie die richtige Antwort anzei-gen. Siehe auch ["Die richtige Antwort anzeigen"](#page-97-0) auf Seite [99.](#page-98-0)

**Falsche Antwort** Hier können Sie die Farbe einstellen, die der Balken, der zu den falschen Antworten gehört in dem Moment erhalten soll, in dem Sie die richtige Antwort anzeigen.

#### Abstimmungsoptionen

Mit den Abstimmungsoptionen können Sie die zusätzlichen Möglichkeiten eines Keypads beim Abstimmen über diese Frage einstellen.

**Eingabetaste verwenden** Mit dieser Option geben Sie an, dass das Publikum später nicht nur auf die Taste seiner Wahl drücken, sondern diese Wahl auch durch Drücken der Eingabetaste (Enter) auf dem Keypad bestätigen muss. Wenn Sie eine Frage mit mehr als zehn Antworten stellen, muss die Antwort immer mit der Eingabetaste bestätigt werden, unabhängig von der Einstellung dieser Option. Diese Option ist nur verfügbar, wenn Sie RF-I oder RF-II Keypads verwenden.

**Korrekturtaste verwenden** Mit dieser Option legen Sie fest, ob eine abgegebene Stimme durch Drücken der Korrekturtaste auf dem Keypad korrigiert werden darf. Nachdem eine Stimme abgegeben wurde, kann diese mit Hilfe der Korrekturtaste wieder zurückgezogen und dann eine neue Stimme abgegeben werden (solange, wie die Abstimmung geöffnet ist!). Wenn Sie RF-I Keypads verwenden, kann diese Option nicht mit der Option **Eingabetaste verwenden** kombiniert werden.

**Bildlauftasten verwenden** Mit dieser Option legen Sie fest, ob die Bildlauftasten auf dem Keypad verwendet werden können. Mit diesen Tasten kann das Publikum durch die früher abgegebenen Antworten blättern, wenn mehr als eine Antwort möglich ist. Diese Option kann nur verwendet werden, wenn die Option **Anzahl Abstimmungen** auf mehr als eins eingestellt ist und wenn Sie RF-II-Keypads verwenden.

**Doppelstimmen erlauben** Wenn diese Option aktiviert ist, kann bei einer Frage, bei der mehrere Antworten gegeben werden können, mehrere Male dieselbe Antwort gegeben werden. Diese Option kann nur verwendet werden, wenn die Option **Anzahl Abstimmungen** auf mehr als eins eingestellt ist. Wenn Sie RF-I Keypads oder Lite Keypads verwenden, kann auf den Keypads zwar mehrere Male dieselbe Antwort gegeben werden, doppelte Antworten werden von der Software jedoch ignoriert. Bei Verwendung von RF-II Keypads akzeptiert das Keypad eine doppelt abgegebene Antwort und blinkt die getroffene Auswahl weiterhin auf dem LCD-Bildschirm.

**Maximale Anzahl Abstimmungen** Mit dieser Option legen Sie fest, wie viele Antworten gegeben werden können. Diese Option wird unter anderem bei einer Frage verwendet, bei der Sie das Publikum beispielsweise aus einer Liste mit zehn Antwortmöglichkeiten drei Antworten auswählen lassen. Siehe auch ["Mehrere Male über eine Frage abstimmen"](#page-102-0) auf Seite [103.](#page-102-0)

**Minimale Anzahl Abstimmungen** Diese Option ist nur verfügbar, wenn die Anzahl der maximalen Abstimmungen größer als eins ist. Die minimale Anzahl der Abstimmungen legt fest, wie oft ein Teilnehmer abstimmen muss, damit seine Stimmen gezählt werden.

**Automatisch schließen nach so vielen empfangenen Stimmen** Mit dieser Option können Sie die Abstimmung automatisch schließen lassen, nachdem eine bestimmte Anzahl Stimmen empfangen wurde. Diese Option kann verwendet werden, wenn Sie ein kleines Publikum haben, in dem jeder obligatorisch abstimmen muss. Die Abstimmung wird dann automatisch geschlossen, wenn die letzte Person ihre Stimme abgegeben hat. Wenn Sie hier eine 0 eintragen, wird die Abstimmung nicht automatisch geschlossen.

**Wählen Sie die Option** *Kennzeichenfrage* **und klicken Sie auf "OK".**

#### Eine zweite Kennzeichenfrage

Direkt im Anschluss an die erste Kennzeichenfrage können Sie noch eine weitere Kennzeichenfrage stellen, mit der Sie das Publikum in andere Gruppen einteilen, zum Beispiel nach dem Sektor, in dem das Publikum tätig ist.

**Sie erstellen zuerst eine neue Folie und fügen darauf eine Frage mit fünf Antworten und einem Ergebnisdiagramm ein. Da es bei dieser Frage fünf Antworten gibt, sind die Antworten bereits richtig über den Balken des Diagramms ausgerichtet, genau wie Sie das in der Entwurfsvorlage eingestellt haben. Bei den Eigenschaften der Frage geben Sie an, dass es sich um eine Kennzeichenfrage handelt.**

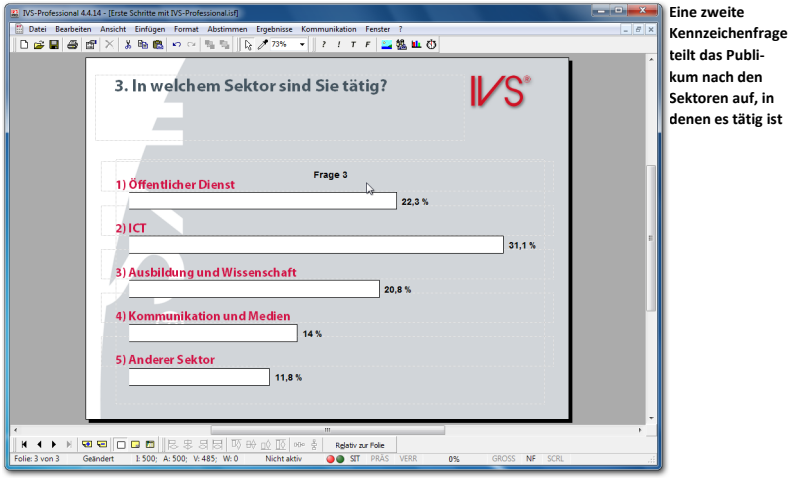

# **Eine Bewertungsfrage stellen**

Mit einer Bewertungsfrage lassen Sie das Publikum nicht so sehr eine Auswahl aus verschiedenen Antwortmöglichkeiten treffen, Sie lassen es vielmehr eine Bewertung zu einem bestimmten Thema abgeben. Zum Beispiel Bewertung zu einem bestimmten Thema mit einer Note von 1 bis 5 oder 1 bis 10. Bei einer solchen Bewertungsfrage brauchen Sie keine Antworten hinzuzufügen.

Sie können auch eine Bewertung mit einem mehr beschreibenden Charakter verwenden, mit Antwortmöglichkeiten von "sehr schlecht" bis "sehr gut" oder von "Überhaupt nicht einverstanden" bis "Völlig einverstanden". In diesem Falle müssen Sie die Antworten dann jedoch einfügen.

Bei einer Bewertungsfrage können Sie außerdem einen Mittelwert (x) und eine Standardabweichung (d) anzeigen lassen, so dass Sie auf einen Blick sehen können, wie das Publikum ein Thema durchschnittlich einschätzt und wie sich die Streuung im Vergleich zum Mittelwert verhält.

### Eine Bewertungsfrage mit Antworten

Um eine Bewertungsfrage mit einer beschreibenden Bewertung zu stellen, müssen Sie eine Frage mit mehreren Antworten einfügen.

**Erstellen Sie eine neue Folie. Fügen Sie darauf eine Frage mit dem folgenden Text ein: "Damit die Arbeit mehr Spaß macht, muss der Kaffee besser werden. Sind Sie mit dieser Behauptung einverstanden?". Fügen Sie auch ein Ergebnisdiagramm hinzu.**

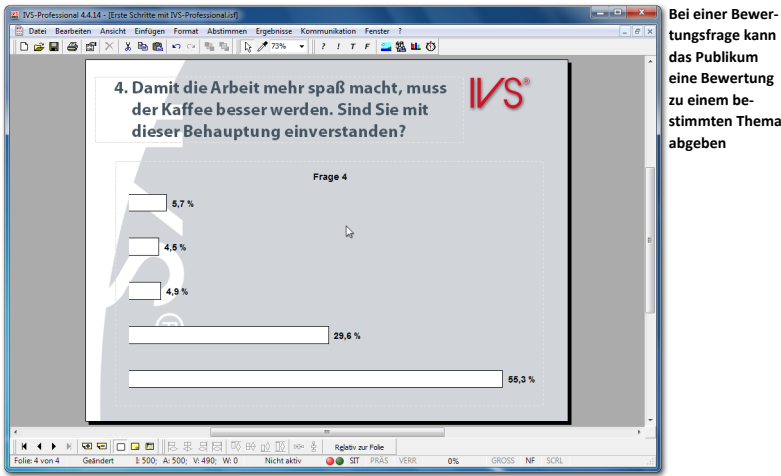

## Einen festen Satz mit Antworten einfügen

Bei einer Bewertungsfrage mit einer beschreibenden Bewertung fügen Sie in den meisten Fällen feste Antworten ein. Bei jeder Bewertungsfrage finden Sie beispielsweise die zwei Antworten: "Einverstanden" und "Nicht einverstanden". Es gibt jedoch auch Bewertungsfragen mit fünf Antworten, variierend von "Absolut nicht einverstanden" bis zu "Komplett einverstanden".

Bei dieser Art von Fragen können Sie ganz einfach immer denselben Satz mit Antworten einfügen. Dazu wählen Sie im Menü *Einfügen* die Option *Antworten aus Vorlage* aus. Anschließend wählen Sie einen Satz mit Antwortmöglichkeiten aus.

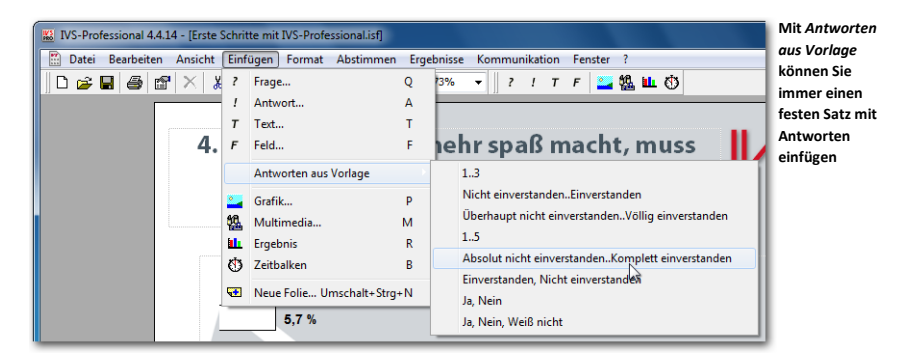

**Wählen Sie im Menü** *Einfügen* **die Option** *Antworten aus Vorlage* **und dann die Option "***Absolut nicht einverstanden..Komplett einverstanden"* **aus. Die fünf Antworten werden jetzt automatisch eingefügt.**

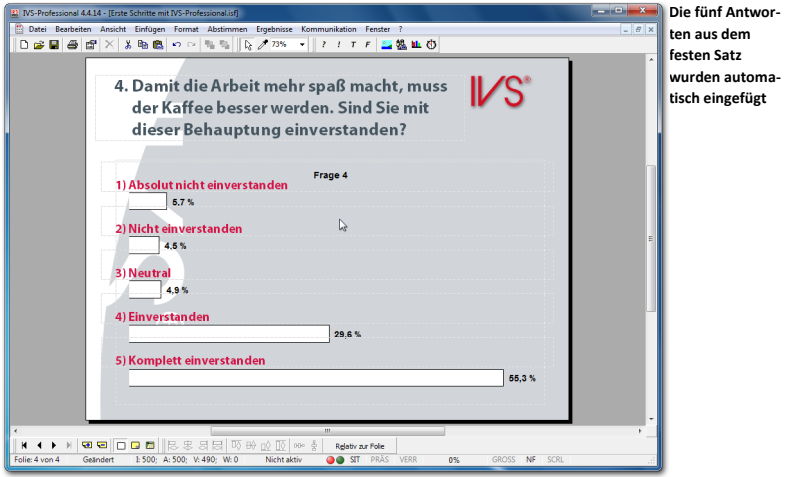

## Der Mittelwert und die Standardabweichung

Um auch den Mittelwert und die Standardabweichung bei dieser Bewertungsfrage anzuzeigen, wechseln Sie zu den Eigenschaften der Frage und wählen Sie die Optionen **Mittelwert anzeigen** und **Abweichung anzeigen**. Der Mittelwert und die Standardabweichung werden unten im Diagramm angezeigt.

**Klicken Sie mit der rechten Maustaste auf die Frage und wählen Sie die Option** *Eigenschaften* **aus. Im Dialogfenster** *Eigenschaften der Frage* **wählen Sie die Optionen** *Mittelwert anzeigen*  **und** *Abweichung anzeigen***. Klicken Sie auf "OK", um die Einstellungen zu übernehmen und das Dialogfenster zu schließen. Da jetzt unten im Diagramm der Mittelwert und die Standardabweichung angezeigt werden, verschieben sich die Balken im Diagramm etwas nach oben. Richten Sie die Antworten daher neu aus, so dass diese wieder über den Balken im Diagramm stehen.**

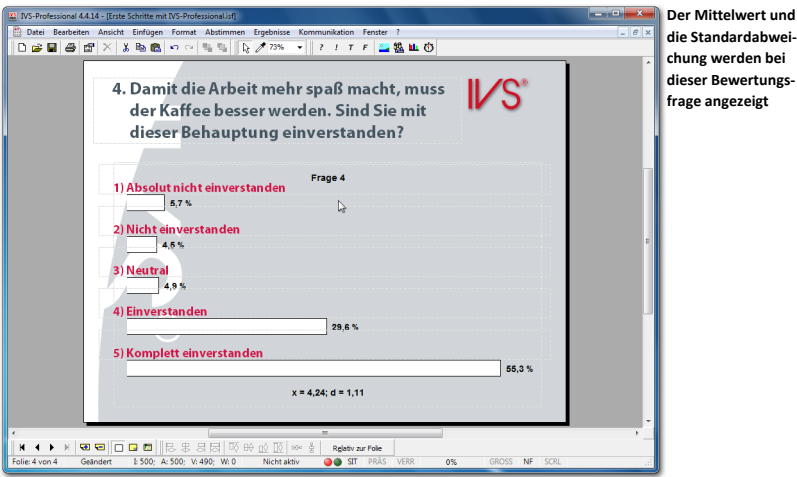

#### Eine Bewertungsfrage ohne Antworten

Wenn Sie eine Bewertungsfrage stellen, bei der das Publikum eine Note geben soll, brauchen Sie keine Antworten einzufügen. Stattdessen stellen Sie bei den Eigenschaften der Frage ein, wie viele Antworten Sie bei dieser Frage zulassen möchten.

Erstellen Sie eine neue Folie. Fügen Sie eine Frage mit dem folgenden Text ein: "Mehrere **Personen haben sich über die schlechte Qualität des Kaffees beklagt. Geben Sie mit einer Note zwischen 1 und 10 an, wie Sie die Qualität des Kaffees beurteilen." und fügen Sie ein Ergebnisdiagramm ein. Vergrößern Sie das Textfeld der Frage etwas, sodass der komplette Text in das Textfeld passt.**

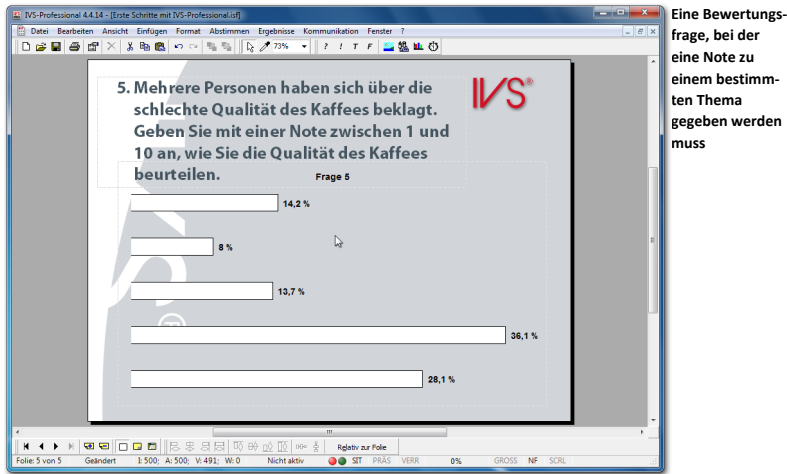

Bei den Eigenschaften der Frage müssen Sie jetzt noch einstellen, dass Sie zehn Antwortmöglichkeiten angeben möchten.

**Gehen Sie zu den Eigenschaften der Frage und tragen Sie bei der Option** *Anzahl Antworten* **10 ein. Wählen Sie auch die Optionen** *Mittelwert anzeigen* **und** *Abweichung anzeigen***. Klicken**  Sie auf "OK", um die Einstellungen zu übernehmen.

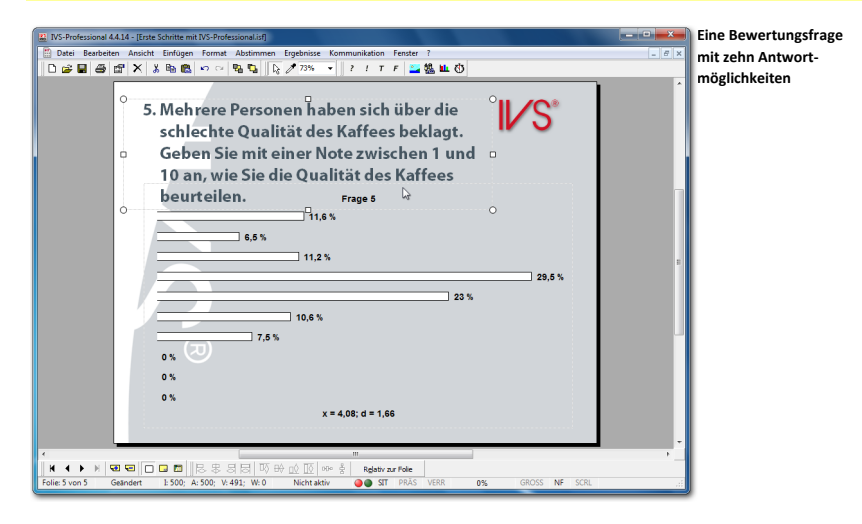

Dieses horizontale Diagramm (Balkendiagramm) lässt nur wenig Platz für Balken. Aus diesem Grunde können Sie dieses Diagramm besser als ein vertikales Diagramm (Säulendiagramm) darstellen. Da hier die Antwortmöglichkeiten nicht angezeigt werden, besteht keine Beziehung mehr zwischen den Antworten und den Balken. Um diese Beziehung herzustellen, können Sie den Legendentext auf der Achse anzeigen. Diese beiden Einstellungen nehmen Sie bei den Eigenschaften des Ergebnisdiagramms vor.

Gehen Sie zu den Eigenschaften des Ergebnisdiagramms. Wählen Sie die Option *Legendentext auf Achse***. Gehen Sie anschließend zur Registerkarte** *Diagramm* **und wählen Sie bei** *Diagrammtyp* **das** *Säulendiagramm***.**

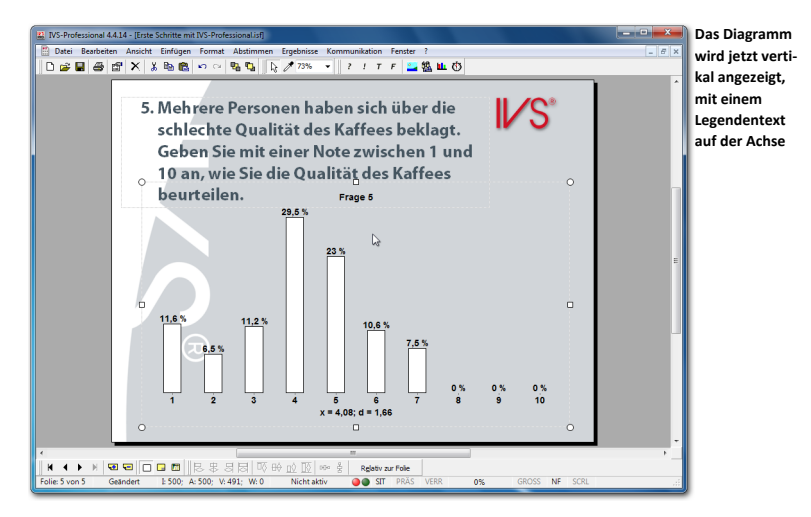

# **Ergebnisse kreuzen**

Indem Sie in Ihrem Skript eine oder mehrere Kennzeichenfragen stellen, können Sie Ihr Publikum in verschiedene Gruppen einteilen. In dem übrigen Skript stellen Sie Fragen, von denen Sie zuerst die Gesamtergebnisse zu sehen bekommen. Wenn Sie diese Fragen mit einer vorher gestellten Kennzeichenfrage *kreuzen*, können Sie die Gesamtergebnisse pro Gruppe betrachten.

#### Kreuzen mit einer einfachen Kennzeichenfrage

In Kapitel ["Eine Kennzeichenfrage stellen"](#page-67-0) auf Seite [68](#page-67-0) haben Sie zwei Kennzeichenfragen erstellt. Eine einfache Kennzeichenfrage mit nur zwei Antworten und eine umfassendere Kennzeichenfrage mit fünf Antworten. Diese Antworten sind die Kennzeichen oder Gruppen, in die Sie Ihr Publikum eingeteilt haben.

Die zwei darauf folgenden Fragen sind Bewertungsfragen. Von diesen Fragen werden die Gesamtergebnisse angezeigt, d. h. die Ergebnisse des vollständigen Publikums. Wenn Sie diese Frage mit der Kennzeichenfrage "Sind Sie ein Mann oder eine Frau" kreuzen, können Sie sehen, wie die Bewertung durch die Gruppe der Männer und wie die Bewertung durch die Gruppe der Frauen aussieht.

Gehen Sie dazu zurück zu Folie 4 mit der ersten Bewertungsfrage "Sind Sie mit dieser Behauptung einverstanden?"

#### **Gehen Sie zu Folie 4 zurück, indem Sie drücken.**

Sie können eine Frage kreuzen, indem Sie im Menü *Ergebnisse* die Option *Kreuzen* wählen oder auf der Tastatur  $\overline{\mathbb{F}}$  +  $\overline{\mathbb{G}}$  drücken. Daraufhin wird eine Liste mit allen Fragen angezeigt, mit denen Sie die aktuelle Frage kreuzen können. Diese Liste enthält im Prinzip alle Fragen aus dem Skript und nicht nur die Kennzeichenfragen. Sie können eine Frage daher auch mit allen anderen Fragen aus dem Skript kreuzen und nicht nur mit den Kennzeichenfragen.

**ist nur die Aus-**

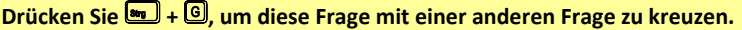

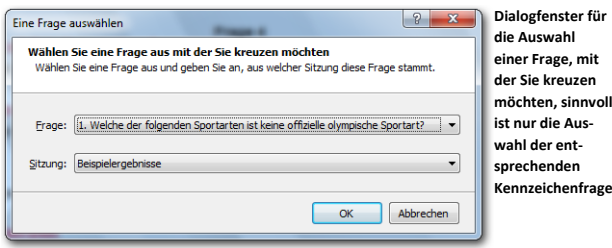

Wählen Sie die Frage aus, mit der Sie kreuzen möchten, und klicken Sie auf "OK", um die Kreuzung auszuführen.

Wählen Sie bei Frage "2. Sind Sie:". Klicken Sie anschließend auf "OK".

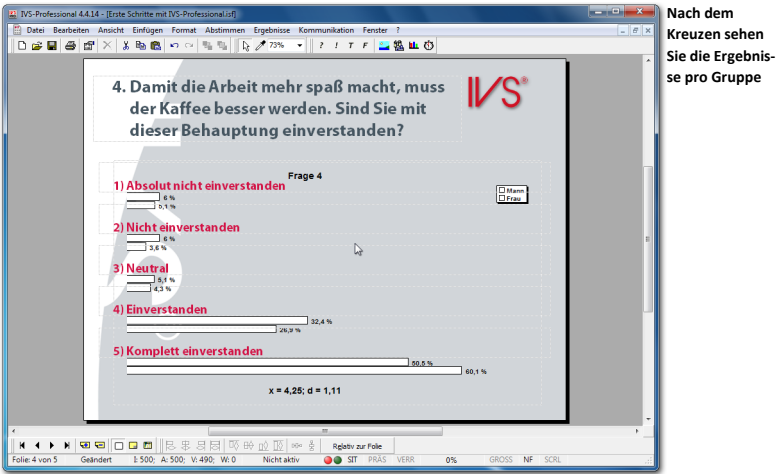

Nach dem Kreuzen werden bei jeder Antwort zwei Balken angezeigt. Der erste Balken zeigt die Gesamtanzahl Stimmen von Männern an, der zweite die Gesamtanzahl Stimmen von Frauen.

Beide Balken übernehmen die Farbe der Antworten von der Frage, mit der gekreuzt wurde. Da in der Entwurfsvorlage angegeben wurde, dass alle Antworten dieselbe Balkenfarbe haben sollen, haben auch beide Antworten der Kennzeichenfrage "Sind Sie:" dieselbe Farbe erhalten. Und daher haben sie auch bei dieser Kreuzung dieselbe Farbe. Um die Kreuzung deutlicher zu machen, sollten Sie den Balken der Kennzeichenfrage unterschiedliche Farben zuordnen.

Um die Balkenfarbe der Kennzeichenfrage zu ändern, kehren Sie zur zweiten Folie zurück. Stellen Sie die Balkenfarbe dann in den Eigenschaften der beiden Antworten ein.

**Kehren Sie zu Folie 2 zurück. Klicken Sie mit der rechten Maustaste auf die erste Antwort und wählen Sie die Option** *Eigenschaften* **aus. Daraufhin wird das Dialogfenster mit den Eigenschaften der Antwort angezeigt.**

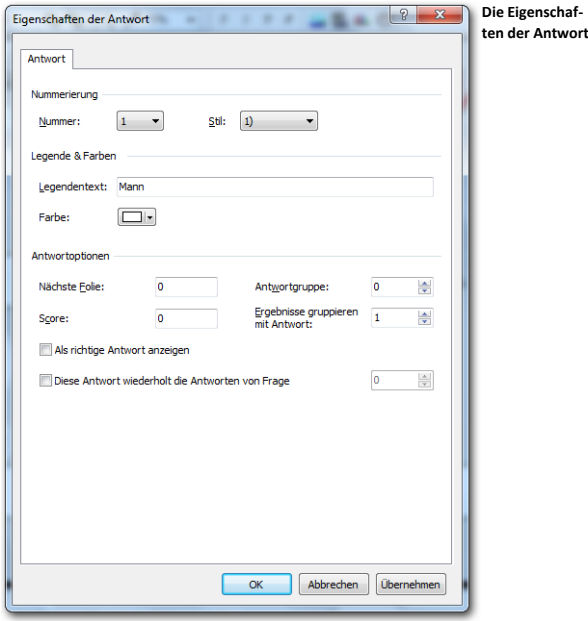

#### Nummerierung

Jede Antwort wird automatisch nummeriert. Sie können diese Nummer nachträglich noch anpassen, wodurch Sie die Reihenfolge der Antworten ändern können. Sie können auch den Stil der angezeigten Nummer ändern. Wenn Sie einer Antwort nicht automatisch eine Nummer zuordnen möchten, stellen Sie den Stil auf "Kein". Jetzt können Sie den Antworten selbst eine Nummer zuordnen, indem Sie beispielsweise eine abweichende Schriftart verwenden oder eine Grafik einfügen, in der eine Nummer angezeigt wird. Achten Sie darauf, dass die verwendete Nummer mit der Nummer der Antwort übereinstimmt, so dass die Teilnehmer, wenn sie bei der Abstimmung auf 1 drücken, auch tatsächlich Antwort 1 ausgewählt haben.

#### Legende & Farben

Hier können Sie den Legendentext von dieser Antwort einstellen. Der Legendentext kann entlang der Achsen des Diagramms oder in einer separaten Legende rechts im Diagramm angezeigt werden. Bei langen Antworten können Sie den Legendentext hier kürzen.

Indem Sie auf die Schaltfläche *Farbe* klicken, können Sie die Farbe des Balkens einstellen, der zu dieser Antwort gehört.

#### **Antwortoptionen**

Die Antwortoptionen erlauben Ihnen die Anpassung der verschiedenen Optionen für die jeweilige Antwort.

**Nächste Folie** Mit dieser Option können Sie angeben, zu welcher Folie gesprungen werden soll, wenn diese Antwort am häufigsten ausgewählt wird. Tragen Sie hier die Nummer der Folie ein, zu der Sie springen möchten. Wenn Sie ganz einfach zur nächsten Folie gehen möchten, tragen Sie hier eine 0 ein. Nach dem Schließen der Abstimmung können Sie zur angegebenen Folie springen, indem Sie oder drücken.

**Antwortgruppe** Sie können mehrere Antworten in einer bestimmten Gruppe gruppieren. Wenn Sie mehrfaches Abstimmen bei einer Frage zulassen, können nur Antworten ausgewählt werden, die sich in derselben Antwortgruppe befinden. Wenn eine Antwort aus einer anderen Antwortgruppe gewählt wird, werden alle anderen gegebenen Antworten ignoriert. Wenn bei einer Frage beispielsweise dreimal abgestimmt werden darf und jemand stimmt zuerst auf eine Antwort aus Antwortgruppe 1, anschließend wieder auf eine Antwort aus Antwortgruppe 1 und schließlich auf eine Antwort aus Antwortgruppe 2, wird nur die eine Antwort aus Antwortgruppe 2 mitgezählt. Die anderen gegebenen Antworten für Antwortgruppe 1 werden nicht rückgängig gemacht, aber auch nicht gezählt; es ist daher auch nicht möglich, dann noch zwei Antworten aus Antwortgruppe 2 zu wählen.

**Score** Wenn Sie mit einem insgesamt zu erzielenden Score arbeiten möchten, können Sie jeder Antwort einen bestimmten Score zuordnen. Bei allen Teilnehmern, die diese Antwort wählen, wird der Score, der mit dieser Antwort verknüpfte ist, zum Gesamtscore hinzuaddiert.

**Ergebnisse gruppieren mit Antwort** Mit dieser Option können Sie die Stimmen, die ursprünglich für diese Antwort gezählt werden sollten, zu einer anderen Antwort hinzufügen. Die Ergebnisse dieser Antwort werden dann nicht angezeigt. Wenn Sie beispielsweise die Ergebnisse der Antworten 2, 3 und 4 zusammen gruppieren möchten, dann gehen Sie in die Eigenschaften der Antworten 3 und 4 und stellen ein, dass diese mit den Ergebnissen der Antwort 2 gruppiert werden sollen. Alle Stimmen die dann für die Antworten 2, 3 und 4 erfasst werden, werden zusammengezählt und für die Antwort 2 dargestellt. Antwort 3 und 4 zeigen dann keine Ergebnisse.

**Als richtige Antwort anzeigen** Mit dieser Option geben Sie an, dass Sie diese Antwort als eine richtige Antwort anzeigen möchten. Wenn Sie die richtige Antwort später anzeigen, werden die Balken der Antworten, die Sie als richtig markiert haben, grün angezeigt, während die Balken der Antworten, die Sie nicht als richtig markiert haben, rot angezeigt werden.

**Diese Antwort wiederholt die Antworten von Frage** Diese Option macht die Antwort zu einem speziellen Fall. Ist diese Option aktiviert, ist es nicht länger möglich für diese Antwort selbst zu stimmen. Stattdessen wird für diese Antwort das Ergebnis einer vorher gestellten Frage automatisch für diese Frage wiederholt. Hinter dieser Option geben Sie die Nummer der Frage ein, von der Sie die Antworten wiederholen wollen. Diese Option kann kombiniert werden mit der Option **Maximale Anzahl der Abstimmungen** größer als 1. In diesem Fall werden alle Stimmen einer vorherigen Frage für diese Frage wiederholt, bei Auswahl nur einer Antwort.

**Stellen Sie die Balkenfarbe auf blau ein und klicken Sie auf "OK", um diese zu übernehmen. Klicken Sie anschließend mit der rechten Maustaste auf die zweite Antwort und wählen Sie die Option** *Eigenschaften* **aus. Stellen Sie die Balkenfarbe auf rosa ein und klicken Sie auf "OK", um diese zu übernehmen. Kehren Sie zu Folie 4 zurück und führen Sie die Kreuzung aus, indem Sie + drücken, Frage 2 markieren und auf "OK" klicken.**

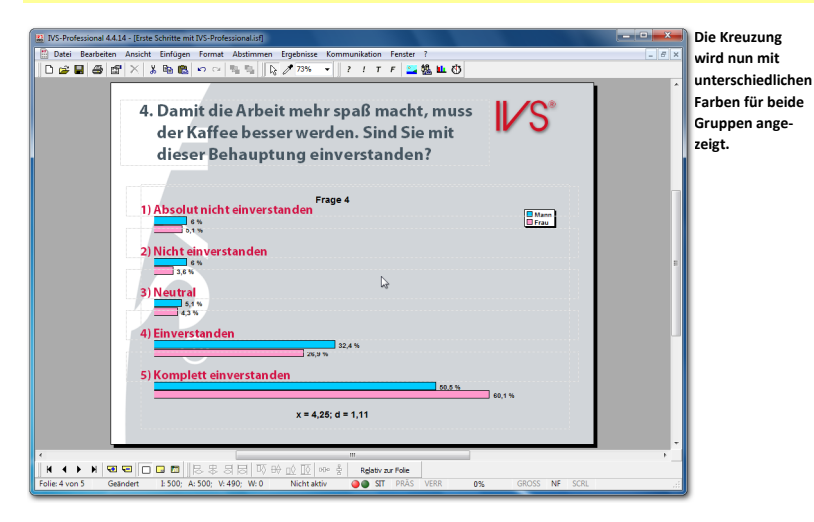

Die Gruppen haben jetzt beide eine andere Farbe. Dadurch können Sie besser unterscheiden, wie die beiden Gruppen bei dieser Frage abgestimmt haben. Die blauen Balken zeigen die Gruppe der Männer an, während die rosa Balken die Gruppe der Frauen repräsentieren. Sie sehen zum Beispiel, dass mehr als 50% der Männer bei diesem Thema die Antwort Komplett einverstanden wählen, während bei den Frauen rund 60% damit einverstanden sind.

Auch nach dem Kreuzen werden noch immer der Mittelwert und die Standardabweichung angezeigt. Diese gelten jedoch für die gesamte Gruppe, d. h. für die Männer und die Frauen.

#### Kreuzen mit einer umfassenderen Kennzeichenfrage

Die erste Kennzeichenfrage enthielt zwei Kennzeichen, durch die das Publikum in zwei Gruppen eingeteilt wurde. Die folgende Kennzeichenfrage enthält fünf Kennzeichen, mit denen Ihr Publikum in fünf Gruppen eingeteilt wird.

Wenn Sie die aktuelle Frage mit der zweiten Kennzeichenfrage kreuzen, erhalten Sie ein Diagramm mit fünf Balken nebeneinander. Auch für diese Frage gilt wieder, dass die Balken die Farbe der Antworten der Kennzeichenfrage übernehmen. Auch bei dieser Kennzeichenfrage sollten Sie daher vorzugsweise unterschiedliche Farben für die Antworten einstellen.

**Gehen Sie zu Folie 3, klicken Sie mit der rechten Maustaste auf die erste Antwort, wählen Sie die Option** *Eigenschaften* **und stellen Sie die Balkenfarbe ein. Wiederholen Sie dies bei den übrigen Antworten. Stellen Sie die Farben auf rot, gelb, grün, lila und blau ein. Kehren Sie anschließend zu Folie 4 zurück und kreuzen Sie die aktuelle Frage mit der zweiten Kennzeichenfrage, indem Sie die Tasten <b>b** + **a** drücken und dann Frage 3 als Kennzeichenfrage **auswählen.**

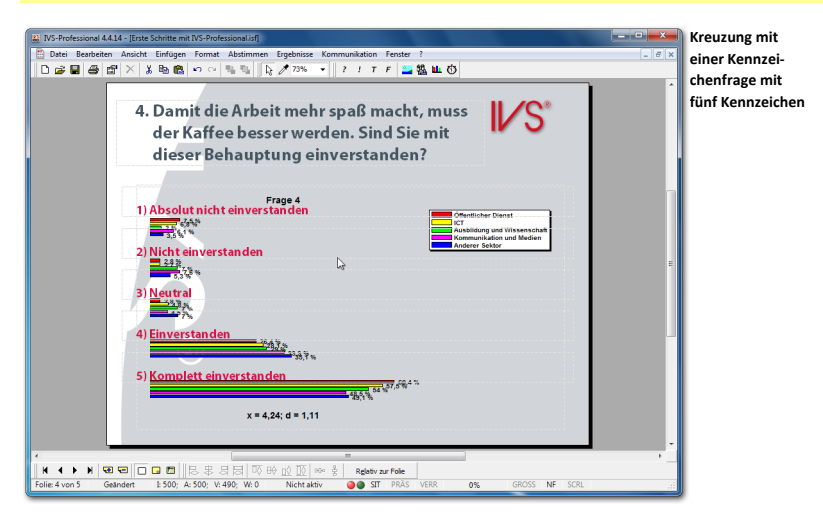

Die Balken sind jetzt so klein, dass die angezeigten Ergebnisse einander überlagern und daher nicht oder kaum zu lesen sind. Außerdem kann das Publikum in dieser Darstellung kaum verstehen, was hier genau angezeigt wird.

#### Eine gekreuzte Frage teilen

Wenn Sie eine Frage mit einer Kennzeichenfrage mit mehr als drei Kennzeichen kreuzen, können Sie diese nach dem Kreuzen am besten *teilen*. Wenn Sie die Frage teilen, werden die Ergebnisse *pro Kennzeichen* angezeigt.

Um eine gekreuzte Frage zu teilen, wählen Sie im Menü *Ergebnisse* die Option *Teilen* aus oder drücken Sie auf der Tastatur  $\boxed{\mathbb{S}^2}$  +  $\boxed{\mathbb{O}}$ . Daraufhin wird ein Dialogfenster angezeigt, in dem Sie angeben können, welches Kennzeichen Sie sehen möchten.

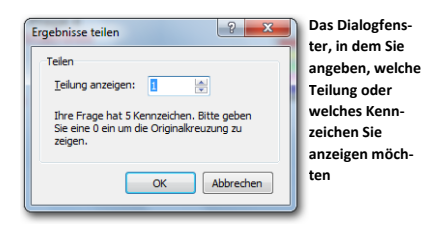

Es ist auch möglich, eine gekreuzte Frage zu teilen ohne dieses Dialogfenster zu nutzen. Dazu nutzen Sie die Tastenkombination  $\overline{\mathbb{S}_{29}}$  +  $\overline{\mathbb{S}_{19}}$  für das erste Kennzeichen,  $\overline{\mathbb{S}_{29}}$  +  $\overline{\mathbb{S}_{29}}$  für das zweite Kennzeichen usw. Diese Tastenkombinationen erlauben Ihnen das Teilen bis maximal 9 Kennzeichen. Haben Sie mehr Kennzeichen, dann müssen sie wieder das Dialogfenster nutzen.

**Drücken Sie <b>W** + U, um diese Kreuzung zu teilen. Geben Sie als Teilungsnummer 1 ein. Klicken Sie auf "OK", um die Teilung durchzuführen.

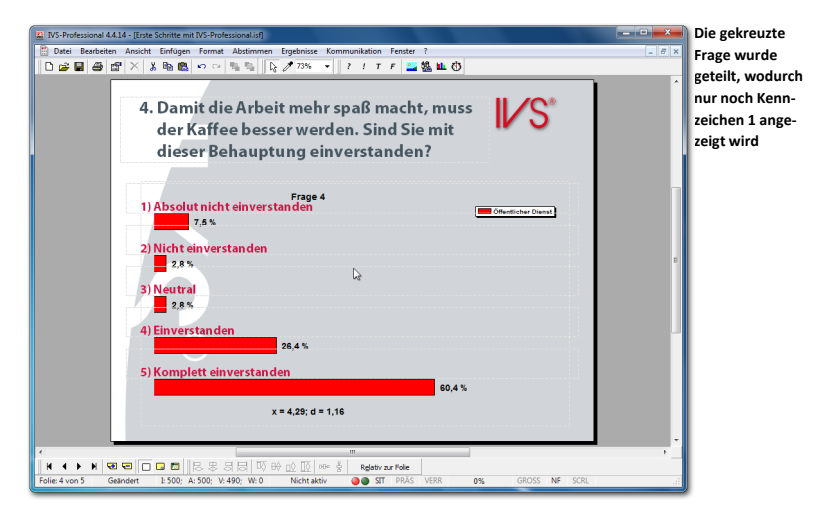

Jetzt werden nur die Ergebnisse des ersten Kennzeichens angezeigt. In der Legende wird die Umschreibung des angezeigten Kennzeichens wiedergegeben.

Da es sich hier um eine Bewertungsfrage handelt, werden unten im Diagramm der Mittelwert und die Standardabweichung angezeigt. Nach dem Kreuzen einer Bewertungsfrage werden noch immer der Mittelwert und die Standardabweichung des Gesamtergebnisses angezeigt. Erst nachdem Sie die Kreuzung teilen, werden der Mittelwert und die Standardabweichung pro Kennzeichen angezeigt. Im obigen Beispiel sehen Sie daher den Mittelwert und die Standardabweichung der Gruppe "Öffentlicher Dienst".

Um die Ergebnisse eines anderen Kennzeichens anzuzeigen, können Sie die Frage erneut teilen. Wählen Sie dann erneut im Menü *Ergebnisse* die Option *Teilen* und geben Sie die Nummer des Kennzeichens ein, dass Sie anzeigen möchten.

# Die Teilung rückgängig machen

Nachdem Sie alle Kennzeichen separat angezeigt haben, können Sie die Teilung wieder rückgängig machen, wodurch die ursprüngliche Kreuzung wieder angezeigt wird. Sie machen eine Teilung rückgängig, indem Sie im Menü *Ergebnisse* die Option *Teilen* auswählen. Im Dialogfenster, das jetzt angezeigt wird, geben Sie als Teilung eine 0 ein. Nachdem Sie auf "OK" geklickt haben, wird die originale Kreuzung wieder angezeigt.

Sie können die Teilung auch rückgängig machen ohne das Dialogfenster anzuzeigen. Dazu drücken Sie auf der Tastatur die Tastenkombination  $\boxed{\circ}$  +  $\boxed{0}$ .

**Drücken Sie + , um die Teilung rückgängig zu machen.** 

#### Eine Kreuzung anders anzeigen

Wenn eine Standardkreuzung zu unübersichtlich wird, weil mit einer Kennzeichenfrage mit mehr als drei Kennzeichen gekreuzt wird, können Sie die Kreuzung auch anders anzeigen. Anstatt die Balken im Balkendiagramm untereinander zu positionieren, können die Balken auch gestapelt angezeigt werden.

Dazu gehen Sie zu den Eigenschaften des Ergebnisdiagramms. Sie öffnen die Registerkarte *Kreuzen & Vergleichen* und wählen unter *Kreuzen* die Option **Gestapelt**. Die Balken der verschiedenen Kennzeichen werden jetzt gestapelt angezeigt. Dadurch können Sie das Verhältnis der verschiedenen Gruppen untereinander und auch das Verhältnis der verschiedenen Antworten zueinander besser sehen. Die Prozentsätze, die bei den Balken angezeigt werden, kommen beim Stapeln jedoch sehr in Bedrängnis. Sie sollten diese dann besser weglassen.

**Gehen Sie zu den Eigenschaften des Ergebnisdiagramms. Öffnen Sie die Registerkarte** *Diagramm* **und schalten Sie die Option** *Werte anzeigen* **aus. Öffnen Sie anschließend die Registerkarte** *Kreuzen & Vergleichen* **und wählen unter** *Kreuzen* **die Option** *Gestapelt* **aus. Klicken Sie schließlich auf "OK".** 

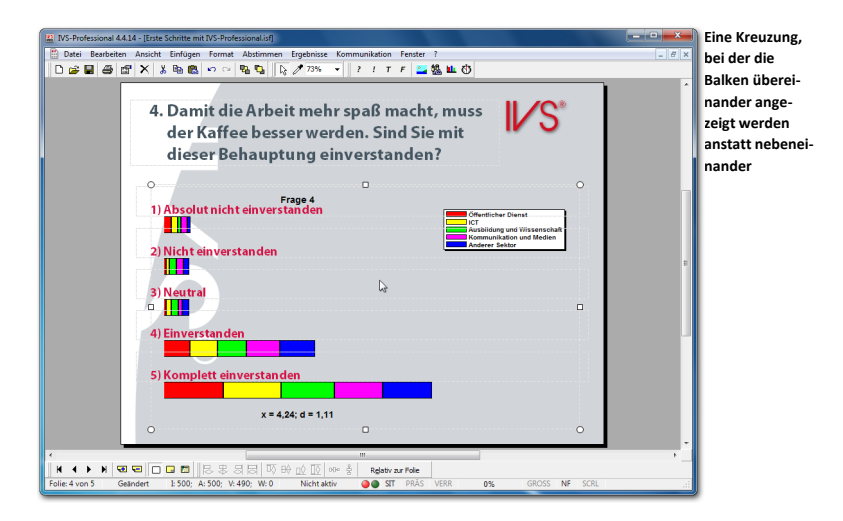

### Zurück zu den normalen Ergebnissen

Sie können die normalen, ungekreuzten Ergebnisse wieder anzeigen, indem Sie im Menü *Ergebnisse* die Option *Normal* auswählen. Sie können auch auf der Tastatur die Tasten  $+ \boxdot$  drücken.

#### **Drücken Sie + , um die normalen Ergebnisse wieder anzuzeigen.**

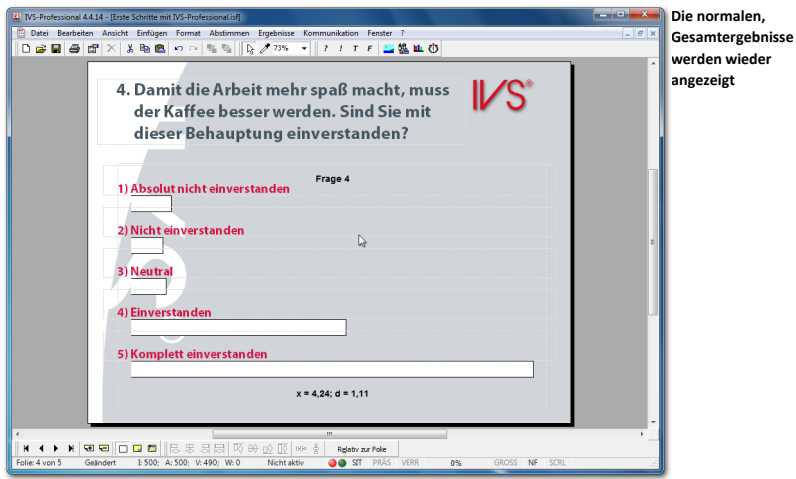

Die Ergebnisse werden jetzt noch immer ohne Prozentsätze angezeigt. In den folgenden Beispielen werden diese Prozentsätze wieder verwendet; Sie können diese daher jetzt wieder bei den Eigenschaften des Ergebnisdiagramms einschalten.

**Klicken Sie mit der rechten Maustaste auf das Ergebnisdiagramm und wählen Sie die Option**  *Eigenschaften* **aus. Öffnen Sie die Registerkarte** *Diagramm* **und schalten Sie die Option** *Werte anzeigen* **ein.**

#### Kreuzen mit zwei Kennzeichenfragen

In IVS-Professional können Sie eine Frage mit bis zu 5 Kennzeichenfragen kreu-PRO Zen. Indem Sie eine Frage zuerst mit der Kennzeichenfrage "Sind Sie ein Mann oder eine Frau" und anschließend mit der Kennzeichenfrage "In welchem Sektor sind Sie tätig" kreuzen, können Sie sehen, was die Männer, die im Sektor "Öffentlicher Dienst" tätig sind, geantwortet haben bzw. was die Frauen, die im Sektor "Kommunikation und Medien" tätig sind, geantwortet haben.

Um eine Frage mit zwei Kennzeichenfragen zu kreuzen, führen Sie zuerst eine Kreuzung mit der ersten Kennzeichenfrage aus. Die Kreuzung teilen Sie nach dem Kennzeichen auf, für das Sie sich interessieren. Anschließend führen Sie erneut eine Kreuzung mit der zweiten Kennzeichenfrage aus. Auch diese Kreuzung können Sie wieder nach allen Kennzeichen aufteilen.

**Drücken Sie + , um diese Frage mit einer anderen Frage zu kreuzen. Wählen Sie bei**  *Frage* **die Frage "2. Sind Sie:". Klicken Sie anschließend auf "OK". Drücken Sie + , um diese Kreuzung zu teilen. Geben Sie als Teilungsnummer 1 ein. Klicken Sie auf "OK", um die Teilung durchzuführen. Jetzt sehen Sie nur die Ergebnisse der Männer.**

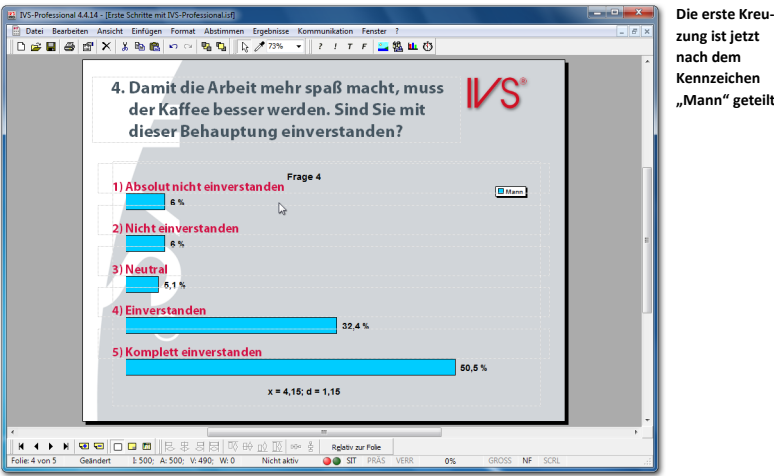

**Drücken Sie erneut + , um diese Frage mit einer anderen Frage zu kreuzen. Wählen Sie**  bei *Frage* die Frage 3 "In welchem Sektor sind Sie tätig?". Klicken Sie anschließend auf "OK". **Jetzt sehen Sie eine Übersicht über alle Männer, in welchem Sektor diese tätig sind und was sie auf diese Frage geantwortet haben.**

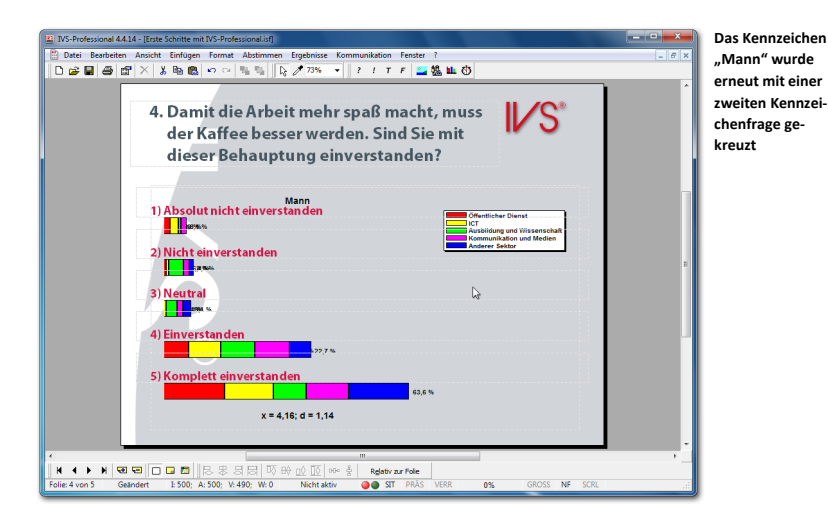

Hier sehen Sie, welche Antworten alle Männer, verteilt über die verschiedenen Sektoren, gegeben haben. Oben im Ergebnisdiagramm sehen Sie jetzt das erste Kennzeichen.

Auch diese Kreuzung können Sie eventuell wieder teilen, um die Ergebnisse pro Kennzeichen anzuzeigen.

**Drücken Sie**  $\blacksquare$ **) +**  $\blacksquare$ , um diese Kreuzung zu teilen. Geben Sie als Teilungsnummer 3 ein. Klicken Sie auf "OK", um die Teilung durchzuführen. Sie sehen jetzt nur die Ergebnisse der **Männer, die im Sektor "Ausbildung und Wissenschaft" tätig sind.** 

**Kreuzung wurde** 

und

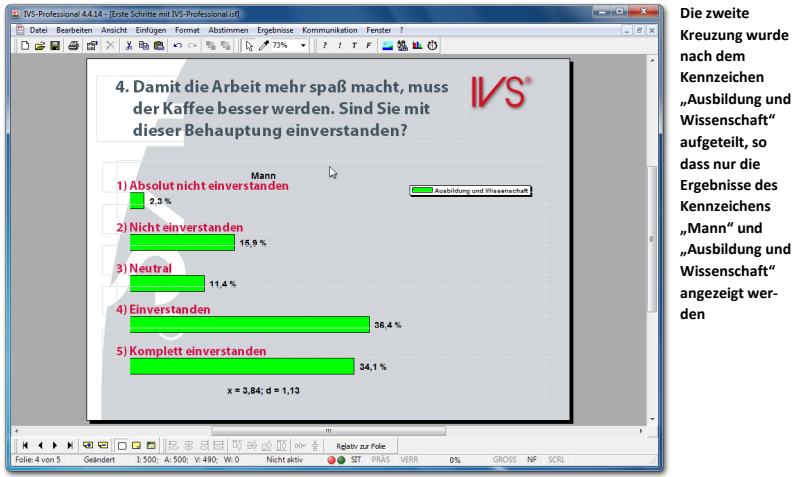

Eventuell können Sie diese Teilung erneut kreuzen. In dem Falle werden die beiden früheren Kennzeichen "Mann, Ausbildung und Wissenschaft" oben im Ergebnisdiagramm angezeigt.

# **Ergebnisse vergleichen**

Wenn Sie zweimal dieselbe Frage stellen, können Sie die Ergebnisse dieser beiden Fragen miteinander vergleichen. So können Sie beispielweise zu Beginn einer Versammlung eine Frage stellen und diese Frage dann am Ende der Versammlung wiederholen. Indem Sie die beiden Fragen miteinander vergleichen, können Sie sehen, ob sich die Meinung des Publikums während der Versammlung geändert hat.

Eine andere Methode, bei der das Vergleichen von zwei gleichen Fragen angewendet wird, ist die so genannte *Peer Instruction* Methode. Diese ursprünglich amerikanische Methode wird in erster Linie im Unterricht eingesetzt. Auch hierbei wird zweimal nacheinander dieselbe Frage gestellt. Die Studenten müssen die erste Frage beantworten. Die Ergebnisse werden angezeigt, ohne dass angegeben wird, welche Antwort richtig ist. Anschließend erhalten die Studenten einige Minuten Zeit, um über die Antworten zu diskutieren. Danach muss die Frage erneut beantwortet werden und werden die beiden Ergebnisse miteinander verglichen. In der Praxis zeigt sich, dass die Anzahl der richtigen Antworten bei der zweiten Frage stark zunimmt.

### Eine Frage zum Vergleichen einfügen

Bevor Sie Ergebnisse miteinander vergleichen können, muss es zwei Fragen geben, die miteinander verglichen werden können. Eine Bedingung für das Vergleichen ist, dass beide Fragen dieselbe Anzahl Antworten haben. Natürlich müssen die Antwortmöglichkeiten bei beiden Fragen übereinstimmen und in der gleichen Reihenfolge stehen.

**Gehen Sie zur letzten Folie und erstellen Sie eine neue Folie. Fügen Sie eine Frage mit dem folgenden Text ein: "Eine Temperatur von 272 Kelvin stimmt überein mit wieviel Grad Celsius". Fügen Sie vier Antworten mit dem folgenden Text ein: "-3 Grad", "-1 Grad", "1 Grad"** und "3 Grad". Fügen Sie dann noch ein Ergebnisdiagramm ein und richten Sie die Antworten **über den Balken aus.**

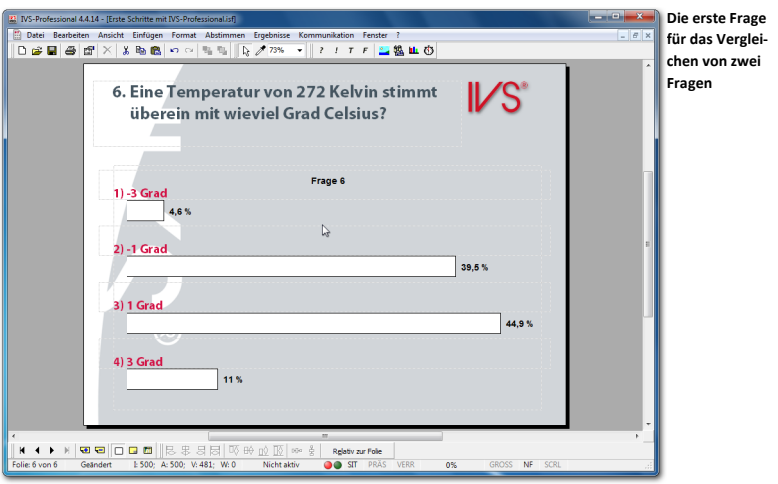

### Richtige Antwort einstellen

Die Frage für den Vergleich ist eine Wissensfrage. Nachdem über diese Frage abgestimmt wurde und die Ergebnisse angezeigt wurden, können Sie sehen, welcher Teil des Publikums wusste, was die richtige Antwort auf diese Wissensfrage ist. Eventuell können Sie die richtige Antwort anzeigen. Der Balken im Diagramm, der zur richtigen Antwort gehört, wird grün angezeigt, während die übrigen Balken rot sind.

Um die richtige Antwort anzeigen zu können, müssen Sie angeben, welche der Antworten richtig ist. Das Einstellen der richtigen Antwort erfolgt bei den Eigenschaften der betreffenden Antwort. Sie können bei Bedarf auch mehr als eine richtige Antwort einstellen.

**Klicken Sie mit der rechten Maustaste auf die zweite Antwort und wählen Sie die Option**  *Eigenschaften* **aus. Markieren Sie die Option** *Als richtige Antwort anzeigen***. Klicken Sie auf "OK", um die Einstellungen zu übernehmen.**

# Eine Folie kopieren

Um zwei Fragen miteinander vergleichen zu können, müssen die beiden Fragen identisch sein. Dies ist am einfachsten zu erreichen, indem die komplette Folie mit der ersten Frage kopiert wird.

Sie kopieren eine komplette Folie, indem Sie, wenn keine Objekte markiert sind, im Menü *Bearbeiten* die Option *Kopieren* auswählen. Sie können auch in der Symbolleiste auf die Schaltfläche *Kopieren* ( a) klicken oder auf der Tastatur **(389)** +  $\textcircled{c}$  drücken. Um die kopierte Folie als neue Folie einzufügen, wählen Sie im Menü *Bearbeiten* die Option *Einfügen*. Sie können auch in der Symbolleiste auf die Schaltfläche *Einfügen* ( ) klicken oder auf  $\det$  Tastatur  $\boxed{\text{sg}}$  +  $\boxed{\text{V}}$  drücken.

**Klicken Sie auf eine beliebige Stelle auf der Folie, um sicher zu sein, dass keine Objekte markiert sind. Klicken Sie anschließend in der Symbolleiste auf die Schaltfläche** *Kopieren* **und dann auf die Schaltfläche** *Einfügen***.**

Jetzt wird eine neue Folie eingefügt, die mit der kopierten Folie identisch ist. Die einzige Ausnahme ist die Frage, die automatisch die nächste Fragenummer erhalten hat. Alle Objekte auf der eingefügten Folie werden sofort markiert.

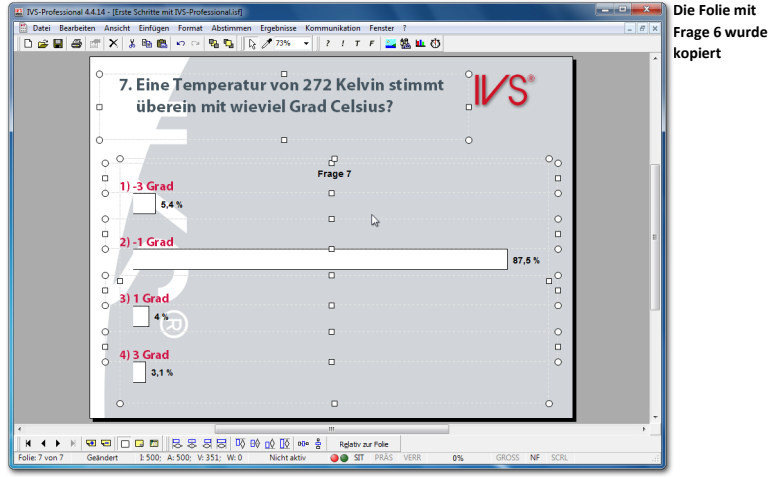

#### Fragen miteinander vergleichen

Sie können eine Frage mit einer anderen Frage vergleichen, indem Sie im Menü *Ergebnisse* die Option *Vergleichen* auswählen oder auf der Tastatur + drücken. Daraufhin wird eine Liste mit darin allen Fragen angezeigt, mit denen Sie die aktuelle Frage vergleichen können. Diese Liste enthält nur die Fragen, die dieselbe Anzahl Antworten haben wie die aktuelle Frage.

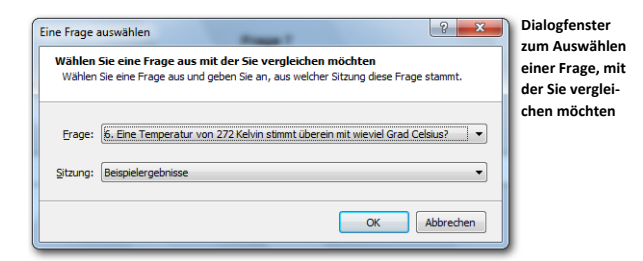

**Drücken Sie + , um diese Frage mit einer anderen Frage zu vergleichen.**

Wählen Sie die Frage aus, mit der Sie vergleichen möchten, und klicken Sie auf "OK", um den Vergleich durchzuführen.

Wählen Sie bei *Frage* die Frage 6 "Eine Temperatur von 272 Kelvin stimmt überein mit wie**viel Grad Celsius?". Klicken Sie anschließend auf "OK".**

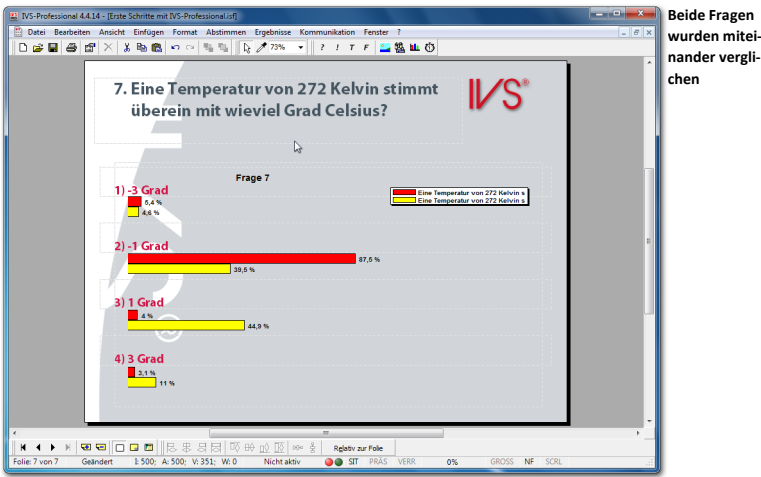

Im Diagramm sehen Sie die Ergebnisse beider Fragen nebeneinander. Die oberen Balken zeigen die Ergebnisse der aktuellen Frage an, während die unteren Balken die Ergebnisse der Frage anzeigen, mit der verglichen wurde.

Die Farbe der Balken kann in den Eigenschaften des Ergebnisdiagramms auf der Entwurfsvorlage geändert werden. Über die Registerkarte *Kreuzen & Vergleichen* können Sie maximal zehn Farben für die Balken einstellen.

In der Legende wird der Legendentext von beiden Fragen angezeigt. Dieser Legendentext entspricht standardmäßig dem Fragentext, mit einem Maximum von 32 Zeichen. Um den Legendentext anzupassen, gehen Sie zu den Eigenschaften der Frage. Unter *Legende & Farben* stellen Sie bei **Legendentext** den Text ein, der in der Legende angezeigt werden soll.

**Gehen Sie zur vorherigen Folie. Klicken Sie mit der rechten Maustaste auf die Frage und wäh**len Sie die Option *Eigenschaften* aus. Geben Sie als Legendentext "Ergebnis aktuelles Wis**sen" ein. Klicken Sie auf "OK" und wechseln Sie zur nächsten Folie. Gehen Sie auch dort zu den Eigenschaften der Frage. Geben Sie als** *Legendentext* **"Ergebnis nach Erläuterung" ein. Klicken Sie auf "OK" und führen Sie den Vergleich erneut aus, indem Sie + drücken, Frage 6 markieren und auf "OK" klicken.** 

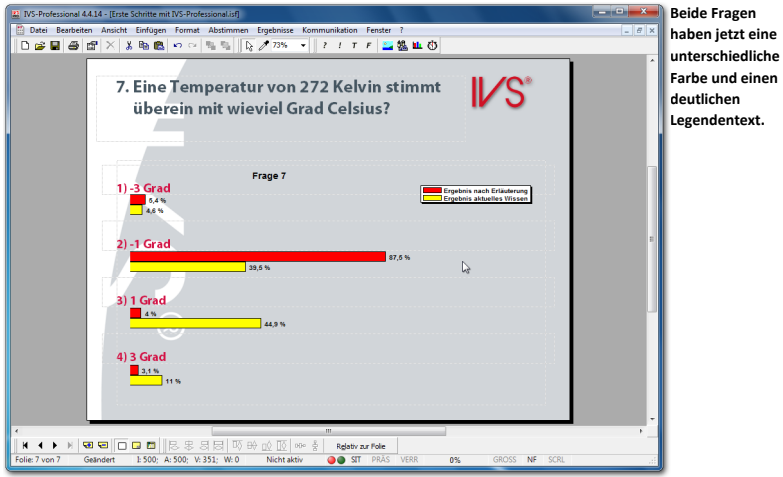

# Ein prozentualer Vergleich

Wenn Sie zwei Fragen miteinander vergleichen und die Ergebnisse in Prozentsätzen anzeigen, kann es so aussehen, als ob das Ergebnis nicht mit den angezeigten Balken übereinstimmt. Das ist in erster Linie der Fall, wenn die eine Frage von mehr Personen beantwortet wurde als die andere Frage.

Um dies zu verhindern, werden die Ergebnisse beim Vergleichen von zwei oder mehr Fragen mit 100% normalisiert. Das bedeutet, dass alle Fragen so behandelt werden, als hätten gleich viele Personen darauf abgestimmt. Die Länge der Balken basiert auf den Prozentsatz der Stimmen. Eine Normalisierung funktioniert immer nur, wenn die Ergebnisse in Prozent angezeigt werden. Wenn Sie einen anderen Anzeigemodus verwenden sind die Ergebnisse nicht länger normalisiert und die Länge der Ergebnisbalken basiert dann auf die Anzahl der aktuell abgegebenen Stimmen.

**Klicken Sie mit der rechten Maustaste auf das Ergebnisdiagramm und wählen Sie die Option**  *Eigenschaften* **aus. Schalten Sie die Option** *Kreuzen/Vergleichen mit 100%* **aus und klicken Sie auf "OK", um die Einstellungen zu übernehmen.**

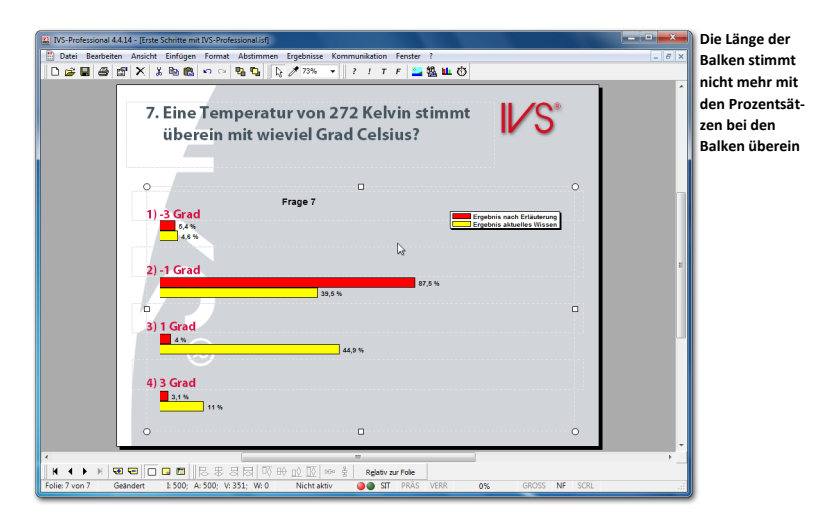

In dem obigen Vergleich können Sie sehen, dass, als die Frage zum ersten Mal gestellt wurde, 4,6 % der Teilnehmer Antwort 1 gewählt hat, während beim zweiten Mal 5,4% Antwort 1 gewählt hat. Trotzdem ist der Balken mit 4,9 % länger als der mit 5,4 %. Das kommt daher, dass die Länge des Balkens auf der Grundlage der absoluten Anzahl Stimmen berechnet wird. Die 4,6 % der ersten Frage entsprechen 22 Teilnehmern, während die 5,4 % der zweiten Frage 19 Teilnehmern entsprechen. Der Unterschied bei den Prozentsätzen wird durch die Tatsache verursacht, dass bei beiden Fragen unterschiedlich viele Teilnehmer abgestimmt haben. Bei der ersten Frage haben insgesamt 481 Teilnehmer abgestimmt, während bei der zweiten Frage nur 351 Teilnehmer abgestimmt haben.

Wenn Sie Beispielergebnisse bei der Erstellung verwenden, wird es nicht sehr oft vorkommen, dass eine Frage mehr Stimmen als die andere hat. Die Resultate aus den Beispielergebnissen oben in der Abbildung sind jetzt so angepasst, dass der Unterschied deutlich wird. In der Praxis kann es vorkommen, wenn Sie beispielsweise eine Frage aus der Morgensession mit einer Frage aus der Abendsession vergleichen, wobei bei der Abendsession weniger Teilnehmer anwesend sind.

**Gehen Sie noch einmal zu den Eigenschaften des Ergebnisdiagramms und schalten Sie die Option** *Kreuzen/Vergleichen mit 100%* **wieder ein. Klicken Sie auf "OK", um die Einstellungen zu übernehmen.**

#### Zwischen Absolut und Prozentual wechseln

In den meisten Fällen werden die Ergebnisse in den Diagrammen prozentual angezeigt. In seltenen Fällen kommt es vor, dass das Publikum oder der Präsentator fragt, ob angezeigt werden kann, wie viele Personen eine bestimmte Antwort gegeben haben. In diesem Falle können Sie, während der Präsentation, zu den absoluten Anzahlen umschalten.

Wählen Sie dazu im Menü *Ergebnisse* die Option *Absolute Werte/Prozentsätze* aus oder drücken Sie auf der Tastatur  $\sqrt{m_{\text{total}}} + \sqrt{m_{\text{total}}} + \sqrt{A}$ .

**Drücken Sie auf der Tastatur + + , um das Ergebnis in absoluten Anzahlen anzuzeigen.**

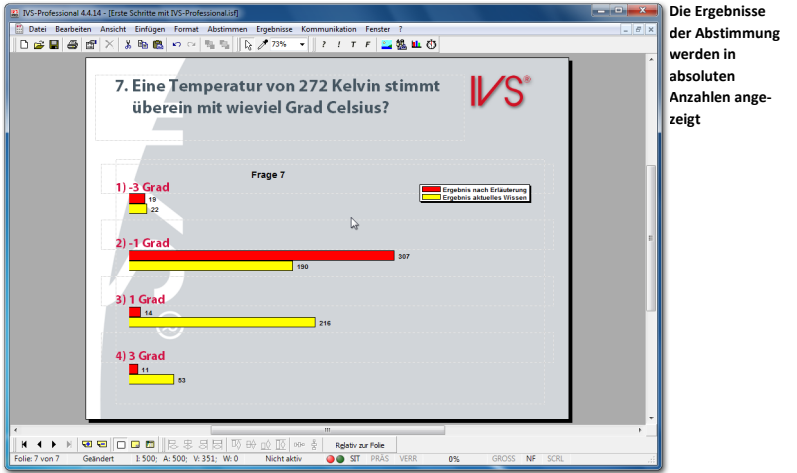

Da die Prozentsätze normalisiert sind, sehen Sie eine Änderung der Länge der Ergebnisbalken, wenn Sie die Anzeige von prozentual in absolut ändern.

Wenn Sie nochmals im Menü *Ergebnisse* die Option *Absolute Werte/Prozentsätze* auswählen, oder nochmals auf der Tastatur auf  $\sqrt{\frac{3n-1}{2}} + \frac{(\alpha+1)^2}{4}$  drücken, dann schalten Sie wieder zu absoluten Werten um.

#### <span id="page-97-0"></span>Die richtige Antwort anzeigen

Bei dieser Wissensfrage stehen vier Antworten. Eine dieser Antworten ist richtig, die übrigen drei sind falsch. Bei den Eigenschaften der zweiten Antwort ist angegeben, dass diese als richtige Antwort angezeigt werden muss. Diese Antwort kann nun angezeigt werden, indem Sie im Menü *Ergebnisse* die Option *Richtige Antwort* auswählen oder auf der Tastatur  $\boxed{\bullet}$  +  $\boxed{\times}$  drücken. Der Balken der richtigen Antwort wird grün angezeigt, während die der falschen Antworten rot angezeigt werden. Die verwendeten Farben können Sie übrigens selbst bei den Eigenschaften der aktuellen Frage einstellen.

**Drücken Sie + , um die richtige Antwort anzuzeigen.**

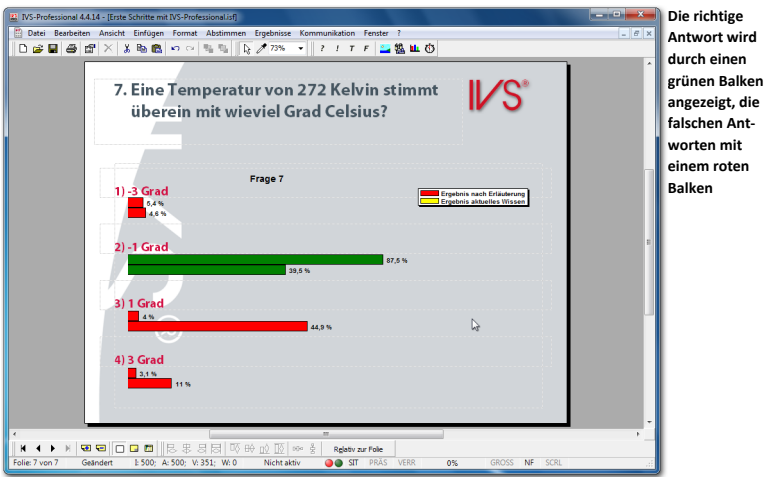

Indem Sie die richtige Antwort anzeigen, werden die Ergebnisse auch wieder in Prozentsätzen angezeigt, obwohl Sie gerade zu absoluten Anzahlen umgeschaltet hatten. Das Umschalten zu absoluten Anzahlen ist nur eine temporäre Einstellung. Wenn die richtige Antwort angezeigt wird, werden die Ergebnisse so angezeigt, wie bei den Eigenschaften des Ergebnisdiagramms eingestellt ist.

Indem im Menü *Ergebnisse* erneut die Option *Richtige Antwort* ausgewählt wird, werden die Balken wieder in den normalen Farben angezeigt.

**Drücken Sie + , um die normalen Farben wieder anzuzeigen.**

## Zurück zu den normalen Ergebnissen

Um nach einem Vergleich wieder die originalen Ergebnisse zu dieser Frage anzuzeigen, wählen Sie im Menü *Ergebnisse* die Option *Normal*. Sie können auch auf der Tastatur die  $\text{Tasten}$   $\boxed{\text{str}}$  +  $\boxed{\text{d}}$  drücken.

<span id="page-98-0"></span>**Drücken Sie + , um den Vergleich rückgängig zu machen.**

#### Zwei Ergebnisdiagrammen auf einer Folie

Eine andere Methode zum Vergleichen von Fragen ist das Einfügen von zwei Ergebnisdiagrammen auf einer Folie. Das eine Ergebnisdiagramm enthält die Ergebnisse der ersten Frage, während das andere Ergebnisdiagramm die Ergebnisse der zweiten Frage anzeigt.

**Machen Sie das Ergebnisdiagramm etwas kleiner indem Sie den linken Rand zu ungefähr der Hälfte der Folie verschieben. Fügen Sie noch ein weiteres Ergebnisdiagramm auf dieser Folie ein, indem Sie das ursprüngliche Ergebnisdiagramm kopieren und einfügen.**

Wenn Sie ein zusätzliches Ergebnisdiagramm auf einer Folie einfügen, wird eine Warnung angezeigt.

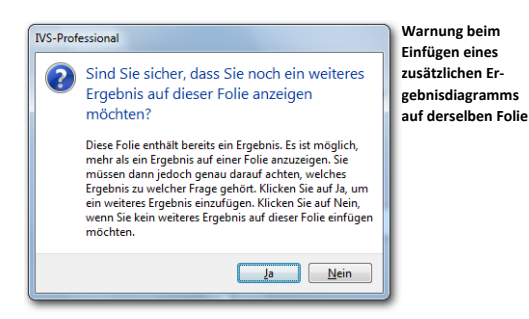

Klicken Sie auf "Ja", um ein zusätzliches Ergebnisdiagramm einzufügen.

**Nachdem das zweite Ergebnisdiagramm auf der Folie eingefügt wurde, steht es an derselben Position wie das ursprüngliche Ergebnisdiagramm. Verschieben Sie das zweite Diagramm nach links, so dass es neben dem ursprünglichen Diagramm angezeigt wird. Halten Sie während des Verschiebens die Taste gedrückt, um sicherzustellen dass das Diagramm nur in horizontale Richtung bewegt.**

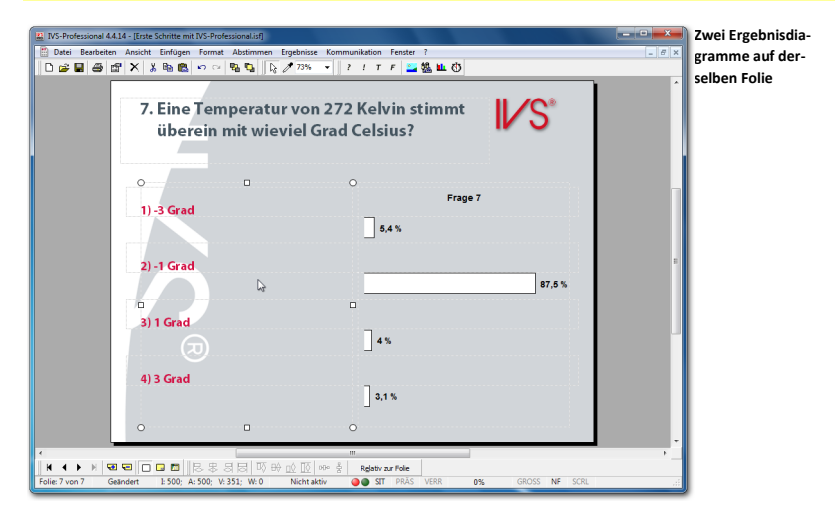

Ein zusätzliches Ergebnisdiagramm wird nicht automatisch mit einer Frage verknüpft. Sie müssen selbst bei den Eigenschaften des Ergebnisdiagramms angeben, von welcher Frage dieses Ergebnisdiagramm die Ergebnisse anzeigen soll.

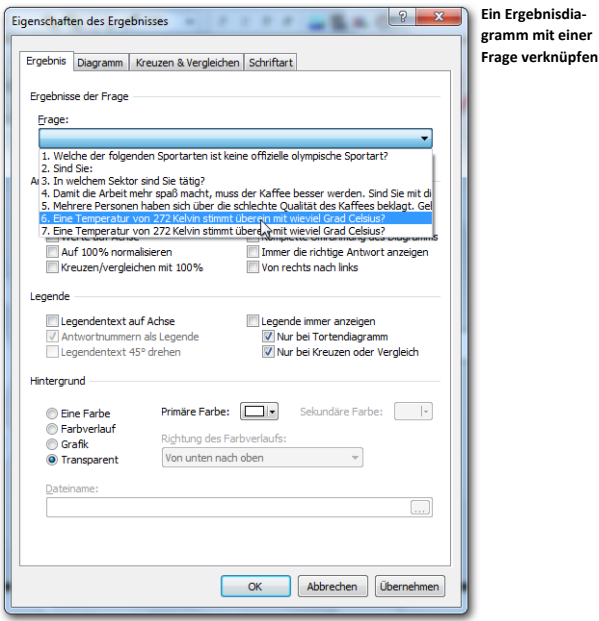

**Gehen Sie anschließend zu den Eigenschaften des zweiten Ergebnisdiagramms. Wählen Sie**  bei Frage Frage 6 "Eine Temperatur von 272 Kelvin stimmt überein mit wieviel Grad Celsius?". Klicken Sie auf "OK", um dieses Ergebnisdiagramm mit der ausgewählten Frage zu ver**knüpfen.**

Da das Ergebnisdiagramm mit einer Frage verknüpft wird, die bereits mit einem anderen Ergebnisdiagramm verknüpft ist, wird eine Warnung angezeigt.

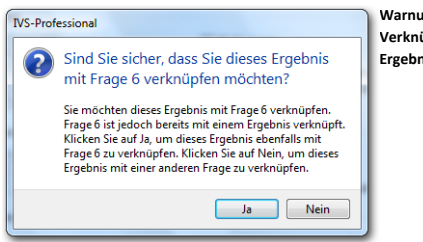

**Warnung beim Verknüpfen eines Ergebnisdiagramms**

Klicken Sie auf "Ja", um dieses Ergebnisdiagramm auch mit dieser Frage zu verknüpfen. Zu der Frage gehören jetzt zwei Ergebnisdiagramme, in denen die Ergebnisse angezeigt werden.

**Klicken Sie auf "Ja", um dieses Ergebnisdiagramm auch mit Frage 6 zu verknüpfen.**

Nachdem das Ergebnisdiagramm mit einer Frage verknüpft ist, werden sofort die Ergebnisse zu dieser Frage angezeigt.

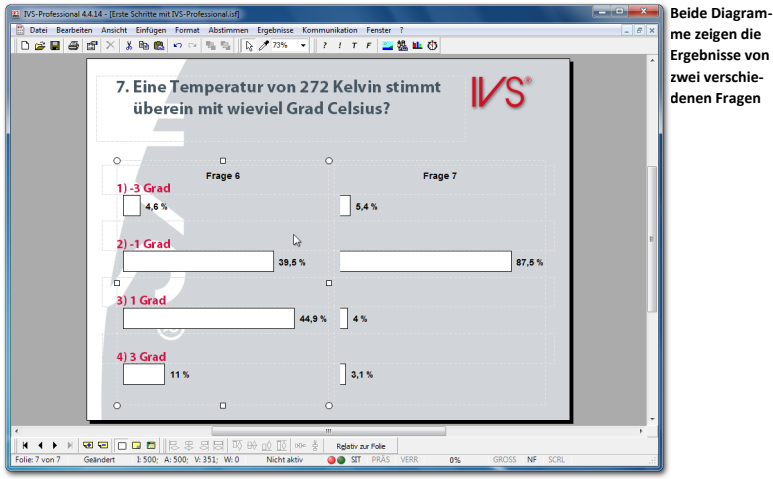

Ein Nachteil dieser Methode ist jedoch, dass beim Abstimmen mit diesem Skript die Ergebnisse von Frage 6 bereits im ersten Diagramm angezeigt werden, während Sie noch über Frage 7 abstimmen müssen. Das Abstimmverhalten Ihrer Teilnehmer kann dadurch beeinflusst werden. Diejenigen, die noch nicht wissen, welche Antwort sie wählen müssen, können sich an den bereits angezeigten Ergebnissen aus Frage 6 orientieren.

Um dies zu verhindern, sollten Sie vorzugsweise die Ergebnisse von Frage 6 nur bei Frage 6 und die Ergebnisse von Frage 7 nur bei Frage 7 anzeigen und dann noch eine weitere Folie erstellen, auf der beide Ergebnisse nebeneinander angezeigt werden. Um ganz deutlich zu sein, können Sie dann die Fragen- und Antworttexte auf dieser Folie wiederholen, indem Sie diese als normale Texte eingeben.

# <span id="page-102-0"></span>**Mehrere Male über eine Frage abstimmen**

Bei einer normalen Multiple-Choice-Frage kann das Publikum eine Auswahl aus den vorgegebenen Antworten treffen. Bei einigen Multiple-Choice-Fragen kann es jedoch wünschenswert sein, dass das Publikum mehrere Antworten auswählen kann.

Dabei kann es sich zum Beispiel um eine Frage mit zehn Antwortmöglichkeiten handeln, bei der der Teilnehmer die drei Antworten auswählen soll, die ihm am besten gefallen. Die Antwort, die ihm am allerbesten gefällt, wählt er als erste, gefolgt durch die Antwort, die ihm am zweitbesten gefällt usw.

Eine andere Möglichkeit ist das Auswählen einer Reihe von Personen aus einer Liste. So kann ein Teilnehmer beispielsweise aus einer Liste mit 30 Personen die zehn Personen auswählen, die ihm für eine bestimmte Position am besten geeignet erscheinen.

### Eine Frage mit mehreren Abstimmungen

Um eine Frage zu stellen, über die mehrere Male abgestimmt werden kann, müssen Sie zuerst eine Frage mit mehreren Antwortmöglichkeiten einfügen.

Erstellen Sie eine neue Folie. Fügen Sie darauf eine Frage mit dem folgenden Text ein: "Was **sind die wichtigsten Vorteile, die das Arbeiten mit dem Interactive Voting System bietet?". Fügen Sie dann sechs Antworten mit den folgenden Texten ein: "Anonymität der Teilnehmer**  / Ehrlichkeit", "Ständige Aufmerksamkeit", "Statistische Daten direkt verfügbar", "Kommu**nikationsprozesse verständlich machen", "Konsensbestimmung", "Qualitätsverbesserung bei der Präsentation".**

Damit bei dieser Frage mehrere Male abgestimmt werden kann, gehen Sie zu den Eigenschaften der Frage und wählen Sie bei der Option **Anzahl Abstimmungen** aus, wie häufig Sie bei dieser Frage abstimmen lassen möchten.

**Klicken Sie mit der rechten Maustaste auf die Frage und wählen Sie die Option** *Eigenschaften* **aus. Im Dialogfenster** *Eigenschaften der Frage* **tragen Sie bei der Option** *Anzahl Abstimmungen 3* **ein. Klicken Sie auf "OK", um die Einstellungen zu übernehmen und das Dialogfenster zu schließen.**

#### Antworten, die sich außerhalb der Folie befinden

Der Abstand zwischen zwei Antworten in der Entwurfsvorlage wurde so ausgewählt, dass bei fünf Antworten alle Antworten genau mit den Balken im Ergebnisdiagramm ausgerichtet sind. Dies führt dazu, dass eine eventuelle sechste Antwort gerade eben noch auf die Folie passt, dass sich eine siebente Antwort jedoch außerhalb der Folie befindet.

Bei jeder weiteren Antwort, die Sie dann noch hinzufügen, wird die Meldung angezeigt, dass sich diese Antwort außerhalb der Folie befinden würde. Sie müssen die Antwort dann selbst von Hand an die richtige Position verschieben.

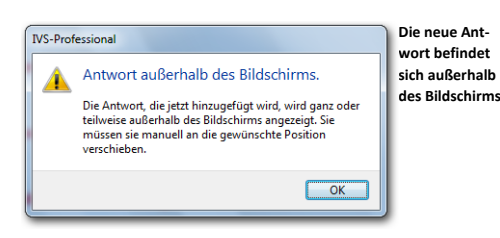

Fügen Sie noch zwei Antworten mit den folgenden Texten hinzu: "Möglichkeit für Brainstorming" und "Direkte Bewertung und Dokumentation". Bei der Meldung, dass sich diese Antwort außerhalb des Bildschirms befindet, klicken Sie auf "OK", Verwenden Sie den Schiebe**balken auf der rechten Seite des Bildschirms, bis beide Antworten im Bild angezeigt werden. Positionieren Sie die Antworten mit der Hand näher zusammen, sodass alle Antworten auf die Folie passen. Verwenden Sie dann die Option** *Ausrichten oder verteilen***, um alle Antworten wieder richtig untereinander anzuordnen. Siehe auch ["Antworten richtig positionieren"](#page-41-0) auf Seit[e 42.](#page-41-0)**

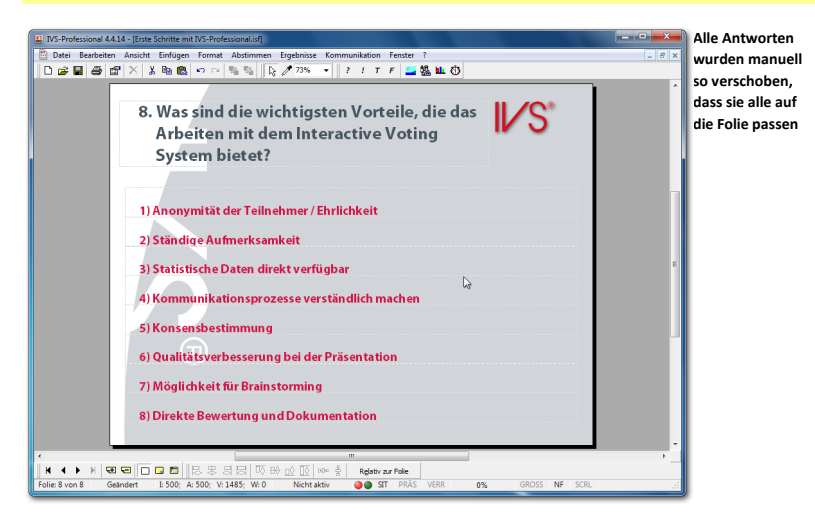

#### Ergebnisdiagramm auf der nächsten Folie

Wenn die Antwortmöglichkeiten bei einer Frage kurz sind, bleibt noch ausreichend Platz für ein Ergebnisdiagramm übrig. Wenn die Antwortmöglichkeiten jedoch etwas länger werden, wird der verfügbare Platz für ein Ergebnisdiagramm immer knapper. In dem Falle können Sie das Ergebnisdiagramm besser auf der nächsten Folie anzeigen. Sie können dann den verfügbaren Platz auf der gesamten Folie für das Ergebnisdiagramm verwenden.

**Erstellen Sie eine neue Folie. Fügen Sie ein Ergebnisdiagramm ein und machen Sie dieses ungefähr so groß wie die gesamte Folie. Lassen Sie an der Oberseite der Folie ein Stück frei.**

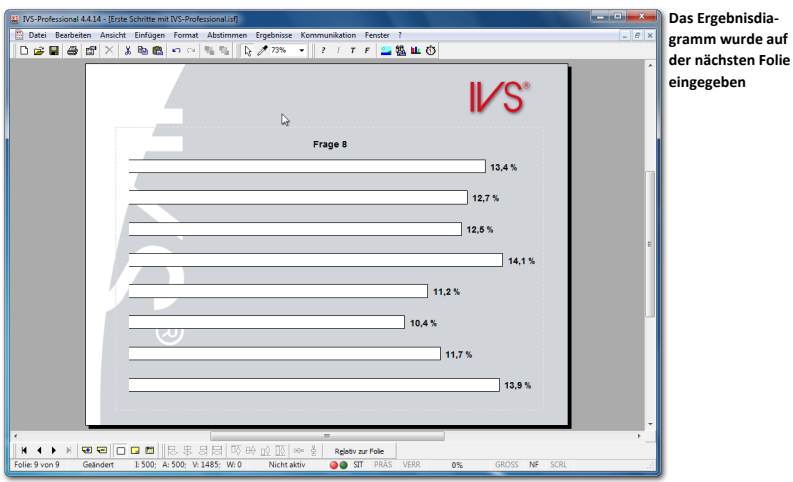

Da jetzt bei dem Diagramm keine Antworten mehr zu sehen sind, ist keine direkte Beziehung zwischen den Balken im Diagramm und den Antworten sichtbar. Dies lässt sich vermeiden, indem Sie den Legendentext entlang der Achse sichtbar machen.

**Gehen Sie zu den Eigenschaften des Diagramms und schalten Sie die Option** *Legendentext entlang Achse* **ein. Schalten Sie die Option** *Antwortnummern als Legende* **aus, um den kompletten Legendentext anzuzeigen.**

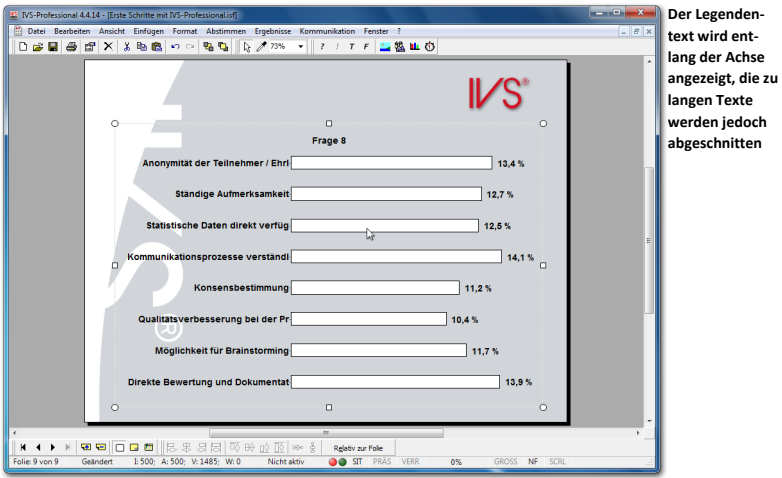

#### Legendentexte anpassen

Wenn Sie eine Antwort einfügen und den Antworttext eingeben, wird automatisch der Legendentext dieser Antwort eingetragen. In den meisten Fällen stimmt der Legendentext mit dem Antworttext überein. Nur wenn der Antworttext zu lang ist, wird der Legendentext abgeschnitten. Ein Legendentext darf aus maximal 32 Zeichen bestehen.

Sie können den Legendentext manuell anpassen, um zu verhindern, dass nur die Hälfte des Textes angezeigt wird. Die Legendentexte passen Sie bei den Eigenschaften der dazugehörigen Antwort an.

**Gehen Sie zur vorherigen Folie zurück. Klicken Sie mit der rechten Maustaste auf die erste Antwort und wählen Sie die Option** *Eigenschaften* **aus. Tragen Sie als Legendentext "Anonymität" ein und klicken Sie auf "OK". Wiederholen Sie dies bei den übrigen Antworten und**  geben Sie die folgenden Legendentexte ein: "Ständige Aufmerksamkeit", "Direkte Daten", **"Prozesse verständlich", "Konsensbestimmung", "Qualität Präsentation", "Brainstorming"** und "Direkte Bewertung". Gehen Sie zur nächsten Folie. Die Legendentexte sind jetzt ange**passt.**

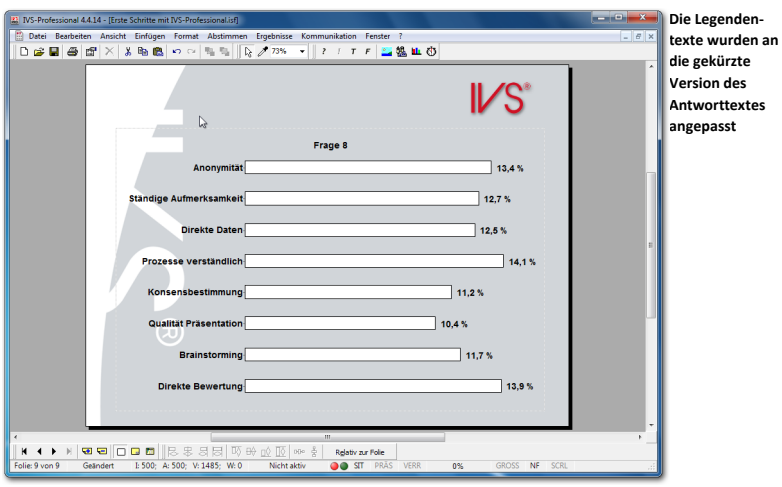

# Einen Text hinzufügen

Durch das Anzeigen des Legendentextes entlang der Achse wird eine Beziehung zwischen den Antworten und den Balken im Diagramm hergestellt. Da auf dieser Folie jedoch die Frage fehlt, gibt es keine Beziehung zwischen den Antworten und der Frage. Um eine Beziehung herzustellen, können Sie den Fragentext auf dieser Folie wiederholen, diesmal jedoch nicht als neue Frage, sondern als normalen Text.

Zum Einfügen eines Textes wählen Sie im Menü *Einfügen* die Option *Text* aus. Sie können auch in der Symbolleiste auf die Schaltfläche *Text* ( <sup>T</sup>) klicken oder auf der Tastatur die  $T$ aste  $\Box$  drücken.

Um nicht den gesamten Fragentext erneut eintippen zu müssen, können Sie diesen am besten kopieren. Dazu wechseln Sie zu der Folie mit der Frage, doppelklicken Sie auf die Frage und kopieren Sie den Text der Frage. Anschließend können Sie den Fragentext dann einfügen.

**Gehen Sie zur vorherigen Folie zurück. Doppelklicken Sie auf die Frage. Daraufhin wird das Textfenster angezeigt, in dem der Fragentext markiert ist. Kopieren Sie diesen Text, indem Sie + drücken. Klicken Sie auf "Abbrechen", um das Textfenster zu schließen, ohne Änderungen im Text vorzunehmen. Kehren Sie wieder zur nächsten Folie zurück. Drücken Sie , um einen Text einzufügen. Das Textfenster für das Eingeben des Textes wird angezeigt. Drücken Sie jetzt**  $\bullet$  **+**  $\circled{V}$ , um den kopierten Text einzufügen. Klicken Sie auf "OK", um das **Textfenster zu schließen und den Text einzufügen. Verschieben Sie den Text dann nach oben und passen Sie das Textfenster an, so dass der gesamte Text im Textfenster passt.**

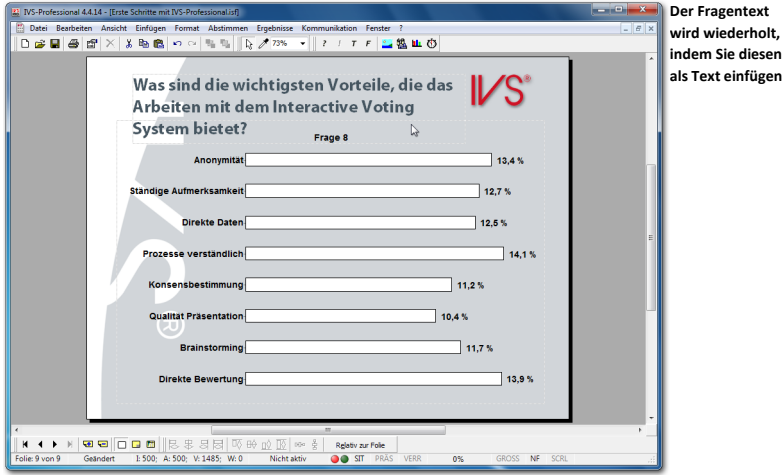

#### Die verschiedenen Auswahlen anzeigen

Die Ergebnisse einer Frage, bei der mehrere Antworten gegeben werden können, zeigen eine Gesamtübersicht aller Antworten. Sie können jedoch auch die Ergebnisse der ersten getroffenen Auswahl, der zweiten Auswahl usw. anzeigen. Dazu müssen Sie die Ergebnisse dieser Frage *teilen*, genau wie bei einer *Kreuzung*.

Um eine Frage zu teilen, wählen Sie im Menü *Ergebnisse* die Option *Teilen* aus oder drücken Sie auf der Tastatur  $\boxed{\mathbb{S}_{\mathbb{F}} + \mathbb{U}}$ . Daraufhin wird ein Dialogfenster angezeigt, in dem Sie angeben können, welche Teilung Sie sehen möchten bzw. welche der getroffenen Auswahlen angezeigt werden soll. Sie können auch mit den Tastenkombinationen  $\frac{6m}{5}$  +  $\boxed{4}$  bis  $\boxed{\frac{1}{2}}$  +  $\boxed{9}$  direkt die erste bis die neunte Auswahl anzeigen.

**Drücken Sie + , um diese Frage zu teilen, sodass die erste Auswahl angezeigt wird.**

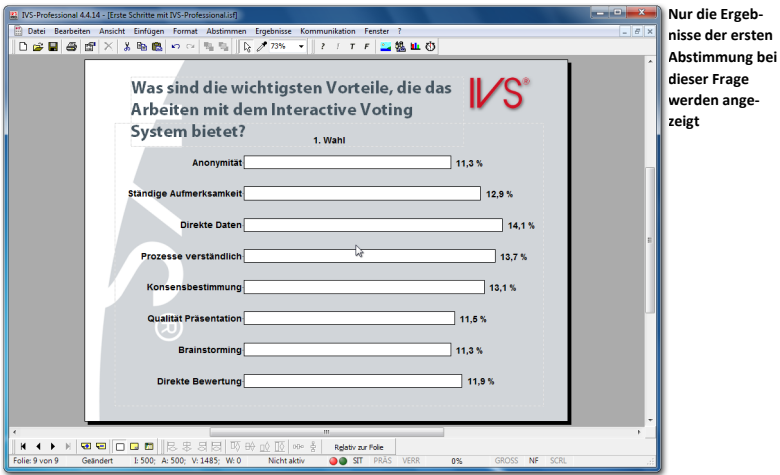

Oben im Ergebnisdiagramm sehen Sie, welche Auswahl in diesem Moment angezeigt wird.

Auf dieselbe Weise können Sie auch die Ergebnisse der zweiten oder dritten Abstimmung anzeigen.

## Die Teilung rückgängig machen

Nachdem Sie alle getroffenen Auswahlen separat angezeigt haben, können Sie die Teilung wieder rückgängig machen, so dass die Gesamtergebnisse wieder angezeigt werden. Sie machen eine Teilung rückgängig, indem Sie im Menü *Ergebnisse* die Option *Teilen* auswählen. Im Dialogfenster, das jetzt angezeigt wird, geben Sie als Teilung eine 0 ein. Nachdem Sie auf "OK" geklickt haben, werden die Gesamtergebnisse wieder angezeigt. Sie können auch im Menü *Ergebnisse* die Option *Normal* auswählen, um die Teilung rückgängig zu machen, oder auf der Tastatur auf  $\boxed{\mathbb{S}_{\text{top}}}$  +  $\boxed{\Box}$  drücken.

#### Antworten in Rangordnung berechnen

Die Gesamtübersicht über die Ergebnisse einer Frage, bei der mehrere Male abgestimmt werden kann, berücksichtigt die Reihenfolge der abgegebenen Stimmen nicht. Wenn jemand zuerst Antwort 1, dann Antwort 3 und schließlich Antwort 2 auswählt, gibt dieser Teilnehmer damit an, dass er Antwort 1 am wichtigsten findet, Antwort 3 etwas weniger wichtig und Antwort 2 am wenigsten wichtig. Ein anderer Teilnehmer wählt zuerst Antwort 3, dann Antwort 2 und schließlich Antwort 1. In der Gesamtübersicht haben damit sowohl Antwort 1 als auch Antwort 2 und 3 jetzt zwei Stimmen.

Mit der Option **Antworten in Rangordnung berechnen** können Sie die Reihenfolge der Stimmen jedoch in die Berechnung der Gesamtübersicht einbeziehen. Wenn dreimal abgestimmt werden darf, erhält die zuerst gegebene Antwort drei Stimmen, die zweite Antwort zwei Stimmen und die zuletzt gegebene Antwort eine Stimme. Im obigen Bei-
spiel gibt der erste Teilnehmer daher drei Stimmen an Antwort 1, zwei Stimmen an Antwort 3 und eine Stimme an Antwort 2. Der zweite Teilnehmer gibt drei Stimmen an Antwort 3, zwei Stimmen an Antwort 2 und eine Stimme an Antwort 1. Daraus folgt, dass Antwort 3 am wichtigsten gefunden wurde, mit insgesamt fünf Stimmen. Auf dem zweiten Platz kommt Antwort 1 mit vier Stimmen und auf dem dritten Platz Antwort 2 mit drei Stimmen.

Die Option **Antworten in Rangordnung berechnen** können Sie bei den Eigenschaften der Frage einschalten.

**Gehen Sie zur vorherigen Folie zurück. Klicken Sie mit der rechten Maustaste auf die Frage und wählen Sie die Option** *Eigenschaften* **aus. Im Dialogfenster** *Eigenschaften der Frage* **wäh**len Sie die Option Antworten in Rangordnung berechnen. Klicken Sie auf "OK", um die Ein**stellungen zu übernehmen und das Dialogfenster zu schließen. Gehen Sie zur nächsten Folie.**

## Antworten in Rangordnung anzeigen

Beim Anzeigen der verschiedenen Auswahlen kann es praktisch sein, die Ergebnisse in der richtigen Rangordnung anzuzeigen. Wenn die Ergebnisse in der Rangordnung angezeigt werden, wird die Antwort mit den meisten Stimmen oben im Diagramm angezeigt und die Antwort mit den wenigsten Stimmen unten im Diagramm. Sie sehen dann auf einen Blick, welche Antwort am meisten ausgewählt wurde.

Um die Antworten in Rangordnung anzuzeigen, gehen Sie zu den Eigenschaften der Frage und wählen Sie die Option **Antworten in Rangordnung anzeigen**.

**Gehen Sie zur vorherigen Folie zurück. Klicken Sie mit der rechten Maustaste auf die Frage und wählen Sie die Option** *Eigenschaften* **aus. Im Dialogfenster** *Eigenschaften der Frage* **wäh**len Sie die Option Antworten in Rangordnung anzeigen. Klicken Sie auf "OK", um die Einstel**lungen zu übernehmen und das Dialogfenster zu schließen. Gehen Sie zur nächsten Folie.**

Die Gesamtergebnisse werden jetzt in der richtigen Rangordnung angezeigt werden. Wenn Sie die Ergebnisse nach dem ersten Abstimmen teilen, sehen Sie sofort, welche Antwort die meisten Teilnehmer als erste gewählt haben. Wenn Sie nach dem zweiten Abstimmen teilen, sehen Sie, welche Antwort die meisten Teilnehmer als zweite gewählt haben usw.

**Teilen Sie die Ergebnisse nach dem ersten Mal Abstimmen auf, indem Sie + drücken.**

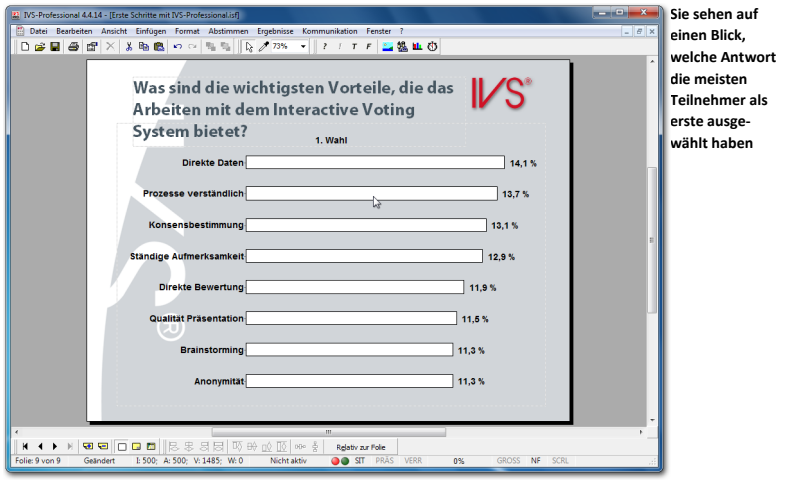

Bei Antworten mit einer gleichen Anzahl Stimmen werden beide untereinander angezeigt. Die genaue Reihenfolge, in der dies geschieht, liegt jedoch nicht fest.

# **Das Skript drucken**

Wenn Sie das Skript später in einer Sitzung verwenden möchten, ist es praktisch, eine Übersicht auf Papier zu haben. Sie sehen dann, welche Frage als nächste kommt und auf welcher Folie diese Frage steht. Außerdem können Sie Notizen dazu machen, welche Frage mit welcher anderen Frage gekreuzt oder verglichen werden soll.

Es gibt verschiedene Arten, ein Skript zu drucken. Sie können einen Ausdruck anfertigen, auf dem ausschließlich die Fragen und Antworten stehen. Sie können jedoch auch einen Ausdruck der kompletten Folie anfertigen, so dass Sie sehen, bei welcher Frage das Ergebnis auf der nächsten Folie steht oder wo Zwischenfolien ohne Frage stehen.

Beim Drucken werden auch eventuelle Ergebnisse mitgedruckt. Auch diese können sowohl in Textform (gemeinsam mit der Frage und den Antworten) als auch in Form einer Folienübersicht gedruckt werden, bei der komplette Diagramme gedruckt werden.

Die Ergebnisse, die gedruckt werden, sind die Ergebnisse, die am Moment des Druckens im Skript stehen. Bisher haben Sie in Ihrem Skript mit Beispielergebnissen gearbeitet. Das sind jedoch die einzigen Ergebnisse, die nicht gedruckt werden können, um zu verhindern, dass Sie nach dem Beenden einer Sitzung aus Versehen Beispielergebnisse anstelle der echten Ergebnisse drucken. Solange daher noch Beispielergebnisse im Skript stehen, können Sie es nicht drucken.

## Beispielergebnisse aus den Diagrammen

Es gibt zwei Arten, Ergebnisse aus den Diagrammen zu löschen, wodurch wieder leere Diagramme angezeigt werden. Sie wählen dazu im Menü *Ergebnisse* die Option *Diagramme löschen*. Jetzt werden alle Ergebnisse aus den Diagrammen gelöscht.

Beim Importieren der Beispielergebnisse (siehe ["Beispielergebnisse importieren"](#page-26-0) auf Sei-te [27\)](#page-26-0), haben Sie praktisch eine bestehende Sitzung geöffnet (siehe auch "Eine Sitzung [erneut verwenden"](#page-158-0) auf Seite [159\)](#page-158-0). Indem Sie diese Sitzung wieder beenden, werden auch die Ergebnisse aus den Diagrammen gelöscht. Sie beenden die Sitzung, indem Sie im Menü *Abstimmen* die Option *Sitzung beenden* auswählen.

**Wählen Sie im Menü** *Ergebnisse* **die Option** *Diagramme löschen***.**

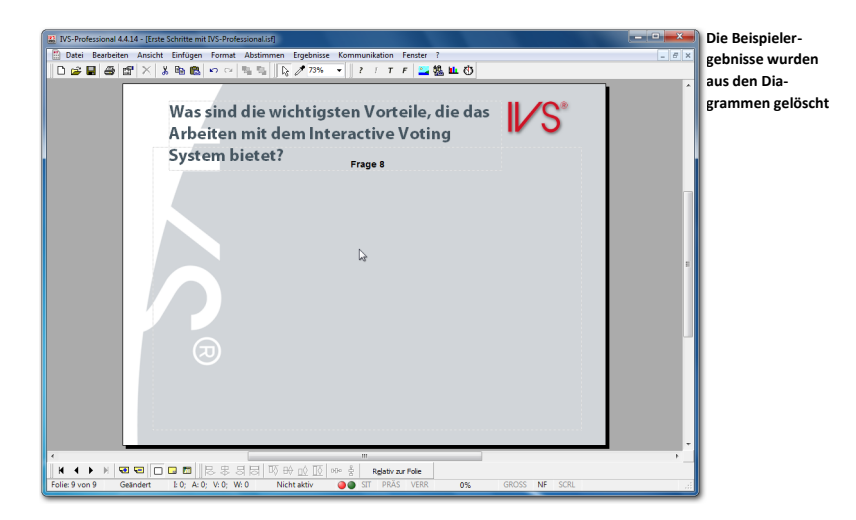

## Den Drucker einstellen

Um das Skript zu drucken, wird der Standarddrucker ausgewählt, der in Windows eingestellt ist. Wenn Sie mit einem anderen Drucker drucken, den Drucker anders einstellen oder kontrollieren möchten, ob der richtige Drucker ausgewählt ist, wählen Sie im Menü *Datei* die Option *Druckeinrichtung*.

### **Wählen Sie im Menü** *Datei* **die Option** *Druckeinrichtung* **aus.**

Daraufhin wird das Standarddialogfenster *Druckeinrichtung* angezeigt. In diesem Fenster können Sie einen Drucker auswählen und die Einstellungen des Druckers ändern.

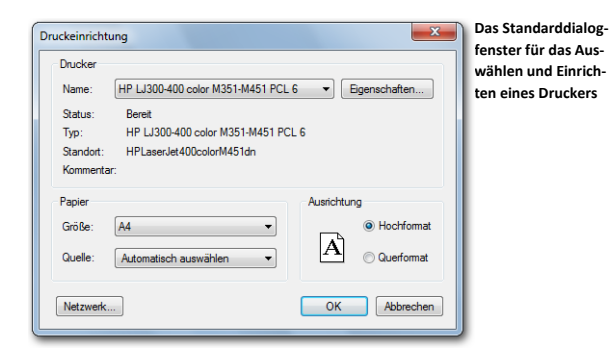

Wählen Sie eventuell den richtigen Drucker aus und klicken Sie auf "OK", um die Einstellun**gen zu akzeptieren.**

## Ein Skript-Layout drucken

Um ein Skript zu drucken, wählen Sie im Menü *Datei* die Option *Drucken*. Sie können auch in der Symbolleiste auf die Schaltfläche *Drucken* (<sup>38</sup>) klicken oder auf der Tastatur  $\boxed{\frac{\text{str}_g}{\text{str}_g}} + \boxed{P}$  drücken.

#### **Klicken Sie in der Symbolleiste auf die Schaltfläche** *Drucken***.**

Daraufhin wird ein Dialogfenster angezeigt, in dem Sie angeben können, was Sie drucken möchten und wie Sie dies drucken möchten.

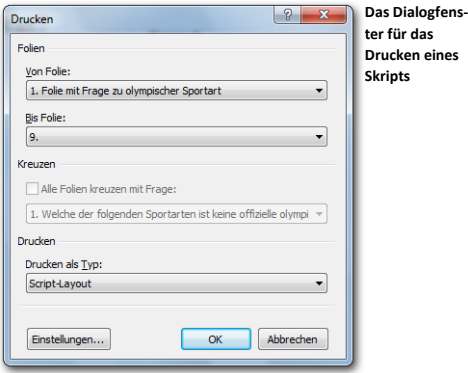

#### Folien

Anstelle des gesamten Skripts können Sie auch eine bestimmte Anzahl Folien drucken.

**Von Folie** Hier wird die Foliennummer mit einer eventuellen Umschreibung der Folie angezeigt. Dies ist die erste Folie, die gedruckt wird.

**Bis Folie** Auch hier wird die Foliennummer mit einer eventuellen Umschreibung der Folie angezeigt. Dies ist die letzte Folie, die gedruckt wird.

#### Kreuzen

Beim Drucken können Sie die Ergebnisse der Fragen automatisch mit einer bestimmten Frage kreuzen lassen.

**Alle Folien kreuzen mit Frage** Wählen Sie diese Option, wenn Sie alle Fragen im Skript mit einer anderen Frage kreuzen möchten, bevor sie gedruckt werden. In der Liste darunter wählen Sie die Frage aus, mit der Sie die übrigen Fragen kreuzen möchten. Diese Option ist nur verfügbar, wenn eine Sitzung gestartet wurde oder wenn Ergebnisse importiert wurden. Diese Option funktioniert nicht bei allen Drucktypen.

## Drucken

Sie können die Fragen und Antworten mit den Ergebnissen auf verschiedene Arten drucken. So können Sie sich beispielsweise dafür entscheiden, eine Übersicht mit ausschließlich Texten zu drucken, aber auch dafür, eine komplette Folienübersicht zu drucken.

**Drucken als Typ** Hier wählen Sie aus, wie Sie die ausgewählten Folien drucken möchten.

## **Einstellungen**

Wenn Sie auf die Schaltfläche *Einstellungen* klicken, wird das Standarddialogfenster *Druckeinrichtung* angezeigt, in dem Sie eventuell noch einen anderen Drucker auswählen können oder die Einstellungen des Druckers ändern können.

**Wählen Sie, falls das noch nicht geschehen ist, bei** *Von Folie* **Foliennummer 1, bei** *Bis Folie* Foliennummer 9 und bei *Drucken als Typ* "Skript-Layout". Klicken Sie auf "OK", um das **Skript-Layout zu drucken.**

# Ein Informationsblatt drucken

Bei einem Informationsblatt werden nicht nur die Fragen und Antworten, sondern eine Grafik der kompletten Folie gedruckt. Damit erhalten Sie eine Übersicht über die Folien, so wie diese auch auf dem Bildschirm präsentiert werden.

Auch für das Drucken eines Informationsblatts wählen Sie im Menü *Datei* die Option *Drucken*. Im folgenden Dialogfenster wählen Sie bei **Drucken als Typ** die Option "Informationsblatt".

**Wählen Sie im Menü** *Datei* **die Option** *Drucken* **aus. Wählen Sie bei** *Drucken als Typ* **"Infor**mationsblatt". Klicken Sie anschließend auf "OK".

Daraufhin wird ein Dialogfenster angezeigt, in dem Sie angeben können, wie viele Folien Sie auf einer Seite drucken möchten.

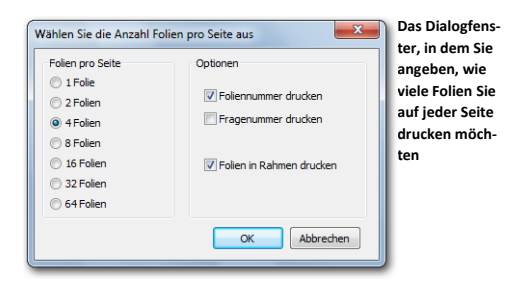

Wenn Sie sich für eine Folie pro Seite entscheiden, wird jede Folie seitenfüllend gedruckt. Bei zwei Folien pro Seite werden auf jeder Seite zwei Folien untereinander gedruckt usw.

Außerdem können Sie noch mehrere Optionen einstellen, mit denen die Folien- oder Fragenummer gedruckt werden können oder mit denen die Folie in einem Rahmen gedruckt wird.

**Foliennummer drucken** Wenn diese Option aktiviert ist, wird die Foliennummer links oben neben der Folie gedruckt.

**Fragenummer drucken** Wenn diese Option aktiviert ist, wird die Nummer der Frage (wenn auf der Folie eine Frage steht) rechts unten neben der Folie gedruckt.

**Folien in Rahmen drucken** Wenn diese Option aktiviert ist, wird die Folie in einem Rahmen gedruckt. Dann wird rund um die Folie ein schwarzes Rechteck gedruckt. Dies ist insbesondere dann praktisch, wenn Sie viele Folien mit einem weißen oder anderen hellen Hintergrund haben.

**Wählen Sie die Option** *4 Folien* **aus und aktivieren Sie die Option** *Foliennummer drucken***. Klicken Sie auf "OK", um die Informationsblätter zu drucken.**

## In Datei drucken

Im Dialogfenster für das Drucken eines Skripts können Sie bei **Drucken als Typ** mehrere Optionen auswählen, bei denen das Ergebnis nicht zum Drucker gesendet wird, sondern in eine Datei. So können Sie zum Beispiel das Skript-Layout, das Sie bereits vorher gedruckt haben, auch in einer Datei drucken. In dieser Datei stehen dann dieselben Informationen, die auch auf Papier zu sehen gewesen wären. Zu den anderen Optionen gehört das Drucken einer kompletten Folie in einer Grafik. So können Sie beispielsweise Grafiken von allen Ihren Folien erstellen, die Sie dann in ein Word-Dokument einfügen können.

Zum Drucken in eine Datei wählen Sie im Menü *Datei* die Option *Drucken*. In dem daraufhin angezeigten Dialogfenster wählen Sie bei **Drucken als Typ** die Option "Skript-Layout (in Datei)". Wenn Sie auf "OK" klicken, wird das Standarddialogfenster für das Speichern von Dateien angezeigt. Geben Sie hier den Namen der Datei ein und wählen Sie einen Speicherort aus, an dem Sie die Datei speichern möchten. Klicken Sie auf die Schaltfläche "Speichern", um die Datei zu speichern.

**Wählen Sie im Menü** *Datei* **die Option** *Drucken* **aus. Wählen Sie bei** *Drucken als Typ* **die Opti**on "Skript-Layout (in Datei)". Klicken Sie auf "OK". Geben Sie in das Dialogfenster den Namen der Datei ein und wählen Sie einen Speicherort aus. Klicken Sie auf "Speichern", um die **Datei zu speichern.**

Um die Folien als Grafik zu speichern, wählen Sie auch im Menü *Datei* die Option *Drucken*. Wenn Sie nicht alle Folien als Grafik speichern möchten, können Sie bei **Von Folie** und **Bis Folie** eintragen, ab welcher Nummer und bis zu welcher Nummer Sie die Folie als Grafik speichern möchten. Bei **Drucken als Typ** wählen Sie "In Datei drucken (Bitmaps)", "In Datei drucken (JPEG)" oder "In Datei drucken (PNG)", abhängig davon, welchen Typ Grafik Sie speichern möchten. Wenn Sie auf "OK" klicken, wird das Dialogfenster für das Suchen eines Ordners angezeigt.

**Wählen Sie im Menü** *Datei* **die Option** *Drucken* **aus. Wählen Sie bei** *Drucken als Typ* **die Opti**on "In Datei drucken (PNG)". Klicken Sie anschließend auf "OK".

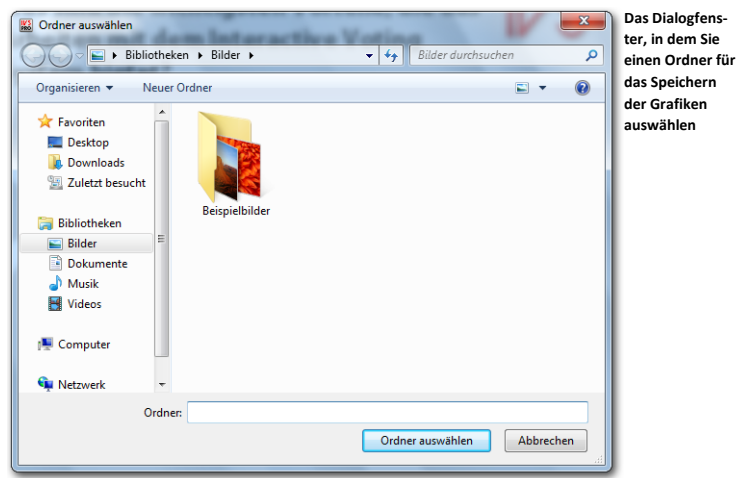

In diesem Dialogfenster wählen Sie den Ordner aus, in dem die Grafiken gespeichert werden sollen. Wenn Sie einen Ordner ausgewählt haben, klicken Sie auf die Schaltfläche "OK", um die Grafiken in diesem Ordner zu speichern. Das Speichern von Grafiken kann einige Zeit dauern; dies hängt davon ab, wie viele Folien Sie speichern möchten.

# **Eine Teilnehmerliste erstellen**

Das Abstimmen in IVS-Basic geschieht immer anonym. In IVS-Professional können Sie selbst bei den Eigenschaften der jeweiligen Frage angeben, ob identifiziert oder anonym abgestimmt werden soll.

Wenn Sie RF-I oder RF-II Keypads verwenden, erhält jeder Teilnehmer eine Chipkarte für die Teilnahme an einer identifizierten Abstimmung. Diese Chipkarte muss während des Abstimmens in das Keypad gesteckt werden. Ohne Chipkarte kann keine Stimme abgegeben werden.

Wenn Sie Lite Keypads verwenden, gilt das Keypad selbst als Identifizierung. Es ist dann keine Chipkarte erforderlich.

Bevor Sie mit Ihrem Skript abstimmen können, müssen Sie zuerst eine Teilnehmerliste erstellen. Das ist eine Liste mit allen Chipkarten oder Keypads, die an der Abstimmung teilnehmen dürfen. Mit Chipkarten, die nicht in dieser Liste vorkommen, kann zwar abgestimmt werden, diese Stimmen werden jedoch von der Software ignoriert. Mit Keypads, die nicht in der Liste vorkommen, kann nicht abgestimmt werden.

Außerdem ist es möglich, den Namen des Teilnehmers mit der Chipkarte oder mit dem Keypad zu verknüpfen. Wenn Sie dann später die Ergebnisse der Abstimmung drucken oder exportieren, können Sie bei jedem Teilnehmer sehen, wie dieser abgestimmt hat. Der Teilnehmer kann auch in einer Gruppe eingeteilt werden, sodass die Ergebnisse pro Gruppe angezeigt werden können.

Schließlich kann mit einer Chipkarte oder einem Keypad auch noch eine Stimmengewichtung verknüpft werden. Dadurch kann ein Teilnehmer mit einer höheren Stimmengewichtung mehr Einfluss auf die Abstimmung ausüben als ein Teilnehmer mit einer geringeren Stimmengewichtung.

Wenn Sie RF-I oder RF-II Keypads verwenden, erstellen Sie mit dem Programm IVS-Card Link eine Teilnehmerliste der Chipkarten. Wenn Sie Lite Keypads verwenden, erstellen Sie mit dem Programm IVS-Lite Link eine Teilnehmerliste der Keypads.

## Eine einfache Teilnehmerliste von Chipkarten

Mit dem Programm IVS-Card Link können Sie eine Teilnehmerliste von Chipkarten erstellen. Indem Sie die Chipkarten einzeln nacheinander in den Chipkartenleser stecken, können Sie damit einen Namen, eine Gruppe und eine Stimmengewichtung verknüpfen.

**Beenden Sie die IVS-Software und starten Sie dann IVS-Card Link. Sie finden IVS-Card Link im Menü Start unter IVS und dann unter IVS-Tools.**

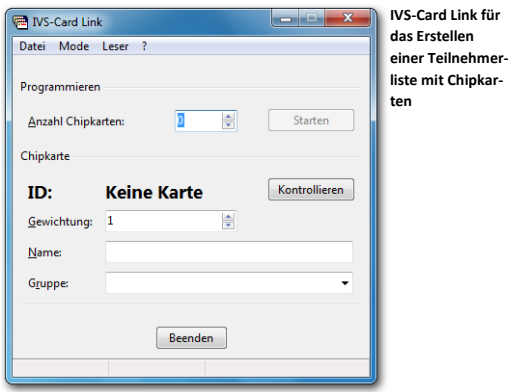

Die zu verwendenden Chipkarten können mit dem mitgelieferten Chipkartenleser eingelesen werden. Den Chipkartenleser schließen Sie an einen USB-Anschluss des Computers an. Wenn Sie den Chipkartenleser zum ersten Mal anschließen, muss einmalig der Treiber installiert werden. Dieser Treiber wird automatisch von Windows installiert.

Wenn Sie den Chipkartenleser angeschlossen haben, muss dieser initialisiert werden. Wählen Sie dazu im Menü "Leser" den richtigen Chipkartenleser aus. Wenn der Chipkartenleser nicht angezeigt wird, müssen Sie kontrollieren, ob der Treiber richtig installiert wurde.

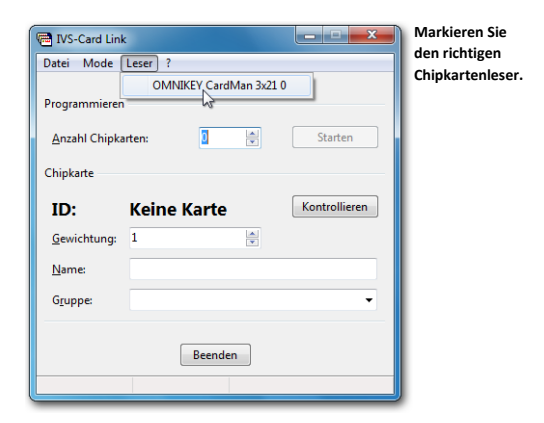

**Schließen Sie den Chipkartenleser an einen USB-Anschluss an. Installieren Sie gegebenenfalls den Treiber. Wählen Sie anschließend im Menü** *Leser* **die Option** *OMNIKEY CardMan 3x21 0***. Der Chipkartenleser wird jetzt initialisiert.**

Beim Erstellen einer einfachen Teilnehmerliste geben Sie nur die zu verwendenden Chipkarten in eine Liste ein. Während der Abstimmung dürfen nur die Teilnehmer eine Stimme abgeben, deren Chipkarte in der Teilnehmerliste vorkommt. Teilnehmer mit einer Chipkarte, die nicht in der Teilnehmerliste vorkommt, können zwar abstimmen, ihre Stimme wird von der Software jedoch ignoriert.

Um eine einfache Teilnehmerliste zu erstellen, tragen Sie bei *Anzahl Karten* die Anzahl Chipkarten ein, die Sie in die Teilnehmerliste eingeben möchten. Anschließend klicken Sie auf die Schaltfläche "Starten". Sie führen dann nacheinander die zu verwendenden Chipkarten in den Chipkartenleser ein. Jedes Mal, wenn Sie eine Chipkarte in den Chipkartenleser stecken, hören Sie ein Signal und wird die einmalige Identifizierungsnummer dieser Chipkarte angezeigt. Unten in der Statusleiste sehen Sie, wie viele Chipkarten bereits in die Liste eingegeben wurden.

**Tragen Sie bei** *Anzahl Karten* **25 ein und klicken Sie auf die Schaltfläche "Starten". Stecken Sie dann einige Chipkarten einzeln nacheinander in den Chipkartenleser.**

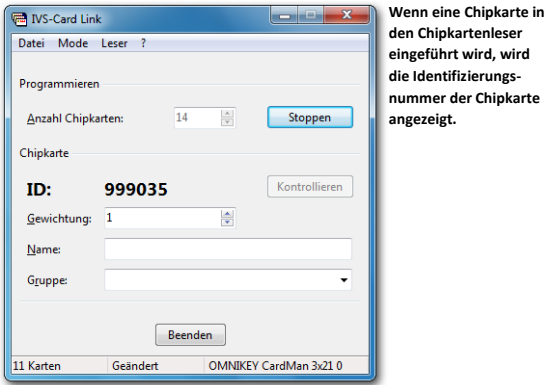

Nachdem Sie alle Chipkarten in den Chipkartenleser gesteckt haben, stoppt IVS-Card Link automatisch mit dem Akzeptieren von Chipkarten. Wenn Sie bereits vorher stoppen möchten, klicken Sie auf die Schaltfläche "Stoppen".

## **Nachdem Sie mehrere Chipkarten in den Chipkartenleser eingeführt haben, klicken Sie auf**  die Schaltfläche "Stoppen".

Sie können die erstellte Teilnehmerliste jetzt speichern, indem Sie im Menü *Datei* die Option *Speichern* auswählen.

#### **Wählen Sie im Menü** *Datei* **die Option** *Speichern* **aus.**

Daraufhin wird das Standarddialogfenster für das Speichern von Dateien angezeigt. Geben Sie darin den Namen der Datei ein und wählen Sie einen Speicherort aus, um die Datei zu speichern. Speichern Sie die Datei vorzugsweise im angegebenen Ordner *Teilnehmerlisten*. IVS-Professional zeigt diesen Ordner standardmäßig an, wenn Sie später eine Teilnehmerliste auswählen müssen.

**Geben Sie den Namen der Teilnehmerliste ein: "Teilnehmer Testscript" und klicken Sie auf die Schaltfläche "Speichern", um die Teilnehmerliste zu speichern.**

# Eine einfache Teilnehmerliste mit Keypads

Mit dem Programm IVS-Lite Link können Sie eine Teilnehmerliste mit Keypads erstellen. Dazu müssen Sie jeweils die einmalige ID des Keypads eingeben, sodass Sie damit einen Namen, eine Gruppe und eine Stimmengewichtung verknüpfen können. Die einmalige ID kann auch mit einem Strichcodescanner gescannt werden oder Sie können eine Liste mit IDs von Keypads importieren, die Sie früher initialisiert haben.

**Beenden Sie die IVS-Software und starten Sie dann IVS-Lite Link. Sie finden IVS-Lite Link im Menü Start unter IVS und dann unter IVS-Tools.**

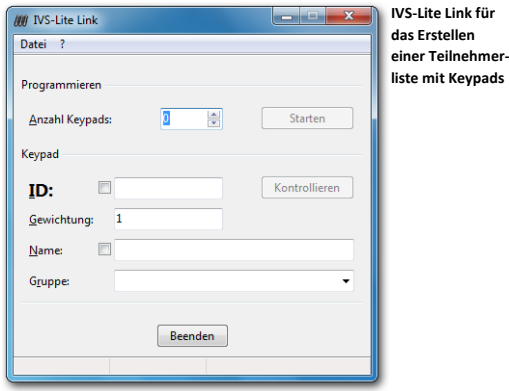

Durch das Erstellen einer einfachen Teilnehmerliste geben Sie nur die zu verwendenden Keypads in eine Liste ein. Während der Abstimmung dürfen nur die Teilnehmer eine Stimme abgeben, deren Keypad in der Teilnehmerliste vorkommt. Teilnehmer mit einem Keypad, das nicht in der Teilnehmerliste vorkommt, können nicht abstimmen.

Um eine einfache Teilnehmerliste zu erstellen, tragen Sie bei *Anzahl Keypads* die Anzahl Keypads ein, die Sie in die Teilnehmerliste eingeben möchten. Anschließend klicken Sie auf die Schaltfläche "Starten". Geben Sie dann einzeln nacheinander die einmaligen IDs der zu verwendenden Keypads ein. Sie finden diese einmalige ID auf einem Aufkleber auf der Rückseite des Keypads. Nachdem Sie eine ID eingegeben haben, klicken Sie auf die Schaltfläche "Programmieren". Unten in der Statusleiste sehen Sie, wie viele Keypads bereits in die Liste eingegeben wurden.

Anstatt die einmalige ID von Hand einzugeben, können Sie diese auch mit einem Strichcodescanner scannen. Der Strichcode auf dem Aufkleber auf der Rückseite des Keypads enthält die einmalige ID. Achten Sie darauf, dass Sie den Cursor zuerst in das Textfeld "ID" stellen, bevor Sie mit dem Scannen beginnen. Wenn der Strichcodescanner nach dem Scannen automatisch eine "Eingabe" vornimmt, brauchen Sie nicht jedes Mal auf die Schaltfläche "Programmieren" zu klicken. Das Programmieren erfolgt dann direkt vom Strichcodescanner.

**Tragen Sie bei** *Anzahl Keypads* **25 ein und klicken Sie auf die Schaltfläche "Starten". Geben Sie dann einzeln nacheinander die einmaligen IDs von mehreren Keypads ein. Klicken Sie**  jedes Mal auf die Schaltfläche "Programmieren", um das Keypad in die Liste einzugeben.

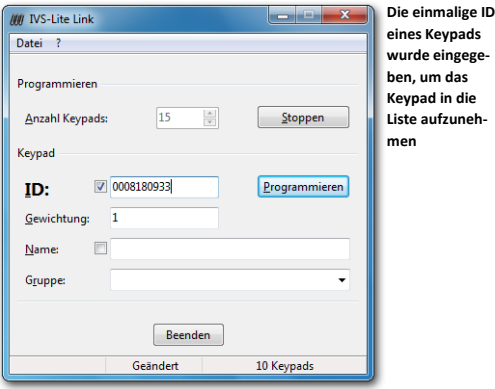

Nachdem Sie die IDs von allen Keypads eingegeben haben, stoppt IVS-Lite Link automatisch mit dem Akzeptieren von IDs. Wenn Sie vorher stoppen möchten, klicken Sie auf die Schaltfläche "Stoppen".

## **Nachdem Sie die IDs von mehreren Keypads eingegeben haben, klicken Sie auf die Schaltflä**che "Stoppen".

Sie können die erstellte Teilnehmerliste jetzt speichern, indem Sie im Menü *Datei* die Option *Speichern* auswählen.

#### **Wählen Sie im Menü** *Datei* **die Option** *Speichern* **aus.**

Daraufhin wird das Standarddialogfenster für das Speichern von Dateien angezeigt. Geben Sie darin den Namen der Datei ein und wählen Sie einen Speicherort aus, um die Datei zu speichern. Speichern Sie die Datei vorzugsweise im angegebenen Ordner *Teilnehmerlisten*. IVS-Professional zeigt diesen Ordner standardmäßig an, wenn Sie später eine Teilnehmerliste auswählen müssen.

Geben Sie den Namen der Teilnehmerliste ein: "Teilnehmer Testscript" und klicken Sie auf die Schaltfläche "Speichern", um die Teilnehmerliste zu speichern.

## Eine Teilnehmerliste mit Namen erstellen

Anstelle einer einfachen Teilnehmerliste können Sie auch eine Teilnehmerliste mit Namen erstellen. Damit verknüpfen Sie jede Chipkarte mit einem individuellen Teilnehmer, indem Sie den Namen des Teilnehmers eingeben. Außerdem können Sie jedem Teilnehmer eine bestimmte Stimmengewichtung zuweisen.

Zum Erstellen einer Teilnehmerliste mit Namen füllen Sie bei *Anzahl Karten* die Anzahl Chipkarten aus, die Sie in die Liste eingeben möchten. Bei *Gewichtung* tragen Sie die Stimmengewichtung ein, die Sie mit diesem Teilnehmer verknüpfen möchten. Wenn Sie die Stimmengewichtung nicht verwenden möchten, tragen Sie bei jedem Teilnehmer die Standardgewichtung 1 ein. Bei *Name* geben Sie den Namen des Teilnehmers ein.

Es ist auch möglich, Teilnehmer in Gruppen einzuteilen. Wenn Sie dann ein Quiz veranstalten, können Sie neben den individuellen Scores auch die Gruppenscores anzeigen. Um einen Teilnehmer in eine bestimmte Gruppe einzuordnen, tragen Sie bei *Gruppe* den Namen der Gruppe ein.

Anschließend klicken Sie auf die Schaltfläche "Starten" und stecken Sie eine Chipkarte in den Chipkartenleser. Nachdem die Chipkarte eingelesen wurde, nehmen Sie diese wieder aus dem Chipkartenleser. Anschließend geben Sie die Stimmengewichtung, den Namen und die Gruppe des nächsten Teilnehmers ein und stecken Sie die nächste Chipkarte in den Chipkartenleser. Dies wiederholen Sie bei allen Teilnehmern, die Sie in die Teilnehmerliste eingeben möchten.

Nachdem Sie alle Chipkarten in den Chipkartenleser gesteckt haben, können Sie die erstellte Teilnehmerliste speichern. Wählen Sie dazu im Menü *Datei* die Option *Speichern* aus.

Daraufhin wird das Standarddialogfenster für das Speichern von Dateien angezeigt. Geben Sie darin den Namen der Datei ein und wählen Sie einen Speicherort aus, um die Datei zu speichern. Speichern Sie die Datei vorzugsweise im angegebenen Ordner *Teilnehmerlisten*. IVS-Professional zeigt diesen Ordner standardmäßig an, wenn Sie später eine Teilnehmerliste auswählen müssen.

## Eine bestehende Namensliste importieren

Wenn Sie bereits über eine Namensliste mit Teilnehmern verfügen, können Sie eine Teilnehmerliste auf der Grundlage dieser Namensliste erstellen. Sie brauchen dann nicht jedes Mal den Namen des Teilnehmers einzugeben, bevor Sie die Chipkarte in den Chipkartenleser stecken.

Sie können eine Namensliste importieren, indem Sie im Menü *Datei* die Option *Importieren* auswählen. Daraufhin wird das Standarddialogfenster für das Öffnen von Dateien angezeigt. In diesem Fenster wählen Sie die Datei aus, die die Namen der Teilnehmer enthält. Dies ist eine standardmäßige Textdatei, in der in jeder Zeile ein Name eines Teilnehmers steht. Eventuell kann hinter diesem Namen, getrennt durch einen Tabulator, die Stimmengewichtung dieses Teilnehmers und, ebenfalls wieder getrennt durch einen Tabulator, der Name der Gruppe stehen.

Wenn Sie eine Namensliste importiert haben, wird bei *Anzahl Karten* automatisch die Anzahl Teilnehmer aus der importierten Namensliste angezeigt. Bei *Name* wird der Name des ersten Teilnehmers eingetragen und bei *Gewichtung* eventuell die Stimmengewichtung dieses Teilnehmers. Anschließend klicken Sie auf die Schaltfläche "Starten". Sie stecken die erste Chipkarte in den Chipkartenleser. Sie hören ein Signal und die einmalige Identifizierungsnummer dieser Chipkarte wird angezeigt. Wenn Sie die Chipkarte wieder aus dem Chipkartenleser nehmen, wird automatisch der Name und eventuell die Stimmengewichtung des nächsten Teilnehmers ausgefüllt. Sie können dann die nächste Chipkarte in den Chipkarteleser stecken.

Nachdem Sie alle Chipkarten in den Chipkartenleser gesteckt haben, können Sie die erstellte Teilnehmerliste speichern. Wählen Sie dazu im Menü *Datei* die Option *Speichern* aus.

Daraufhin wird das Standarddialogfenster für das Speichern von Dateien angezeigt. Geben Sie darin den Namen der Datei ein und wählen Sie einen Speicherort aus, um die Datei zu speichern. Speichern Sie die Datei vorzugsweise im angegebenen Ordner *Teilnehmerlisten*. IVS-Professional zeigt diesen Ordner standardmäßig an, wenn Sie später eine Teilnehmerliste auswählen müssen.

# Eine Teilnehmerliste mit automatisch nummerierten Teilnehmern

Wenn Sie nicht über eine Namensliste verfügen und den Teilnehmern dennoch einen Namen zuordnen möchten, können Sie auch die automatische Nummerierung der Teilnehmer verwenden. Jedem Teilnehmer wird dann automatisch eine Folgenummer zugeordnet, zum Beispiel Teilnehmer 1, Teilnehmer 2 usw.

Um eine Teilnehmerliste mit automatisch nummerierten Teilnehmern zu erstellen, tragen Sie bei *Anzahl Karten* die Anzahl Chipkarten ein, die Sie in die Teilnehmerliste eingeben möchten. Bei *Name* tragen Sie einen Namen ein, den Sie allen Teilnehmern geben möchten, wobei Sie den automatisch zu nummerierenden Teil zwischen eckige Klammern setzen. Die Nummer, die Sie zwischen eckige Klammern setzen, ist die Nummer, die für den ersten Teilnehmer verwendet wird. Bei jedem weiteren Teilnehmer wird diese Nummer automatisch um 1 erhöht.

Um jeden Teilnehmer automatisch als Teilnehmer 1, Teilnehmer 2 usw. zu nummerieren, tragen Sie bei *Name* daher Teilnehmer [1] ein. Um den nummerierten Teil unbedingt aus drei Ziffern bestehen zu lassen, müssen Sie zwischen eckigen Klammern auch eine erste Nummer eintragen, die aus drei Ziffern besteht. Sie tragen bei *Name* daher Teilnehmer [001] ein, um die Teilnehmer automatisch als Teilnehmer 001, Teilnehmer 002, Teilnehmer 010, Teilnehmer 099, Teilnehmer 100 usw. zu nummerieren.

Anschließend klicken Sie auf die Schaltfläche "Starten". Sie stecken die erste Chipkarte in den Chipkartenleser. Sie hören ein Signal und die einmalige Identifizierungsnummer dieser Chipkarte wird angezeigt. Wenn Sie die Chipkarte wieder aus dem Chipkartenleser nehmen, wird die Teilnehmernummer automatisch um 1 erhöht. Sie können dann die nächste Chipkarte in den Chipkartenleser stecken.

Nachdem Sie alle Chipkarten in den Chipkartenleser gesteckt haben, können Sie die erstellte Teilnehmerliste speichern. Wählen Sie dazu im Menü *Datei* die Option *Speichern* aus.

Daraufhin wird das Standarddialogfenster für das Speichern von Dateien angezeigt. Geben Sie darin den Namen der Datei ein und wählen Sie einen Speicherort aus, um die Datei zu speichern. Speichern Sie die Datei vorzugsweise im angegebenen Ordner *Teilnehmerlisten*. IVS-Professional zeigt diesen Ordner standardmäßig an, wenn Sie später eine Teilnehmerliste auswählen müssen.

**Beenden Sie IVS-Card Link und starten Sie dann wieder die IVS-Software. Im Startdialog der IVS-Software wählen Sie das zuletzt verwendete Skript "Erste Schritte mit IVS-Professional" aus und klicken Sie auf "OK", um das Skript wieder zu öffnen.**

# **Das Netzwerk anschließen**

Nachdem Sie nun ein Skript mit mehreren Folien und Fragen erstellt haben, können Sie das Publikum über diese Fragen abstimmen lassen. Dazu verwenden Sie die Base Station, die an den Computer angeschlossen werden muss, und mehrere Keypads, die von der Base Station initialisiert werden müssen. Die Base Station und die Keypads bilden zusammen das Abstimmnetzwerk.

Mit Hilfe des Keypads kann das Publikum seine Stimme abgeben. Jeder Teilnehmer erhält dazu ein solches Keypad. Auf dem Keypad befinden sich 10 oder 11 Auswahltasten, mit denen eine Auswahl aus den Antworten getroffen werden kann, die bei einer bestimmten Frage vorgegeben sind. Der LCD-Bildschirm zeigt die getroffene Auswahl an. Eine vorgenommene Auswahl kann mithilfe einer Korrekturtaste auf dem Keypad korrigiert werden. Bei RF-I Keypads und Lite Keypads ist dies eine rote Taste. Bei RF-II Keypads ist dies eine rote C-Taste. Bei RF-I und auch bei RF-II Keypads befindet sich diese Taste auf der linken Seite des Keypads. Bei den Lite Keypads befindet sich diese Taste links vom Display.

Das RF-II Keypad enthält unter dem LCD-Bildschirm noch zwei Pfeiltasten und eine Bestätigungstaste. Ob diese Tasten verwendet werden oder nicht, hängt von den Einstellungen ab, die Sie bei jeder Frage im Skript vorgenommen haben.

Die Keypads enthalten einen eingebauten drahtlosen Sender und Empfänger, über die sie den Kontakt mit der Base Station herstellen. Diese Base Station steuert die Keypads an, sodass die Abstimmung geöffnet und geschlossen werden kann und während einer geöffneten Abstimmung nur die Tasten aktiviert sind, die für die Abstimmung eine Rolle spielen. Außerdem empfängt die Base Station während einer Abstimmung die Daten von den Keypads. Diese Daten werden verarbeitet und an die IVS-Software weitergeleitet, so dass die Ergebnisse in den Ergebnisdiagrammen angezeigt werden können. Eine RF-I oder RF-II Base Station kann maximal 1.000 Keypads ansteuern und eine Lite Base Station maximal 250.

## <span id="page-124-1"></span><span id="page-124-0"></span>Der Keylock

Um das Abstimmnetzwerk verwenden zu können, müssen Sie über eine Lizenz für die IVS-Software verfügen. Diese Lizenz legt fest, wie viele Keypads Sie maximal verwenden können. Eine kostenlose Lizenz erhalten Sie gemeinsam mit der Software. Damit können Sie maximal 30 Keypads verwenden. Für die übrigen Lizenzen müssen Sie einen so genannten Keylock an den Computer anschließen. Je nach dem verwendeten Keylock erhalten Sie eine Lizenz für maximal 250 Keypads oder für maximal 4.000 Keypads.

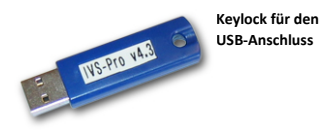

Den Keylock schließen Sie an einen USB-Anschluss des Computers an.

# Die Keypads laden

Um völlig drahtlos arbeiten zu können, enthalten die Keypads eine Batterie. Abhängig vom Keypadtyp handelt es sich dabei um einen aufladbaren NiMH-Akku oder um zwei AA-Batterien.

Die RF-I und RF-II Keypads sind mit einem aufladbaren Akku versehen. Diese Keypads werden in einem Ladekoffer geliefert, der nicht nur für den Transport der Keypads verwendet werden kann, sondern auch zum Laden des Akkus. Legen Sie die Keypads dazu mit den Ladekontakten nach unten in den Ladekoffer und schalten Sie den Koffer ein, indem Sie ihn an die Netzspannung anschließen.

Die Lite Keypads enthalten zwei normale AA-Batterien. Dieser Batterien brauchen nicht aufgeladen zu werden. Die Keypads werden daher auch in einem Koffer geliefert, der nur für den Transport bestimmt ist.

## RF-I Keypads

Wenn der Koffer eingeschaltet ist, wird der Status des Keypads über eine LED angezeigt. Wenn der Akku geladen wird, blinkt die LED rot. Wenn der Akku voll aufgeladen ist, leuchtet die LED kontinuierlich rot.

Das vollständige Aufladen des Akkus dauert ungefähr zwei Stunden. Anschließend kann das Keypad acht Stunden lang verwendet werden.

Wenn das Keypad aus dem Koffer genommen wird, schaltet es sich selbst ein. Ein Keypad bleibt eingeschaltet, bis es wieder zum Aufladen in den Koffer gelegt wird oder bis der Akku leer ist.

## RF-II Keypads

Wenn der Koffer eingeschaltet ist, wird die Kapazität des Akkus über eine LED angezeigt. Wenn der Akku weniger als 40% voll ist, leuchtet die LED kontinuierlich rot. Ist der Akku zwischen 40% und 70% voll, blinkt die LED rot. Ist der Akku mehr als 70% voll, dann blinkt die LED grün. Wenn der Akku voll aufgeladen ist, leuchtet die LED kontinuierlich grün.

Das vollständige Aufladen des Akkus dauert ungefähr fünf Stunden. Anschließend kann das Keypad 20 Stunden lang verwendet werden.

Wenn das Keypad aus dem Koffer genommen wird, schaltet es sich selbst ein. Ein Keypad bleibt eingeschaltet, bis es wieder zum Aufladen in den Koffer gelegt wird oder bis der Akku leer ist.

## Lite Keypads

Wenn ein Keypad vollständig aufgeladene Batterien enthält, kann es ungefähr ein Jahr lang verwendet werden. Wenn die Batterien leer sind, müssen Sie durch zwei neue Batterien ersetzt werden.

Ein Lite Keypad ist normalerweise ausgeschaltet und wird nur eingeschaltet, wenn eine Taste gedrückt wird.

## Die Base Station anschließen

Die Base Station schließen Sie an einen USB-Anschluss des Computers an. Verwenden Sie dazu das mitgelieferte USB-Kabel. Eine RF-I oder RF-II Base Station muss auch mit dem mitgelieferten Adapter an die Netzspannung angeschlossen werden. Wenn die Netzspannung angeschlossen ist, leuchtet die rote LED auf der Vorderseite der Base Station auf. Eine Lite Base Station wird über den USB Bus mit Spannung versorgt, es ist daher kein separater Netzadapter erforderlich. Wenn der Computer eingeschaltet ist, leuchtet die rote LED auf der Vorderseite der Lite Base Station auf.

Wenn Sie die Base Station zum ersten Mal an den Computer anschließen, müssen Sie einmalig die Treiber für die Base Station installieren. Weitere Informationen dazu finden Sie im separat mitgelieferten Handbuch "Ergänzung zum Anschließen der USB Base Station".

Für eine einwandfreie Kommunikation mit den Keypads darf die Base Station nicht zu dicht bei Computern oder anderen Geräten oder in der Nähe von Kabeln stehen. Wenn die Base Station einen großen Saal bedienen muss, sollten Sie diese möglichst vorne oder hinten im Saal auf ein Stativ stellen und die Vorderseite zum Saal richten.

## Kommunikation mit der Base Station

Wenn die Base Station an den Computer und eventuell an die Netzspannung angeschlossen ist und die Treiber installiert sind, kann die IVS-Software mit der Base Station kommunizieren. Um diese Kommunikation zu Stande zu bringen, wählen Sie im Menü *Kommunikation* die Option *Einstellungen*. Daraufhin wird das Dialogfenster für das Einstellen der Kommunikation angezeigt.

**Schließen Sie die Base Station an einen USB-Anschluss und über den mitgelieferten Adapter an die Netzspannung an. Installieren Sie die Treiber für die Base Station, wenn Sie dazu aufgefordert werden. Wählen Sie anschließend im Menü** *Kommunikation* **die Option** *Einstellungen***.**

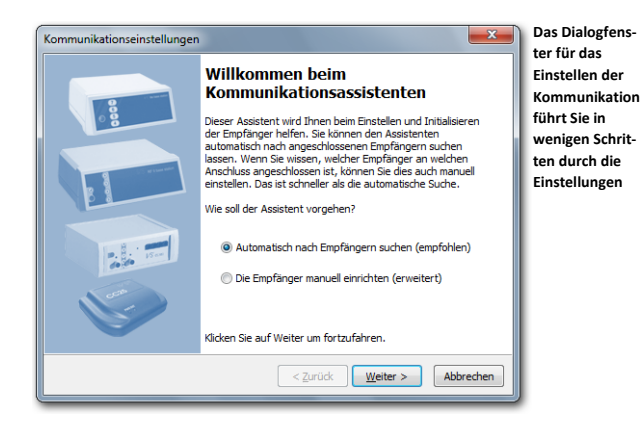

#### Nach Empfängern suchen

Durch das Installieren der Treiber für die Base Station erhält der Computer einen zusätzlichen virtuellen, seriellen Anschluss. Über diesen Anschluss kann mit der Base Station kommuniziert werden. Im Dialogfenster Kommunikationseinstellungen sehen Sie eine Übersicht über alle seriellen Anschlüsse, bis zu einem Maximum von sechszehn Anschlüssen, die auf Ihrem Computer vorhanden sind.

Sie können manuell einstellen mit welchem Anschluss die Base Station verbunden ist. Sie können aber auch den Assistenten nutzen. Dieser erkennt automatisch den Anschluss und den Typ der Base Station.

Wenn Sie die Option **Automatisch nach Empfängern suchen (empfohlen)** auswählen, prüft der Assistent alle vorhandenen Anschlüsse auf Anwesenheit einer Base Station. Wenn Sie die Option **Den Empfänger manuell einrichten (erweitert)** auswählen, wird die automatische Prüfung übersprungen.

Klicken Sie auf "Weiter" um mit der automatischen Suche nach einer Base Station zu beginnen, oder um die manuelle Einrichtung zu starten.

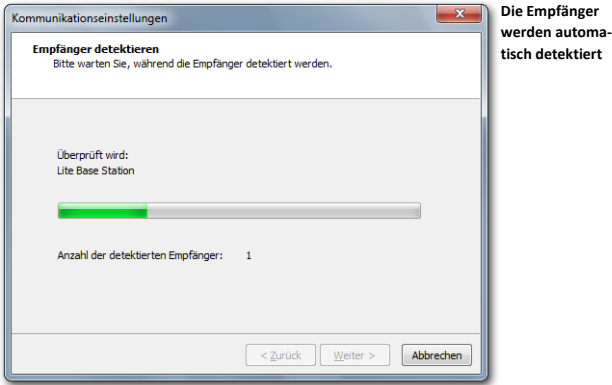

#### Auswählen der Base Station

Für jeden verfügbaren Anschluss müssen Sie auswählen, ob ein Empfänger angeschlossen ist und um welchen Typ es sich handelt. Haben Sie die automatische Prüfung ausführen lassen, dann sind bereits alle verfügbaren Empfänger mit dem richtigen Anschluss aufgeführt.

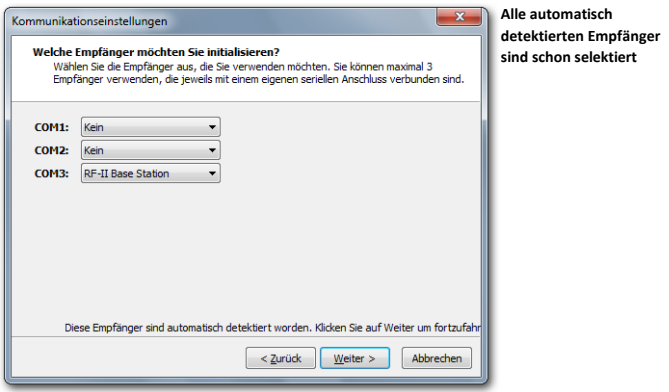

Für jeden verfügbaren Anschluss müssen Sie auswählen, welcher Type von Empfänger angeschlossen ist. Ist kein Empfänger angeschlossen, wählen Sie 'Kein'. Nach der Auswahl der korrekten Empfänger, klicken Sie auf "Weiter" um fortzufahren.

#### Klicken Sie auf "Weiter" um fortzufahren.

#### Kanäle auswählen

Für die drahtlose Kommunikation mit den Keypads verwendet die Base Station einen der verfügbaren Kanäle. Da mehrere Kanäle verfügbar sind, können auch mehrere Base Stations nebeneinander verwendet werden, ohne dass diese einander stören. Wenn zwei Base Stationen nahe beieinander stehen und beide den gleichen Kanal verwenden, stören sie sich gegenseitig, wodurch die Kommunikation mit den Abstimmgeräten sehr schlecht wird.

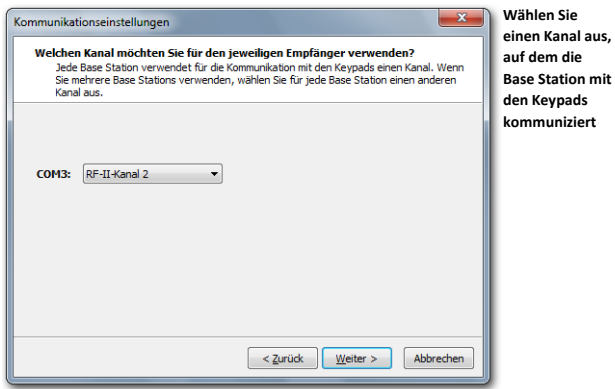

Im Dialogfenster *Kommunikationseinstellungen* sehen Sie eine Übersicht über alle seriellen Anschlüsse, an die eine Base Station angeschlossen ist. Bei jedem dieser Anschlüsse können Sie angeben, auf welchem Kanal die Base Station mit den Keypads kommunizieren soll.

Wenn Sie nur eine Base Station verwenden, spielt es keine Rolle, auf welchem Kanal die Kommunikation stattfindet. Wenn Sie mehrere Base Stations verwenden oder wenn in einem Saal in der Nähe auch eine Base Station verwendet wird, muss für jede Base Station ein einmaliger Kanal ausgewählt werden.

Wenn Sie eine RF-I oder RF-II Base Station verwenden, können Sie aus vier verschiedenen Kanälen wählen. Sie können daher auch maximal vier Base Stations gleichzeitig verwenden. Wenn Sie eine Lite Base Station verwenden, können Sie aus 51 verschiedenen Kanälen wählen. Obwohl Sie daher theoretisch 51 Base Stations gleichzeitig verwenden könnten, ist es in der Praxis nicht möglich, mehr als 16 Base Stations zu verwenden, da die Software nicht mehr als 16 serielle Anschlüsse unterstützt.

Nachdem Sie den Kanal eingestellt haben, klicken Sie auf die Schaltfläche "Weiter" um fortzufahren

**Wählen Sie "RF-II-Kanal 2" und klicken Sie auf "Weiter" um fortzufahren.**

## Empfänger initialisieren

Nachdem der richtige serielle Anschluss ausgewählt und der Kanal eingestellt wurde, kann die Base Station initialisiert werden. Während des Initialisierens kontrolliert die IVS-Software, ob über den angegebenen seriellen Anschluss mit der Base Station kommuniziert werden kann. Wenn dies möglich ist, wird die Base Station auf den angegebenen Kanal eingestellt.

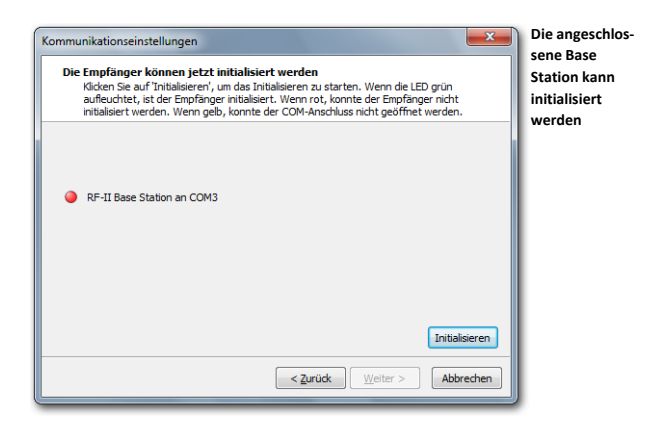

Im Dialogfenster *Kommunikationseinstellungen* sehen Sie eine Übersicht über alle seriellen Anschlüsse, an die eine Base Station angeschlossen ist. Über eine LED wird der Status der Base Station angezeigt. Eine rote LED zeigt an, dass die Base Station noch nicht initialisiert ist. Eine dunkelrote LED zeigt an, dass eine Kommunikation mit der Base Station stattfindet. Eine grüne LED zeigt an, dass die Base Station initialisiert ist. Wenn die LED gelb wird, konnte der ausgewählte serielle Anschluss nicht für die Kommunikation verwendet werden. Kontrollieren Sie in dem Fall, ob andere Software auf dem Computer läuft, die den ausgewählten seriellen Anschluss verwendet, und beenden Sie diese Software oder wählen Sie einen anderen seriellen Anschluss aus, an den Sie die Base Station anschließen. Weitere Informationen dazu finden Sie im separat mitgelieferten Handbuch "Ergänzung zum Anschließen der USB Base Station".

Zum Initialisieren der Base Station klicken Sie auf die Schaltfläche "Initialisieren". Wenn die Base Station initialisiert ist, wird dies mit einer grünen LED angezeigt. Bleibt die LED jedoch rot, dann klicken Sie auf die Schaltfläche "Zurück", um die Einstellungen zu kontrollieren. Kontrollieren Sie auch, ob die Base Station an die Netzspannung und richtig an den USB Anschluss des Computers angeschlossen ist und ob die Treiber installiert sind.

Wenn die Base Station initialisiert ist, können Sie eventuell die Versionsnummer der Base Station kontrollieren. Gehen Sie dazu mit der Maus auf den Text hinter der grünen LED. Daraufhin wird ein kleines Fenster mit der Versionsnummer der Base Station angezeigt. Die Versionsnummer besteht aus zwei Teilen. Der erste Teil zeigt die Version des Teils der Base Station an, der mit dem Computer kommuniziert. Der zweite Teil zeigt die Version des Teils an, der mit den Keypads kommuniziert.

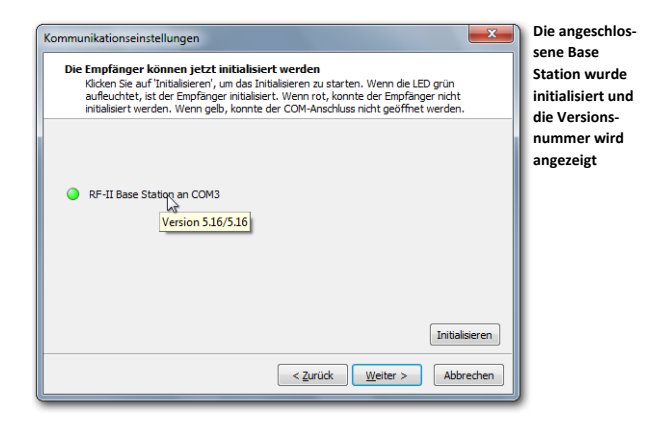

Nachdem Sie die Base Station initialisiert haben, klicken Sie auf die Schaltfläche "Weiter", um fortzufahren.

## Klicken Sie dann auf "Weiter", um fortzufahren.

#### Keypad-Funktionalität

Es gibt drei Typen von Base Stations: die RF-I Base Station, die RF-II Base Station und die Lite Base Station. Es gibt auch drei Typen Keypads: das RF-I Keypad, das RF-II Keypad und das Lite Keypad. Das RF-I Keypad und das RF-II Keypad können von der RF-I Base Station und der RF-II Base Station verwendet werden. Das Lite Keypad kann nur von der Lite Base Station verwendet werden.

Wenn Sie eine RF-I Base Station verwenden, brauchen Sie keine Keypad-Funktionalität auszuwählen. Dann wird automatisch die RF-I Funktionalität ausgewählt. Sie können dann RF-I Keypads und RF-II Keypads verwenden, jedoch nicht die zusätzlichen Möglichkeiten von RF-II Keypads nutzen.

Wenn Sie eine RF-II Base Station verwenden, können Sie selbst wählen, welche Keypad-Funktionalität Sie verwenden möchten. Diese Keypad-Funktionalität legt fest, ob Sie RF-I und RF-II Keypads verwenden können oder ob Sie nur RF-II Keypads verwenden können.

Wenn Sie eine Lite Base Station verwenden, brauchen Sie auch keine Keypad-Funktionalität auszuwählen. Sie können dann nur die Lite Keypads verwenden.

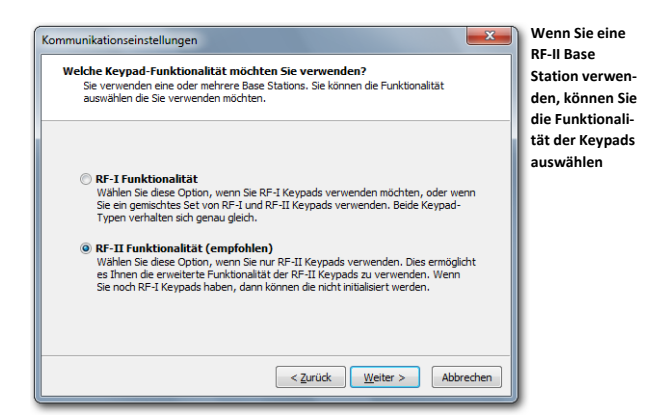

Wenn Sie nur RF-I Keypads verwenden, wählen Sie **RF-I Funktionalität**. Wenn Sie RF-I Keypads und RF-II Keypads verwenden, wählen Sie ebenfalls **RF-I Funktionalität**. Wenn Sie ausschließlich RF-II Keypads verwenden, wählen Sie **RF-II Funktionalität**.

Nachdem Sie die Keypad-Funktionalität ausgewählt haben, klicken Sie auf die Schaltfläche "Weiter", um fortzufahren.

#### **Wählen Sie die Option** *RF-II Funktionalität* **aus und klicken Sie auf "Weiter", um fortzufahren.**

#### Keypads initialisieren

Bevor die Base Station mit den Keypads kommunizieren kann, müssen die Keypads initialisiert werden. Während des Initialisierens wird das Keypad auf denselben Kanal eingestellt wie die Base Station.

Nur wenn Sie eine RF-II Base Station verwenden und die **RF-II Funktionalität** gewählt haben, können Sie eine Initialisierungsmethode auswählen. Damit geben Sie an, welche Keypads initialisiert werden sollen.

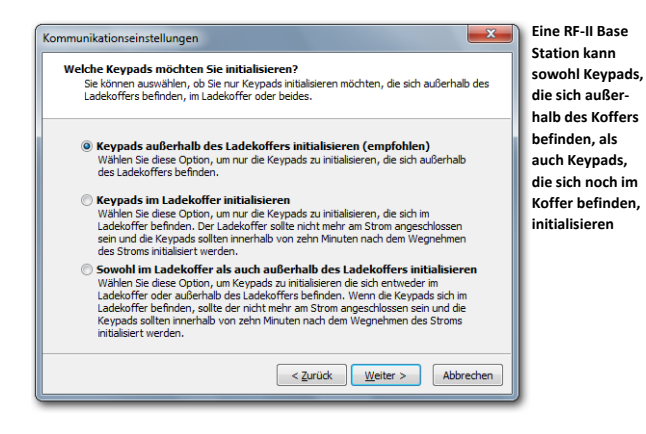

**Außerhalb des Ladekoffers initialisieren (empfohlen)** Wenn Sie jetzt gleich die Keypads initialisieren, werden nur Keypads initialisiert, die aus dem Ladekoffer genommen wurden. Diese Option wird empfohlen, da die Keypads mit dieser Option immer initialisiert werden können.

**Im Ladekoffer initialisieren** Mit dieser Option werden nur Keypads initialisiert, die sich noch im Ladekoffer befinden. Voraussetzung ist dabei allerdings, dass der Koffer nicht mehr an die Netzspannung angeschlossen ist. Nachdem der Koffer von der Netzspannung getrennt wurde, können die Keypads innerhalb von **zehn Minuten** initialisiert werden. Anschließend sind die Keypads nicht mehr zu initialisieren.

**Alles initialisieren** Mit dieser Option werden alle Keypads initialisiert, unabhängig davon, ob sie aus dem Koffer genommen wurden oder sich noch im Koffer befinden. Keypads, die sich noch im Koffer befinden, können nur initialisiert werden, wenn der Koffer nicht mehr an die Netzspannung angeschlossen ist. Nachdem der Koffer von der Netzspannung getrennt wurde, können die Keypads innerhalb von **zehn Minuten** initialisiert werden. Anschließend sind die Keypads nicht mehr zu initialisieren.

Nachdem Sie eine Initialisierungsmethode ausgewählt haben, klicken Sie auf die Schaltfläche "Weiter", um fortzufahren.

**Wählen Sie die Option** *Außerhalb des Ladekoffers initialisieren (empfohlen)* **aus und klicken**  Sie auf ..Weiter", um fortzufahren.

## Abstimmzeit

Wenn Sie eine RF-II Base Station mit einer Software-Version 5.12 oder höher verwenden, und Sie haben die **RF-II Funktionalität** ausgewählt, können Sie die Abstimmzeit des Keypads verwenden.

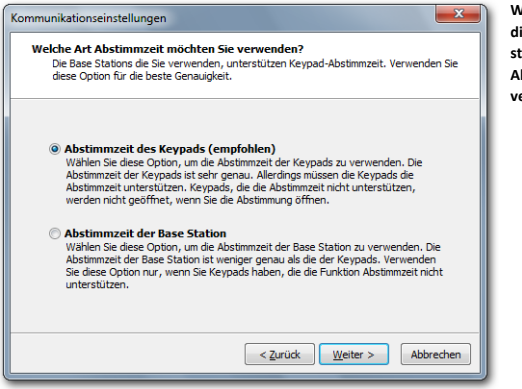

**Wenn Ihre Base Station diese Funktion unterstützt, können Sie die Abstimmzeit des Keypads verwenden**

**Abstimmzeit des Keypads (empfohlen)** Mit dieser Option wird die Abstimmzeit des Keypads verwendet. Während der Abstimmung misst das Keypad die Zeit ab dem Moment, an dem die Abstimmung geöffnet wurde, bis zu dem Moment, an dem eine Taste gedrückt wird. Die Abstimmzeit wird sehr genau gemessen. Die Keypads müssen die Funktion für diese Abstimmzeit jedoch unterstützen. Wenn Sie diese Option auswählen und Ihre Keypads unterstützen die Abstimmzeit nicht, werden sie nicht geöffnet, wenn Sie die Abstimmung öffnen. Keypads mit Software-Version 3.25 oder höher unterstützen die Funktion Abstimmzeit. Sie können die Versionsnummer kontrollieren, in dem Sie einen Netzwerktest ausführen (siehe auch ["Das Netzwerk testen"](#page-137-0) auf Seite [138\)](#page-137-0). Bei Keypads mit Software-Version 3.25 oder höher wird die Versionsnummer im Display angezeigt. Keypads, bei denen nichts im Display angezeigt wird, haben in jedem Falle eine Versionsnummer unter 3.25.

**Abstimmzeit der Base Station** Mit dieser Option wird nicht die Abstimmzeit der Keypads, sondern die der Base Station verwendet. Diese Abstimmzeit ist jedoch weniger genau als die der Keypads. Wählen Sie diese Option daher nur, wenn Sie mit Keypads arbeiten, die die Funktion Abstimmzeit nicht unterstützen.

Wenn Sie eine Base Station mit einer Softwareversion unter 5.12 haben, wird dieser Schritt automatisch übersprungen. Sie können dann allerdings trotzdem noch die Abstimmzeit verwenden. In dem Fall wird automatisch die Abstimmzeit der Base Station verwendet.

**Wählen Sie die Option Abstimmzeit des Keypads (empfohlen) aus und klicken Sie auf "Weiter", um fortzufahren.**

### Speichern der Konfiguration

Nachdem die Base Station jetzt eingestellt und initialisiert ist, können Sie die Base Station jedes Mal, wenn Sie die IVS-Software starten, automatisch mit den vorgenommenen Einstellungen initialisieren lassen.

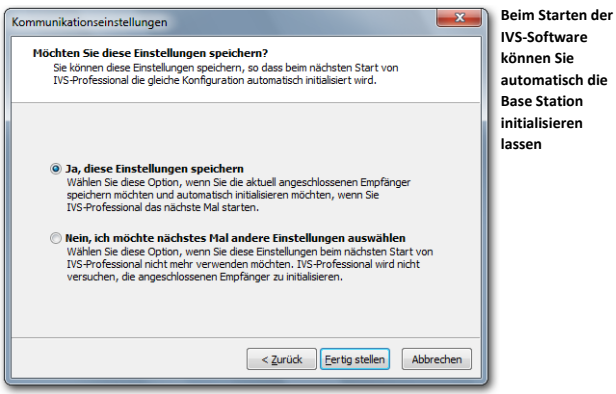

**Ja, diese Einstellungen speichern** Wenn Sie die IVS-Software starten, wird versucht, die Base Station an dem seriellen Anschluss und auf demselben Kanal zu initialisieren, auf den Sie die Base Station gerade eingestellt haben.

**Nein, ich möchte nächstes Mal andere Einstellungen auswählen** Mit dieser Option wird beim Starten der IVS-Software nicht versucht, die Base Station mit den vorherigen Einstellungen zu initialisieren. Wählen Sie diese Option aus, wenn Sie die IVS-Software häufig verwenden, ohne dass eine Base Station angeschlossen ist, beispielsweise, wenn Sie nur Skripts vorbereiten.

Nachdem Sie die richtige Option ausgewählt haben, klicken Sie auf die Schaltfläche "Fertig stellen", um das Einstellen und Initialisieren der Base Station zu vollenden.

Wählen Sie die Option Ja, diese Einstellungen speichern und klicken Sie dann auf "Fertig stel**len", um das Setup zu beenden.**

# Die Keypads initialisieren

Nachdem die Base Station eingestellt und initialisiert ist, müssen die Keypads initialisiert werden. Beim Initialisieren melden sich alle verfügbaren Keypads bei der Base Station an. Die Base Station nummeriert die Keypads und stellt sie auf denselben Kanal ein, auf den auch die Base Station selbst eingestellt ist.

Wenn Sie RF-II Keypads verwenden, können Sie sehen, wann ein Keypad initialisiert ist. In dem Fall sehen Sie im LCD-Bildschirm das IVS®-Logo. Wenn Sie RF-I oder Lite-Keypads verwenden, können Sie nicht erkennen, ob diese initialisiert sind.

Zum Initialisieren der Keypads wählen Sie im Menü *Kommunikation* die Option *Alle Keypads initialisieren* aus.

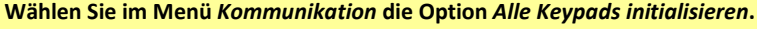

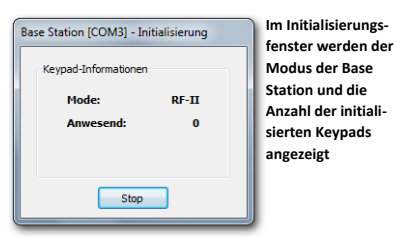

Während des Initialisierens der Keypads wird das Initialisierungsfenster angezeigt. Darin können Sie sehen, in welchem Modus sich die Base Station momentan befindet und wie viele Keypads von der Base Station initialisiert wurden. Wenn sich die Anzahl Keypads ändert, wird dies durch eine rote Zahl angezeigt. Wenn sich die Anzahl Keypads eine Sekunde lang nicht ändert, wird dies durch eine blaue Zahl angezeigt. Wenn die Anzahl Keypads Ihre maximale Lizenz erreicht hat, wird dies durch eine violette Zahl angezeigt.

Wenn Sie RF-I Keypads verwenden, müssen Sie die Keypads aus dem Koffer nehmen, bevor diese initialisiert werden können. Sobald ein Keypad initialisiert ist, sehen Sie, dass der Zähler im Initialisierungsfenster um eins erhöht wird.

Wenn Sie RF-II Keypads verwenden, müssen Sie die Keypads aus dem Koffer nehmen, bevor diese initialisiert werden können. Sobald ein Keypad initialisiert wurde, wird das IVS®-Logo auf dem LCD-Bildschirm angezeigt. Im Initialisierungsfenster wird der Zähler um eins erhöht.

Wenn Sie Lite Keypads verwenden, müssen Sie diese zuerst einschalten, bevor sie initialisiert werden können. Sie schalten ein Lite Keypad ein, indem Sie eine beliebige Taste drücken. Die Taste, die Sie drücken, wird auf dem LCD-Bildschirm angezeigt. Das Keypad sucht nun nach einer Base Station. Wenn es eine Base Station findet, leuchtet die rote LED auf. Das Keypad wartet dann, bis die Base Station bestätigt, dass sie ein Keypad gefunden hat. Wenn das Keypad diese Bestätigung empfängt, leuchtet die grüne LED kurz auf und es verschwindet die Nummer, die gedrückt wurde aus dem LCD-Bildschirm. Das Keypad wurde jetzt erfolgreich initialisiert und der Zähler im Initialisierungsfenster wird um eins erhöht.

Wenn beim Initialisieren die Anzahl Keypads auf 30 stehen bleibt, obwohl Sie mehr Keypads aus dem Koffer genommen haben, müssen Sie kontrollieren, ob Sie den Keylock angeschlossen haben. Siehe auch ["Der Keylock"](#page-124-0) auf Seite [125.](#page-124-1)

**Nehmen Sie alle Keypads, die Sie initialisieren möchten, aus dem Ladekoffer. Warten Sie, bis auf allen Keypads das IVS®-Logo im LCD-Bildschirm angezeigt wird. Kontrollieren Sie auch im Initialisierungsfenster, ob die Anzahl der vorhandenen Keypads mit der Anzahl übereinstimmt, die Sie aus dem Ladekoffer genommen haben.**

Nachdem alle Keypads initialisiert wurden, klicken Sie im Initialisierungsfenster auf die Schaltfläche "Stop".

Klicken Sie auf "Stop", um das Initialisieren der Keypads zu beenden.

# Eine Liste mit initialisierten Keypads speichern

Wenn alle Keypads von der Base Station initialisiert sind, verfügt die Base Station über eine Liste mit initialisierten Keypads. Diese Liste kann auch im Computer gespeichert werden. Sollte dann plötzlich die Spannung an der Base Station ausfallen, können Sie die Liste mit initialisierten Keypads wieder in die Base Station zurücksetzen. Hiermit verhindern Sie, dass Sie alle Keypads wieder in den Ladekoffer zurückstellen müssen, um Sie anschließend neu zu initialisieren.

Wenn Sie das Initialisieren der Keypads beendet haben, wird die Frage angezeigt, ob Sie die Liste mit initialisierten Keypads speichern möchten. Beantworten Sie diese Frage IMMER mit "Ja".

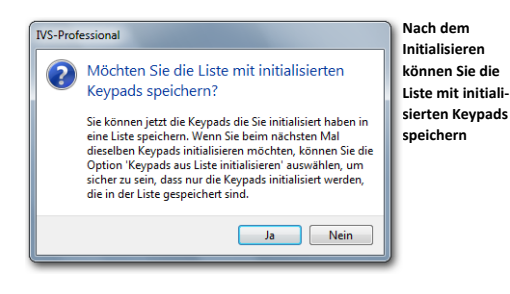

**Klicken Sie auf "Ja", um die Liste mit initialisierten Keypads zu speichern.**

Daraufhin wird das Standarddialogfenster für das Speichern von Dateien angezeigt. Geben Sie in diesem Fenster den Namen der Liste ein.

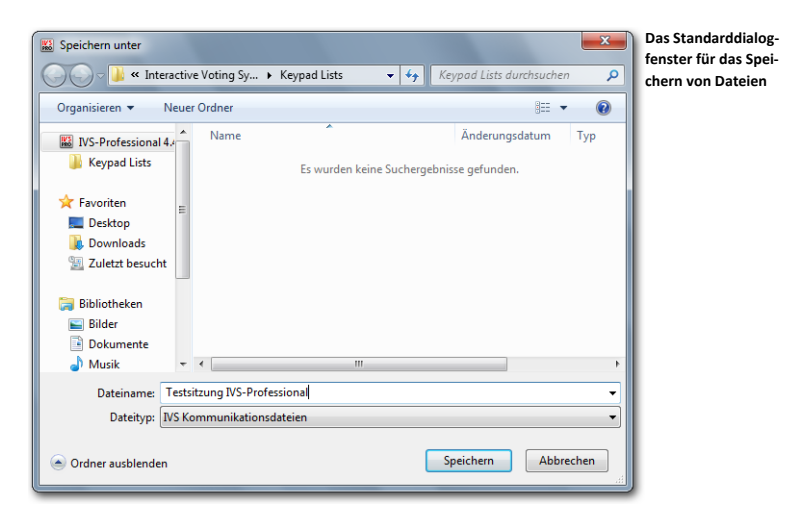

Wenn Sie einen Namen eingegeben haben, klicken Sie auf die Schaltfläche "Speichern", um die Liste zu speichern.

**Geben Sie den Namen der Liste ein: "Testsitzung IVS-Professional" und klicken Sie auf die**  Schaltfläche "Speichern", um die Liste zu speichern.

## <span id="page-137-0"></span>Das Netzwerk testen

Nachdem die Keypads initialisiert sind und die Liste mit initialisierten Keypads gespeichert wurde, können Sie die RF-I und RF-II Keypads testen. Während des Testens sendet die Base Station kontinuierlich Berichte an alle Keypads. Diese zeigen an, dass sie die Berichte richtig empfangen, indem sie abwechselnd die rote und die grüne LED aufleuchten lassen. Da die Lite Keypads standardmäßig ausgeschaltet sind und nur eingeschaltet werden, wenn eine Taste gedrückt wird, können diese nicht getestet werden.

Nach dem Speichern der Liste mit initialisierten Keypads wird die Frage angezeigt, ob Sie das Netzwerk testen möchten. Wenn Sie nur Lite Keypads verwenden, wird diese Frage übersprungen, da Lite Keypads nicht getestet werden können.

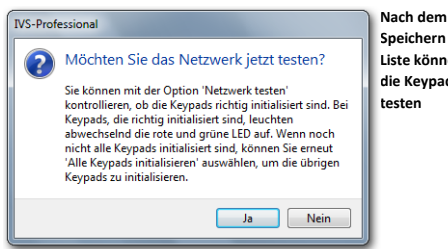

**Speichern der Liste können Sie die Keypads** 

Beantworten Sie diese Frage immer mit "Ja", so dass Sie sehen, ob alle Keypads richtig funktionieren.

#### Klicken Sie auf "Ja", um das Keypad-Netzwerk zu testen.

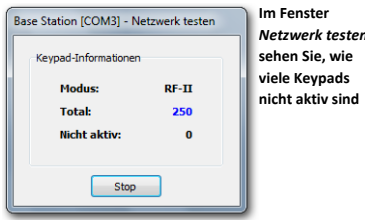

Während des Testens der Keypads wird das Fenster *Netzwerk testen* angezeigt. In diesem Fenster können Sie sehen, in welchem Modus sich die Base Station momentan befindet, wie viele Keypads durch die Base Station initialisiert wurden und wie viele Keypads nicht auf die Berichte der Base Station reagieren.

Um das Testen des Netzwerks zu stoppen, klicken Sie im Fenster *Netzwerk testen* auf die Schaltfläche "Stop".

**Klicken Sie auf die Schaltfläche "Stop", um das Testen des Netzwerks zu beenden.**

Die Keypads sind jetzt einsatzbereit und es kann damit abgestimmt werden.

# **Abstimmen**

Mit Hilfe des Skripts und dem initialisierten Abstimmnetzwerk können Sie abstimmen. Das Skript, das Sie vorher erstellt haben, wird dazu verwendet, eine Präsentation zu starten. Während dieser Präsentation wird das Skript auf dem kompletten Bildschirm angezeigt. Sie können diese Präsentation daher auch im Saal projizieren, sodass das Publikum die Frage auf dem Bildschirm lesen und nach der Abstimmung sofort die Ergebnisse sehen kann.

Sie können dasselbe Skript mehrere Male verwenden, um eine Präsentation abzuhalten. Daher wird bei jeder Präsentation auch eine Sitzung gestartet. Während dieser Sitzung werden alle Ergebnisse der Keypads gespeichert. Wenn Sie anschließend dieselbe Präsentation erneut verwenden, starten Sie eine neue Sitzung. Dadurch werden die neuen Ergebnisse auch gespeichert, ohne dass die alten verloren gehen.

Nachdem eine Präsentation abgehalten wurde, können Sie die Ergebnisse noch einmal in aller Ruhe betrachten. Wenn eine Sitzung importiert wird, werden die Ergebnisse dieser Sitzung wieder angezeigt. Sie können die Ergebnisse dann kreuzen und vergleichen, genauso, wie es während der echten Sitzung möglich wäre.

## Eine Präsentation starten

Sie starten eine Präsentation, indem Sie im Menü *Abstimmen* die Option *Präsentation starten* auswählen. Sie können auch auf der Tastatur **D** drücken.

## **Drücken Sie , um die Präsentation zu starten.**

Wenn Sie eine Präsentation starten, wird die Frage angezeigt, ob Sie auch eine Sitzung starten möchten. Wenn diese Frage nicht angezeigt wird, wurde bereits eine Sitzung gestartet. In dem Falle wird sofort der Präsentationsbildschirm angezeigt.

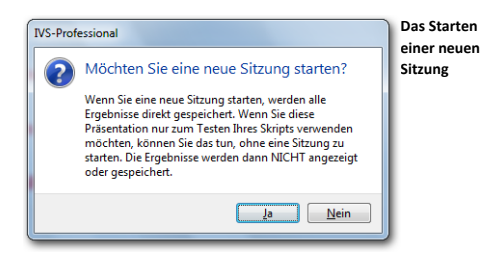

Indem Sie eine Sitzung starten, werden die Ergebnisse direkt gespeichert. Beantworten Sie diese Frage immer mit "Ja".

Klicken Sie auf "Ja", um die Sitzung zu starten.

## Eine Sitzung starten

Jeder Sitzung, die Sie starten, können Sie einen Namen geben. Wenn Sie eine Sitzung später erneut öffnen müssen, zum Beispiel, um die Ergebnisse noch einmal zu betrachten oder um einen Ausdruck von den Ergebnissen anzufertigen, können Sie anhand dieses Namens erkennen, welche Sitzung Sie öffnen müssen.

Wenn Sie eine Sitzung starten, wird das Dialogfenster für das Eingeben einer Umschreibung zu dieser Sitzung angezeigt.

Wenn Sie mit IVS-Basic arbeiten, stimmen Sie immer anonym ab. Im Dialogfens-BASIC ter für das Starten einer neuen Sitzung können Sie nur eine Umschreibung für diese Sitzung eingeben.

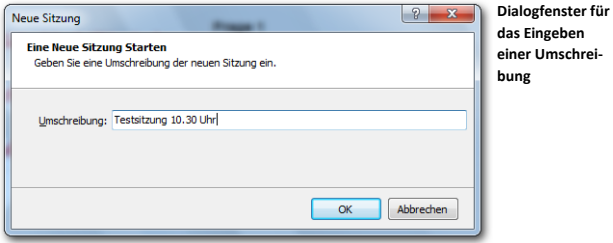

Wenn Sie mit IVS-Professional arbeiten, können Sie bei jeder Frage angeben, ob Sie anonym oder identifiziert abstimmen möchten. Im Dialogfenster für das Starten einer neuen Sitzung können Sie eine Umschreibung für diese Sitzung eingeben. Wenn Sie bei mindestens einer Frage eingestellt haben, dass darüber identifiziert abgestimmt werden soll, müssen Sie auch eine Teilnehmerliste auswählen. Die Sitzung kann erst gestartet werden, wenn Sie eine gültige Teilnehmerliste auswählen.

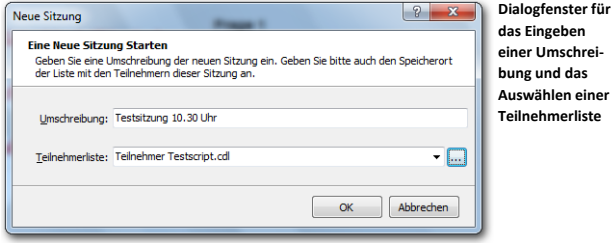

Wenn Sie eine Teilnehmerliste angeben müssen, ist die zuletzt verwendete Teilnehmerliste bereits automatisch ausgewählt. Sie können diese daher ganz einfach erneut verwenden. Wenn Sie eine andere Teilnehmerliste verwenden möchten, werden die zehn zuletzt verwendeten Teilnehmerlisten in der Liste angezeigt. Wenn Sie eine Teilnehmerliste verwenden möchten, die nicht in dieser Liste vorkommt, klicken Sie auf die Schaltfläche "Blättern" ( $\Box$ ). Im Standarddialogfenster für das Öffnen von Dateien wählen Sie die richtige Teilnehmerliste aus.

Nachdem Sie eine Umschreibung eingegeben und eventuell eine Teilnehmerliste ausgewählt haben, klicken Sie auf "OK", um die Sitzung zu starten.

**Geben Sie die Umschreibung für diese Sitzung ein: "Testsitzung 10.30 Uhr" und klicken Sie auf "OK", um die Sitzung zu starten.**

# Der Präsentationsbildschirm

Nachdem die Sitzung gestartet wurde, wird das Skript im Präsentationsbildschirm angezeigt.

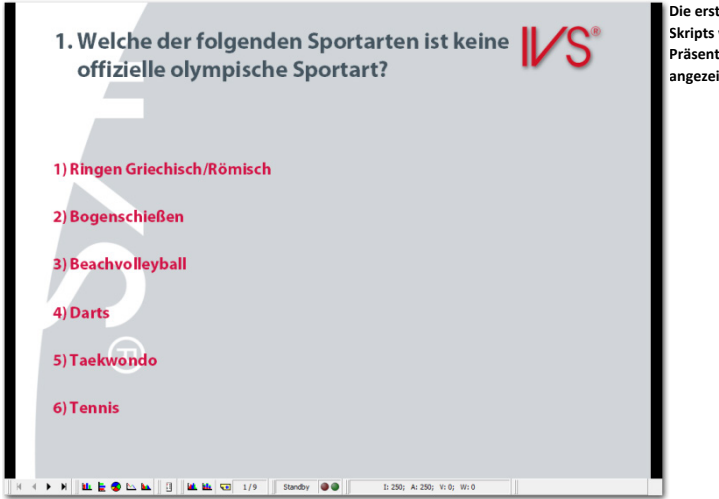

**Die erste Folie des Skripts wird auf dem Präsentationsbildschirm angezeigt**

Die Folie wird bildfüllend angezeigt. Da sich unten auf dem Präsentationsbildschirm eine Symbolleiste befindet, entstehen links und rechts von der Folie zwei schwarze Balken. Wenn Sie diese Balken nicht anzeigen möchten, können Sie die Folie vergrößern. Dadurch verschwindet dann jedoch ein Teil der Folie hinter der Symbolleiste.

Um die Folie zu vergrößern, drücken Sie auf der Tastatur **FRACHER 1988**. Drücken Sie erneut  $\begin{bmatrix} \frac{1}{2} & \frac{1}{2} & \frac{1}{2} \\ \frac{1}{2} & \frac{1}{2} & \frac{1}{2} \end{bmatrix}$  am die Folie wieder bildfüllend anzuzeigen.

**Drücken Sie + , um die Folie zu vergrößern.**

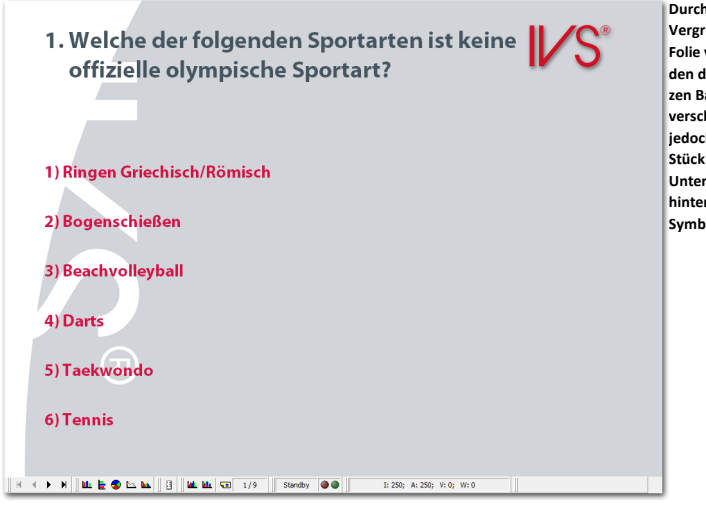

**Durch das Vergrößern der Folie verschwinden die schwarzen Balken; dann verschwindet jedoch auch ein Stück auf der Unterseite hinter der Symbolleiste**

Um den Teil der Folie, der jetzt hinter der Symbolleiste verschwindet, auch anzuzeigen, können Sie die Symbolleiste ausblenden. Sie sehen dann allerdings keine Statusinformationen zum Abstimmnetzwerk mehr.

Um die Symbolleiste auszublenden, drücken Sie . Indem Sie erneut **bur drücken**, wird die Symbolleiste wieder sichtbar.

# Den Präsentationsbildschirm auf einem anderen Monitor anzeigen

Normalerweise wird der Präsentationsbildschirm auf demselben Monitor angezeigt, auf dem auch der Bearbeitungsbildschirm angezeigt wird. Während der Präsentation können Sie das Skript daher nicht mehr bearbeiten. Wenn Ihr Computer den Gebrauch von mehreren Monitoren unterstützt, können Sie den Präsentationsbildschirm auch auf einem anderen Monitor anzeigen lassen. Wenn Sie einen Laptop verwenden, können Sie den Präsentationsbildschirm zu dem Projektor senden, während der Bearbeitungsbildschirm weiterhin auf dem Laptopbildschirm angezeigt wird.

Wenn der Präsentationsbildschirm auf einem anderen Monitor angezeigt wird, brauchen Sie auch die Statuszeile nicht mehr auf dem Präsentationsbildschirm anzuzeigen. Sie können den Verlauf der Abstimmung schließlich über die Statuszeile auf dem Bearbeitungsbildschirm beobachten. In dieser Statuszeile können Sie auch sehen, dass eine Präsentation aktiv ist. Diese wird durch das Aufleuchten der Anzeige "PRÄS" angegeben.

Sie können bei den Standardeinstellungen der IVS-Software angeben, auf welchem Monitor Sie den Präsentationsbildschirm anzeigen möchten. Sie öffnen die Standardeinstellungen, indem Sie im Menü *Datei* die Option *Einstellungen* auswählen. Weitere Informati-onen finden Sie unter ["Einstellungen"](#page-227-0) auf Seite [226.](#page-225-0)

# Den Präsentationsbildschirm verriegeln

Wenn der Präsentationsbildschirm auf einem anderen Monitor angezeigt wird, können Sie im Bearbeitungsbildschirm noch Änderungen vornehmen, die sofort auf dem Präsentationsbildschirm sichtbar werden. Wenn Sie nicht möchten, dass die Änderungen sofort sichtbar werden (zum Beispiel, wenn Sie zu einer anderen Folie wechseln möchten), können Sie den Präsentationsbildschirm vorübergehend verriegeln. Solange der Präsentationsbildschirm verriegelt ist, zeigt dieser weiter dasselbe Bild an, auch wenn Sie im Bearbeitungsbildschirm zu einer anderen Folie wechseln.

Sie können den Präsentationsbildschirm verriegeln, indem Sie im Menü *Abstimmen* die Option *Präsentationsbildschirm verriegeln* auswählen oder indem Sie auf der Tastatur drücken. Im Bearbeitungsbildschirm können Sie erkennen, dass Sie der Präsentationsbildschirm verriegelt ist, weil die Anzeige "VERR" in der Statuszeile aufleuchtet. Indem Sie erneut **D** drücken, wird der Präsentationsbildschirm wieder entriegelt. Die Folie, die zu dem Zeitpunkt im Bearbeitungsbildschirm angezeigt wird, wird dann auch auf dem Präsentationsbildschirm angezeigt.

# Die Abstimmung öffnen

Jetzt können Sie über diese Frage abstimmen. Dazu muss die Abstimmung geöffnet werden. Durch das Öffnen der Abstimmung werden die entsprechenden Tasten auf dem Keypad aktiviert.

Wenn Sie RF-I oder RF-II Keypads verwenden, leuchtet nach dem Öffnen der Abstimmung die grüne LED auf. Indem eine der Tasten gedrückt wird, wird eine Stimme abgegeben. Die rote LED auf dem Keypad leuchtet kurz auf, anschließend erlöschen beide LEDs. Wenn beide LEDs erloschen sind, wurde die Stimme zur Base Station geschickt.

Die Lite Keypads zeigen nicht an, dass die Abstimmung geöffnet ist. Sie können immer eine Taste auf der Tastatur drücken; daraufhin zeigt das Keypad diese Taste auf dem LCD-Bildschirm an. Wenn jedoch keine Abstimmung geöffnet ist, verschwindet die gedrückte Taste praktisch sofort wieder aus dem LCD-Bildschirm.

Wenn die Abstimmung geöffnet ist, können Sie jede beliebige Taste auf dem Keypad drücken. Wenn Sie eine ungültige Taste drücken – Sie drücken z. B. die 6, während es nur fünf Antworten gibt –, wird die gedrückte Taste auf dem LCD-Bildschirm angezeigt und verschwindet diese anschließend nahezu sofort wieder. Wenn Sie eine gültige Taste drücken, sucht das Keypad nach einer Lite Base Station und leuchtet die rote LED auf, wenn eine Lite Base Station gefunden wird. Das Keypad wartet dann, bis die Stimme von der Software akzeptiert wurde. Wenn die Stimme akzeptiert wurde, leuchtet die grüne LED kurz auf und wird die Stimme aus dem LCD-Bildschirm ausgeblendet. Wenn die Stimme nicht akzeptiert wird – wenn dieses Keypad z. B. zum zweiten Mal abstimmt, während nur einmal abgestimmt werden darf –, erlischt die rote LED, ohne dass die grüne LED kurz aufgeleuchtet hat.
Um die Abstimmung zu öffnen, drücken Sie <sup>3</sup> oder klicken Sie in der Symbolleiste auf die Schaltfläche *Abstimmung öffnen* ( ). Unten in der Symbolleiste sehen Sie, dass die Abstimmung geöffnet ist, da dort anstelle von "Stand-by" jetzt "Geöffnet" steht. Außerdem leuchtet die grüne LED in der Symbolleiste.

Auch der Status der Keypads wird in der Symbolleiste angezeigt. Hinter dem "I:" steht die Anzahl der initialisierten Keypads. Hinter dem "A:" steht die Anzahl Keypads die zu dem Zeitpunkt aktiv war, an dem die Abstimmung geöffnet wurde. Hinter dem "K:" steht die Anzahl Keypads, die abgestimmt hat, und hinter dem "V:" steht die Anzahl Stimmen, die inzwischen eingegangen ist.

Wenn bei dieser Frage identifiziert abgestimmt wird und Sie den Teilnehmern eine Stimmengewichtung zugeordnet haben, wird hinter dem "W:" angegeben, was die Gesamtgewichtung der inzwischen eingegangenen Stimmen ist.

Welche Daten genau in der Statuszeile angezeigt werden und welche nicht, können Sie selbst festlegen. Indem Sie im Bearbeitungsbildschirm mit der rechten Maustaste auf die Daten in der Statuszeile klicken, können Sie angeben, was Sie sehen möchten und was nicht. Standardmäßig werden alle Daten angezeigt, außer der Anzahl der abgestimmten Keypads.

**Drücken Sie , um die Abstimmung zu öffnen. Auf den initialisierten Keypads leuchtet die grüne LED auf. Drücken Sie auf jedem Keypad auf eine Taste. Verwenden Sie nur die Tasten 1 bis 6.**

## Die Abstimmung schließen

Wenn alle Stimmen eingegangen sind, können Sie die Abstimmung wieder schließen. Auf allen RF-I und RF-II Keypads, die noch nicht abgestimmt haben, erlischt die grüne LED; die Keypads reagieren nicht mehr, wenn eine Taste gedrückt wird. Nach dem Schließen der Abstimmung werden die Ergebnisse in Ergebnisdiagramm angezeigt.

Um die Abstimmung zu schließen, drücken Sie <sup>a</sup> oder klicken Sie in der Symbolleiste auf die Schaltfläche *Abstimmung schließen* ( **1**). In der Symbolleiste wird "Schließen" angezeigt, während die Abstimmung geschlossen wird; anschließend wird wieder "Standby" angezeigt. Im Ergebnisdiagramm werden die Ergebnisse der Abstimmung angezeigt.

**Drücken Sie , um die Abstimmung zu schließen.**

Auf dieselbe Weise können Sie auch über die übrigen Fragen abstimmen. Drücken Sie oder , um zur nächsten Folie zu wechseln, oder klicken Sie in der Symbolleiste auf die Schaltfläche *Nächste Folie* ( ). Öffnen Sie die Abstimmung, indem Sie drücken und schließen Sie diese wieder, indem Sie <sup>®</sup> drücken.

**Drücken Sie , um zur nächsten Folie zu gehen. Drücken Sie , um die Abstimmung zu öffnen. Stimmen Sie über diese Frage ab und drücken Sie , um die Abstimmung zu schließen. Wiederholen Sie dieses Vorgehen bei den übrigen Folien, bis Sie bei Frage 8 sind.**

### Mehrere Male über eine Frage abstimmen

Bei den meisten Fragen ist es möglich, eine einzige Auswahl aus den vorgegebenen Antwortmöglichkeiten zu treffen. Wenn die Abstimmung geöffnet ist, leuchtet auf den RF-I und RF-II Keypads die grüne LED auf. Nachdem eine Stimme abgegeben wurde, leuchtet die rote LED kurz auf, woraufhin beide LEDs erlöschen. Es kann dann nicht mehr abgestimmt werden.

Auf den Lite Keypads leuchtet nach dem Abgeben einer Stimme die rote LED auf. Wenn die Stimme von der Base Station bestätigt wurde, leuchtet die grüne LED kurz auf; anschließend erlöschen beide LEDs. Dann kann dann noch immer eine Taste gedrückt werden, woraufhin die rote LED aufleuchtet; die grüne LED leuchtet jedoch nicht mehr auf.

Bei einer Frage, bei der mehrere Male abgestimmt werden darf, leuchtet auf den RF-I und RF-II Keypads die grüne LED wieder auf, nachdem die rote LED kurz gebrannt hat. Jetzt kann eine zweite Stimme abgegeben werden. Die rote LED wird dann erneut kurz aufleuchten. Erst nachdem die letzte mögliche Stimme bei dieser Frage abgegeben wurde, erlöschen beide LEDs.

Auf den Lite Keypads erlöschen beide LEDs, nachdem die grüne LED kurz gebrannt hat. Jetzt kann eine zweite Stimme abgegeben werden. Die rote LED leuchtet erneut auf; wenn die Stimme von der Base Station bestätigt wurde, leuchtet die grüne LED kurz auf. Nachdem die letzte Stimme bei dieser Frage abgegeben wurde, kann noch immer eine Taste gedrückt werden, woraufhin die rote LED aufleuchtet, die grüne LED leuchtet dann jedoch nicht mehr auf.

**Drücken Sie , um die Abstimmung zu öffnen. Geben Sie auf jedem Keypad dreimal eine Stimme ab. Drücken Sie dann , um die Abstimmung zu schließen. Drücken Sie , um zur nächsten Folie zu gehen, auf der die Ergebnisse angezeigt werden.**

# **Kreuzen und Vergleichen im Präsentationsbildschirm**

Auch im Präsentationsbildschirm können Sie Kreuzungen und Vergleiche ausführen. Die Bedienung ist jedoch anders als im Bearbeitungsbildschirm. Dadurch, dass Sie den Präsentationsbildschirm auch in den Saal projizieren, werden keine Dialogfenster angezeigt. Alle Eingaben, die für das Kreuzen oder Vergleichen erforderlich sind, werden über die Symbolleiste unten auf dem Bildschirm vorgenommen. Wenn Sie die Symbolleiste ausgeblendet haben, wird diese automatisch eingeblendet, wenn eine Eingabe erforderlich ist.

Wenn Sie den Präsentationsbildschirm jedoch auf einem anderen Monitor als dem Bearbeitungsbildschirm anzeigen, erfolgen alle Eingaben auf die normale Weise über den Bearbeitungsbildschirm.

#### Mit einer Kennzeichenfrage kreuzen

Das Kreuzen einer Frage mit einer Kennzeichenfrage ist im Präsentationsbildschirm ganz einfach. Drücken Sie  $\Box$  +  $\Box$ , um die aktuelle Frage mit der ersten Kennzeichenfrage zu kreuzen. Drücken Sie  $\sqrt{2}$  +  $\sqrt{2}$ , um die aktuelle Frage mit der zweiten Kennzeichenfrage zu kreuzen, usw.

**Gehen Sie zu Folie 4. Drücken Sie + , um diese Frage mit der ersten Kennzeichenfrage zu kreuzen.**

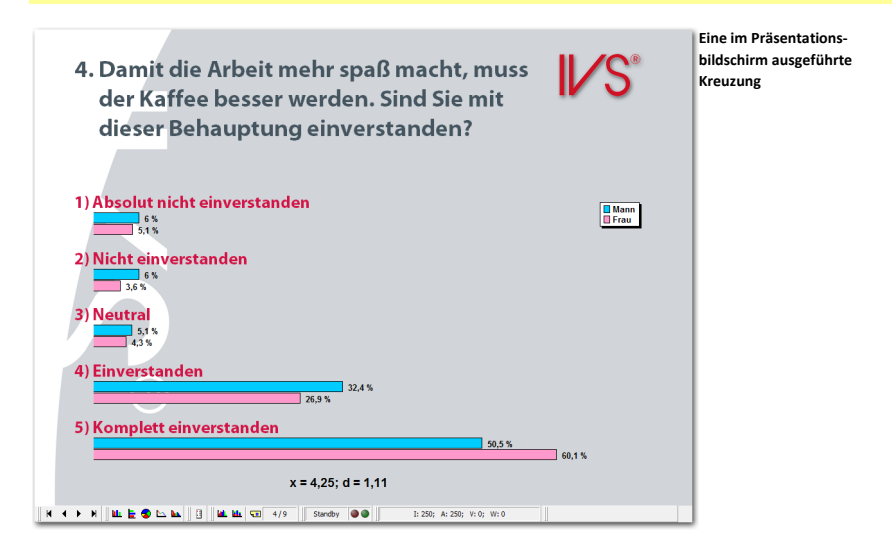

Weitere Informationen zum Kreuzen mit einer Kennzeichenfrage finden Sie unter ["Kreuzen mit einer einfachen Kennzeichenfrage"](#page-79-0) auf Seit[e 80.](#page-79-0)

#### Mit einer normalen Frage kreuzen

Auch wenn eine Frage nicht als Kennzeichenfrage eingestellt ist, können Sie damit eine Kreuzung ausführen. Klicken Sie in der Symbolleiste auf die Schaltfläche *Kreuzen* ( ) oder drücken Sie  $\frac{[8n]}{2} + \frac{[6]}{2}$ , um eine Kreuzung auszuführen. Unten in der Symbolleiste wird ein Eingabefenster aktiv, in das Sie die Nummer der Frage eingeben müssen, mit der Sie kreuzen möchten. Geben Sie die Fragenummer ein und drücken Sie [memen]; daraufhin wird die Kreuzung ausgeführt.

Wenn Sie die Frage trotzdem lieber aus einer Liste mit den verfügbaren Fragen auswählen möchten, drücken Sie  $\boxed{\bullet}$  +  $\boxed{\textcircled{\textcirc}}$ , um eine Kreuzung auszuführen. Füllen Sie dann im Eingabefenster eine o aus und drücken Sie **Engate**, Daraufhin wird ein Dialogfenster angezeigt, in dem Sie die Frage auswählen können, mit der Sie kreuzen möchten.

Weitere Informationen zu Kennzeichenfragen finden Sie unter "Eine Kennzeichenfrage [stellen"](#page-67-0) auf Seite [68.](#page-67-0) Weitere Informationen zum Kreuzen mit einer Kennzeichenfrage finden Sie unter ["Kreuzen mit einer einfachen Kennzeichenfrage"](#page-79-0) auf Seite [80.](#page-79-0)

#### Eine Kreuzung teilen

Im Präsentationsbildschirm kann das Teilen einer Kreuzung mit Hilfe der Tasten  $\frac{6m}{5}$  +  $\boxed{4}$  bis  $\boxed{3}$  +  $\boxed{9}$  ausgeführt werden. Verwenden Sie  $\boxed{3}$  +  $\boxed{4}$ , um nur die Ergebnisse des ersten Kennzeichens angezeigt. Mit  $\boxed{\mathbb{S}^n}$  +  $\boxed{\mathbb{S}^2}$  rufen Sie die Ergebnisse des zweiten Kennzeichens auf, usw.

Wenn Sie mehr als neun Kennzeichen haben, verwenden Sie zum Teilen  $\boxed{\mathbb{S}_2} + \boxed{\mathbb{O}}$ . Geben Sie anschließend die Nummer des Kennzeichens ein und drücken Sie **Engate** 

Sie können die Teilung rückgängig machen, indem Sie  $\overline{\mathbb{S}^{n_{\text{max}}}} + \overline{\mathbb{S}}$  drücken. Die ursprüngliche Kreuzung wird dann wieder angezeigt.

Weitere Informationen zum Teilen einer Kreuzung finden Sie unter ["Eine gekreuzte Fra](#page-84-0)[ge teilen"](#page-84-0) auf Seite [85.](#page-84-0)

#### Fragen vergleichen

Um die aktuelle Frage mit einer anderen Frage zu vergleichen, klicken Sie in der Symbolleiste auf die Schaltfläche *Vergleichen* ( $\blacksquare$ ) oder drücken Sie  $\blacksquare$ ,  $\blacksquare$ , Daraufhin wird das Eingabefenster unten in der Symbolleiste aktiv. Geben Sie hier die Nummer der Frage ein, mit der Sie vergleichen möchten. Drücken Sie dann **Dragen (Umgarn)**, um den Vergleich auszuführen.

Wenn Sie in das Eingabefenster keine Fragenummer, sondern eine 0 eingeben, wird eine Liste mit verfügbaren Fragen angezeigt. Daraus können Sie eine Frage auswählen, mit der Sie vergleichen möchten.

Weitere Informationen zum Vergleichen von Fragen finden Sie unter ["Fragen miteinan](#page-93-0)[der vergleichen"](#page-93-0) auf Seite [94.](#page-93-0)

## Verschiedene Auswahlen anzeigen

Eine Frage, über die mehrere Male abgestimmt werden kann, können Sie auch teilen, so dass die Ergebnisse von der ersten Abstimmung, der zweiten Abstimmung usw. angezeigt werden.

Um die Ergebnisse der ersten Abstimmung anzuzeigen, drücken Sie  $\boxed{\mathbb{S}_{\text{reg}}}$  +  $\boxed{\cdot\cdot\cdot}$ . Für die Ergebnisse der zweiten Abstimmung drücken Sie  $\frac{8n}{2} + \frac{6}{2}$ usw. Wenn Sie eine Frage haben, bei der häufiger als neun Mal abgestimmt werden kann, verwenden Sie zum Teilen die Tasten  $\overline{\mathbb{S}^n}$  +  $\overline{\mathbb{U}}$ . Im Eingabefenster unten in der Symbolleiste geben Sie die Nummer der Teilung ein. Drücken Sie dann **Engake**, um die Teilung anzuzeigen.

Sie können die Teilung rückgängig machen, indem Sie  $\boxed{\mathbb{S}_{\mathbb{F}} }$  +  $\boxed{\mathbb{F}}$  drücken. Dann werden wieder die Gesamtergebnisse zu dieser Frage angezeigt.

Weitere Informationen zu Fragen, bei denen mehrere Male abgestimmt werden kann, finden Sie unter ["Mehrere Male über eine Frage abstimmen"](#page-102-0) auf Seit[e 103.](#page-102-0)

# **Die Präsentation beenden**

Wenn über alle Fragen abgestimmt wurde, können Sie die Präsentation beenden. Direkt im Anschluss an das Ende der Präsentation können Sie die Ergebnisse drucken. Die Ergebnisse können auch für die Nutzung in anderen Softwareanwendungen exportiert werden.

## Zurück zum Bearbeitungsbildschirm

Wenn die Präsentation zu Ende ist, kehren Sie aus dem Präsentationsbildschirm in den Bearbeitungsbildschirm zurück. Aus dem Bearbeitungsbildschirm können Sie das Skript drucken oder die Ergebnisse exportieren. Um aus dem Präsentationsbildschirm zum Bearbeitungsbildschirm zurückzukehren, drücken Sie  $\blacksquare$ .

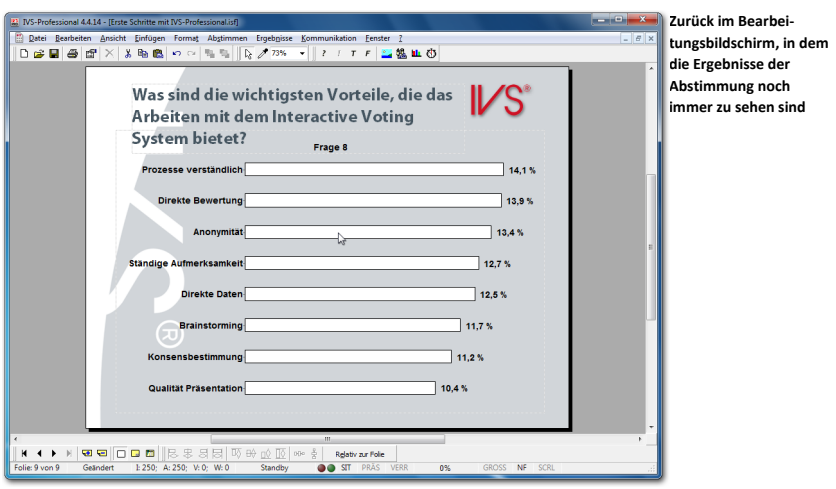

#### **Drücken Sie , um zum Bearbeitungsbildschirm zurückzukehren.**

Auch im Bearbeitungsbildschirm werden die Ergebnisse der Abstimmung angezeigt. Wenn Sie aus dem Präsentationsbildschirm in den Bearbeitungsbildschirm zurückkehren, bleibt die Sitzung, in der die Ergebnisse gespeichert werden, geöffnet.

## Ein Skript-Layout mit Ergebnissen drucken

Aus dem Bearbeitungsbildschirm können Sie jetzt ein Layout des Skripts drucken, inklusive der gerade erzielten Ergebnisse. Wählen Sie dazu im Menü *Datei* die Option *Drucken* aus. Daraufhin wird ein Dialogfenster angezeigt, in dem Sie angeben können, was Sie drucken möchten und wie Sie dies drucken möchten.

**Wählen Sie im Menü** *Datei* **die Option** *Drucken* **aus.**

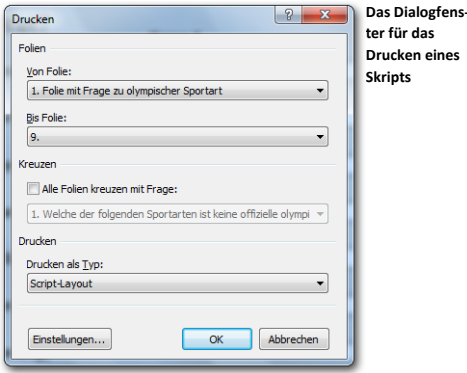

Sie geben an, welche Folien Sie drucken möchten, und wählen dann *Skript-Layout* als Drucktyp. Klicken Sie anschließend auf "OK", um den Ausdruck herzustellen.

Klicken Sie auf "OK", um einen Ausdruck mit allen Fragen und den dazugehörigen Antworten **und Ergebnissen anzufertigen.**

Weitere Informationen zum Drucken eines Skript-Layouts finden Sie unter ["Ein Skript-](#page-112-0)[Layout drucken"](#page-112-0) auf Seite [113.](#page-112-0)

#### Ein Informationsblatt mit Ergebnissen drucken

Das Drucken eines Informationsblatts mit Ergebnissen erfolgt auf die gleiche Weise. Sie wählen im Menü *Datei* die Option *Drucken* aus. In Dialogfenster *Drucken* geben Sie an, welche Folien gedruckt werden sollen. Als Drucktyp wählen Sie *Informationsblatt*.

Um ein Informationsblatt zu erstellen, bei dem alle Fragen gekreuzt werden, wählen Sie die Option **Alle Folien kreuzen mit Frage**. Aus der Liste darunter wählen Sie die Frage aus, mit der Sie alle anderen Fragen kreuzen möchten, beispielsweise die Frage: "Sind Sie ein Mann oder eine Frau".

**Wählen Sie im Menü** *Datei* **die Option** *Drucken* **aus. Wählen Sie als Drucktyp** *Informationsblatt***. Wählen Sie die Option** *Alle Folien kreuzen mit Frage***. In der Liste wählen Sie die Frage:**  "2. Sind Sie:". Klicken Sie auf "OK", um den Ausdruck anzufertigen.

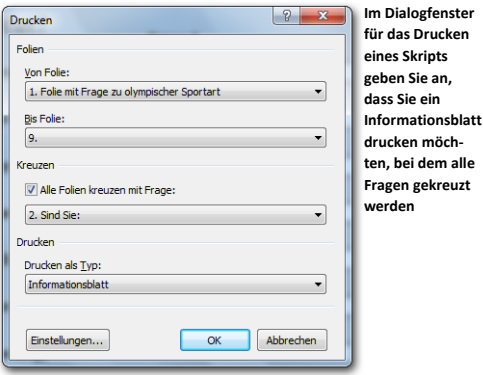

Daraufhin wird ein Dialogfenster angezeigt, in dem Sie angeben können, wie viele Folien Sie auf einer Seite drucken möchten.

**Wählen Sie die Option** *4 Folien* **und klicken Sie auf "OK", um das Informationsblatt zu drucken.**

Weitere Informationen zum Drucken eines Informationsblatts finden Sie unter ["Ein In](#page-113-0)[formationsblatt drucken"](#page-113-0) auf Seite [114.](#page-113-0)

#### Individuelle Ergebnisse exportieren

Für die Verarbeitung der Ergebnisse in anderen Softwareanwendungen, z. B. Microsoft® Excel™, können Sie die Ergebnisse exportieren. Wählen Sie im Menü *Datei* die Option *Exportieren* aus.

```
Wählen Sie im Menü Datei die Option Exportieren aus.
```
Daraufhin wird ein Dialogfenster für das Exportieren von Ergebnissen angezeigt.

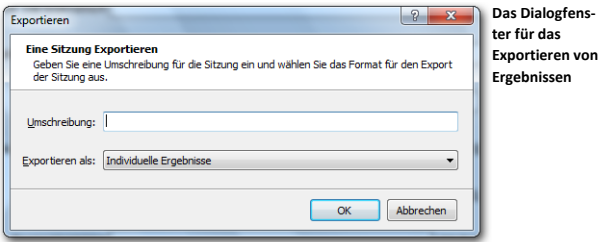

In diesem Dialogfenster können Sie eine Umschreibung zu den Ergebnissen eingeben, die Sie exportieren. Außerdem können Sie angeben, in welchem Format die Ergebnisse exportiert werden sollen. Der Typ *Individuelle Ergebnisse* exportiert nur die Ergebnisse der individuellen Keypads.

Nachdem Sie eine Umschreibung eingegeben und einen Exporttyp ausgewählt haben, klicken Sie auf "OK", um die Ergebnisse zu exportieren.

**Geben Sie als Umschreibung: "Export individuelle Ergebnisse" ein, wählen Sie als Exporttyp**  *Individuelle Ergebnisse und klicken Sie auf "OK".* 

Daraufhin wird ein neues Fenster angezeigt, in dem Sie die Optionen für das Exportieren anpassen können.

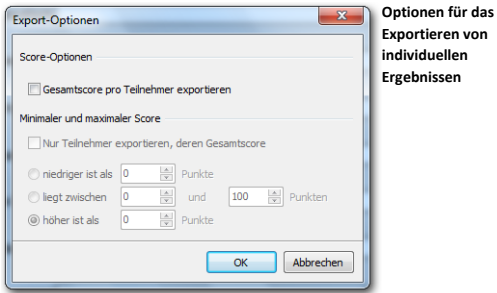

#### Score-Optionen

Neben den individuellen Ergebnissen pro Keypad können Sie auch einen Score pro Teilnehmer mit in den Export aufnehmen lassen. Hierdurch können Sie sehen, welcher Teilnehmer die meisten Punkte erzielt hat.

#### Minimaler und maximaler Score

Damit nur Teilnehmer exportiert werden, die einen bestimmten Score erreicht haben oder deren Score unter einem gewissen Minimumwert liegt, können Sie einen minimalen und/oder maximalen Score angeben. Nur die Teilnehmer, die unter einem bestimmten Minimum oder über einem bestimmten Maximum oder andernfalls zwischen einem Minimum- und einem Maximum-Score liegen, werden exportiert.

**Nur Teilnehmer exportieren, deren Gesamtscore niedriger ist als x Punkte** Wählen Sie diese Option, wenn Sie nur Teilnehmer exportieren möchten, deren Score unter einem bestimmten Maximumscore liegt. Sie geben den maximalen Score ein und nur die Teilnehmer, die weniger Punkte als den eingegebenen Score erzielt haben, werden exportiert.

**Liegt zwischen x und y Punkten** Wählen Sie diese Option, um Teilnehmer zu exportieren, die einen Score erzielt haben, der zwischen einem bestimmten Minimum und Maximum liegt. Sie geben einen minimalen und maximalen Score ein. Die Teilnehmer, die mehr Punkte als den minimalen Score und weniger Punkte als den maximalen Score erzielt haben, werden dann exportiert. Wenn Sie zum Beispiel als Minimum 20 Punkte und als Maximum 25 Punkte eingeben, werden nur die Teilnehmer mit 21, 22, 23 oder 24 Punkten exportiert.

**Höher ist als x Punkte** Wählen Sie diese Option, um die Teilnehmer zu exportieren, die mindestens einen bestimmten Score erzielt haben. Sie geben den minimalen Score ein und nur die Teilnehmer, die mehr Punkte als den eingegebenen Score erzielt haben, werden exportiert.

#### Klicken Sie auf "OK", um fortzufahren.

Daraufhin wird das Standarddialogfenster für das Speichern von Dateien angezeigt. Geben Sie darin den Namen der Datei ein und wählen Sie einen Speicherort aus, um die Datei zu speichern. Als Dateiname wird automatisch die Umschreibung angezeigt, die Sie beim Exportieren angegeben haben.

Nachdem Sie einen Namen eingegeben und einen Speicherort ausgewählt haben, klicken Sie auf die Schaltfläche "Speichern", um die Ergebnisse zu exportieren.

**Klicken Sie auf "Speichern", um die Ergebnisse zu exportieren.**

#### In Microsoft® Excel™ öffnen

Sie können die exportierte Datei jetzt in Microsoft® Excel™ öffnen.

**Starten Sie Microsoft® Excel™. Klicken Sie auf** *Datei* **und wählen Sie die Option** *Öffnen* **aus.**  Wählen Sie als Dateityp "Textdateien". Geben Sie den Ordner an, in dem Sie die exportierte Datei gespeichert haben. Klicken Sie auf "Öffnen", um die Datei zu öffnen.

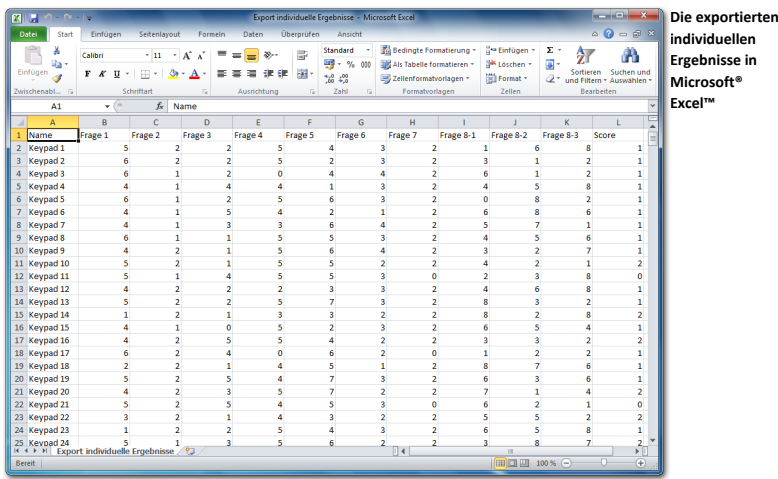

In jeder Reihe sehen Sie die Antworten pro Keypad. Die oberste Reihe zeigt die Fragenummer an. Auf die erste Frage hat Keypad 1 daher 5 abgestimmt, Keypad 2 hat 6 abgestimmt usw.

Bei Fragen, bei denen mehr als ein Mal abgestimmt werden kann, steht in der obersten Reihe Frage 8-1 für die erste Abstimmung bei Frage 8, Frage 8-2 für die zweite Abstimmung bei Frage 8 usw.

In der letzten Spalte sehen Sie einen Score. Darin wird angegeben, wie viele Punkte jedes Keypad erzielt hat.

## Das Netzwerk schließen

Am Ende der Sitzung können Sie das Netzwerk wieder schließen. Dazu sind keine besonderen Handlungen erforderlich. Sie beenden die IVS-Software, indem Sie im Menü *Datei* die Option *Beenden* auswählen oder indem Sie auf das Kreuz rechts oben im Fenster klicken. Dann nehmen Sie die Spannung von der Base Station ab und legen Sie die Keypads in die Ladekoffer zurück. Sorgen Sie dafür, dass die Ladekoffer an die Netzspannung angeschlossen sind, sodass sofort ein Resetten der Keypads ausgeführt wird.

Wenn Sie noch ein anderes Skript verwenden möchten, können Sie das Netzwerk intakt lassen. Sie brauchen dann nur das Skript zu schließen und ein nächstes Skript zu öffnen. Anschließend können Sie sofort mit der Abstimmung weitermachen.

**Beenden Sie die IVS-Software, indem Sie im Menü** *Datei* **die Option** *Beenden* **auswählen.**

# **Ein Skript erneut verwenden**

Nachdem Sie ein Skript erstellt und damit abgestimmt haben, können Sie dasselbe Skript erneut verwenden. Auf diese Weise können Sie dieselbe Präsentation noch einmal abhalten, dieses Mal jedoch mit einem anderen Publikum.

Dabei verwenden Sie dasselbe Skript, starten Sie dieselbe Präsentation, erstellen Sie jedoch eine neue Sitzung, in der die Ergebnisse gespeichert werden. Dadurch werden die Ergebnisse beider Präsentationen separat gespeichert, so dass Sie sie auch getrennt drucken oder exportieren können.

Es ist auch möglich, die Ergebnisse einer Frage aus der ersten Sitzung mit den Ergebnissen aus der zweiten Sitzung zu vergleichen. So können Sie beispielsweise vormittags eine Sitzung abhalten und nachmittags eine neue Sitzung mit demselben Skript veranstalten. In der Nachmittagssitzung können Sie dann einen Vergleich mit den Ergebnissen des Vormittags vornehmen.

## Ein Skript öffnen

Nachdem Sie die IVS-Software gestartet haben, wird der Startdialog angezeigt. Darin können Sie angeben, ob Sie ein bereits vorhandenes Skript öffnen oder ein neues Skript erstellen möchten.

Wenn Sie bereits Skripts mit der IVS-Software erstellt haben, wird im Startdialog eine Liste mit den zehn zuletzt verwendeten Skripts angezeigt.

#### **Starten Sie die IVS-Software erneut.**

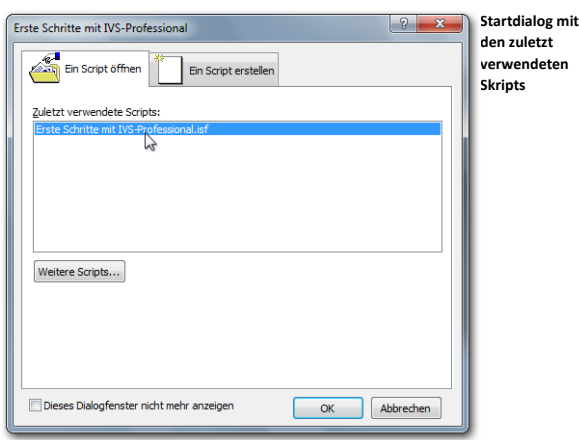

Markieren Sie in dieser Liste das Skript, das Sie öffnen möchten, und klicken Sie auf  $\overline{\text{OK}}^n$ .

Wenn das Skript, das Sie öffnen möchten, nicht in der Liste angezeigt wird, klicken Sie auf "Weitere Skripts…". Daraufhin wird das Standarddialogfenster für das Öffnen von Dateien angezeigt, in dem Sie ein Skript für das Öffnen auswählen können.

Wählen Sie das Skript, das in der Liste angezeigt wird, aus und klicken Sie auf "OK", um die**ses Skript zu öffnen.**

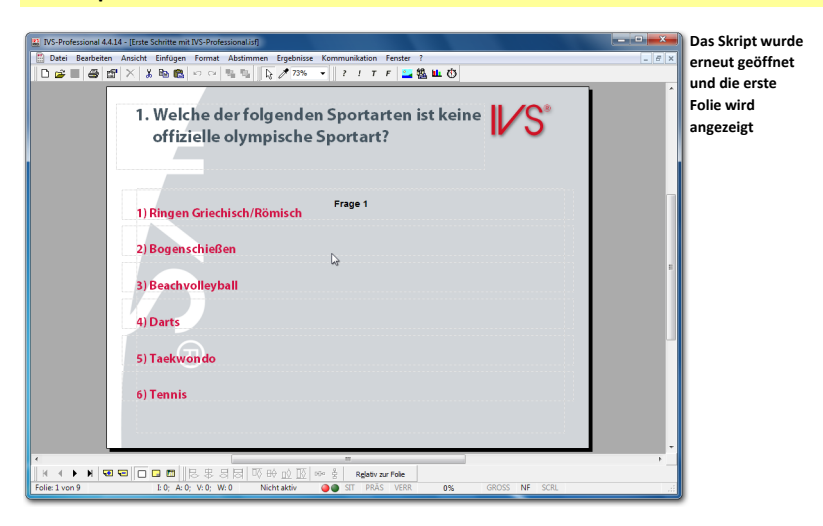

## Die Base Station initialisieren

Wenn die Base Station noch immer an den Computer und die Netzspannung angeschlossen ist, wird sie automatisch initialisiert, wenn Sie die IVS-Software starten. Unten in der Statuszeile wird "Stand-by" angezeigt; damit wird angegeben, dass die Base Station einsatzbereit ist.

Sie können das Netzwerk jetzt testen, indem Sie im Menü *Kommunikation* die Option *Netzwerk testen* auswählen. Wenn alle Keypads im Netzwerk reagieren, können Sie das Testen beenden, indem Sie im Dialogfenster Netzwerk testen auf die Schaltfläche "Stop" klicken. Das Netzwerk ist es jetzt einsatzbereit und es kann damit abgestimmt werden.

Sollte die Base Station nicht mehr an die Netzspannung angeschlossen sein, müssen Sie sie anschließen und die Base Station muss wieder initialisiert werden. Dazu wählen Sie im Menü *Kommunikation* die Option *Empfänger initialisieren*.

**Schließen Sie die Base Station an die Netzspannung an, falls diese noch nicht angeschlossen ist. Wählen Sie dann im Menü** *Kommunikation* **die Option** *Empfänger initialisieren* **aus.**

Daraufhin wird das Dialogfenster für das Einstellen der Kommunikation angezeigt, in dem Sie die Base Station initialisieren können.

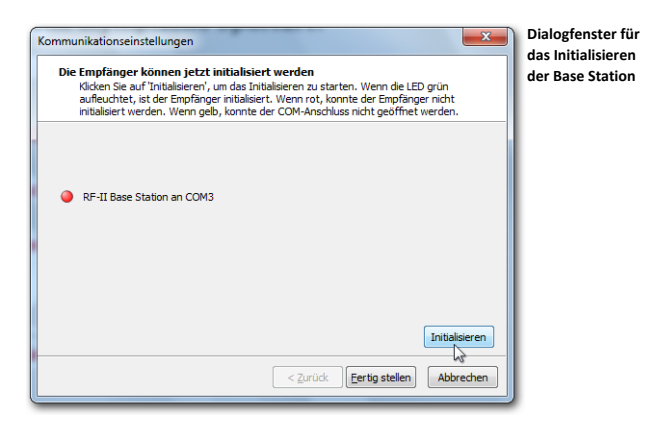

Zum Initialisieren der Base Station klicken Sie auf die Schaltfläche "Initialisieren". Nachdem die Base Station richtig initialisiert ist, leuchtet im Dialogfenster die grüne LED auf. Anschließend klicken Sie auf "Fertig stellen", um das Initialisieren der Base Station zu beenden.

#### **Klicken Sie auf "Initialisieren", um die Base Station zu initialisieren, und anschließend auf "Fertig stellen", um das Initialisieren zu beenden.**

Weitere Informationen zum Initialisieren der Base Station finden Sie unter ["Kommunikation mit der Base Station"](#page-126-0) auf Seite [127.](#page-126-0)

#### Die Keypads initialisieren

Wenn Sie am Ende der ersten Sitzung die Keypads wieder in den Ladekoffer gelegt haben, müssen diese für die zweite Sitzung erneut initialisiert werden. Wenn Sie die Keypads nicht in den Ladekoffer gelegt haben, können Sie diese, ohne sie zu initialisieren, für die zweite Sitzung direkt wieder verwenden.

Zum Initialisieren der Keypads wählen Sie im Menü *Kommunikation* die Option *Alle*  Keypads initialisieren aus. Weitere Informationen finden Sie unter ["Die Keypads initialisie](#page-135-0)[ren"](#page-135-0) auf Seit[e 136.](#page-135-0)

#### Die Präsentation starten

Nachdem die Base Station und die Keypads eventuell wieder initialisiert wurden, können Sie die Präsentation starten. Wählen Sie dazu im Menü *Abstimmen* die Option *Präsentation starten* aus. Daraufhin wird wieder die Frage angezeigt, ob Sie sofort eine neue Sitzung starten möchten. Beantworten Sie diese Frage mit "Ja" und geben Sie anschließend eine Umschreibung für die zweite Sitzung ein. Danach ist das Skript einsatzbereit und es kann damit abgestimmt werden.

Weitere Informationen finden Sie unter ["Abstimmen"](#page-139-0) ab Seit[e 140.](#page-139-0)

#### Eine Sitzung erneut verwenden

Wenn Sie ein Skript für ein anderes Publikum erneut verwenden, starten Sie eine neue Sitzung.

Wenn die Sitzung aus einem Vormittags- und einem Nachmittagsteil besteht, kann es sein, dass Sie die IVS-Software während der Pause beenden müssen. Ein Teil der Fragen wurde dann bereits am Vormittag beantwortet. Der restliche Teil wird in der Nachmittagssitzung beantwortet. Damit die Ergebnisse zusammen bleiben, müssen Sie die Ergebnisse vom Vormittag zuerst wieder in das Skript eingeben, um dann die Ergebnisse vom Nachmittag hinzuzufügen.

Um Ergebnisse zu einer Sitzung hinzufügen zu können, müssen diese importiert werden. Dazu wählen Sie im Menü *Datei* die Option *Importieren*. Daraufhin wird ein Dialogfenster angezeigt, in dem Sie eine Sitzung für das Importieren auswählen können.

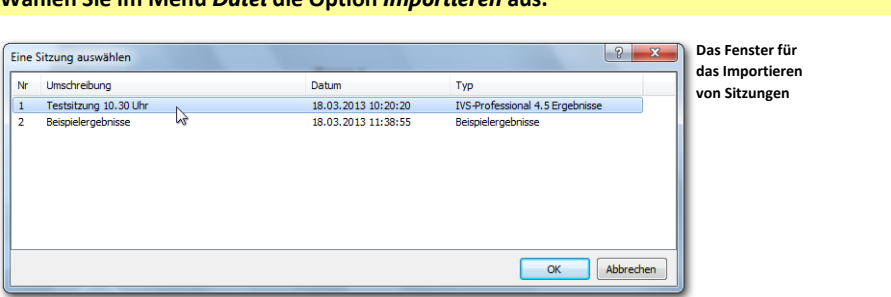

#### **Wählen Sie im Menü** *Datei* **die Option** *Importieren* **aus.**

Wählen Sie die Sitzung, mit der Sie weiterarbeiten möchten, aus und klicken Sie auf "OK", um die Sitzung zu importieren. Die Ergebnisse, die bereits in dieser Sitzung gespeichert waren, werden in den Ergebnisdiagrammen angezeigt. Sie können jetzt mehrere Male die Taste drücken und damit zu der Folie gehen, bei der Sie geblieben waren. Wenn Sie die Foliennummer kennen, bei der Sie geblieben waren, können Sie auch  $+ \frac{1}{2}$  +  $\textcircled{a}$  drücken und die Nummer dieser Folie eingeben. Schließlich können Sie die Präsentation wieder starten, indem Sie im Menü *Abstimmen* die Option *Präsentation starten* auswählen oder indem Sie die Taste drücken.

**In weiteren Verlauf dieses Handbuchs wird eine Sitzung, bei der bereits vorher abgestimmt wurde, nicht verwendet. Klicken Sie daher auf "Abbrechen", um dieses Fenster zu schließen, ohne eine Sitzung zu importieren.**

# **Ein bestehendes Skript anpassen**

Wenn Sie immer wieder dieselbe Präsentation abhalten und dabei jeweils nur ein anderes Publikum haben, können Sie jedes Mal dasselbe Skript verwenden. Manchmal kann es jedoch vorkommen, dass Sie nach einer Reihe von Präsentationen dennoch eine Frage etwas anpassen oder eine zusätzliche Frage hinzufügen bzw. eine Frage löschen möchten.

Wenn Sie dabei von einem bereits bestehenden Skript ausgehen, können Sie ganz einfach ein neues Skript erstellen, indem Sie bestehende Fragen anpassen oder zusätzliche Folien mit neuen Fragen hinzufügen.

Mit Hilfe des Foliensortierers können Sie ganz einfach Folien kopieren oder verschieben. Indem Sie eine Folie verschieben, können Sie zum Beispiel eine Frage früher stellen als im ursprünglichen Skript.

## Eine neue Folie einfügen

Wenn Sie eine Präsentation mit dem Skript in der Form abhalten, in der es jetzt zusammengestellt ist, fallen Sie mit der ersten Folie gleich mit der Tür ins Haus: Sie beginnen sofort mit der ersten Frage. Sie können sich auch dafür entscheiden, mit einer Begrüßungsfolie zu beginnen. Diese Folie können Sie dann z. B. präsentieren, wenn das Publikum den Saal betritt.

Um eine Begrüßungsfolie zu erstellen, die am Beginn des Skripts steht, müssen Sie eine neue Folie erstellen, die Sie vor der aktuellen ersten Folie einfügen. Gehen Sie dazu zuerst zur aktuellen ersten Folie und fügen Sie eine Folie ein, indem Sie im Menü *Einfügen* die Option *Neue Folie* auswählen. Sie können dazu auch auf der Tastatur + + drücken.

Sie können auch eine Folie einfügen, indem Sie in der unteren Symbolleiste auf die Schaltfläche *Folie einfügen* ( ) klicken. In dem Falle wird automatisch eine leere Folie hinter der aktuellen Folie eingefügt, ohne dass ein Dialogfenster angezeigt wird.

#### **Wählen Sie im Menü** *Einfügen* **die Option** *Neue Folie* **aus.**

Daraufhin wird das Dialogfenster für das Einfügen von neuen Folien angezeigt.

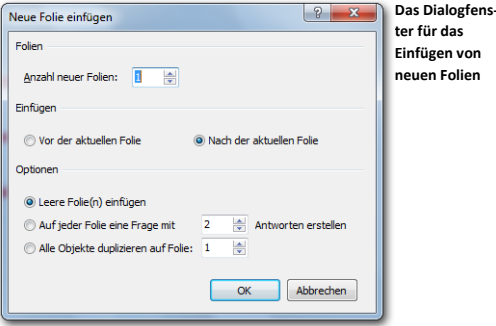

#### Folien

Bei **Anzahl neuer Folien** können Sie angeben, wie viele Folien Sie einfügen möchten. Damit können Sie mehrere Folien auf einmal einfügen.

#### Einfügen

Hier können Sie angeben, ob die neuen Folien vor oder nach der aktuellen Folie eingefügt werden sollen.

**Vor der aktuellen Folie** Alle neuen Folien werden vor der aktuellen Folie eingefügt. Mit dieser Option können Sie Folien vor der ersten Folie einfügen.

**Nach der aktuellen Folie** Alle neuen Folien werden nach der aktuellen Folie eingefügt. Damit können Sie neue Folien nach der letzten Folie einfügen.

#### Optionen

Wenn Sie neue Folien einfügen, können Sie leere Standardfolien einfügen. Sie können jedoch auch gleich Folien mit einer Frage, Antworten und einem Ergebnisdiagramm einfügen oder eine bestehende Folie kopieren.

**Leere Folie(n) einfügen** Mit dieser Option werden leere Standardfolien eingefügt.

**Auf jeder Folie eine Frage mit 2 Antworten erstellen** Auf allen Folien, die Sie neu einfügen, wird gleich eine Frage, eine Reihe von Antworten und ein Ergebnisdiagramm eingefügt. Sie können auch noch angeben, wie viele Antworten bei jeder Frage eingefügt werden müssen. Sie können maximal 20 Antworten einfügen. Nachdem die Folien eingefügt wurden, müssen Sie selbst noch die Fragentexte und Antworttexte eingeben.

**Alle Objekte duplizieren auf Folie 1** Sie können mit dieser Option eine bereits bestehende Folie einige Male duplizieren. Auf jeder neuen Folie, die eingefügt wird, werden automatisch alle Objekte eingefügt, die auch auf der angegebenen Folie stehen.

**Tragen Sie bei** *Anzahl Folien* **1 ein und wählen Sie die Optionen** *Vor der aktuellen Folie* **und**  Leere Folie(n) einfügen aus. Klicken Sie auf "OK", um eine neue Folie einzufügen.

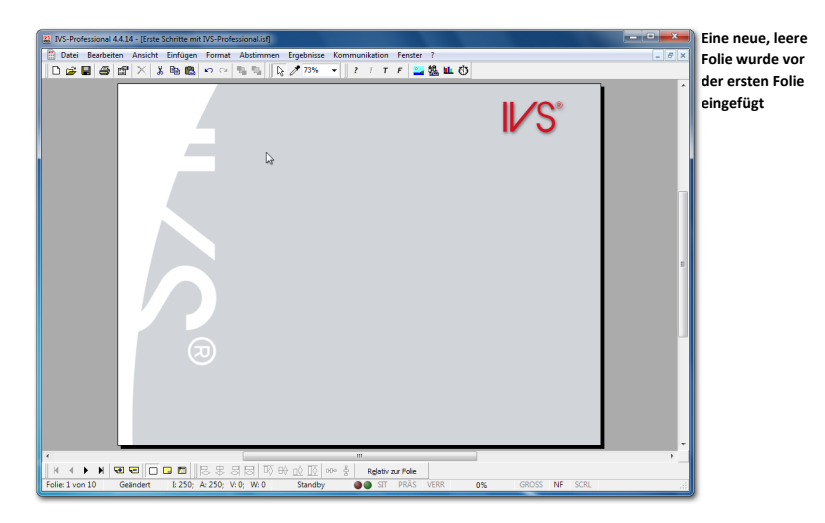

# Einen Text hinzufügen

Den Begrüßungstext für diese Begrüßungsfolie fügen Sie wie einen normalen Text ein. Wählen Sie dazu im Menü *Einfügen* die Option *Text* aus oder drücken Sie auf der Tastatur die Taste  $\Box$ .

Das Textfenster für das Eingeben des Textes wird angezeigt. Tippen Sie hier Ihren Begrüßungstext ein und passen Sie eventuell die Schriftart an. Klicken Sie auf "OK", um den Text einzufügen.

Drücken Sie **U**, um einen Text einzufügen. Geben Sie dann den folgenden Text in das Textfenster ein: "Herzlich willkommen bei IVS<sup>®</sup>". Wählen Sie als Schriftart Arial Black und als **Schriftgrad 48 aus. Zentrieren Sie den Absatz. Stellen Sie das ®-Zeichen hoch. Klicken Sie auf "OK", um den Text einzufügen.**

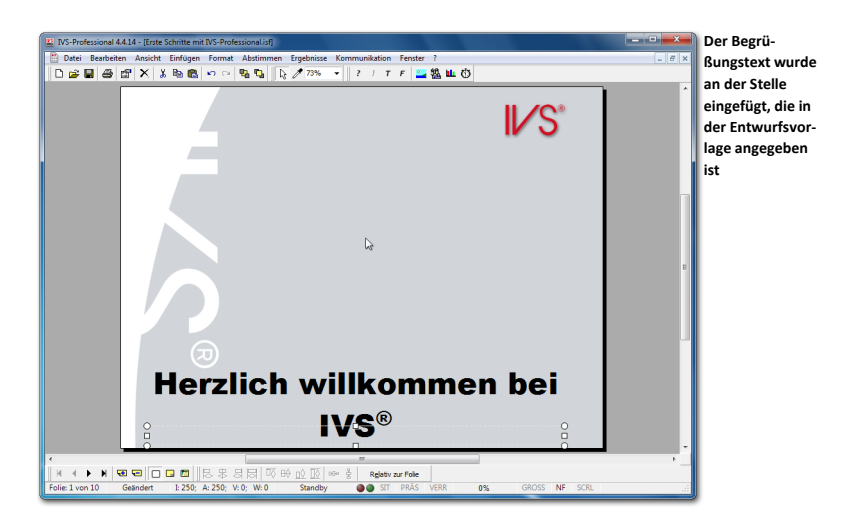

Der Text wird an der Stelle angezeigt, die in der Entwurfsvorlage eingestellt ist. Da das Textfeld zu klein ist, wird der Text außerhalb des Textfelds angezeigt.

**Verschieben Sie das Textfeld zur Mitte der Folie. Vergrößern Sie die Unterseite des Textfeldes etwas, sodass der gesamte Text in das Textfeld passt.**

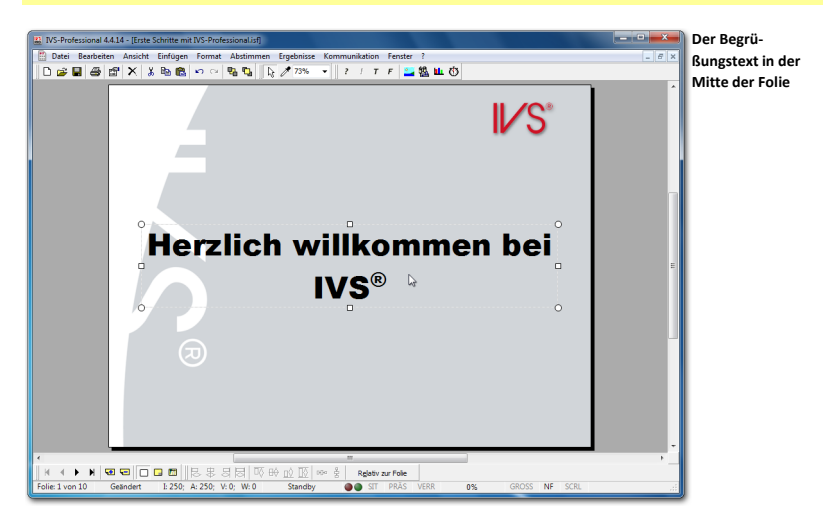

## Einen anderen Hintergrund verwenden

Auf jeder Folie wird automatisch eine Hintergrundfolie angezeigt. Auf dieser Hintergrundfolie können Sie beispielsweise ein Logo eingeben, das dann automatisch auf jeder Folie wiederholt wird. Bei einer Titelfolie ist es jedoch möglich, dass Sie lieber kein Logo anzeigen möchten. In dem Falle können Sie die Hintergrundfolie bei dieser Titelfolie ausschalten.

Zum Ausschalten der Hintergrundfolie gehen Sie zu den Eigenschaften der Folie. Im Dialogfenster *Eigenschaften der Folie* schalten Sie die Option **Hintergrundfolie verwenden** aus.

**Klicken Sie mit der rechten Maustaste auf die Folie und wählen Sie die Option** *Eigenschaften* **aus. Schalten Sie im Dialogfenster** *Eigenschaften der Folie* **die Option** *Hintergrundfolie verwenden* **aus. Klicken Sie auf "OK", um die Einstellungen zu übernehmen.**

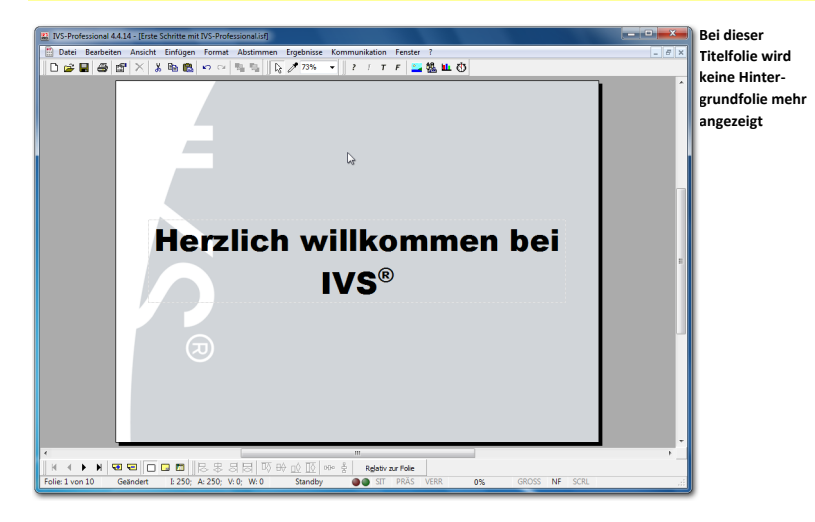

# Eine Grafik hinzufügen

Sie können bei der Titelfolie auch eine Grafik einfügen, zum Beispiel eine Grafik, die mit dem Thema zusammenhängt. Zum Einfügen einer Grafik wählen Sie im Menü *Einfügen* die Option *Grafik* aus. Im Standarddialogfenster für das Öffnen von Dateien wählen Sie dann die Grafik, die Sie einfügen möchten, aus.

**Wählen Sie im Menü** *Einfügen* **die Option** *Grafik* **aus. Wählen Sie eine Grafik aus und klicken**  Sie auf "Öffnen", um diese einzufügen.

Im folgenden Beispiel wurde eine Abbildung im PNG-Format gewählt. Dieses Format unterstützt einen transparenten Hintergrund.

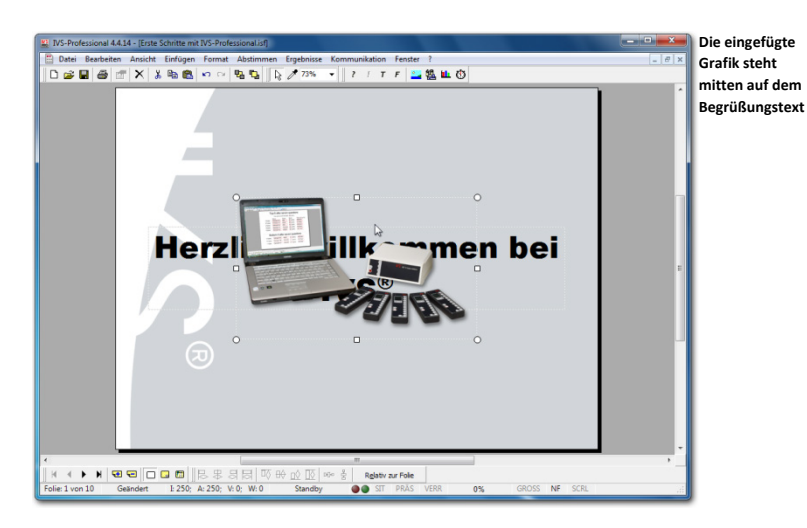

#### Reihenfolge von Objekten ändern

Objekte, die zu einer Folie hinzugefügt werden, werden auf der Folie immer im Vordergrund angezeigt. Das bedeutet, dass sie sich über anderen Objekten befinden. Die gerade eingefügte Grafik befindet sich daher über dem bereits vorher eingefügten Begrüßungstext.

Die Reihenfolge der Objekte kann angepasst werden. Die können z. B. eine Grafik, die vor einem Text steht, nach hinten verschieben, so dass sich die Grafik hinter dem Text befindet.

Um ein Objekt nach hinten zu verschieben, markieren Sie das Objekt und wählen Sie im Menü *Bearbeiten* die Option *Reihenfolge* und dann die Option *Eine Ebene nach hinten* aus. Sie können auch mit der rechten Maustaste auf das Objekt klicken und dann nacheinander die Optionen *Reihenfolge* und *Eine Ebene nach hinten* auswählen oder auf der Tastatur  $\frac{6m}{5}$  + drücken. Das markierte Objekt wird dann eine Position weiter nach hinten verschoben.

**Markieren Sie die Grafik und drücken Sie <b>• D** + **D** bie Grafik befindet sich jetzt hinter dem **Text.**

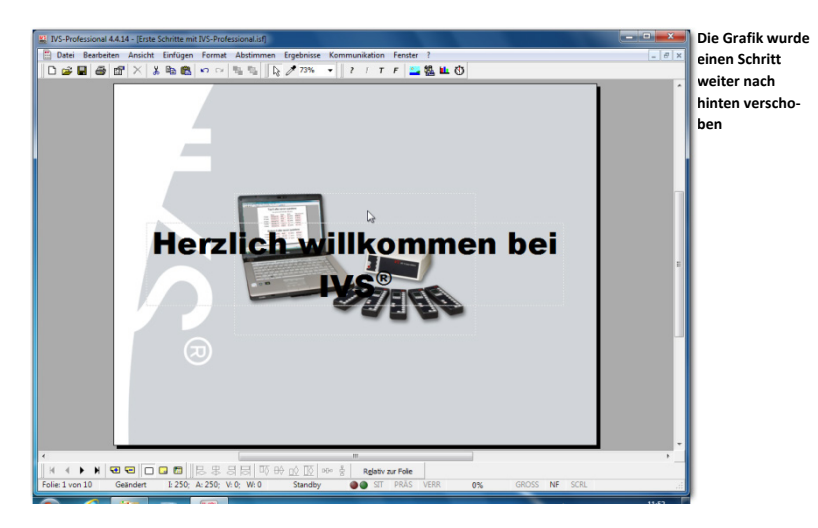

Auf dieselbe Weise können Sie Objekte auch weiter nach vorne verschieben. Dazu wählen Sie im Menü *Bearbeiten* die Optionen *Reihenfolge* und *Eine Ebene nach vorne*. Mit der Option *In den Vordergrund* können Sie ein Objekt in einem Schritt in den Vordergrund stellen und mit der Option *In den Hintergrund* können Sie ein Objekt in einem Schritt ganz in den Hintergrund stellen.

## Schatteneffekte simulieren

Obwohl der Text jetzt vor der Grafik steht, ist ein Teil des Textes nicht gut lesbar. Dies liegt daran, dass die schwarzen Buchstaben vor dem dunklen Hintergrund in der Grafik nicht auffallen. Sie können dann eventuell den Text heller machen, allerdings sind dann die hellen Buchstaben vor dem zum größten Teil hellen Hintergrund nicht gut sichtbar.

Indem Sie einen Schatten hinter den Text legen, können Sie das Problem lösen und der Text wird gut sichtbar. Wenn Sie einen hellen Schatten hinter einem dunklen Text erzeugen, verschwindet der Text nicht mehr vor dem dunklen Hintergrund.

Standardmäßig unterstützt die IVS-Software die Möglichkeit, einen Schatten hinter dem Text zu erzeugen, nicht. Sie können den Schatteneffekt jedoch simulieren, indem Sie zwei Texte verwenden. Dazu geben Sie einen zweiten, weißen Text hinter dem dunklen Text ein. Wenn Sie diesen zweiten Text dann etwas in Bezug auf den obenliegenden Text verschieben, entsteht der Effekt eines Schattens hinter dem Text.

## Objekte duplizieren

Um sicher zu sein, dass die Texte genau gleich sind, sollten Sie den Text vorzugsweise duplizieren. Beim Duplizieren eines Objekts wird eine Kopie des Objekts angefertigt. Diese Kopie wird sofort auf derselben Folie wie das Originalobjekt eingefügt. Denselben Effekt erzielen Sie auch, indem Sie das Objekt zuerst kopieren, indem Sie im Menü *Bear-* *beiten* die Option *Kopieren* auswählen, und das Objekt dann einfügen, indem Sie im Menü *Bearbeiten* die Option *Einfügen* anklicken.

Das Duplizieren eines Objekts bietet jedoch eine zusätzliche Möglichkeit, die Sie beim normalen Kopieren und Einfügen nicht haben. Das Duplikat kann nämlich sofort in einem bestimmten Abstand zum Original eingefügt werden. Diesen Abstand stellen Sie bei den Einstellungen ein. Weitere Informationen finden Sie auch unter ["Einstellungen"](#page-227-0) auf Seit[e 226.](#page-225-0)

**Gehen Sie zu den Einstellungen; wählen Sie dazu im Menü** *Datei* **die Option** *Einstellungen***. Stellen Sie die horizontale und die vertikale Verschiebung auf 2 Pixel ein.**

Markieren Sie das Objekt, das Sie duplizieren möchten, und wählen Sie im Menü *Bearbeiten* die Option *Duplizieren* aus. Sie können dazu auch auf der Tastatur  $\frac{f_{\text{max}}}{f} + \frac{f_{\text{max}}}{f}$ drücken. Jetzt wird eine Kopie des markierten Objekts eingefügt.

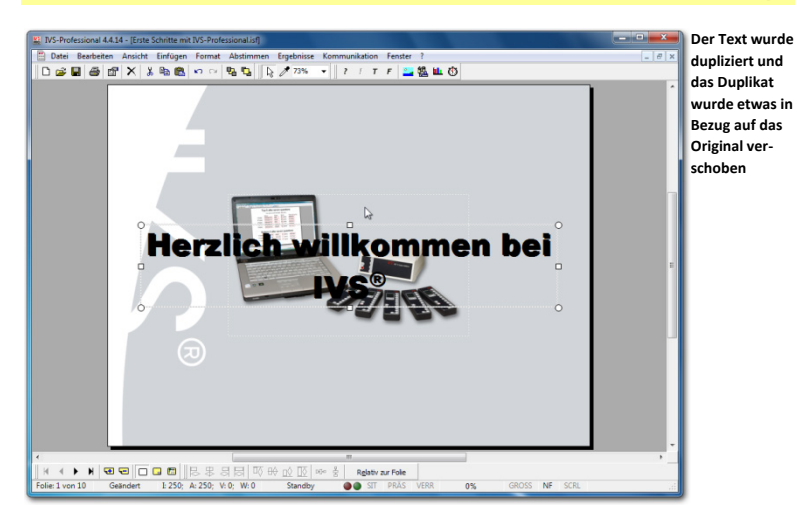

#### **Markieren Sie den Text und wählen Sie im Menü** *Bearbeiten* **die Option** *Duplizieren***.**

Das markierte Textobjekt wurde dupliziert und das Duplikat wurde etwas in Bezug auf das Original verschoben, entsprechend den Angaben bei den Einstellungen. Um einen Schatteneffekt zu erzielen, müssen Sie jetzt die Textfarbe des zweiten Textes anpassen.

**Doppelklicken Sie auf das obere Textobjekt. Stellen Sie die Farbe dieses Textes auf weiß ein.**

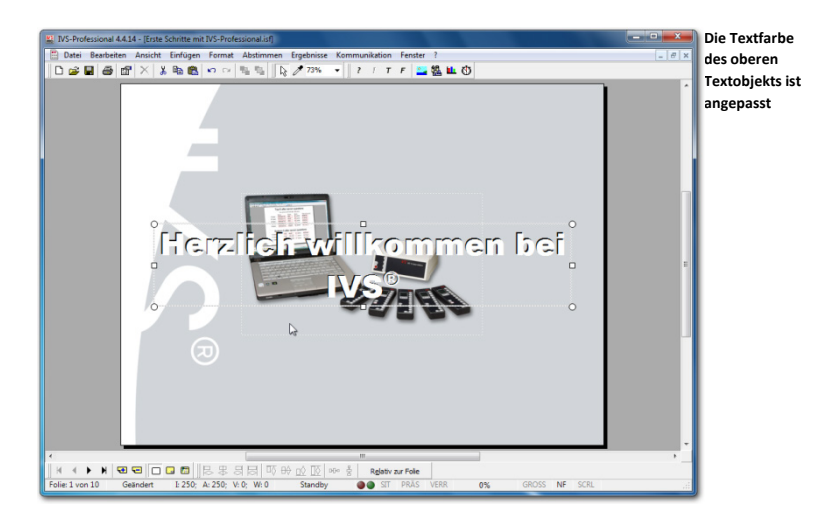

Da sich der weiße Text jetzt noch oben auf dem schwarzen Text befindet, ist der Effekt des Schattens genau entgegengesetzt zum gewünschten Effekt. Schließlich sollte ein dunkler Text einen hellen Schatten erhalten. Der weiße Text muss jetzt noch nach hinten verschoben werden, so dass dieser hinter den schwarzen Text kommt. Dazu können Sie die Reihenfolge der Objekte ändern, indem Sie den weißen Text eine Ebene nach hinten verschieben.

**Markieren Sie den oberen, weißen Text. Drücken Sie + , um den Text eine Ebene nach hinten zu verschieben.**

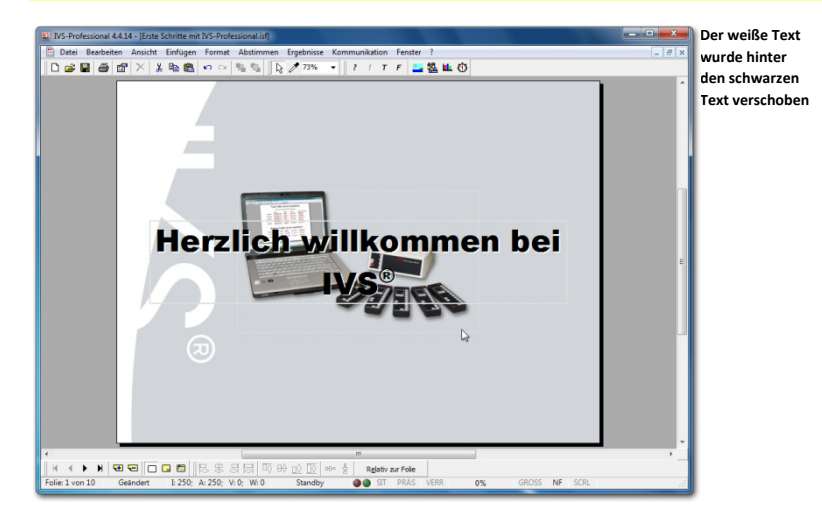

Der Effekt des weißen Textes hinter dem schwarzen Text ist noch nicht wirklich überzeugend. Der Effekt kann verstärkt werden, indem der weiße Text noch etwas weiter in Bezug auf den schwarzen Text verschoben wird.

# Auf die Folie einzoomen

Der weiße Text muss markiert werden, bevor er verschoben werden kann. Da das Textfeld jedoch so nahe bei dem Textfeld des schwarzen Textes liegt, ist das Markieren eine knifflige Aufgabe. Sie müssen zum Markieren sehr genau auf den unteren, hervorstehenden Rand des Textfeldes klicken.

Als Hilfe beim Markieren können Sie auf die Folie einzoomen. Dadurch können Sie genauer in einem kleinen Gebiet arbeiten. Sie können einzoomen, indem Sie den Zoom-Prozentsatz in der oberen Symbolleiste anpassen. Wenn Sie mit einer Radmaus arbeiten, können Sie auch einzoomen, indem Sie die Taste **Emenden gedrückt halten und das Rad** nach oben drehen.

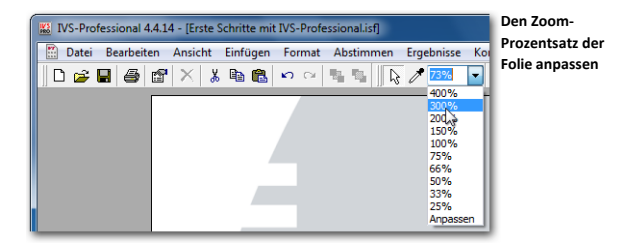

**Stellen Sie den Zoom-Prozentsatz der Folie auf 300% ein.**

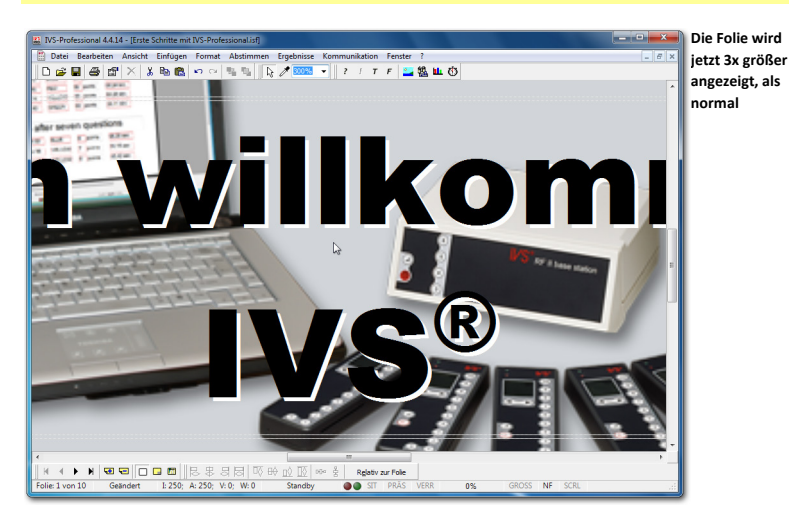

Mit den Bildlaufbalken rechts von der Folie und unter der Folie können Sie die Position der Folie auf dem Bildschirm noch anpassen, wenn nicht der richtige Bereich angezeigt wird. Sie können die Folie auch mit dem Rad Ihrer Radmaus nach oben oder nach unten verschieben. Halten Sie die Taste [WHEARERLERG] gedrückt, während Sie am Rad drehen, um die Folie nach links oder rechts zu verschieben.

#### **Markieren Sie jetzt das untere Textfeld mit dem weißen Text. Dazu klicken Sie in den unteren Rand der zwei Textfelder.**

Wenn Sie das Textfeld markiert haben, können Sie die komplette Folie wieder anzeigen. So können Sie den Effekt durch das Verschieben des Textfeldes besser sehen. Sie zeigen die komplette Folie an, indem Sie den Zoom-Prozentsatz auf "Anpassen" einstellen. Der Zoom-Prozentsatz wird dann automatisch so angepasst, dass immer die komplette Folie im Bild erscheint. Der tatsächliche Zoom-Prozentsatz wird in der Symbolleiste angezeigt.

#### Stellen Sie den Zoom-Prozentsatz auf "Anpassen" ein.

#### Objekte mit den Pfeiltasten verschieben

Das Textfeld mit dem weißen Text braucht nur ein kleines Stückchen verschoben zu werden. Das können Sie ganz vorsichtig mit der Maus versuchen. Eine andere Möglichkeit für das Verschieben eines markierten Objekts ist die Verwendung der Pfeiltasten.

Wenn Sie ein oder mehrere Objekte markiert haben, können Sie diese Objekte mit den Pfeiltasten auf der Folie verschieben. Wenn Sie beim Verschieben die Taste **Stragfter gedrückt** halten, können Sie die Objekte in größeren Schritten verschieben. Wenn Sie beim Verschieben die Taste gedrückt halten, können Sie die Objekte in ganz kleinen Schritten verschieben.

**Halten Sie die Taste gedrückt und drücken Sie zweimal auf den Pfeil nach rechts und einmal auf den Pfeil nach unten, um das Textfeld zwei Schritte nach rechts und einen Schritt nach unten zu verschieben.**

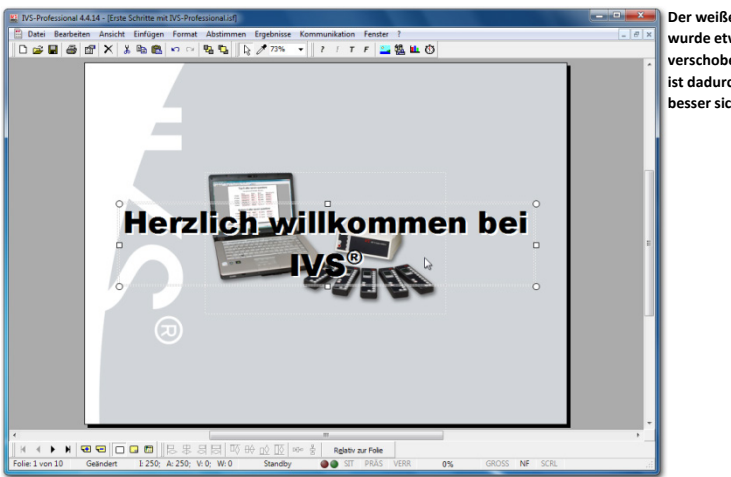

**Der weiße Text wurde etwas verschoben und ist dadurch jetzt besser sichtbar**

#### Das Skript unter einem anderen Namen speichern

Um die Anpassungen, die Sie gerade bei einem bereits bestehenden Skript vorgenommen haben, zu speichern, können Sie das ursprüngliche Skript erneut speichern. Dabei geht das ursprüngliche Skript jedoch verloren. Um dies zu verhindern, können Sie das Skript in seiner angepassten Form unter einem anderen Namen speichern.

Um ein Skript unter einem anderen Namen zu speichern, wählen Sie im Menü *Datei* die Option *Speichern unter* aus. Im Standarddialogfenster für das Speichern von Dateien geben Sie diesem Skript einen neuen Dateinamen. Anschließend klicken Sie auf die Schaltfläche "Speichern", um das Skript unter einem anderen Namen zu speichern.

**Wählen Sie im Menü** *Datei* **die Option** *Speichern unter* **aus. Geben Sie im Dialogfenster den neuen Namen des Skripts ein: "Weiter mit IVS-Professional". Klicken Sie auf "Speichern", um das Skript unter dem neuen Namen zu speichern.**

# **Der Foliensortierer**

Der Foliensortierer zeigt eine Übersicht über alle Folien im Skript. Die Folien werden als Miniaturen angezeigt, so dass mehrere Folien gleichzeitig auf dem Bildschirm angezeigt werden können. Dadurch können Sie ganz einfach nach einer bestimmten Folie suchen. Sie können jedoch auch Folien löschen, kopieren oder verschieben.

#### Den Foliensortierer starten

Sie starten den Foliensortierer, indem Sie im Menü *Ansicht* die Option *Foliensortierung* auswählen. Die große Folie verschwindet und es werden Miniaturen von allen Folien aufgebaut. Das Aufbauen der Miniaturen kann einige Zeit dauern, insbesondere wenn Ihr Skript eine große Anzahl von Folien enthält oder wenn Sie viele Grafiken verwendet haben. Sie können das Aufbauen der Miniaturen abbrechen, indem Sie drücken.

**Wählen Sie im Menü** *Ansicht* **die Option** *Foliensortierung* **aus. Warten Sie, bis alle Miniaturen aufgebaut sind.**

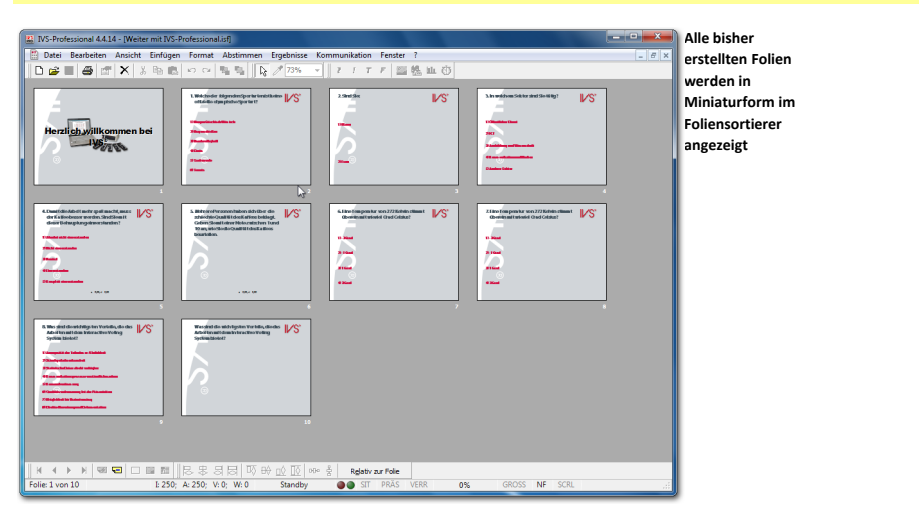

# Folien kopieren

Im Foliensortierer können Sie mehrere Folien auf einmal markieren und kopieren; anschließend können Sie die Folien einfügen und diese so als Kopie zum Skript hinzufügen.

Bevor Sie die Folien kopieren können, müssen Sie diese zuerst markieren. Sie markieren eine einzige Folie, indem Sie sie mit der linken Maustaste anklicken. Die markierte Folie wird dann mit einem blauen Rand angezeigt. Indem Sie mit der linken Maustaste auf eine andere Folie klicken, markieren Sie diese Folie. Wenn Sie mehrere Folien auf einmal

markieren möchten, halten Sie die Taste gedrückt, während Sie auf die zweite Folie klicken.

**Klicken Sie mit der linken Maustaste auf die erste Folie. Diese ist jetzt markiert. Halten Sie die Taste gedrückt und klicken Sie auf die zweite Folie. Beide Folien sind jetzt markiert.**

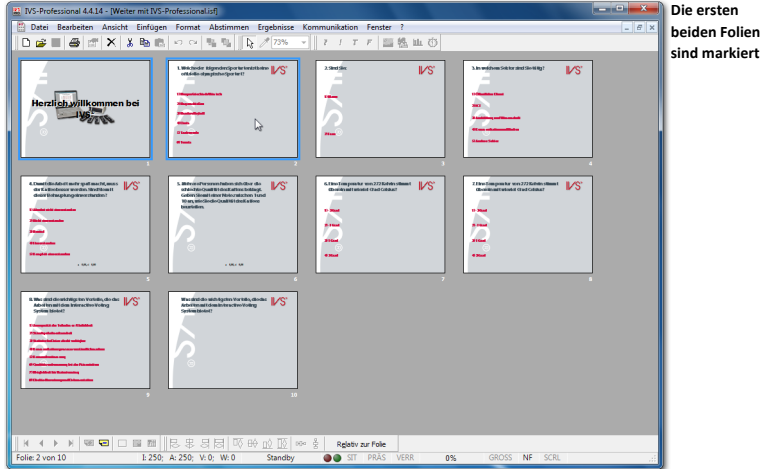

Um die markierten Folien zu kopieren, wählen Sie im Menü *Bearbeiten* die Option *Kopieren*. Sie können auch mit der rechten Maustaste auf eine der markierten Folien klicken und die Option *Kopieren* auswählen oder auf der Tastatur **SHOP** + <sup>C</sup> drücken.

#### **Drücken Sie + , um die beiden markierten Folien zu kopieren.**

#### Kopierte Folien einfügen

Nachdem Sie die markierten Folien kopiert haben, können Sie diese an einer beliebigen anderen Stelle wieder einfügen. Die neuen Folien werden hinter der markierten Folie oder, wenn Sie mehrere Folien markiert haben, hinter der letzten markierten Folie eingefügt.

Sie müssen zuerst die Position festlegen, an der Sie die neuen Folien einfügen möchten, indem Sie die Folie davor markieren. Wenn Sie die Folien beispielsweise hinter der letzten Folie einfügen möchten, müssen Sie die letzte Folie markieren.

#### **Klicken Sie mit der linken Maustaste auf die letzte Folie, um diese zu markieren.**

Um die kopierten Folien einzufügen, wählen Sie im Menü *Bearbeiten* die Option *Einfügen*. Sie können auch mit der rechten Maustaste auf die markierte Folie klicken und die Option *Einfügen* auswählen oder auf der Tastatur **EHP** +  $\boxed{\vee}$  drücken.

**Drücken Sie + , um die kopierten Folien hinter der letzten Folie einzufügen.**

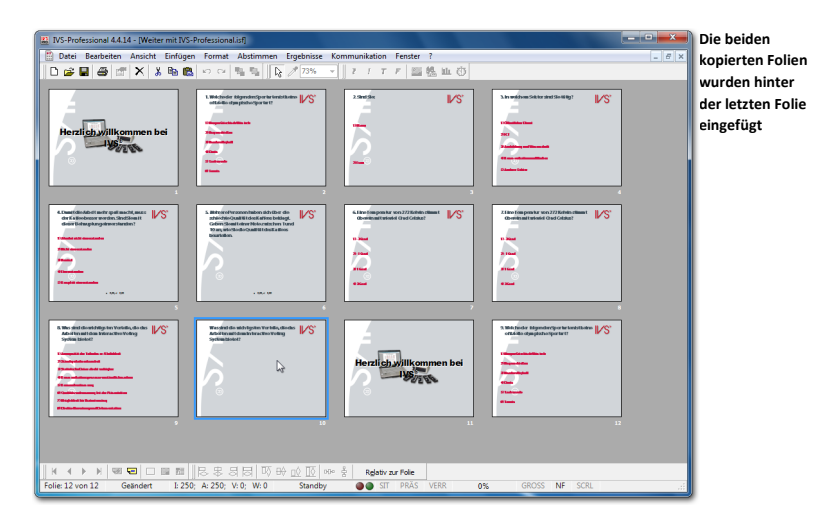

#### Folien verschieben

Im Foliensortierer können Sie Folien ganz einfach verschieben. Markieren Sie dazu die Folie, die Sie verschieben möchten. Ziehen Sie diese Folie dann an die neue Position. Beim Ziehen wird die neue Position mit einem roten Rand angegeben. Wenn Sie die linke Maustaste loslassen, wird die Folie an diese neue Position verschoben. Die Folie, die hier bereits stand, wird um eine Position nach rechts verschoben.

Wenn Sie eine Folie ganz nach hinten verschieben möchten, ziehen Sie diese zur Position hinter der letzten Folie. Diese wird nicht mit einem roten Rand angezeigt, da an dieser Position noch keine Folie vorhanden ist. Wenn Sie die linke Maustaste hier loslassen, wird die markierte Folie ans Ende verschoben.

Sie können mehrere Folien gleichzeitig verschieben, indem Sie mehrere Folien markieren. Die markierten Folien müssen dann jedoch einen zusammenhängenden Block bilden. Sie können z. B. die Folien 2, 3, 4 und 5 markieren und dann verschieben.

**Markieren Sie die erste Folie. Halten Sie die linke Maustaste gedrückt und ziehen Sie die Folie zur letzten Folie. Die letzte Folie wird mit einem roten Rand angezeigt.**

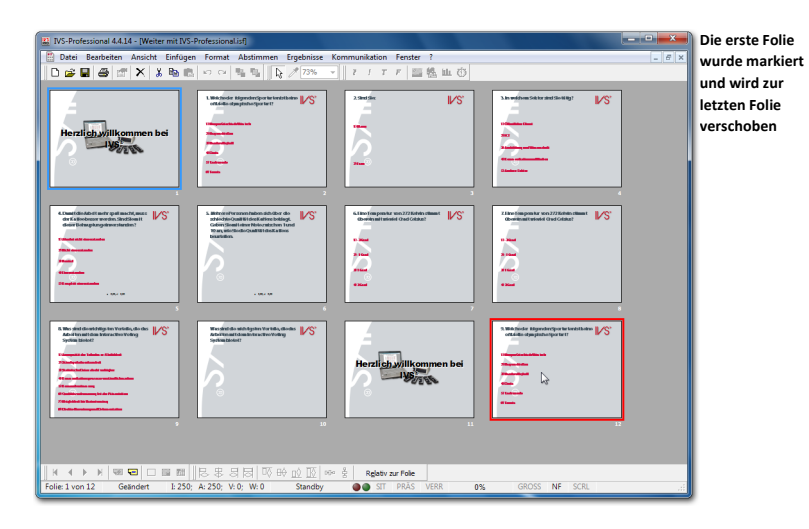

**Lassen Sie die linke Maustaste los. Die markierte Folie wird an die Position der letzten Folie verschoben. Die letzte Folie wird dadurch eine Position weiter nach rechts verschoben und bleibt daher die letzte Folie.**

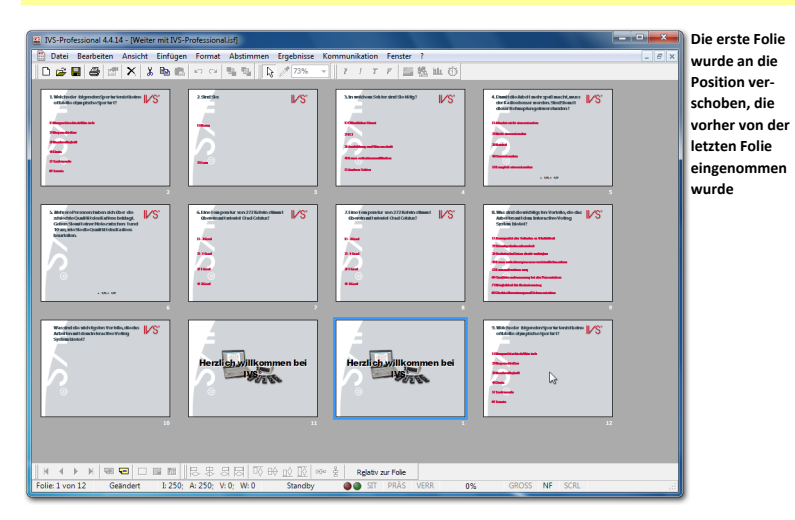

## Eine oder mehrere Folien löschen

Auch das Löschen von Folien ist im Foliensortierer ganz einfach. Dazu markieren Sie die Folie, die Sie löschen möchten, und wählen Sie im Menü *Bearbeiten* die Option *Löschen*. Sie können auch mit der rechten Maustaste auf die gewünschte Folie klicken und dann die Option *Löschen* auswählen oder auf der Tastatur die Taste drücken.

Wenn die Folie leer ist, wird diese sofort gelöscht. Wenn sich jedoch Objekte auf der Folie befinden, wird zuerst eine Warnung angezeigt. Klicken Sie auf "Ja", um die markierte Folie tatsächlich zu löschen.

Sie können mehrere Folien gleichzeitig löschen, indem Sie mehrere Folien markieren.

**Markieren Sie die vorletzte Folie und drücken Sie <b>[am]**, um diese Folie zu löschen. Klicken Sie **dann auf "Ja", um diese Folie auch tatsächlich zu löschen.**

## Zurück zur normalen Folie

Aus dem Foliensortierer können Sie auf zwei Arten zu den normalen Folien zurückkehren. Wählen Sie dazu im Menü *Ansicht* die Option *Normal*, um zu den normalen Folien zurückzukehren. Die Folie, die im Foliensortierer markiert war, wird jetzt angezeigt.

Sie können auch zu den normalen Folien zurückkehren, indem Sie auf eine der Miniaturfolien im Foliensortierer doppelklicken. Sie kehren dann zu den normalen Folien zurück und die Folie, auf die Sie doppelt geklickt haben, wird angezeigt.

**Doppelklicken Sie auf die letzte Folie, um zu den normalen Folien zurückzukehren und die letzte Folie anzuzeigen.**

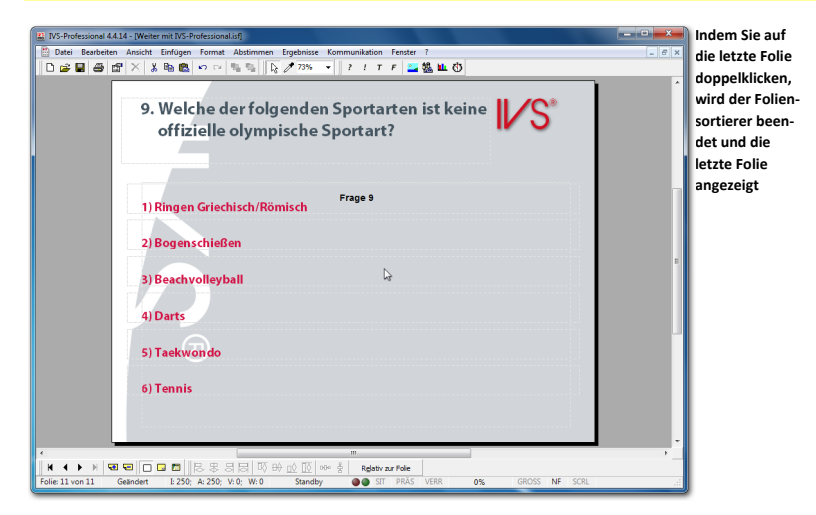

## Folien löschen

Außer im Foliensortierer können Sie Folien auch im normalen Bearbeitungsbildschirm löschen. Sie können hier jedoch immer nur eine Folie auf einmal löschen. Um im Bearbeitungsbildschirm eine Folie zu löschen, gehen Sie zu der Folie, die Sie löschen möchten, und wählen Sie im Menü *Bearbeiten* die Option *Folie löschen* aus. Sie können auch auf der Tastatur  $\boxed{\phantom{a}^{89}$  +  $\boxed{60}$  drücken oder in der unteren Symbolleiste auf die Schaltfläche *Folie löschen* ( $\blacksquare$ ) klicken.

Wenn die Folie leer ist, wird diese sofort gelöscht. Wenn sich jedoch Objekte auf der Folie befinden, wird zuerst eine Warnung angezeigt. Klicken Sie auf "Ja", um die markierte Folie zu löschen.

**Drücken Sie + , um Folie 11 zu löschen. Klicken Sie auf "Ja", um die Folie auch tatsächlich zu löschen.**

#### Folien im Bearbeitungsbildschirm verschieben

Auch das Verschieben von Folien ist im Bearbeitungsbildschirm möglich. Dies verläuft jedoch weniger einfach als im Foliensortierer, da die Übersicht über die Folien fehlt und Sie die Folien daher nicht an eine andere Position ziehen können.

Um Folien im Bearbeitungsbildschirm verschieben zu können, wählen Sie im Menü *Bearbeiten* die Option *Folie verschieben*. Daraufhin wird das Dialogfenster für das Verschieben von Folien angezeigt.

#### **Wählen Sie im Menü** *Bearbeiten* **die Option** *Folie verschieben* **aus.**

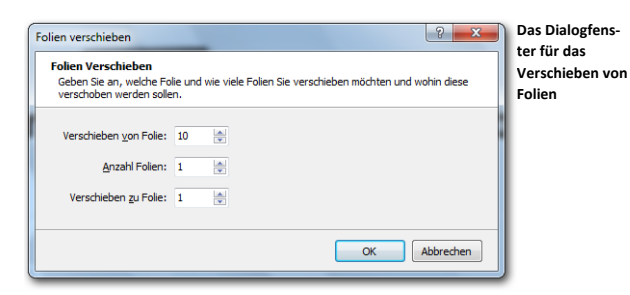

In diesem Dialogfenster geben Sie an, welche Folien Sie verschieben möchten und wohin Sie diese verschieben möchten.

**Verschieben von Folie** Hier geben Sie die Nummer der ersten Folie an, die Sie verschieben möchten.

**Anzahl Folien** Hier geben Sie die Anzahl Folien an, die Sie verschieben möchten.

**Verschieben zu Folie** Hier geben Sie die Nummer an, zu der die Folien verschoben werden sollen.

**Um die letzte Folie zur ersten Folie zu verschieben, geben Sie bei** *Verschieben von Folie* **Folie 10 ein, bei** *Anzahl Folien* **1 und bei** *Verschieben zu Folie* **geben Sie Folie 1 ein. Klicken Sie auf "OK", um Folie 10 zu Folie 1 zu verschieben.**

# **Automatisch Abstimmen mit einem Zeitbalken**

Normalerweise wird ein Skript von Hand bedient. Sie bestimmen dann selbst, wann Sie zur nächsten Folie wechseln. Und Sie legen auch selbst fest, wann die Abstimmung geöffnet und wieder geschlossen wird.

Sie können das gesamte Skript jedoch auch automatisieren, indem Sie einen Zeitbalken verwenden. Wenn Sie auf jeder Folie einen Zeitbalken eingeben, können Sie die Abstimmung nach einer bestimmten Anzahl Sekunden öffnen lassen. Eine festgelegte Anzahl Sekunden später können Sie die Abstimmung schließen lassen. Und wieder etwas später können Sie die nächste Folie anzeigen lassen. Der Zeitbalken der nächsten Folie wiederholt diesen Ablauf dann wieder, bis das gesamte Skript durchlaufen wurde.

Abhängig von den vorgenommenen Einstellungen wird ein Zeitbalken automatisch gestartet, wenn die Folie angezeigt wird. An drei verschiedenen Zeitpunkten kann dieser Balken drei verschiedene Aktionen ausführen: die Abstimmung öffnen, die Abstimmung schließen und zur nächsten Folie wechseln. Wenn sich während einer Sitzung zeigt, dass der Zeitbalken zu lange läuft, kann jede dieser Aktionen auch von Hand ausgeführt werden. Und sollte der Zeitbalken zu schnell sein, kann er jederzeit angehalten werden.

#### Zu einer anderen Folie wechseln

Mit den Tasten **in und <b>I** können Sie zur vorherigen bzw. nächsten Folie wechseln. Sie können jedoch auch in einem Schritt zu einer bestimmten Folie gehen. Wählen Sie dazu im Menü *Ansicht* die Option *Gehe zu Folie* aus. Sie können dazu auch auf der Tastatur + + drücken oder drücken. Daraufhin wird das Dialogfenster *Gehe zu Folie* angezeigt.

#### **Drücken Sie , um zu einer anderen Folie zu gehen.**

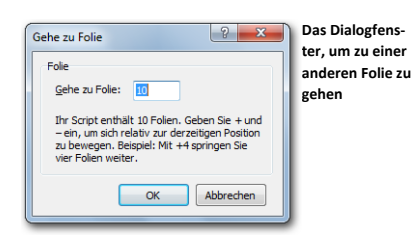

In dem Dialogfenster geben Sie die Nummer der Folie ein, zu der Sie wechseln möchten. Anschließend klicken Sie auf "OK", um zu der Folie zu gehen.

Anstatt direkt zu einer bestimmten Folie zu gehen, können Sie auch eine Anzahl Folien vorwärts oder zurück springen. Um vorwärts zu springen, tippen Sie zuerst ein + ein, gefolgt durch die Anzahl Folien, die Sie vorwärts springen möchten. Um zurück zu springen, tippen Sie zuerst ein - ein, gefolgt durch die Anzahl Folien, die Sie zurück springen möchten.

Geben Sie -3 ein und klicken Sie auf "OK", um drei Folien zurück zu gehen. Dadurch gehen Sie **von Folie 10 zu Folie 7.**

## Einen Zeitbalken einfügen

Zum Einfügen eines Zeitbalkens auf einer Folie, wählen Sie im Menü *Einfügen* die Option *Zeitbalken* aus. Sie können auch in der Symbolleiste auf die Schaltfläche *Zeitbalken* ( ) klicken oder auf der Tastatur die Taste **B** drücken.

#### **Fügen Sie einen Zeitbalken ein, indem Sie im Menü** *Einfügen* **die Option** *Zeitbalken* **auswählen.**

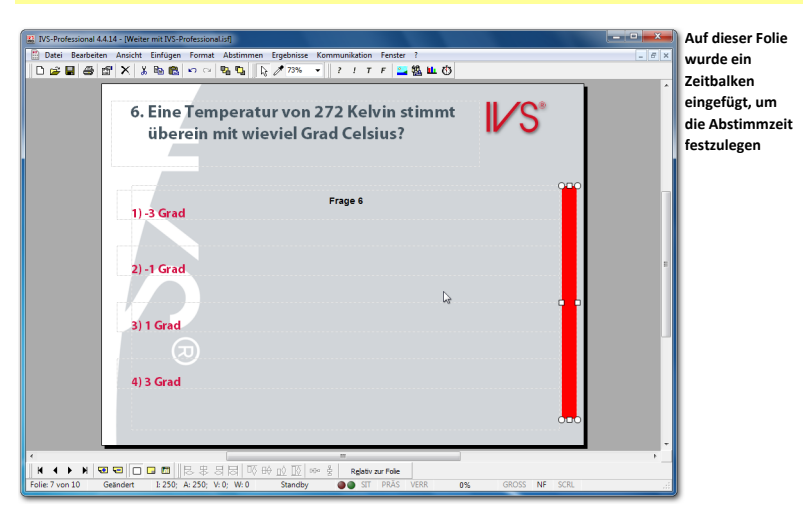

## Den Zeitbalken einstellen

Ein Zeitbalken ist standardmäßig so eingestellt, dass er automatisch gestartet wird, wenn die Abstimmung geöffnet wird, und dann nach zehn Sekunden die Abstimmung schließt. Diese Standardeinstellungen können Sie selbst in der Entwurfsvorlage ändern. Natürlich können Sie auch jeden Zeitbalken einzeln einstellen. Bei manchen Fragen benötigt das Publikum nun einmal mehr Zeit als bei anderen.

Um den Zeitbalken einzustellen, gehen Sie zu den Eigenschaften des Zeitbalkens.

**Klicken Sie mit der rechten Maustaste auf den Zeitbalken. Wählen Sie dann die Option** *Eigenschaften* **aus.**

Daraufhin wird das Dialogfenster *Eigenschaften des Zeitbalkens* angezeigt.

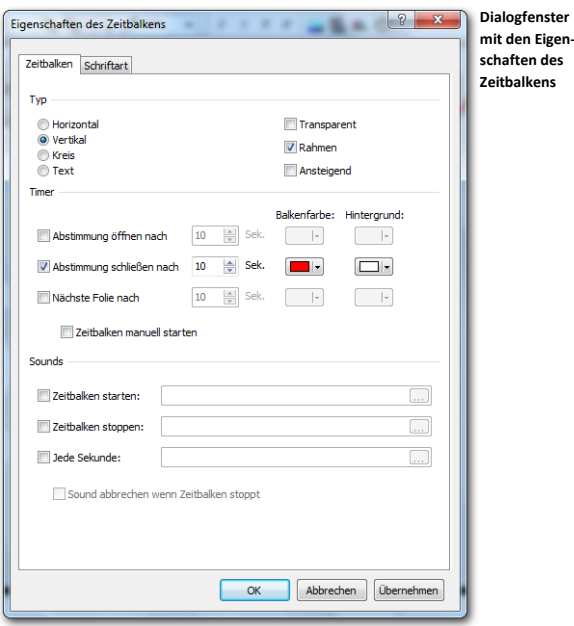

#### Typ

Der Zeitbalken kann auf vier verschiedene Arten angezeigt werden:

**Horizontal** Der Zeitbalken wird als ein Balken angezeigt, der von rechts nach links abläuft.

**Vertikal** Der Zeitbalken wird als ein Balken angezeigt, der von oben nach unten abläuft. **Kreis** Der Zeitbalken wird als ein Kreis angezeigt, der linksherum abläuft.

**Text** Der Zeitbalken wird durch Zahlen angezeigt, die rückwärts zählen. Bei einer Abstimmzeit von weniger als 60 Sekunden werden nur die Sekunden angezeigt. Bei einer Abstimmzeit von 60 Sekunden oder mehr werden die Minuten und die Sekunden angezeigt.

Das Auswählen eines anderen Zeitbalkentyps bedeutet nicht, dass sich auch die Form des Zeitbalkens automatisch ändert. Wenn Sie einen standardmäßigen vertikalen Zeitbalken eingefügt haben, wird dieser als ein vertikaler Balken angezeigt. Wenn Sie dann den Typ in einen horizontalen Zeitbalken ändern, wird der Zeitbalken noch immer als ein vertikaler Balken angezeigt. Der Balken läuft dann jedoch von rechts nach links ab.

**Transparent** Mit dieser Option machen Sie den Zeitbalken transparent. Der Zeitbalken wird zuerst als ein Balken oder Kreis angezeigt. Wenn der Zeitbalken dann abläuft, wird der ursprüngliche Hintergrund der Folie sichtbar.
**Rahmen** Mit dieser Option wird ein schwarzer Rahmen rund um den Zeitbalken gezeichnet. Diese Option funktioniert nicht bei einem Zeitbalken vom Typ Text.

**Ansteigend** Mit dieser Option füllt sich der Zeitbalken anstatt leerer zu werden. Der Zeitbalken beginnt dann leer und füllt sich dann langsam.

#### Timer

Der Zeitbalken besteht aus drei verschiedenen Timern, die automatisch nacheinander gestartet werden. Sie können jeden dieser Timer ein- oder ausschalten. Außerdem können Sie bei jedem Timer die Zeit sowie die Farbe des Balkens oder Kreises und die Hintergrundfarbe einstellen.

**Abstimmung öffnen nach** Dieser Timer wird in dem Moment gestartet, an dem die Folie angezeigt wird. Wenn der Timer abgelaufen ist, wird die Abstimmung geöffnet.

**Abstimmung schließen nach** Dieser Timer wird in dem Moment gestartet, an dem die Abstimmung geöffnet wird. Wenn der Timer abgelaufen ist, wird die Abstimmung geschlossen.

**Nächste Folie nach** Dieser Timer wird in dem Moment gestartet, an dem die Abstimmung geschlossen wird. Wenn der Timer abgelaufen ist, wird die nächste Folie angezeigt.

**Zeitbalken manuell starten** Wenn diese Option eingeschaltet ist, wird der Zeitbalken im Pause-Modus gestartet. Sie können den Zeitbalken dann selbst aus dem Pause-Modus holen, indem Sie and drücken.

#### **Sounds**

Wenn der Zeitbalken abläuft, können Sie Sounds erklingen lassen. Der Zeitbalken unterstützt alle Audioformate, die auch von Windows unterstützt werden. Ein Audiofragment wird immer ganz abgespielt, es sei dann, es muss ein anderes Audiofragment abgespielt werden. In dem Falle wird das gerade abgespielte Audiofragment abgebrochen.

**Zeitbalken starten** Mit dieser Option können Sie an dem Moment einen Sound ertönen lassen, an dem der erste Timer gestartet wird.

**Zeitbalken stoppen** Mit dieser Option können Sie an dem Moment einen Sound ertönen lassen, an dem der letzte Timer abgelaufen ist.

**Jede Sekunde** Mit dieser Option können Sie jede Sekunde einen Sound ertönen lassen. Wenn das Audiofragment selbst länger als eine Sekunde dauert, wird es jede Sekunde wieder erneut gestartet.

**Wählen Sie als Zeitbalkentyp einen vertikalen Zeitbalken aus, nicht transparent und mit Rahmen. Aktivieren Sie die drei Timer. Öffnen Sie die Abstimmung nach 5 Sekunden, schließen Sie die Abstimmung nach 10 Sekunden und wechseln Sie nach 10 Sekunden zur nächsten Folie.**

# Objekte kopieren

Um das gesamte Skript automatisch verlaufen zu lassen, müssen Sie auf jeder Folie einen Zeitbalken eingeben. Damit alle Zeitbalken genau gleich sind, stellen Sie den Zeitbalken zuerst in der Entwurfsvorlage ein. Anschließend fügen Sie auf jeder Folie einen Zeitbalken ein.

Wenn nicht alle Zeitbalken gleich sein sollen, müssen Sie jeden Balken einzeln von Hand anpassen. Sie können allerdings auch dann zwei genau gleiche Zeitbalken erstellen, indem Sie einen Zeitbalken kopieren und diesen auf der nächsten Folie wieder einfügen.

Um ein Objekt zu kopieren, markieren Sie es und wählen Sie im Menü *Bearbeiten* die Option *Kopieren* aus. Sie können auch in der Symbolleiste auf die Schaltfläche *Kopieren* ( ) klicken oder auf der Tastatur  $\boxed{\text{w}}$  +  $\boxed{\text{C}}$  drücken.

### **Markieren Sie den Zeitbalken und drücken Sie + , um den Zeitbalken zu kopieren.**

Um das kopierte Objekt auf einer anderen Folie wieder einzufügen, gehen Sie zu der Folie, in die Sie es einfügen möchten, und wählen Sie im Menü *Bearbeiten* die Option *Einfügen* aus. Sie können auch in der Symbolleiste auf die Schaltfläche *Einfügen* ( ) klicken oder auf der Tastatur  $\boxed{\mathbb{S}_{\mathbb{S}}+1}$  drücken.

#### **Gehen Sie zur nächsten Folie. Drücken Sie + , um den kopierten Zeitbalken einzufügen.**

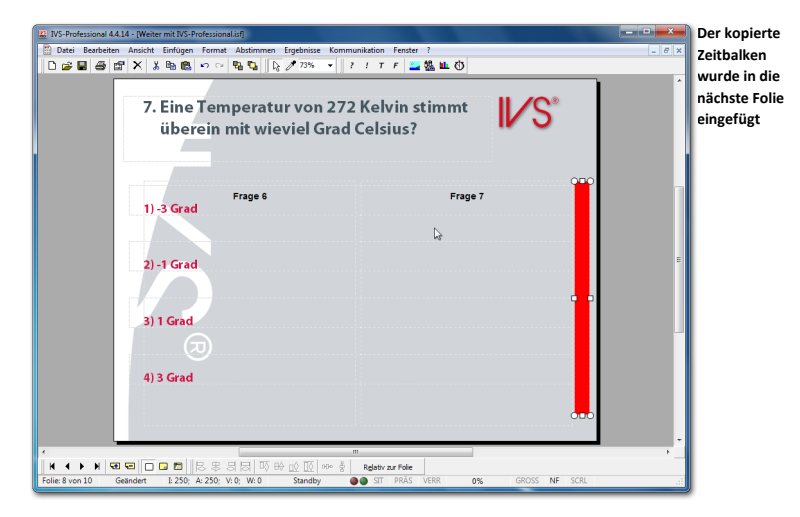

## Den Zeitbalken starten

Der erste Timer des Zeitbalkens wird in dem Moment gestartet, an dem die Folie angezeigt wird. Dies funktioniert allerdings nur im Präsentationsbildschirm. Die übrigen zwei Timer funktionieren im Präsentationsbildschirm und im Bearbeitungsbildschirm. Sie wechseln zum Präsentationsbildschirm, indem Sie $^{\text{\textregistered}}$ drücken.

#### **Drücken Sie , um zum Präsentationsbildschirm zu gehen.**

Da Sie zum Präsentationsbildschirm gehen, obwohl noch keine Sitzung gestartet wurde, werden Sie jetzt gefragt, ob Sie eine Sitzung starten möchten. Das Starten einer Sitzung ist von Bedeutung, wenn Sie die Abstimmungsergebnisse speichern möchten. Siehe auch ["Eine Sitzung starten"](#page-140-0) auf Seite [141.](#page-140-0) Da Sie jetzt nur in den Präsentationsbildschirm wechseln, um zu sehen, wie der Zeitbalken abläuft, brauchen Sie keine Sitzung zu starten.

Klicken Sie auf "Nein", um zum Präsentationsbildschirm zu gehen, ohne eine Sitzung zu star**ten.**

Jetzt wird der Präsentationsbildschirm angezeigt. Unten in der Statuszeile wird mit großen, roten Buchstaben angegeben, dass keine Sitzung gestartet wurde und dass die Abstimmungsergebnisse nicht gespeichert werden. Der erste Timer des Zeitbalkens wird gestartet, wodurch der Zeitbalken abzulaufen beginnt.

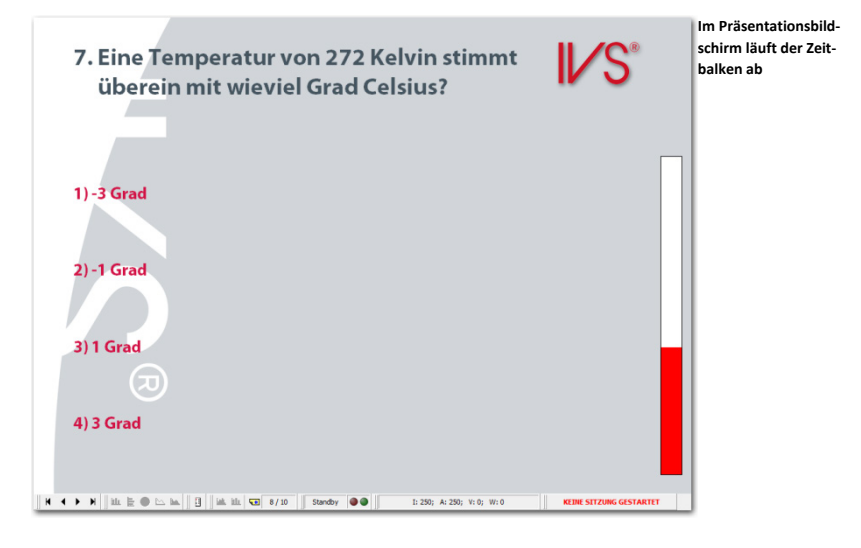

### Den Zeitbalken manuell bedienen

Wenn die Präsentation gestartet wird, beginnt der erste Timer automatisch zu laufen. Wenn dieser abgelaufen ist, startet der zweite. Und wenn dieser abgelaufen ist, der dritte. Sie können den nächsten Timer auch manuell starten, indem Sie die dazugehörige Aktion ausführen.

#### Den nächsten Timer starten

Nachdem der erste Timer abgelaufen ist, wird die Abstimmung geöffnet. Wenn Sie jedoch bereits während des Ablaufens des ersten Timers selbst die Abstimmung öffnen, wird sofort der zweite Timer gestartet. Auf dieselbe Weise wird sofort der dritte Timer gestartet, wenn Sie die Abstimmung selbst schließen, während der zweite Timer läuft.

#### Den Timer anhalten

Wenn Sie während des Ablaufens des Zeitbalkens bemerken, dass die eingestellte Zeit doch etwas zu kurz ist, können Sie den Zeitbalken anhalten. Um den Zeitbalken anzuhalten. drücken Sie . Um den Zeitbalken wieder weiterlaufen zu lassen, drücken Sie er $ne$ ut  $\boxed{N}$ 

#### Den Zeitbalken stoppen

Wenn Sie den Zeitbalken ganz stoppen möchten, drücken Sie », während der Zeitbalken läuft. Alle Timer werden dann gestoppt. Ein Timer wird erst wieder gestartet, wenn die dazugehörige Aktion ausgeführt wird. Wenn Sie beispielsweise den Timer stoppen, der läuft, wenn die Abstimmung geöffnet ist, indem Sie drücken, stoppt der Zeitbalken ganz. Wenn Sie die Abstimmung manuell schließen, wird der dritte Timer wieder gestartet. Sie können diesen dann erneut stoppen, indem Sie wieder **Extendanten**.

Warten Sie, bis die drei Timer abgelaufen sind. Drücken Sie dann **• bylden zum Bearbeitungsbildschirm zurückzukehren.**

# **Mit Multimedia arbeiten**

Mit Hilfe des Multimedia-Objekts können Sie Audio- und/oder Videofragmente in ein Skript einfügen. Auf jeder Folie können Sie ein oder mehrere Multimedia-Objekte eingeben, mit denen ein Audiofragment oder ein Videofragment abgespielt werden kann.

Das Multimedia-Objekt kann mit der Abstimmung verknüpft werden, so dass das Audiooder Videofragment mit dem Abspielen beginnt, wenn die Abstimmung geöffnet wird, und die Abstimmung automatisch geschlossen wird, wenn das Audio- oder Videofragment ganz abgespielt wurde.

Wenn diese Verknüpfung mit dem Abstimmen hergestellt wird, können Sie das Multimedia-Objekt beispielsweise dazu verwenden, die Frage als ein Audiofragment vorlesen zu lassen. Sie können auch ein Videofragment zeigen, zu dem Sie eine Frage stellen.

# Ein Multimedia-Objekt einfügen

Um ein Multimedia-Objekt einzufügen, wählen Sie im Menü *Einfügen* die Option *Multimedia* aus. Sie können auch in der Symbolleiste auf die Schaltfläche *Multimedia* ( ) klicken oder auf der Tastatur die Taste  $\mathbb M$  drücken.

Daraufhin wird das Standarddialogfenster für das Öffnen von Dateien angezeigt. In diesem Fenster können Sie eine Audio- oder Videodatei auswählen, die Sie auf dieser Folie abspielen möchten. Die IVS-Software unterstützt alle Dateiformate, die standardmäßig vom Windows Media Player abgespielt werden können.

**Fügen Sie am Ende des Skripts eine neue Folie hinzu. Wählen Sie anschließend im Menü** *Einfügen* **die Option** *Multimedia* **aus, um ein Multimedia-Objekt einzufügen. Wählen Sie eine**  Datei aus und klicken Sie auf "Öffnen", um die Datei zu öffnen.

Wenn Sie eine Datei ausgewählt haben, wird das Multimedia-Objekt eingefügt. Wenn Sie ein Audiofragment ausgewählt haben, wird dies durch ein kleines Multimedia-Symbol angezeigt. Wenn Sie ein Videofragment ausgewählt haben, wird dies durch eine schwarze Fläche angezeigt.

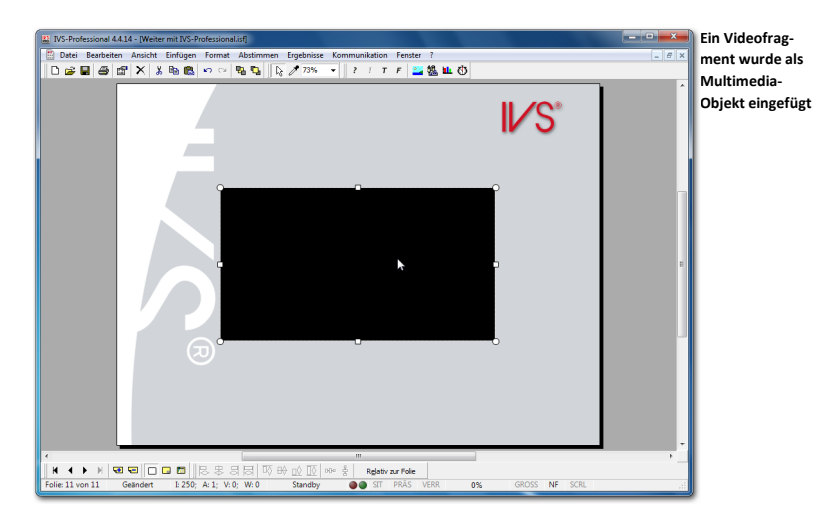

# Das Multimedia-Objekt starten

Bei einem neu eingefügten Multimedia-Objekt ist die Standardeinstellung manuell starten. Sie legen daher selbst fest, wann das Audio- oder Videofragment abgespielt wird. Um das Multimedia-Objekt zu starten, drücken Sie die Taste ... Wenn Sie während des Abspielens erneut au drücken, wird das Multimedia-Objekt wieder gestoppt.

Wenn Sie während des Abspielens die Taste  $\frac{[mean]}{[q]}$  drücken, wird das Audio- oder Videofragment vorübergehend angehalten. Um das Fragment weiter abzuspielen, drü- $\text{c}$ ken Sie erneut  $\boxed{\text{t}_{\text{model}}}$  +  $\boxed{\text{s}}$ 

Während des Abspielens des Multimedia-Objekts können Sie die Abstimmung öffnen und es kann normal abgestimmt werden. In dem Moment, an dem Sie jedoch kreuzen oder vergleichen, wird das Multimedia-Objekt gestoppt.

Wenn Sie mehrere Multimedia-Objekte auf einer Folie positionieren und bei allen Objekten "manuell starten" eingestellt lassen, werden diese alle gleichzeitig gestartet, wenn Sie  $\Box$  drücken. Obwohl es möglich ist, mehrere Videofragmente gleichzeitig abzuspielen, ist dies nicht empfehlenswert. Die Leistung Ihres Computers nimmt stark ab, wenn er mehrere Videoströme gleichzeitig decodieren muss, wodurch die Videofragmente Aussetzer zeigen können und die IVS-Software möglicherweise nicht mehr reagiert, bis alle Fragmente beendet sind.

Ein Videofragment kann nur auf einem Monitor gleichzeitig abgespielt werden. Wenn Sie den Präsentationsbildschirm auf einem anderen Monitor als dem Bearbeitungsbildschirm anzeigen, wird das Videofragment nur auf dem Präsentationsbildschirm abgespielt.

# Beim Abstimmen automatisch starten

Das Multimedia-Objekt kann auch automatisch gestartet werden, wenn die Folie angezeigt wird oder die Abstimmung geöffnet oder geschlossen wird. Außerdem kann automatisch zur nächsten Folie gewechselt oder die Abstimmung geöffnet oder geschlossen werden, nachdem das Multimedia-Objekt ganz abgespielt wurde.

Zum Einstellen des Multimedia-Objekts gehen Sie zu den Eigenschaften des Multimedia-Objekts.

**Gehen Sie zu den Eigenschaften des Multimedia-Objekts, indem Sie mit der rechten Maustaste darauf klicken und dann die Option** *Eigenschaften* **auswählen.**

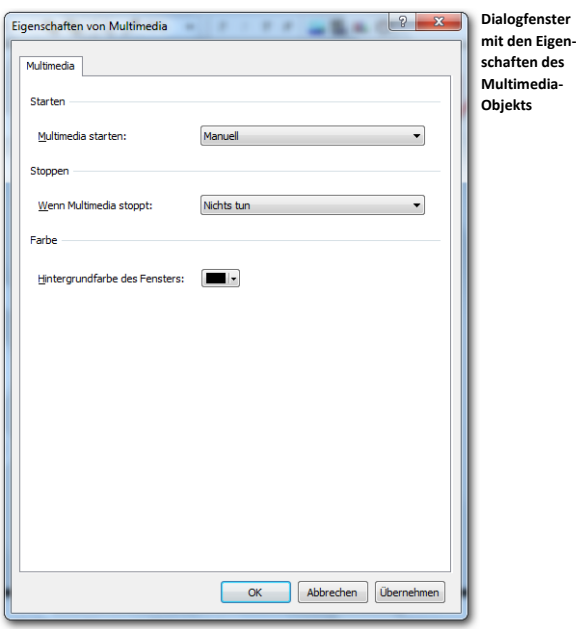

#### **Starten**

Das Multimedia-Objekt kann auf fünf verschiedene Arten gestartet werden.

**Manuell** Das Multimedia-Objekt muss von Hand gestartet werden, indem **guarally** gedrückt wird.

**Wenn die Folie angezeigt wird** Das Multimedia-Objekt wird sofort abgespielt, wenn die Folie, auf der das Multimedia-Objekt eingefügt wurde, angezeigt wird. Dies funktioniert allerdings nur im Präsentationsbildschirm.

**Wenn die Abstimmung geöffnet wird** Das Multimedia-Objekt wird an dem Moment abgespielt, an dem die Abstimmung geöffnet wird.

**Wenn die Abstimmung geschlossen wird** Das Multimedia-Objekt wird an dem Moment abgespielt, an dem die Abstimmung geschlossen wird.

**Wenn das vorherige Multimedia-Objekt stoppt** Das Multimedia-Objekt wird an dem Moment abgespielt, an dem das vorherige Multimedia-Objekt beendet ist.

#### **Stoppen**

Wenn das Multimedia-Objekt bis zum Ende abgespielt wurde, kann eine bestimmte Aktion unternommen werden.

**Nichts tun** Nachdem das Multimedia-Objekt abgespielt wurde, wird keine Aktion unternommen.

**Zur nächsten Folie** Nachdem das Multimedia-Objekt abgespielt wurde, wird die nächste Folie angezeigt.

**Abstimmung öffnen** Nachdem das Multimedia-Objekt abgespielt wurde, wird die Abstimmung geöffnet.

**Abstimmung schließen** Nachdem das Multimedia-Objekt abgespielt wurde, wird die Abstimmung geschlossen. Voraussetzung ist dabei jedoch, dass die Abstimmung vorher geöffnet wurde.

#### Farbe

Wenn Sie ein Videofragment eingefügt haben, wird es als eine schwarze Fläche angezeigt, solange das Multimedia-Objekt noch nicht abgespielt wird. Wenn Sie auf die Schaltfläche *Hintergrundfarbe des Fensters* klicken, können Sie für diese Fläche eine andere Farbe einstellen.

**Markieren Sie bei Starten die Option** *Wenn die Abstimmung geöffnet ist* **und bei Stoppen die Option** *Abstimmung schließen***. Klicken Sie auf "OK", um das Multimedia-Objekt einzustellen.**

# **Erweiterte Textobjekte**

In IVS-Professional können Sie ein Textobjekt mit einer bestimmten Aktion verknüpfen. Diese Aktion wird ausgeführt, wenn Sie auf dem Präsentationsbildschirm auf das Textobjekt klicken.

Es ist auch möglich, ein Textobjekt aus dem Präsentationsbildschirm auszublenden oder nur bei einem bestimmten Status des Abstimmnetzwerks anzuzeigen. Auf diese Weise können Sie beispielsweise einen Text anzeigen, solange die Abstimmung geöffnet ist. Wenn Sie die Abstimmung schließen, wird der Text wieder ausgeblendet.

## Text bei einem bestimmten Status anzeigen

Wenn Sie beispielsweise bei einer geöffneten Abstimmung einen bestimmten Text anzeigen möchten, müssen Sie zuerst ein Textobjekt einfügen. Anschließend gehen Sie zu den Eigenschaften des Textobjekts und wählen Sie die Registerkarte *Erweitert*.

**Gehen Sie zu den Eigenschaften des Textobjekts, indem Sie mit der rechten Maustaste darauf klicken und dann die Option** *Eigenschaften* **auswählen. Wählen Sie dann die Registerkarte**  *Erweitert* **aus.**

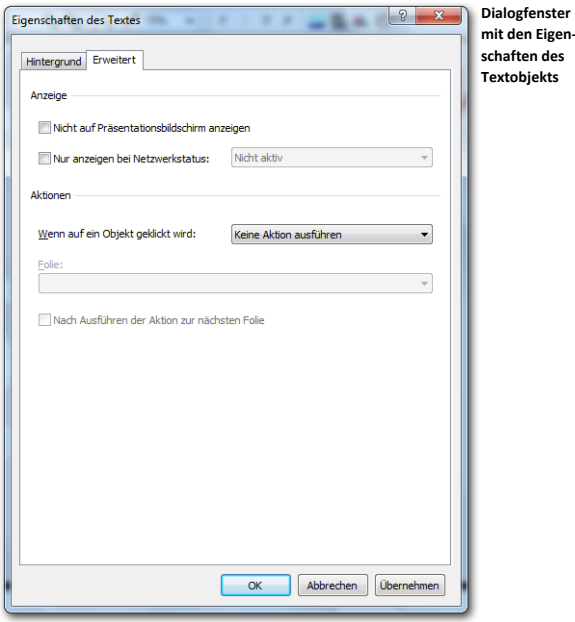

#### **Anzeige**

Hier legen Sie fest, ob ein Textobjekt überhaupt nicht auf dem Präsentationsbildschirm angezeigt wird oder nur bei einem bestimmten Status des Netzwerks. Wenn Sie die Option **Nicht auf Präsentationsbildschirm anzeigen** aktivieren, wird das Textobjekt nur auf dem Bearbeitungsbildschirm angezeigt. Wenn Sie die Option **Nur anzeigen bei Netzwerkstatus:** aktivieren, wird das Textobjekt nur bei einem bestimmten Status des Abstimmnetzwerks angezeigt. Sie können dann einen der folgenden Status wählen:

**Nicht aktiv** Der Text wird angezeigt, wenn die Base Station nicht mehr aktiv ist. **Stand-by** Der Text wird angezeigt, wenn die Base Station aktiv ist, aber keine andere Aktion ausführt.

**Netzwerk testen** Der Text wird angezeigt, wenn die Keypads getestet werden.

**Öffnen** Der Text wird angezeigt, wenn die Abstimmung geöffnet wird.

**Geöffnet** Der Text wird angezeigt, wenn die Abstimmung geöffnet ist.

**Schließen** Der Text wird angezeigt, wenn die Abstimmung geschlossen wird.

**Initialisieren** Der Text wird angezeigt, wenn die Keypads initialisiert werden.

**Resetten** Der Text wird angezeigt, wenn ein Resetten der Keypads ausgeführt wird.

**Detektieren** Der Text wird angezeigt, wenn die Base Station detektiert wird.

## Beim Anklicken eine Aktion ausführen

Sie können eine bestimmte Aktion so mit einem Textobjekt verknüpfen, dass diese Aktion ausgeführt wird, wenn auf das Objekt geklickt wird. Diese Aktion wird nur ausgeführt, wenn Sie auf dem Präsentationsbildschirm auf das Objekt klicken. Wenn eine bestimmte Aktion mit einem Textobjekt verknüpft ist und Sie bewegen die Maus über dieses Objekt, ändert sich der Mauszeiger in eine Hand.

Bei den Eigenschaften des Textobjekts können Sie eine Aktion einstellen. Sie können aus den folgenden Aktionen wählen:

**Nichts tun** Es wird keine Aktion ausgeführt, wenn auf das Objekt geklickt wird. **Zur ersten Folie** Wenn auf das Objekt geklickt wird, gehen Sie zur ersten Folie. **Zur vorherigen Folie** Wenn auf das Objekt geklickt wird, gehen Sie zur vorherigen Folie. **Zur nächsten Folie** Wenn auf das Objekt geklickt wird, gehen Sie zur nächsten Folie. **Zur letzten Folie** Wenn auf das Objekt geklickt wird, gehen Sie zur letzten Folie. **Zu Folie** Wenn auf das Objekt geklickt wird, gehen Sie zu einer bestimmten Folie. In der Liste unter *Folie* können Sie die Folie auswählen, zu der Sie springen möchten. **Abstimmung öffnen** Wenn auf das Objekt geklickt wird, wird die Abstimmung geöffnet.

**Abstimmung schließen** Wenn auf das Objekt geklickt wird, wird die Abstimmung geschlossen.

**Zu PowerPoint wechseln** Wenn auf das Objekt geklickt wird, wechseln Sie zu PowerPoint. Dazu muss PowerPoint bereits gestartet sein und es muss in PowerPoint eine Bildschirmpräsentation gestartet sein.

**In PowerPoint zur nächsten Folie** Wenn auf das Objekt geklickt wird, wechseln Sie zu PowerPoint und springen Sie in PowerPoint zur nächsten Folie. Dazu muss PowerPoint bereits gestartet sein und es muss in PowerPoint eine Bildschirmpräsentation gestartet sein.

**Zu Risk Analysis wechseln** Wenn auf das Objekt geklickt wird, wechseln Sie zu IVS-Risk Analysis. Dazu muss Risk Analysis bereits gestartet sein.

**Zu Excel wechseln** Wenn auf das Objekt geklickt wird, wechseln Sie zu Excel. Dazu muss Excel bereits gestartet sein.

**Nach Ausführen der Aktion zur nächsten Folie** Wenn Sie Option aktivieren, wechseln Sie nach dem Ausführen der Aktion sofort zur nächsten Folie in IVS.

## Von PowerPoint zu IVS umschalten

PowerPoint unterstützt auch das Verknüpfen von Aktionen mit einem bestimmten Objekt. Damit ist es möglich, um aus PowerPoint wieder zu IVS zurückzuschalten.

Um in PowerPoint eine Aktion mit einem Objekt zu verknüpfen, müssen Sie das Objekt zuerst markieren. Bei PowerPoint XP oder PowerPoint 2003 wählen Sie dann im Menü *Bildschirmpräsentation* die Option *Aktionseinstellungen*. Bei PowerPoint 2007, 2010 oder 2013 wählen Sie die Registerkarte *Einfügen* und klicken Sie in der Gruppe *Hyperlinks* auf die Schaltfläche *Aktion*.

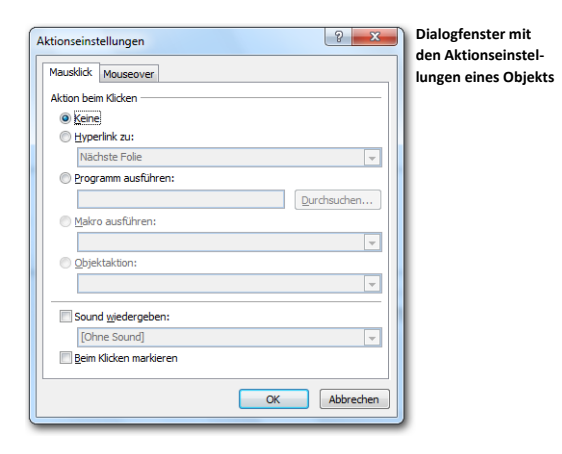

Aktivieren Sie die Option **Programm ausführen** und klicken Sie dann auf die Schaltfläche "Durchsuchen". Verwenden Sie das Dialogfenster, um IVSProfessional.exe zu suchen. Klicken Sie schließlich auf "OK", um die Aktion einzustellen.

#### PowerPoint XP und PowerPoint 2003

Wenn Sie jetzt eine Bildschirmpräsentation starten und auf das Objekt klicken, wird jedes Mal eine Sicherheitsmeldung angezeigt. Klicken Sie auf "Ja", um die Datei zu öffnen und zu IVS umzuschalten.

Wenn Sie diese Meldung nicht jedes Mal sehen möchten, können Sie diese vorübergehend ausschalten. Im Menü *Extras* wählen Sie die Option *Makros* und dann die Option *Sicherheit*.

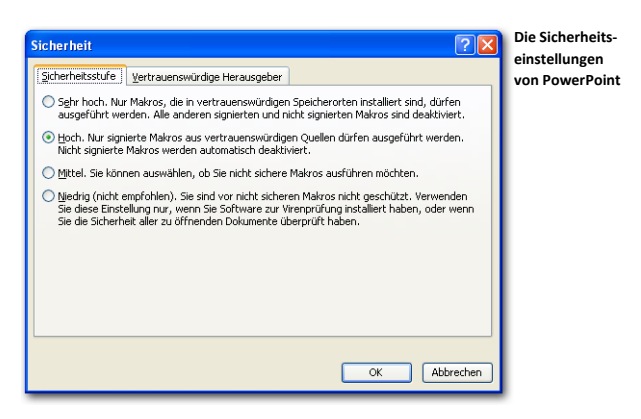

Stellen Sie die Sicherheitsstufe auf *Niedrig (nicht empfohlen)*. Klicken Sie anschließend auf "OK", um die Einstellungen zu übernehmen.

Wenn Sie jetzt in PowerPoint auf das Objekt klicken, wird keine Warnung mehr angezeigt. Vergessen Sie nicht, die Sicherheitsstufe wieder auf *Hoch* einzustellen, wenn Sie die Präsentation beendet haben.

#### PowerPoint 2007, 2010 und 2013

Wenn Sie jetzt eine Bildschirmpräsentation starten und auf das Objekt klicken, wird beim ersten Mal eine Sicherheitsmeldung angezeigt.

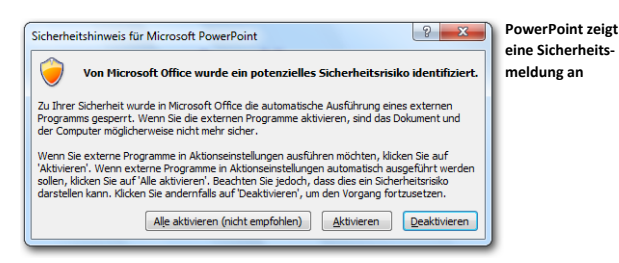

Klicken Sie auf "Aktivieren", um das Starten von externen Programmen über Aktionen einzuschalten.

Um zu verhindern, dass diese Meldung jedes Mal angezeigt wird, wenn Sie eine Bildschirmpräsentation starten, müssen Sie die PowerPoint-Präsentation an einem vertrauenswürdigen Ort speichern. Sie können einen vertrauenswürdigen Speicherort zu PowerPoint hinzufügen, indem Sie im Menü *Datei* auf die Schaltfläche "PowerPoint-Optionen" klicken. Wählen Sie in der linken Spalte "Vertrauensstellungscenter" und klicken Sie dann auf die Schaltfläche "Einstellungen für das Vertrauensstellungscenter". Wählen Sie in der linken Spalte die Option "Vertrauenswürdige Speicherorte" aus und fügen Sie einen neuen Speicherort hinzu, indem Sie auf die Schaltfläche "Neuen Speicherort hinzufügen" klicken. Wählen Sie einen Ordner aus und stellen Sie diesen als vertrauenswürdigen Speicherort ein. Speichern Sie Ihre Präsentation anschließend in diesem Ordner.

# **Mit Feldern Text automatisch anzeigen**

Im Gegensatz zu IVS-Basic verfügt IVS-Professional über ein weiteres Objekt, das auf einer Folie eingefügt werden kann. Dieses Objekt, das *Feld*, ähnelt einem normalen Textobjekt. Der Unterschied liegt jedoch darin, dass Sie bei einem Textobjekt einen Text eingeben, der angezeigt wird. Bei einem Feldobjekt füllen Sie keinen Text aus, das Feldobjekt zeigt seinen eigenen Text an. Welcher Text dies ist, hängt von dem Feldtyp ab, den Sie einfügen.

Es gibt acht verschiedene Typen von Feldern.

**Score** Dieses Feld bietet zahlreiche Möglichkeiten, um ein Quiz zu veranstalten. Sie können Scores von individuellen Teilnehmern anzeigen, allerdings auch von Gruppen von Teilnehmern. Sie können sogar die Top-3, die Top-5 oder die Top-10 der besten Teilnehmer anzeigen.

**Ergebnisse** Dieses Feld zeigt die Ergebnisse von bestimmten Antworten an; die Anzeige erfolgt auf die gleiche Weise wie im Ergebnisdiagramm. Durch den Gebrauch dieses Feldes können Sie die Ergebnisse in Textform anstelle von Diagrammen anzeigen.

**Teilnehmer** Mit diesem Feld können Sie die Namen der Teilnehmer anzeigen. Die Namen können sofort angezeigt werden oder erst, wenn ein Teilnehmer abgestimmt hat, oder wenn ein Teilnehmer eine bestimmte Antwort gegeben hat.

**Kumulative Daten** Bietet zahlreiche Optionen für das Berechnen von Summen, Durchschnittswerten und andere statistische Daten zu einer Gruppe von Fragen.

**Netzwerkstatus** Zeigt verschiedene Werte des Abstimmnetzwerks an, z. B. die Anzahl initialisierte Keypads oder die Gesamtanzahl der eingegangenen Stimmen.

**Foliennummerierung** zeigt die Nummer der aktuellen Folie oder die Gesamtanzahl Folien an.

**Datum & Zeit** zeigt als Text das aktuelle Datum und/oder die aktuelle Zeit an. **Text** zeigt den Text an, der in einer XML-Datei definiert wurde.

Ein Feld kann auf der Standardfolie und auf der Hintergrundfolie eingefügt werden. Um den Unterschied zwischen einem Feld und einem normalen Textobjekt anzugeben, wird ein Feld mit einer roten anstelle einer weißen Umrandung angezeigt.

Ein Feld ist nicht von selbst interaktiv. Das bedeutet, dass es sich genauso verhält wie ein nicht-interaktives Ergebnisdiagramm. Beim Öffnen der Abstimmung werden eventuelle Ergebnisse aus dem Feld gelöscht und erst beim Schließen der Abstimmung werden die Ergebnisse ausgefüllt. Wenn Sie die Felder während des Abstimmens interaktiv aktualisieren möchten, müssen Sie auf der Folie ein interaktives Ergebnisdiagramm einfügen. Dieses Ergebnisdiagramm braucht nicht unbedingt auf der Folie sichtbar zu sein, Sie können es auch direkt neben der Folie platzieren.

Die einzige Ausnahme ist ein Feld vom Typ *Netzwerkstatus.* Dieser Feldtyp wird automatisch mit den entsprechenden Daten gefüllt, sobald Stimmen während der Abstimmung eingehen.

In diesem Kapitel werden mehrere Beispiele für den Gebrauch von Feldern beschrieben. Dazu wird ein relativ einfaches Skript mit mehreren Fragen und mehreren Feldern verwendet. Dem Layout des Skripts wird keine Aufmerksamkeit geschenkt. Und im Gegensatz zu allen vorherigen Kapiteln werden in diesem Kapitel die spezifischen Schritte für das Erstellen des Skripts nicht genannt. Hier liegt der Fokus nur auf das Erstellen der Felder.

Bei jeder Frage in diesem Skript wurde eingestellt, dass die Option Identifiziert abstimmen verwendet wird und dass die Abstimmzeit gemessen wird. Es wird eine Teilnehmerliste mit 200 Teilnehmern verwendet. Die Teilnehmer sind in vier Gruppen mit den Namen 'ROT', 'GRÜN', 'BLAU' und 'GELB' eingeteilt. In jeder Gruppe befinden sich 50 Teilnehmer, die als "Teilnehmer 1" bis "Teilnehmer 50" bezeichnet werden.

## Eine Textdatei als Grundlage

Um die Verwendung von Feldern zu demonstrieren, wird in diesem Kapitel ein Skript erstellt, welches verwendet werden kann, um ein Quiz spielen. Das Quiz enthält sieben Fragen mit jeweils vier Antworten. Jede Frage hat eine richtige Antwort und drei falsche Antworten, mit Ausnahme der ersten Frage, die zwei richtigen Antworten hat.

Um die Quizfragen schnell und einfach in IVS-Professional eingeben zu können, werden die Fragen und die Antworten zunächst in eine Textdatei eingetragen. Diese Textdatei wird dann in IVS-Professionell importiert, sodass diese als Grundlage dienen kann für das Skript. Der Hauptvorteil ist, dass Sie nicht jede Frage und die Antworten auf jeder Folie neu eingeben müssen bzw. kopieren müssen. In der Textdatei können Sie auch schon angeben, welche Antwort später die richtige sein soll.

Die Textdatei, die in IVS-Professionell importiert werden soll, enthält nur die Fragen und die Antworten. Es ist nicht möglich, den Text in irgendeiner Weise zu formatieren. Dies wird später mithilfe der Entwurfsvorlage erfolgen. Es ist auch nicht möglich, etwas anderes als eine Frage, Antworten oder normalen Text in der Textdatei vorab zu schreiben.

Damit IVS-Professional die Textdatei erkennt, muss diese zwei feste Einträge in den ersten zwei Zeilen beinhalten. Diese werden gefolgt durch eine leere Zeile, nach der der Text der ersten Frage folgt. In jeder Zeile direkt nach dem Fragentext sind die Texte der zu der Frage gehörenden Antworten. Nach der letzten Antwort folgt eine Leerzeile, nach der der Text der nächsten Frage beginnen kann.

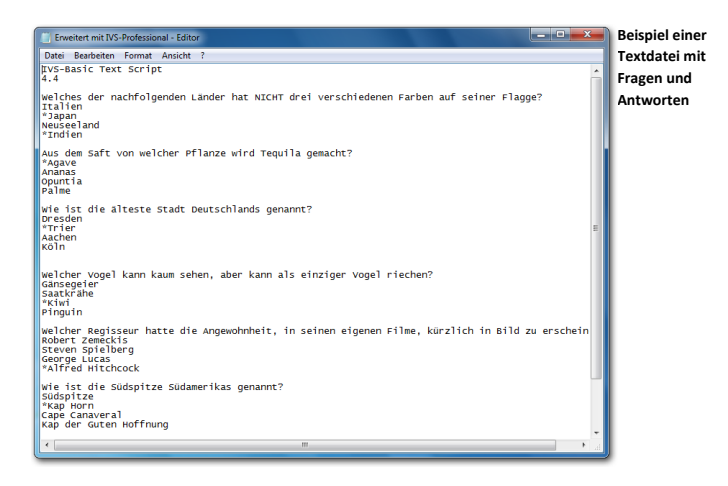

Die esrte Zeile der Textdatei enthält den Text 'IVS-Basic Text Script'. Das ist der wörtliche Text, also mit 'IVS-Basic', auch wenn Sie mit IVS-Professional arbeiten, und ohne zusätzliche Leerzeichen vor, zwischen oder nach dem Text. Die zweite Zeile enthält die Versionsnummer der Datei, die derzeit immer 4.4 ist. Auch hier dürfen keine zusätzliche Leerzeichen vor oder nach dem Text stehen.

Sobald Sie die Textdatei in IVS-Professional importieren, wird für jede Frage eine neue Folie erstellt. Bei Bedarf können Sie auch Leerfolien einfügen lassen, indem Sie zusätzliche Leerzeilen zwischen einem Antworttext und dem folgenden Fragentext einfügen.

Einem Fragentext kann einen Stern (\*) vorangestellt werden, um anzuzeigen, dass diese Frage eine Kennzeichenfrage ist, oder eine Raute (#), um anzuzeigen, dass diese Frage eine Bewertungsfrage ist. Eine Kombination mit beiden Zeichen ist auch möglich.

Einer Antwort kann einen Stern (\*) vorangestellt werden, um anzuzeigen, dass diese Antwort die richtige ist.

Außer Fragen- und Antworttexten können Sie auch normalen Texten in der Textdatei eingeben. Dazu beginnen Sie den Text mit dem Et-Zeichen (&).

Die Textdatei wird importiert, indem Sie im Menü *Datei* die Option *Öffnen* auswählen. Es erscheint das Standarddialogfenster, in dem Sie als zu öffnenden Dateityp unten rechts "IVS-Professional Textdateien" wählen. Jetzt navigieren Sie zu der Textdatei, die Sie importieren möchten. Wählen Sie diese aus und klicken danach auf die Schaltfläche "Öffnen".

# Ein Feld einfügen

Sie fügen ein Feld ein, indem Sie im Menü *Einfügen* die Option *Feld* auswählen. Sie können auch in der Symbolleiste auf die Schaltfläche *Feld* ( ) klicken oder auf der Tastatur die Taste *D* drücken.

Bevor ein Feld eingefügt wird, wird das Fenster *Eigenschaften des Feldes* angezeigt, in welchem Sie angeben müssen, welchen Typ von Feld Sie einfügen möchten.

**schaften des** 

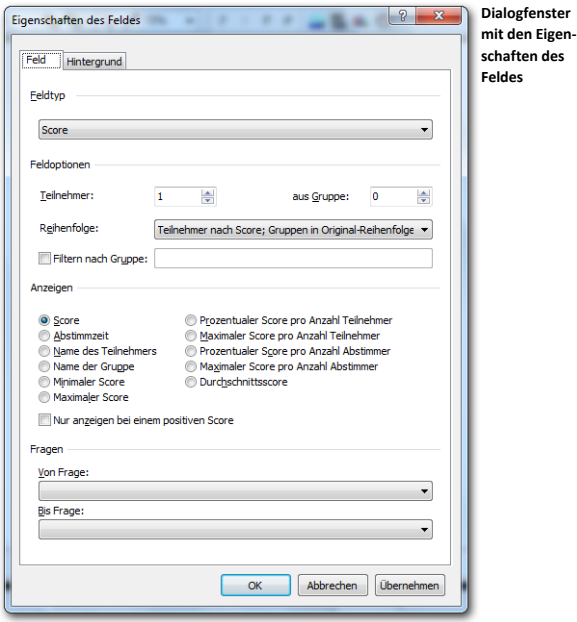

Im Dialogfenster wählen Sie bei *Feldtyp* aus, welchen Typ Feld Sie einfügen möchten. Abhängig vom ausgewählten Feldtyp können Sie bei *Feldoptionen* die Optionen für den Feldtyp einstellen.

# Das Datum und die Zeit anzeigen

Mit dem Feldtyp *Datum & Zeit* können Sie das aktuelle Datum und/oder die aktuelle Zeit anzeigen. Bei *Feldoptionen* geben Sie an, wie Sie das Datum anzeigen möchten und wie Sie die Zeit anzeigen möchten. Sie können aus siebzehn vordefinierten Datums- /Zeitformaten wählen, Sie können jedoch auch selbst ein Format einstellen.

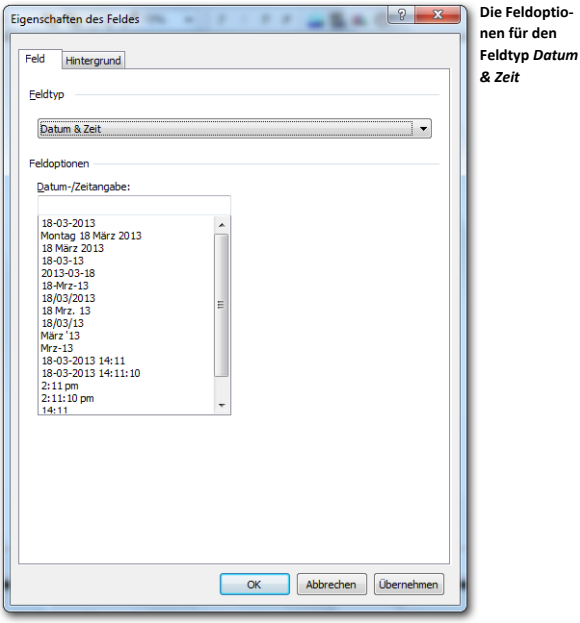

Im Textfeld *Datum-/Zeitangabe* können Sie selbst das Format eintragen, in dem Sie das Datum und/oder die Zeit anzeigen möchten. Sie können auch eines der vordefinierten Formate in der Liste darunter auswählen. Wenn Sie eine Auswahl aus dieser Liste treffen, wird das Format automatisch in das Textfeld *Datum-/Zeitangabe* eingetragen.

Bei dem Format können Sie verschiedene Kombinationen von Buchstaben verwenden. Dabei steht "dd" für den Tag des Monats, "MM" für den Monat in Zahlen eventuell mit einer führenden Null und "yyyy" für die vier Ziffern des aktuellen Jahres. Die folgenden Kombinationen können verwendet werden:

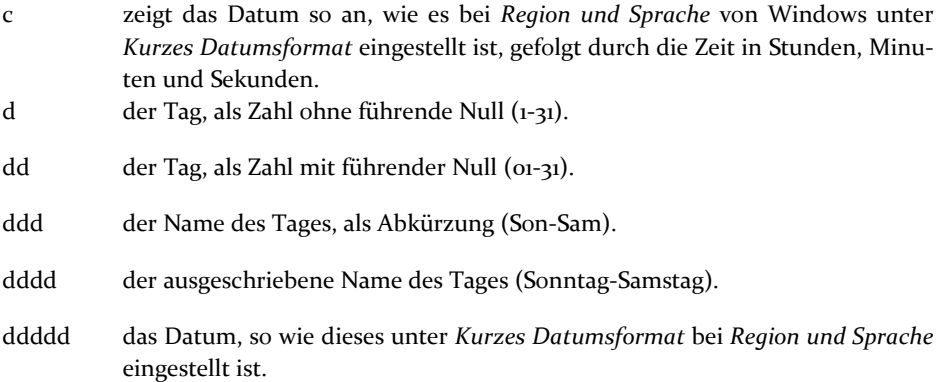

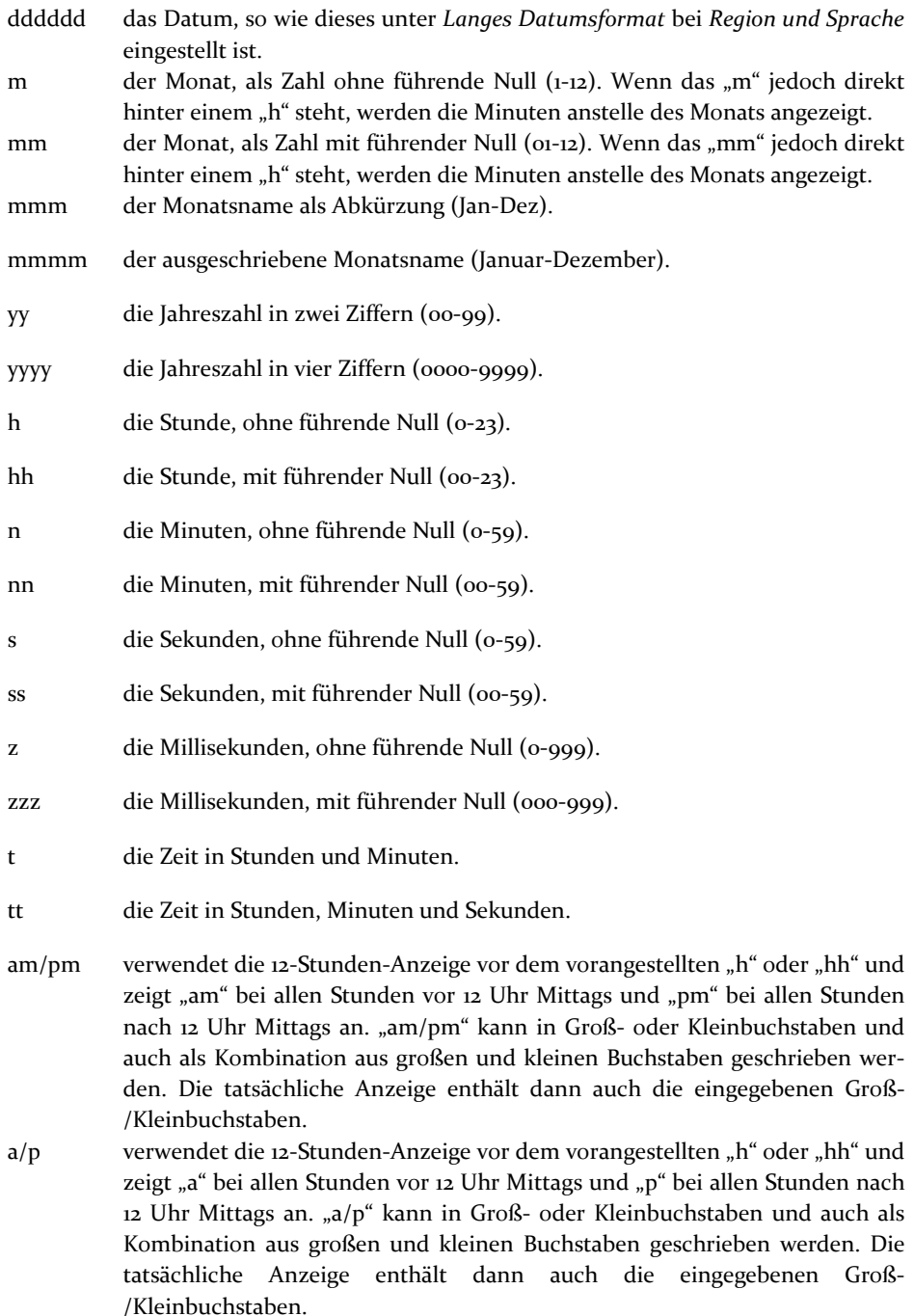

- ampm verwendet die 12-Stunden-Anzeige vor dem vorangestellten "h" oder "hh" und zeigt "am" oder "pm" abhängig von den Einstellungen bei *Region und Sprache* an.
- / zeigt das Trennungszeichen für das Datum in der Form an, die bei *Region und Sprache* eingestellt ist.
- : zeigt das Trennungszeichen für die Zeit in der Form an, die bei *Region und Sprache* eingestellt ist.
- 'xx'/"xx" Buchstaben zwischen einzelnen oder doppelten Anführungsstrichen werden buchstäblich angezeigt. "mm" wird daher als "mm" angezeigt und nicht als Monat mit führender Null.

Nachdem Sie ein Format ausgewählt oder selbst ein Format eingegeben haben, klicken Sie auf "OK", um die Einstellungen zu akzeptieren. Das ausgewählte Datum und/oder die ausgewählte Zeit wird/werden jetzt in dem Feld angezeigt.

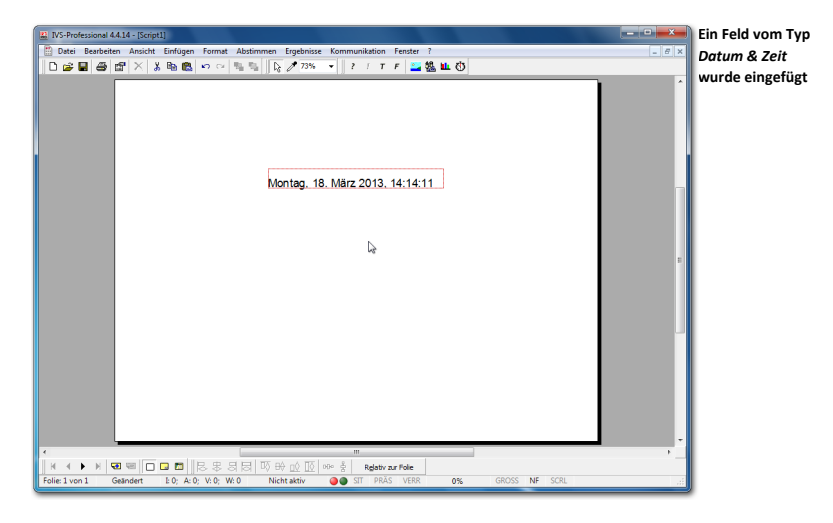

Ein Feld wird nicht kontinuierlich aktualisiert. Das bedeutet, dass die Zeit nicht wirklich "läuft", obwohl sie auf die Sekunde genau angezeigt werden kann. Die Zeit ändert sich erst wieder, wenn die Folie aktualisiert wird, zum Beispiel, wenn diese angezeigt wird oder wenn ein neues Objekt eingegeben oder ein Objekt gelöscht wird. Die Folie wird auch während der Abstimmung aktualisiert, wenn Sie ein interaktives Ergebnisdiagramm auf der Folie eingefügt haben.

### Foliennummerierung anzeigen

Mit dem Feldtyp *Foliennummerierung* können Sie die aktuelle Foliennummer oder die Gesamtanzahl Folien in diesem Skript anzeigen. Wenn Sie dieses Feld auf der ersten Hintergrundfolie einfügen, wird es auf jeder Folie angezeigt, vorausgesetzt, dass Sie die erste Hintergrundfolie bei jeder Folie anzeigen lassen.

Bei *Feldoptionen* geben Sie an, ob Sie die aktuelle Foliennummer oder die Gesamtanzahl Folien anzeigen möchten. Wenn Sie beides anzeigen möchten, müssen Sie zwei Felder einfügen, die eventuell auch mit normalen Textobjekten kombiniert sein können.

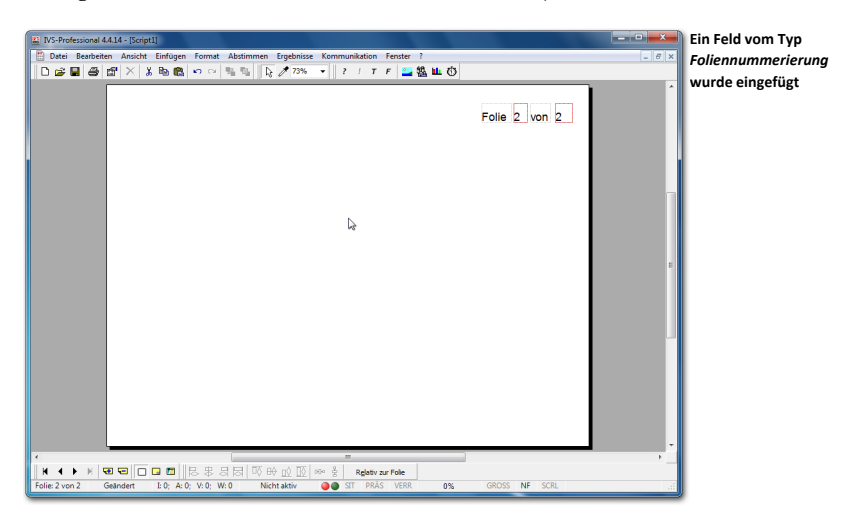

In dem Beispiel oben wurden zwei normale Textobjekte und zwei Felder eingefügt. Das erste Feld zeigt die aktuelle Foliennummer an, während das zweite Feld die Gesamtanzahl Folien enthält.

# Den Netzwerkstatus anzeigen

Mit dem Feldtyp *Netzwerkstatus* können Sie verschiedene Werte des Abstimmnetzwerks anzeigen. Diese Werte kommen direkt von der Base Station und beziehen sich auf die zuletzt durchgeführte Abstimmung. Die Werte gehören daher nicht unbedingt zu derselben Frage, bei der dieses Feld eingefügt wurde.

Sie können aus folgenden elf Möglichkeiten wählen:

**Anzahl initialisierte Keypads** Zeigt die Gesamtanzahl Keypads an, die bei allen angeschlossenen Base Stations initialisiert ist.

**Anzahl aktive Keypads** Zeigt die Anzahl Keypads an, die zum Zeitpunkt des Öffnens der letzten Abstimmung aktiv war.

**Anzahl abgestimmte Keypads** Zeigt die Anzahl Keypads an, mit der bei der letzten Abstimmung abgestimmt wurde.

**Gesamtanzahl Stimmen** Zeigt die Gesamtanzahl aller abgegebenen Stimmen an.

**Gesamte Stimmengewichtung** Zeigt die Gesamtanzahl der Stimmen unter Berücksichtigung der Stimmengewichtung an.

**Gesamtanzahl gültig abgestimmte Keypads** Zeigt die Gesamtanzahl der Keypads, mit denen eine gültige Stimme abgegeben wurde. Eine Stimme ist gültig, wenn die minimale Anzahl der Abstimmungen mit dem Keypad durchgeführt wurden.

**Gesamtanzahl ungültig abgestimmte Keypads** Zeigt die Gesamtanzahl der Keypads, mit denen eine ungültige Stimme abgegeben wurde. Eine Stimme ist ungültig, wenn damit nicht die erforderliche minimale Anzahl der Abstimmungen durchgeführt wurde.

**Einfache Mehrheit der Anzahl gültig abgestimmte Keypads** Zeigt die einfache Mehrheit (50%+1) der Gesamtanzahl aller Keypads, die eine gültige Stimme abgegeben haben.

**Gesamtanzahl gültige Stimmen** Zeigt die Gesamtanzahl aller gültigen Stimmen. Eine Stimme ist gültig, wenn die minimale Anzahl der Abstimmungen mit dem Keypad durchgeführt wurde.

**Gesamtanzahl ungültige Stimmen** Zeigt die Gesamtanzahl aller ungültigen Stimmen. Eine Stimme ist ungültig, wenn die minimale Anzahl der Abstimmungen mit dem Keypad nicht durchgeführt wurde.

**Einfache Mehrheit der Anzahl gültige Stimmen** Zeigt die einfache Mehrheit (50%+1) der Gesamtanzahl aller gültigen Stimmen.

## Ergebnisse ohne Diagramm anzeigen

Indem Sie den Feldtyp *Ergebnisse* verwenden, können Sie Ergebnisse einer Frage in Zahlen anstelle in Form eines Diagramms anzeigen. Bei den Feldoptionen können Sie angeben, zu welcher Frage und welcher Antwort Sie die Ergebnisse anzeigen möchten. Sie können die Ergebnisse in absoluten Zahlen oder in Prozentsätzen anzeigen. Außerdem können Sie eine Kreuzung mit den Gruppen von Teilnehmern ausführen, so dass Sie die Ergebnisse jeder Teilnehmergruppe betrachten können.

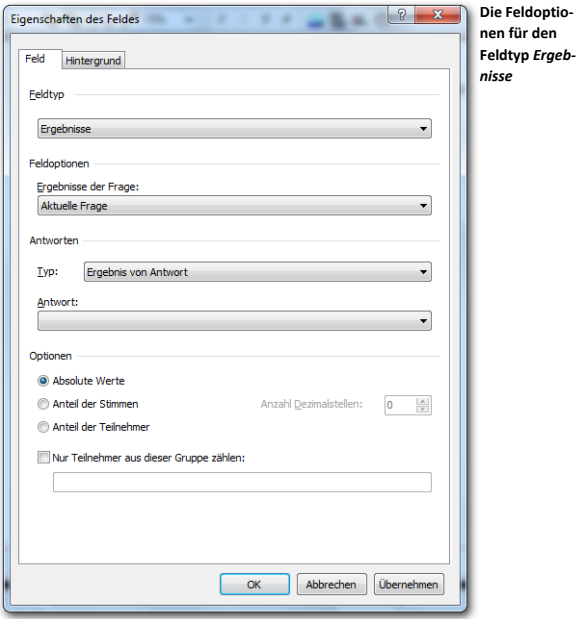

#### Feldoptionen

Bei den Feldoptionen stellen Sie ein, welche Ergebnisse in diesem Feld angezeigt werden sollen. Bei **Ergebnisse der Frage** geben Sie die Frage an, deren Ergebnisse angezeigt werden sollen. Sie wählen eine Frage aus der Liste aus, die alle Fragen aus dem Skript enthält. Sie können auch die Möglichkeit *Aktuelle Frage* wählen. Das ist die Frage, die auf derselben Folie wo dieses Feld steht. Wenn auf dieser Folie keine Frage steht, wird die letzte Frage der vorherigen Folien verwendet.

#### **Antworten**

Bei den Antworten stellen Sie ein, welchen Ergebnistyp Sie anzeigen lassen möchten. Sie können aus fünfzehn verschiedenen Typen wählen:

**Ergebnis von Antwort** Zeigt die Ergebnisse einer bestimmten Antwort an. Sie können die Antwort auswählen, von der Sie das Ergebnis anzeigen möchten. In der Liste unter **Antworten** werden alle Antworten zu der ausgewählten Frage angezeigt, die Sie bei dieser **Frage** auf der Folie haben.

**Gesamtergebnis** Zeigt das Gesamtergebnis von allen Antworten an.

**Die Hälfte des Gesamtergebnisses** Zeigt die Hälfte des Gesamtergebnisses an. Diese Option können Sie verwenden, um zu sehen, ob eine bestimmte Antwort mindestens die Hälfte der Stimmen erhalten hat.

**Gesamtergebnis negative Antworten** Zeigt das Gesamtergebnis von allen Antworten an, die als negativ betrachtet werden. Negative Antworten sind die Antworten mit der niedrigsten Antwortnummer. Bei einer geraden Anzahl Antworten wird die erste Hälfte als negativ betrachtet, die zweite Hälfte als positiv. Bei einer ungeraden Anzahl Antworten wird die mittlere Antwort als neutral gesehen. Diese wird daher nicht zu den negativen und nicht zu den positiven Antworten gerechnet.

**Gesamtergebnis positive Antworten** Zeigt das Gesamtergebnis von allen Antworten an, die als positiv betrachtet werden. Positive Antworten sind die Antworten mit der höchsten Antwortnummer.

**Gesamtergebnis minus letzte Antwort** Zeigt das Gesamtergebnis aller Antworten mit Ausnahme der letzten Antwort an.

**Einfache Mehrheit Anzahl der Stimmen** Zeigt die einfache Mehrheit (auch "die Hälfte plus eins" genannt) von der Gesamtanzahl aller abgegeben Stimmen. Bei einer geraden Anzahl von Stimmen ist die einfache Mehrheit die Hälfte plus eins. Bei einer ungeraden Anzahl von Stimmen ist die einfache Mehrheit die Hälfte aufgerundet nach oben.

**Einfache Mehrheit der Anzahl Teilnehmer** Zeigt die einfache Mehrheit der Gesamtanzahl aller Teilnehmer, die abgestimmt haben. Ein Teilnehmer ist ein Keypad das mindestens einmal abgestimmt hat.

**Qualifizierte Mehrheit der Anzahl Stimmen (2/3)** Zeigt die qualifizierte Mehrheit (in diesem Fall  $\frac{2}{3}$  von der Gesamtanzahl aller abgegebenen Stimmen. Für eine Anzahl von Stimmen, die eine Vielzahl von drei ist, ist dies zwei Drittel der Zahl der Stimmen plus eins. In den beiden anderen Fällen ist dies zwei Drittel der Anzahl der Stimmen nach oben gerundet.

**Qualifizierte Mehrheit der Anzahl Teilnehmer (2/3)** Zeigt die qualifizierte Mehrheit der Gesamtanzahl aller Teilnehmer, die abgestimmt haben. Ein Teilnehmer ist ein Keypad das mindestens einmal abgestimmt hat.

**Einfache Mehrheit der Anzahl Stimmen (gerundet)** Zeigt die einfache Mehrheit der Gesamtanzahl aller Stimmen, bei der das Ergebnis nach Teilung erst gerundet wird. Bei einer geraden Anzahl von Stimmen ist dies die Hälfte plus eins. Bei einer ungeraden Anzahl von Stimmen ist dies die Hälfte, aufgerundet nach oben, plus eins.

**Einfache Mehrheit der Anzahl Teilnehmer (gerundet)** Zeigt die einfache Mehrheit der Gesamtanzahl aller Teilnehmer, die abgestimmt haben. Das Ergebnis wird nach Teilung erst gerundet. Ein Teilnehmer ist ein Keypad das mindestens einmal abgestimmt hat.

**Qualifizierte Mehrheit der Anzahl Stimmen (gerundet)** Zeigt die qualifizierte Mehrheit (in diesem Fall  $\frac{2}{3}$  von der Gesamtanzahl aller abgegebenen Stimmen, bei der das Ergebnis nach Teilung erst gerundet wird. Für eine Anzahl von Stimmen, die eine Vielzahl von drei ist, ist dies zwei Drittel der Zahl der Stimmen plus eins. In den beiden anderen Fällen ist dies zwei Drittel der Anzahl der Stimmen, nach oben gerundet, plus eins.

**Qualifizierte Mehrheit der Anzahl Teilnehmer (gerundet)** Zeigt die qualifizierte Mehrheit der Gesamtanzahl aller Teilnehmer, die abgestimmt haben. Das Ergebnis wird nach Teilung erst gerundet. Ein Teilnehmer ist ein Keypad das mindestens einmal abgestimmt hat.

**Gesamtergebnis der nicht-Stimmer** Zeigt die Gesamtanzahl der Keypads, die nicht abgestimmt haben. Im Fall der identifizierten Abstimmung mit Gewichtung wird die dann gesammte Stimmenanzahl der Nicht-Stimmer angezeigt. Es ist nicht möglich zu unterscheiden, ob Keypads an Teilnehmer ausgegeben wurden oder nicht. Haben Sie also mehr Keypads initialisiert als Teilnehmer sich an der Abstimmung beteiligen, werden diese zusätzlichen Keypads als Nicht-Stimmer gezählt.

#### Optionen

Bei den Optionen können Sie angeben, dass Sie das Ergebnis in Prozentsätzen anstelle von absoluten Zahlen anzeigen möchten. Sie können das prozentuale Ergebnis basierend auf der Anzahl der abgegebenen Stimmen oder basierend auf der Anzahl der Teilnehmer berechnen lassen. Ein Teilnehmer ist in diesem Fall ein Keypad das mindestens einmal abgestimmt hat.

**Absolute Werte** Zeigt den absoluten Wert des Ergebnisses an.

**Anteil der Stimmen** Zeigt den prozentualen Anteil der Stimmen für die gewählte Antwort an – ausgehend von der Gesamtanzahl aller abgegebenen Stimmen.

**Anteil der Teilnehmer** Zeigt den prozentualen Anteil der Teilnehmer für die gewählte Antwort an – ausgehend von der Gesamtanzahl aller Teilnehmer, die abgestimmt haben.

Wenn Sie die Optionen mit dem jeweiligen Anteil wählen, haben Sie noch die Möglichkeit die Anzahl der Dezimalstellen festzulegen.

Mit der Option **Nur Teilnehmer aus dieser Gruppe zählen** können Sie eine Gruppe angeben, deren Ergebnisse Sie sehen möchten. Beim Berechnen der Ergebnisse werden dann nur die Teilnehmer aus dieser Gruppe gezählt. Auf diese Weise können Sie eine Kreuzung mit den verschiedenen Gruppen vornehmen.

Bei dem Namen der Gruppe wird zwischen Großbuchstaben und Kleinbuchstaben unterschieden. Die Gruppen , ROT' und , Rot' sind daher zwei verschiedene Gruppen. Sie können auch mehrere Gruppennamen eingeben. Die Namen trennen Sie bei Eingabe mit einem Semikolon.

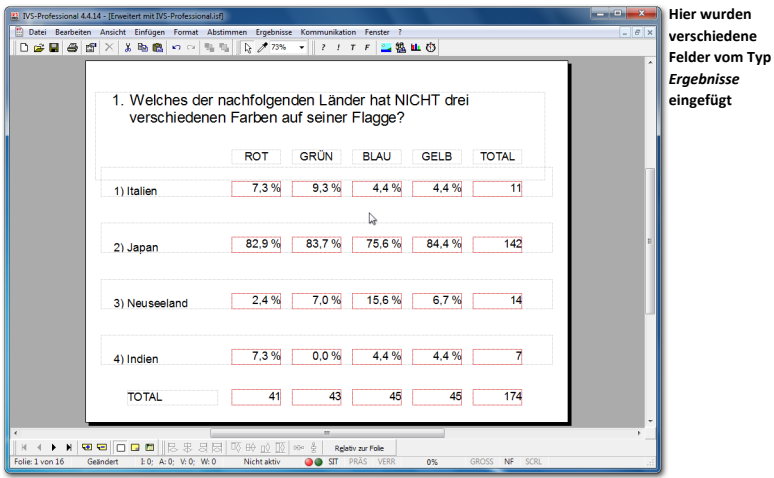

In dem Beispiel oben werden die Ergebnisse der vier Gruppen angezeigt, die auf diese Frage geantwortet haben. Das erste Feld hinter der Antwort, Italien' wurde so eingestellt, dass es die Ergebnisse der aktuellen Frage und der Antwort 'Italien' anzeigt. Außerdem müssen die Ergebnisse in Prozentsätzen angezeigt werden, mit einer Stelle hinter dem Komma. Es werden nur Teilnehmer aus der Gruppe 'ROT' gezählt. Die nächsten drei Felder wurden auf dieselbe Weise eingestellt, allerdings werden hier die Teilnehmer aus den Gruppen , GRÜN', , BLAU' und , GELB' gezählt. Bei dem letzten Feld wurde angegeben, dass die Ergebnisse der aktuellen Frage und der Antwort 'Italien' angezeigt werden sollen. Die Ergebnisse werden nicht in Prozenten angezeigt und es wurde auch nicht angegeben, dass nur Teilnehmer aus einer bestimmten Gruppe gezählt werden sollen. Dadurch wird die absolute Anzahl Stimmen bei der ersten Antwort angezeigt.

Die übrigen Felder wurden auf dieselbe Weise eingestellt, allerdings werden hier die Ergebnisse einer jeweils anderen Antwort angezeigt. Die letzte Reihe mit den Gesamtzahlen wurde so eingestellt, dass das Gesamtergebnis anstelle der Ergebnisse einer bestimmten Antwort angezeigt wird. Bei den ersten vier Feldern wurde wieder eingestellt, dass nur die Teilnehmer aus jeweils einer der Gruppen gezählt werden sollen. Beim letzten Feld wird nur das Gesamtergebnis angezeigt, ohne dass die Teilnehmer aus einer bestimmten Gruppe gezählt werden.

## Ergebnisse zu einer Fragenreihe anzeigen

Außer den Ergebnissen zu einer bestimmten Frage können Sie auch verschiedenen kumulative Werte anzeigen. Dabei handelt es sich um Ergebnisse, die über eine Fragenreihe berechnet wurden. Dabei können Sie aus einer Reihe einfacher Berechnungen wählen, z. B. die Gesamtanzahl Stimmen oder die Durchschnittsanzahl Stimmen; es stehen aber auch einige statistische Berechnungen zur Verfügung, wie die Standardabweichung und der Variationskoeffizient.

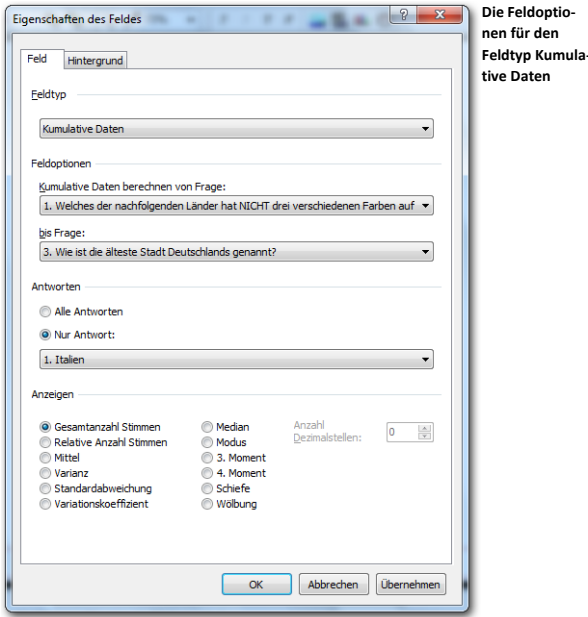

Bei den Feldoptionen geben Sie an, für welche Fragen Sie die kumulativen Daten berechnen lassen möchten. Sie können auch die kumulativen Daten für eine einzige Frage berechnen lassen. Außerdem können Sie angeben, ob Sie die kumulativen Daten über alle Antworten oder über eine einzige Antwort berechnen möchten. Die Bedeutung der Berechnungen kann unterschiedlich sein, wenn Sie alle Antworten oder wenn Sie nur eine Antwort auswählen. Das Ergebnis, das über alle Antworten berechnet wird, liefert auch wieder eine Antwort, während das Ergebnis, das über eine bestimmte Antwort berechnet wird, die Anzahl Teilnehmer angibt.

Wenn Sie z. B. den Durchschnittswert anzeigen lassen, der über alle Antworten berechnet wurde, wird eine durchschnittliche Antwort angezeigt. Wenn Sie den über eine bestimmte Antwort berechneten Durchschnittswert anzeigen lassen, wird die durchschnittliche Anzahl Teilnehmer angezeigt, die sich berechnet über alle angegebenen Fragen für diese Antwort entschieden hat.

Sie müssen selbst darauf achten, dass die vorgenommene Berechnung auch sinnvolle Informationen liefert. Es hat beispielsweise keinen Sinn, die Gesamtanzahl Stimmen bei Antwort 4 über zehn Fragen anzeigen zu lassen, wenn nicht alle Fragen auch tatsächlich vier Antworten enthalten.

#### **Anzeigen**

Sie können eine Reihe von verschiedenen Berechnungen anzeigen lassen.

**Gesamtanzahl Stimmen** Zeigt die Gesamtanzahl Stimmen bei den angegebenen Fragen an. Sie können sowohl die Gesamtanzahl der Stimmen bei einer bestimmten Antwort als auch die komplette Anzahl für alle Antworten anzeigen.

**Relative Anzahl Stimmen** Zeigt die relative Anzahl Stimmen bei den angegebenen Fragen an. Das ist der Prozentsatz Abstimmender für eine bestimmte Antwort in Bezug auf die Gesamtanzahl der Abstimmenden. Die relative Anzahl der Stimmen kann nur bei einer einzigen Antwort angezeigt werden. Wenn Sie diese zu allen Antworten anzeigen, ist das Ergebnis immer 100%.

**Mittel** Zeigt den Durchschnittswert der angegebenen Fragen an.

**Varianz** Zeigt die Varianz bei den angegebenen Fragen an. Die Varianz zeigt das Ausmaß an, in dem die Werte sich unterscheiden und damit auch, wie sehr sie von den Mittelwerten abweichen.

**Standardabweichung** Zeigt die Standardabweichung bei den angegebenen Fragen an. Die Standardabweichung zeigt ungefähr die durchschnittliche Abweichung vom Mittelwert an.

**Variationskoeffizient** Zeigt den Variationskoeffizienten bei den angegebenen Fragen an. Der Variationskoeffizient ist ein Maß für die relative Verteilung der Werte.

**Median** Zeigt den Median bei den angegebenen Fragen an. Der Median (auch Zentralwert genannt) ist der mittlere Wert einer Reihe.

**Modus** Zeigt den Modus bei den angegebenen Fragen an. Der Modus ist der am häufigsten vorkommende Wert.

**3. Moment** Zeigt den zentralen Moment dritter Ordnung bei den angegebenen Fragen an. Der Moment dritter Ordnung wird zum Ermitteln der Schiefe verwendet.

**4. Moment** Zeigt den zentralen Moment vierter Ordnung bei den angegebenen Fragen an. Der Moment vierter Ordnung wird zum Ermitteln von Wölbung (Flachheit) verwendet.

**Schiefe** Zeigt die Schiefe bei den angegebenen Fragen an. Die Schiefe gibt an, ob die Verteilung in Bezug auf eine normale Verteilung nach links oder nach rechts abweicht.

**Wölbung** Zeigt die Wölbung bei den angegebenen Fragen an. Die Wölbung einer Verteilung gibt an, ob die Verteilung hoch und schmal oder niedrig und breit ist.

Bei Optionen, die zu einem Kommawert führen können, können Sie angeben, wie viele Stellen hinter dem Komma Sie anzeigen möchten. Dies kann zwischen null und maximal fünf Ziffern hinter dem Komma eingestellt werden.

# Namen der Teilnehmer anzeigen

Mit dem Feldtyp *Teilnehmer* können die Namen der einzelnen Teilnehmer angezeigt werden. Die Namen können immer angezeigt werden oder erst, wenn ein Teilnehmer abgestimmt hat, oder sogar nur dann, wenn ein Teilnehmer eine bestimmte Antwort gegeben hat.

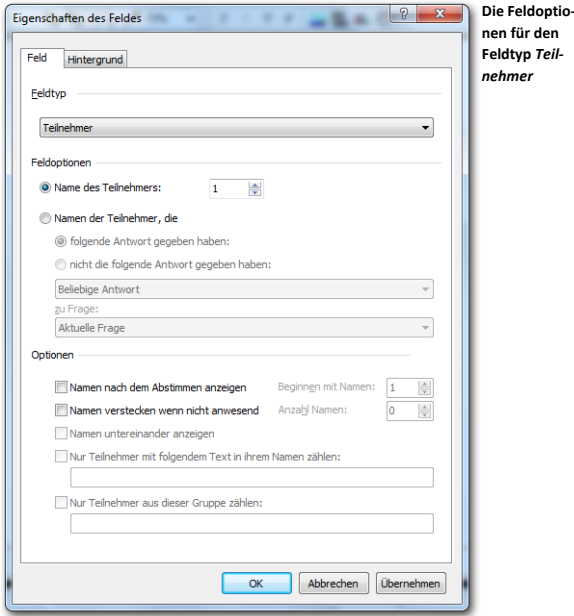

Bei den Feldoptionen können Sie angeben, ob Sie den Namen eines bestimmten Teilnehmers anzeigen möchten oder ob Sie alle Namen von Teilnehmern anzeigen möchten, die auf eine bestimmte Frage eine bestimmte Antwort gegeben haben.

Mit der Option **Name des Teilnehmers** zeigen Sie den Namen eines bestimmten Teilnehmers an. Die Teilnehmer werden in der Reihenfolge angezeigt, in der sie in der Teilnehmerliste stehen. Der Name von Teilnehmer 1 ist daher der erste Name, der in Ihrer Teilnehmerliste vorkommt. Diese Option ist in erster Linie praktisch, wenn Sie Ihre Teilnehmer in einer festen Anordnung anzeigen möchten. Sie können diese Option mit der Möglichkeit kombinieren, die Hintergrundfarbe des Feldes in dem Moment verändern zu lassen, wenn die Teilnehmer abstimmen. Dadurch können Sie genau sehen, wer abgestimmt hat und wer nicht, und sogar, wer welche Antwort gegeben hat.

Die einzige zwei anderen Optionen, die hierbei möglich sind, sind die Optionen **Namen nach dem Abstimmen anzeigen** und **Namen verstecken wenn nicht anwesend**. Wenn Sie die Option **Namen nach dem Abstimmen anzeigen** aktivieren, bleibt das Feld zuerst leer. Erst wenn der Teilnehmer abgestimmt hat, wird sein Name angezeigt. Wenn Sie die Option

**Namen verstecken wenn nicht anwesend** aktivieren, wird der Name nicht angezeigt wenn in der Teilnehmerliste angegeben wurde dass dieser Teilnehmer nicht (mehr) anwesend ist.

Bei jedem Feldtyp kann ein Hintergrund eingestellt werden, genau wie bei einem norma-len Textobjekt auch. Siehe dazu ["Den Hintergrund einstellen"](#page-49-0) auf Seite [50.](#page-49-0) Bei einem Feld vom Typ *Teilnehmer* können Sie den Hintergrund nicht nur einstellen, sondern diesen auch abhängig von der abgegebenen Stimme des Teilnehmers verändern lassen.

Auf der Registerkarte *Hintergrund* können Sie die Hintergrundfarbe dieses Feldes einstellen. Sie können einen transparenten Hintergrund, eine gleichmäßige Hintergrundfarbe, einen Farbverlauf oder eine Grafik auswählen.

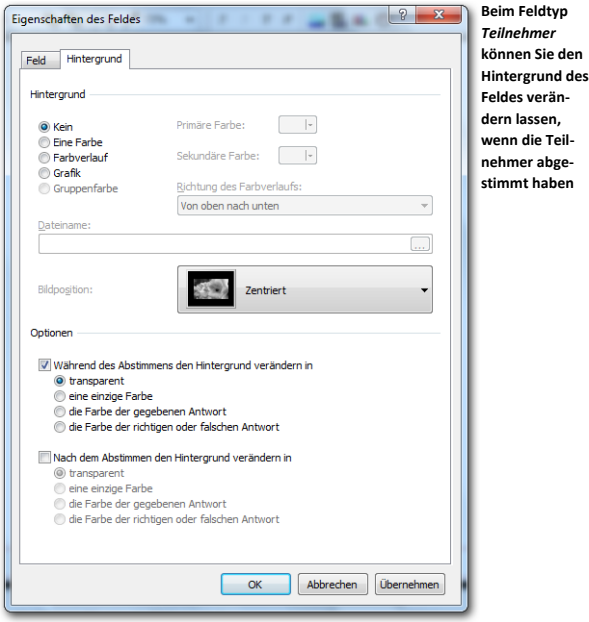

Bei *Optionen* können Sie angeben, was mit der Hintergrundfarbe geschehen soll, wenn der Teilnehmer abgestimmt hat. Wenn die Option Während des Abstimmens den Hintergrund verändern in eingeschaltet ist, wird, so lange die Abstimmung geöffnet ist, die Hintergrundfarbe geändert in die eingestellte Farbe sobald dieser Teilnehmer abgestimmt hat. Wenn die Option **Nach dem Abstimmen den Hintergrund verändern in** eingeschaltet ist, wird, sobald die Abstimmung geschlossen ist, die Hintergrundfarbe geändert in die eingestellte Farbe.

**transparent** Der Hintergrund des Feldes wird nach dem Abstimmen transparent. **eine einzige Farbe** Der Hintergrund des Feldes ändert sich in eine gleichmäßige Farbe, und zwar in die Farbe, die Sie bei *Primäre Farbe* eingestellt haben.

**die Farbe der gegebenen Antwort** Der Hintergrund ändert sich in die Farbe, die Sie als Balkenfarbe für die jeweilige Antwort eingestellt haben.

**die Farbe der richtigen oder falschen Antwort** Der Hintergrund ändert sich in gleichmäßig rot, wenn der Teilnehmer die falsche Antwort gegeben hat, oder in gleichmäßig grün, wenn der Teilnehmer die richtige Antwort gegeben hat.

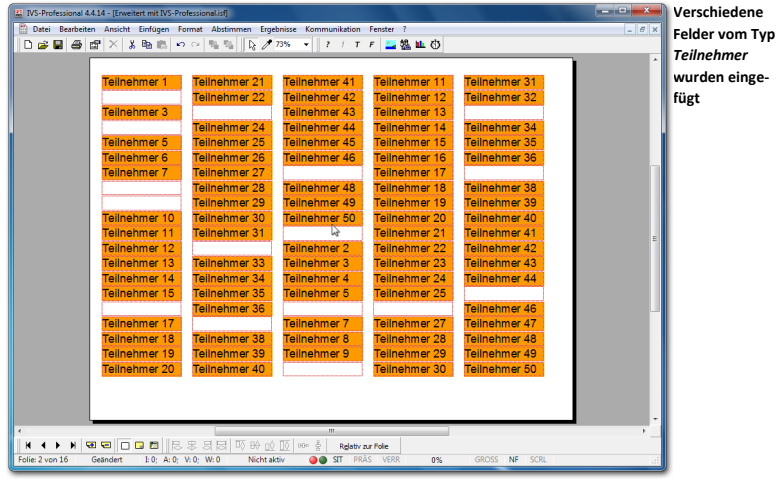

Im obigen Beispiel wurden hundert Felder vom Typ *Teilnehmer* eingefügt. Beim ersten Feld wurde angegeben, dass der Name von Teilnehmer 1 angezeigt werden soll, und das erst, wenn der Teilnehmer über die aktuelle Frage abgestimmt hat. Der Hintergrund ist auf **Kein** eingestellt. Anschließend wurde die Option **Nach dem Abstimmen den Hintergrund ändern in** eingeschaltet und nach dem Abstimmen soll der Hintergrund **eine Farbe** haben. Schließlich ist die Hintergrundfarbe auf orange eingestellt. Alle übrigen Felder wurden auf die gleiche Weise für die Teilnehmer 2 bis 100 eingestellt.

Sie sehen jetzt, dass der Name angezeigt und die Hintergrundfarbe des Feldes orange wird, sobald die Teilnehmer abgestimmt haben. Bei den Teilnehmern, die noch nicht abgestimmt haben, wird kein Name angezeigt und der Hintergrund bleibt transparent.

Indem Sie den Hintergrund so einstellen, dass sich die Hintergrundfarbe nach dem Abstimmen in die Farbe der gegebenen Antwort verändert, können Sie sehen, welche Antwort diese Teilnehmer gegeben haben. Im folgenden Beispiel ist die Option **Nach dem Abstimmen den Hintergrund ändern in** auf **die Farbe der gegebenen Antwort** eingestellt.

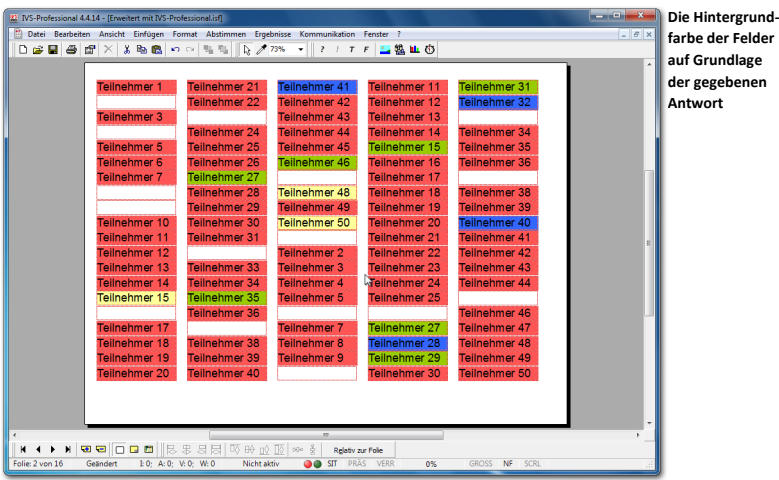

Die Farbe von Antwort 1 ist auf rot eingestellt, die Farbe von Antwort 2 auf grün, die Farbe von Antwort 3 auf blau und die Farbe von Antwort 4 auf gelb. In dieser Übersicht sehen Sie, dass die meisten Teilnehmer Antwort 2 gewählt haben.

Es ist auch möglich die beiden oberen Optionen zu kombinieren. Damit können Sie sehen wer abgestimmt hat. So lange die Abstimmung geöffnet ist, sehen Sie aber nicht was abgestimmt wurde. Erst wenn Sie die Abstimmung schließen, sehen Sie was abgestimmt wurde. Hierfür stellen Sie den Hintergrund auf **Kein**, die Option **Während des Abstimmens die Hintergrundfarbe ändern in** auf **Eine Farbe** und die Option **Nach dem Abstimmen den Hintergrund ändern in** auf **die Farbe der gegebenen Antwort.**

Schließlich ist es noch möglich, die Hintergrundfarbe in rot oder grün verändern zu lassen, je nachdem, ob die falsche oder die richtige Antwort gegeben wurde. Dazu wird die Option **Nach dem Abstimmen den Hintergrund ändern in** auf **die Farbe der richtigen oder falschen Antwort** eingestellt.

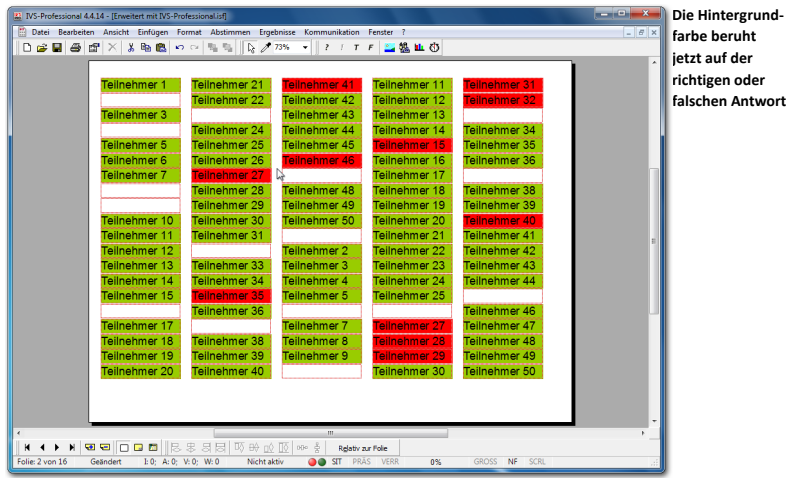

Wenn ein Teilnehmer eine richtige Antwort gegeben hat, verändert sich die Hintergrundfarbe seines Feldes in grün. Hat er eine falsche Antwort gegeben, ändert sich die Hintergrundfarbe in rot. Die Farben rot und grün sind nicht fest definiert. Sie können diese bei den Eigenschaften der dazugehörigen Frage abändern. Siehe auch ["Die Eigen](#page-68-0)[schaften einer Frage"](#page-68-0) auf Seite [69.](#page-68-0)

# Teilnehmer, die eine bestimmte Antwort gegeben haben

In den vorherigen Beispielen wurde jeweils der Name eines Teilnehmers pro Feld angezeigt. Es ist auch möglich, mehrere Teilnehmer gemeinsam in einem Feld anzuzeigen. Auf diese Weise können Sie die Namen aller Teilnehmer anzeigen, die Antwort 1 gegeben haben. Oder umgekehrt die Namen aller Teilnehmer, die nicht Antwort 1 gegeben haben.

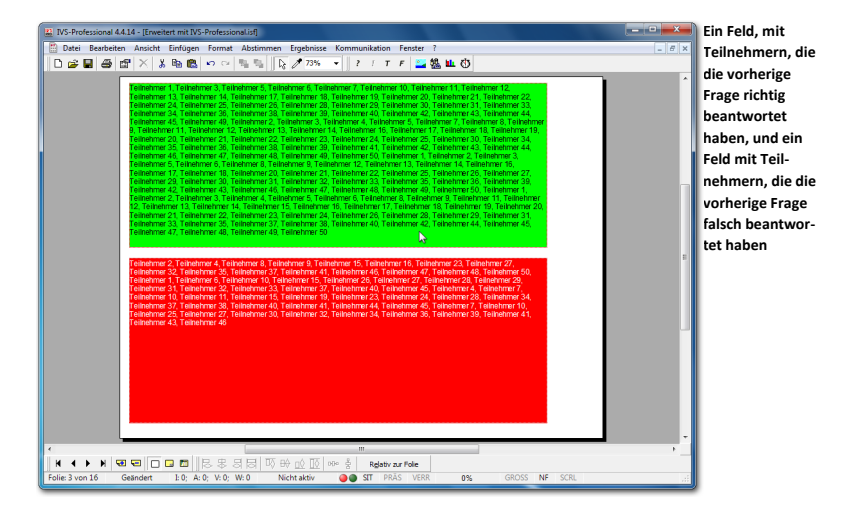

In dem Beispiel oben wurden zwei Felder erstellt. Das erste Feld hat eine permanente grüne Hintergrundfarbe. Darin werden alle Teilnehmer angezeigt, die auf die aktuelle Frage mit Antwort 2 geantwortet haben. Das zweite Feld hat eine permanente rote Hintergrundfarbe. Darin werden alle Teilnehmer angezeigt, die auf die aktuelle Frage nicht mit Antwort 2 geantwortet haben.

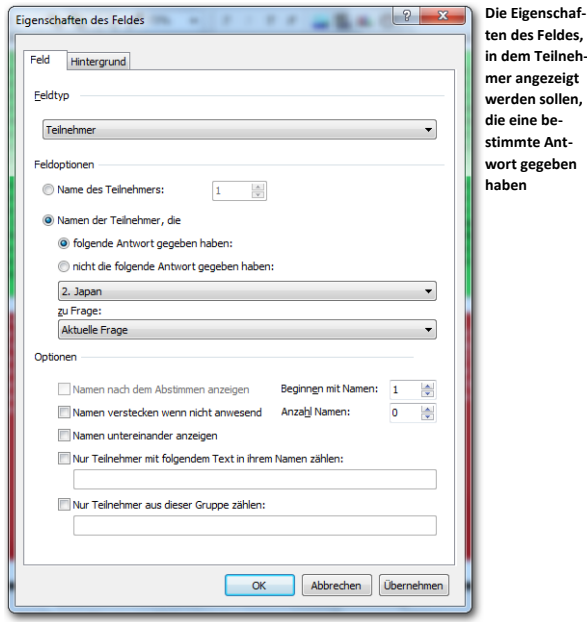

Beim oberen Beispiel sind die Eigenschaften des Feldes so eingestellt, dass darin die Namen der Teilnehmer angezeigt werden, die die folgende Antwort gegeben haben. Als Antwort wurde Antwort 2 eingestellt und als Frage die aktuelle Frage.

Weitere Optionen können verwendet werden:

**Namen untereinander anzeigen** Wenn diese Option eingeschaltet ist, werden alle Namen untereinander angezeigt. Ist diese Option nicht eingeschaltet, werden die Namen hintereinander angezeigt.

**Nur Teilnehmer mit folgendem Text in ihrem Namen zählen** Wenn Sie nur Teilnehmer anzeigen möchten, die einen bestimmten Text in ihrem Namen haben, schalten Sie diese Option ein. Im Textfeld darunter geben Sie dann den Text ein, der im Namen des Teilnehmers vorkommen muss, damit dieser Name angezeigt wird. Der Text muss exakt so im Namen vorkommen; dabei wird zwischen Groß- und Kleinschreibung unterschieden.

**Nur Teilnehmer aus dieser Gruppe zählen** Sie schalten diese Option ein, wenn Sie nur Teilnehmer aus einer bestimmten Gruppe anzeigen möchten. Im Textfeld darunter geben Sie den Namen der Gruppe ein. Auch für den Gruppennamen gilt, dass zwischen Groß- und Kleinschreibung unterschieden wird. Sie können auch mehrere Gruppen nacheinander eingeben. Diese sind jeweils durch ein Semikolon zu trennen.

**Beginnen mit Namen** Hier geben Sie an, welcher Name der erste ist, der in diesem Feld angezeigt werden soll. Wenn Sie hier beispielsweise 7 eingeben, werden die ersten sechs Namen, die die angegebenen Bedingungen erfüllen, nicht angezeigt. Wenn Sie diese Option mit der Option **Anzahl Namen** kombinieren, können Sie verschiedene Felder erstellen, in denen die Namen der Teilnehmer angezeigt werden. Um die ersten zwanzig Teilnehmer im ersten Feld anzuzeigen, stellen Sie die Option **Beginnen mit Namen** auf 1 und die Option **Anzahl Namen** auf 20. Bei dem nächsten Feld stellen Sie **Beginnen mit Namen** auf 21 und **Anzahl Namen** auf 20 usw.

**Anzahl Namen** Hier geben Sie an, wie viele Namen Sie maximal in diesem Feld anzeigen möchten.

Das zweite Feld ist genauso eingestellt wie das erste Feld. Die einzige Ausnahme ist, dass bei der Option für das Anzeigen der Namen von Teilnehmern ausgewählt wurde, dass die Teilnehmer angezeigt werden, die nicht die folgende Antwort gegeben haben. Und auch hier wurde Antwort 2 als Antwort eingestellt und die aktuelle Frage als Frage.

Diese Form der Anzeige ist insbesondere dann praktisch, wenn Sie ein Ausscheidungssystem verwenden. Sie können dann bei jeder Frage sehen, welche Teilnehmer noch im Rennen sind und welche ausgeschieden sind. Weitere Informationen dazu finden Sie unter ["Das Ausscheidungssystem"](#page-224-0) auf Seite [225.](#page-224-1)

Die Frage, die in diesem Beispiel verwendet wird, ist für ein Ausscheidungssystem eigentlich nicht geeignet. Bei einem Ausscheidungssystem darf nur eine richtige Antwort pro Frage vorgegeben werden. Bei der Frage im Beispiel sind jedoch zwei Antworten richtig. Neben Antwort 2 ist auch Antwort 4 richtig. Für beide Antworten kann ein Teilnehmer 10 Punkte erhalten.

## Eine Übersicht über die erzielten Scores pro Teilnehmer

Mit dem Feldtyp *Score* können Sie den erzielten Score der einzelnen Teilnehmer anzeigen. Sie können den Score von einem einzelnen Teilnehmer anzeigen, so dass Sie genau sehen können, welcher Teilnehmer wie viele Punkte erzielt hat. Sie können die Teilnehmer auch anhand der erzielten Scores sortieren lassen, sodass Sie den Teilnehmer mit dem höchsten Score ganz oben anzeigen können. Dasselbe können Sie auch pro Gruppe tun, wenn die Teilnehmer nicht einzeln, sondern als Gruppe spielen.

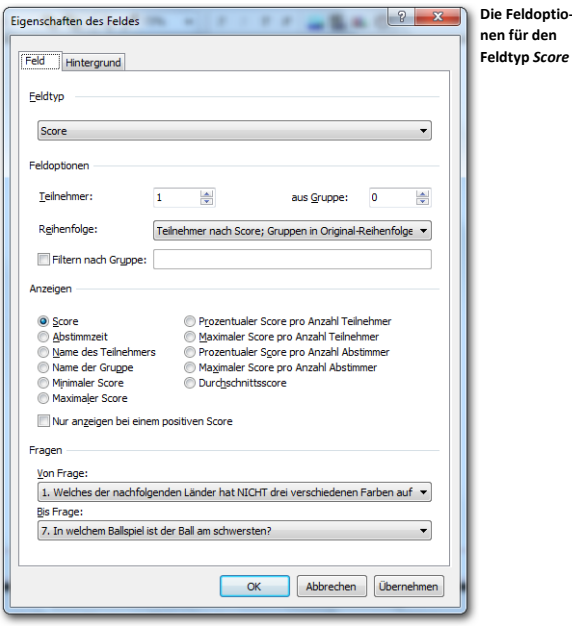

#### Feldoptionen

Bei den Feldoptionen können Sie angeben, von welchem Teilnehmer oder welchen Teilnehmern bzw. von welcher Gruppe oder Gruppen Sie den Score anzeigen möchten.

**Teilnehmer** Mit dieser Option zeigen Sie den Score, die Abstimmzeit oder den Namen eines bestimmten Teilnehmers an. Wenn Sie nicht die Ergebnisse pro Teilnehmer, sondern pro Gruppe anzeigen möchten, setzen Sie die Teilnehmernummer auf "0".

**aus Gruppe** Mit dieser Option zeigen Sie den Score, die Abstimmzeit oder den Namen einer bestimmten Gruppe an. Der Score und die Abstimmzeit werden festgelegt, indem die Scores und die Zeiten aller Teilnehmer in dieser Gruppe addiert werden. Wollen Sie den Score der Gruppe nicht anzeigen lassen, jedoch den Score der Teilnehmer, dann setzen Sie die Gruppennummer auf "o".

Sie können auch den gesamten Score und die Abstimmzeit aller Teilnehmer anzeigen lassen. Dazu setzen Sie die Teilnehmernummer und die Gruppennummer auf "o".

**Reihenfolge** Mit dieser Option geben Sie an, ob die Liste der Teilnehmer sortiert werden soll oder nicht.

**Original-Reihenfolge** Mit dieser Option wird die Liste der Teilnehmer nicht sortiert. Die Liste behaltet seine originale Reihenfolge.

**Teilnehmer nach Score; Gruppen in Original-Reihenfolge** Diese Einstellung sortiert die Teilnehmer nach den erreichten Score. Der Teilnehmer mit der höchsten Punktzahl steht an erster Position und der Teilnehmer mit der niedrigsten Punktzahl steht an letzter Position.

**Teilnehmer nach Score; Gruppen nach Score** Diese Einstellung sortiert als erstes alle Teilnehmer der gleichen Gruppe. Dann wird der Gruppenscore aus allen Teilnehmer in dieser Gruppe berechnet. Die Gruppen werden nach dem erreichten Score sortiert, wobei die Gruppe mit den meisten Punkten ganz oben steht. Die Teilnehmer innerhalb der Gruppe sind bei dieser Option ebenfalls sortiert. Der Teilnehmer mit der höchsten Punktzahl steht innerhalb der Gruppe an erster Stelle.

**Teilnehmer nach Score; Gruppen nach relativem Score pro Teilnehmer** Diese Einstellung ist ähnlich der vorherigen Einstellung. Allerdings sind hierbei die Gruppen nicht nach der Gesamtpunktzahl sortiert aber nach einen relativen Score. Dies ist der Prozentsatz des Verhältnisses aus der Gesamtpunktzahl der Gruppe und der Gesamtpunktzahl der Gruppenteilnehmer, wenn alle die Antwort mit der höchsten Punktzahl gewählt hätten.

**Teilnehmer nach Score; Gruppen nach relativem Score pro Abstimmer** Diese Einstellung sortiert die Gruppe auch nach dem relativem Score. In diesem Fall ist der relative Score der Prozentsatz aus dem Verhältnis der Gesamtpunktzahl der Gruppe und der möglichen Gesamtpunktzahl der Gruppenteilnehmer, die abgestimmt haben, wenn alle die Antwort mit der höchsten Punktzahl gewählt hätten. Teilnehmer die nicht abgestimmt haben, werden hierbei nicht berücksichtigt.

Haben mehrere Teilnehmer oder Gruppen die gleiche Punktzahl erreicht, werden die Teilnehmer oder die Gruppe mit der niedrigsten Abstimmzeit oben angezeigt.

Eine Position kann auch negativ sein. In diesem Fall wollen Sie nicht den besten Teilnehmer, sondern den schlechtesten Teilnehmer anzeigen. Der Teilnehmer an der Position -1 ist also der Teilnehmer mit der geringsten Punktzahl.

**Filtern nach Gruppe** Diese Option erlaubt Ihnen die Auswahl einer bestimmten Gruppe oder aber auch die Filterung einer bestimmten Gruppe aus der Gesamtgruppe vorzunehmen. Um dies zu tun, müssen Sie den Gruppennamen eingeben. Es wird dabei zwischen Groß- und Kleinschreibung unterschieden. Sie können auch mehrere Gruppen filtern, indem sie die Gruppennahmen, getrennt durch ein Semikolon, nacheinander eingeben.

#### **Anzeigen**

Die Optionen unter *Anzeigen* legen fest, was Sie von dem/den angegebenen Teilnehmer(n) oder Gruppe(n) sehen lassen möchten. Je nachdem, wie Sie Ihre Auswahl getroffen haben, wird die Anzeige für einen Teilnehmer oder mehrere Teilnehmer, für eine Gruppe oder mehrere Gruppen ausgegeben.

**Score** Die Gesamtpunktzahl des ausgewählten Teilnehmers wird angezeigt **Abstimmzeit** Die Gesamtzeit, die der ausgewählte Teilnehmer für die Abstimmung benötigt hat, wird angezeigt.

**Name des Teilnehmers** Der Name des ausgewählten Teilnehmers wird angezeigt.
**Name der Gruppe** Der Name der Gruppe des ausgewählten Teilnehmers wird angezeigt. **Minimaler Score** Hiermit zeigen Sie den niedrigsten Score an, den ein bestimmter Teilnehmer erzielt hat. Hierbei handelt es sich nicht um einen Gesamtscore. Wenn Sie den minimalen Score über einen Satz von Fragen berechnen lassen, ist dies der niedrigste Score, den ein Teilnehmer bei einer dieser Fragen erzielt hat. Wenn Sie den minimalen Score für eine Gruppe anzeigen, dann ist dies der niedrigste Score, den einer der Teilnehmer bei einer dieser Fragen erzielt hat.

**Maximaler Score** Hiermit zeigen Sie den höchsten Score an, den ein bestimmter Teilnehmer erzielt hat. Hierbei handelt es sich nicht um einen Gesamtscore. Wenn Sie den maximalen Score über einen Satz von Fragen berechnen lassen, dann ist dies der höchste Score, den ein Teilnehmer bei einer dieser Fragen erzielt hat. Wenn Sie den maximalen Score für eine Gruppe anzeigen, dann ist dies der höchste Score, den einer der Teilnehmer bei einer dieser Fragen erzielt hat.

**Prozentualer Score pro Anzahl Teilnehmer** Diese Option zeigt den relativen Score des ausgewählten Teilnehmers an. Der relative Score ist der erzielte Score in Bezug auf den maximal zu erzielenden Score. Diese Option ist insbesondere praktisch, wenn Sie mit Gruppen von unterschiedlicher Größe arbeiten. Eine Gruppe mit weniger Teilnehmern wäre sonst gegenüber einer Gruppe mit mehr Teilnehmern benachteiligt. Weitere Informationen dazu finden Sie auch unter ["Eine Übersicht von Gruppen mit verschiedenen Teil](#page-221-0)[nehmeranzahlen"](#page-221-0) auf Seite [222.](#page-221-0) Der maximal zu erzielende Score ist der Score, den die Teilnehmer hätten erzielen können, wenn jeder, der abgestimmt hat, auf die Antwort mit dem höchsten Score abgestimmt hätte.

**Maximaler Score pro Anzahl Teilnehmer** Mit dieser Option zeigen Sie den maximal zu erzielenden Score von diesem Teilnehmer an. Der maximal zu erzielende Score ist der Score, den die Teilnehmer hätten erzielen können, wenn jeder, der abgestimmt hat, auf die Antwort mit dem höchsten Score abgestimmt hätte.

**Prozentualer Score pro Anzahl Abstimmer** Diese Option ist fast mit der Option **Prozentualer Score pro Anzahl Teilnehmer** identisch. Der maximal zu erzielende Score ist hier jedoch der Score, den die Teilnehmer hätten erzielen können, wenn jeder in der Gruppe, der abgestimmt hat, auf die Antwort mit dem höchsten Score abgestimmt hätte. Teilnehmer die nicht abgestimmt haben, werden hierbei nicht berücksichtigt.

**Maximaler Score pro Anzahl Abstimmer** Mit dieser Option zeigen Sie den maximal zu erzielenden Score von diesem Teilnehmer an. Der maximal zu erzielende Score ist der Score, den die Teilnehmer hätten erzielen können, wenn jeder in der Gruppe, der abgestimmt hat, auf die Antwort mit dem höchsten Score abgestimmt hätte Teilnehmer die nicht abgestimmt haben, werden hierbei nicht berücksichtigt.

**Durchschnittsscore** Mit dieser Option zeigen Sie die durchschnittliche Punktzahl an, die von jedem Teilnehmer, der abgestimmt hat, erzielt wurde.

### Fragen

Unter *Fragen* können Sie angeben, über welche Fragenreihe Sie die Scores berechnen möchten. Dadurch können Sie sowohl einen Zwischenstand als einen Endstand anzeigen.

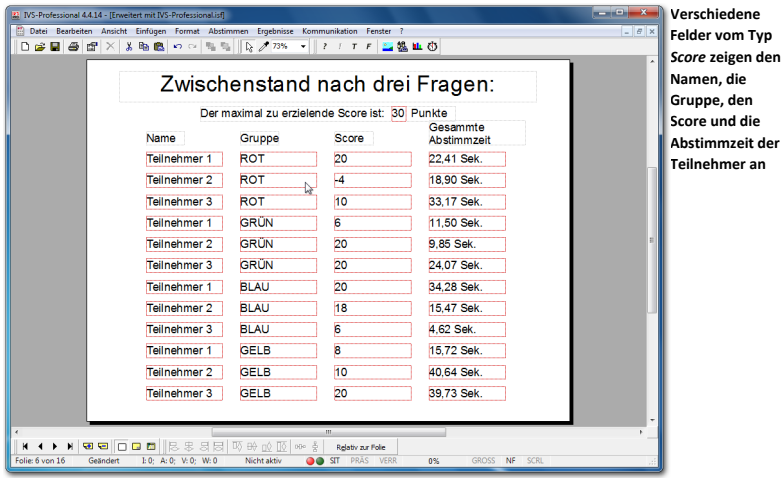

Für das obige Beispiel wurden noch zwei weitere Fragen erstellt. Auf die erste Frage in diesem Skript gibt es zwei richtige Antworten. Wenn ein Teilnehmer eine der beiden Antworten auswählt, bekommt er 10 Punkte. Bei den übrigen Fragen gibt es jeweils eine richtige Antwort. Auch bei diesen Fragen kann ein Teilnehmer 10 Punkte erzielen. Der Standardscore wurde bei diesen Fragen auf -2 Punkte eingestellt, sodass bei einem Teilnehmer, der nicht abstimmt, 2 Punkte abgezogen werden.

Auf dieser Folie wird eine Übersicht von dem Zwischenstand nach den ersten drei Fragen angezeigt. Die erste Spalte zeigt die Namen der ersten drei Teilnehmer von jeder der vier Gruppen an. Es wurde ein Feld mit der Feldoption **Teilnehmer** eingefügt, in dem die Teilnehmer 1, 2, 3, 51, 52, 53, 101, 102, 103, 151, 152 und 153 angezeigt werden. In diesem Beispiel wurden die Teilnehmer in Gruppen zu je 50 Teilnehmern eingeteilt. Es ist nicht notwendig, eine spezielle Gruppe zu wählen. Die Feldoption **aus Gruppe** ist daher auf "o" eingestellt.

Unter Anzeige wurde **Name des Teilnehmers** ausgewählt. Unter Fragen wurde Frage 1 als erste und Frage 3 als letzte Frage ausgewählt.

In der zweiten Spalte wird angezeigt, in welcher Gruppe sich diese Teilnehmer befinden. Auch hier wurde bei *Feldoptionen* die Option **Teilnehmer** ausgewählt und die Option **aus Gruppe** auf "0" gesetzt. Die *Anzeige* ist jetzt auf **Name der Gruppe** eingestellt. Bei Spalte drei und vier schließlich ist die *Anzeige* auf **Score** bzw. **Abstimmzeit** eingestellt.

Über der Auflistung wurde ein Text erstellt, der den maximalen Score für diese drei Fragen anzeigt. Dazu wurde ein normales Textobjekt eingefügt, mit darüber einem Feld vom Typ *Score*. Bei den *Feldoptionen* wurde **Teilnehmer 1** und bei der *Anzeige* wurde **Maximaler Score pro Anzahl Teilnehmer** ausgewählt. Es macht keinen Unterschied, ob Sie Teilnehmer 1 oder 2 oder 200 auswählen. Alle 200 Teilnehmer können ein und dieselbe maximale Punktzahl erreichen.

Wenn Sie in einer Score-Übersicht den Gruppennamen eines Teilnehmers anzeigen, können Sie diesen Namen auch mit einer Hintergrundfarbe versehen. Bei den Eigenschaften eines Felds, das den Gruppennamen anzeigt, können Sie bei der Hintergrundfarbe Gruppenfarbe einstellen. Diese Gruppenfarbe kann nur verwendet werden, nachdem sich die Teilnehmer selbst mithilfe einer Gruppenfrage in Gruppen eingeteilt haben. Bei einer Gruppenfrage legen die Antworten die Gruppennamen fest und die Balkenfarben dieser Antworten bestimmen die Gruppenfarbe.

# Eine Übersicht der erzielten Scores pro Gruppe

In dem Quiz in diesem Beispiel spielen 200 Teilnehmer mit. Es ist unmöglich, die Ergebnisse von allen 200 Teilnehmern übersichtlich auf einer Folie anzuzeigen. Daher werden als Beispiel nur die Ergebnisse von zwölf Teilnehmern angezeigt. Alle 200 Teilnehmer sind in vier Gruppen eingeteilt. Von jeder Gruppe werden die ersten drei Teilnehmer angezeigt. Es kann auch eine Übersicht über die vier Gruppen erstellt werden, sodass Sie sehen können, wie viele Punkte jede Gruppe erzielt hat.

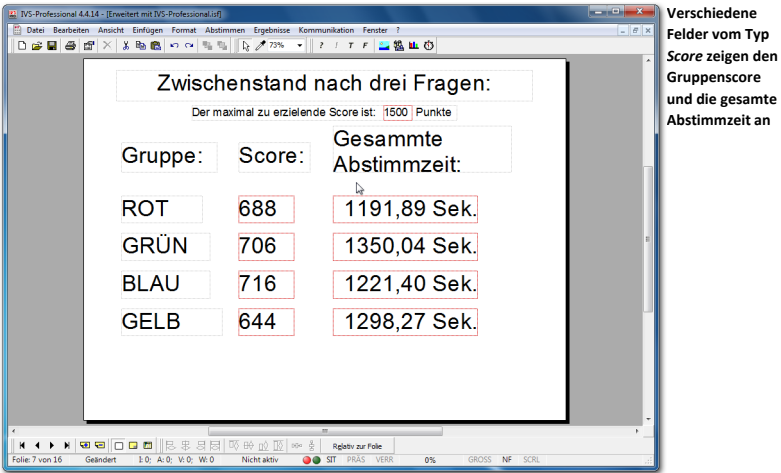

Die Namen der Gruppen werden hier mit normalen Textobjekten angezeigt. Für das Anzeigen des Scores wird ein Feld vom Typ *Score* verwendet. Die Feldoptionen **Teilnehmer** und **aus Gruppe** sind auf "0" eingestellt. Die Feldoption **Filtern aus Gruppe** ist auf ROT, GRÜN, BLAU bzw. GELB eingestellt. Die *Anzeige* wurde auf **Score** eingestellt. Dieselben Einstellungen wurden auch beim Anzeigen der Abstimmzeit vorgenommen. Dabei wurde die *Anzeige* jedoch auf **Abstimmzeit** eingestellt.

# Eine Top-5 der Teilnehmer

Eine Übersicht über die Scores aller Teilnehmer ist nur interessant, wenn Sie auch alle Teilnehmer auf dem Bildschirm anzeigen können. Dies ist bei kleinen Gruppen gut möglich, bei einer Gruppe mit 200 Teilnehmern hat das jedoch keinen Sinn.

Bei großen Gruppen ist es interessanter, die momentan besten 3, die besten 5 oder sogar die besten 10 Teilnehmer anzuzeigen.

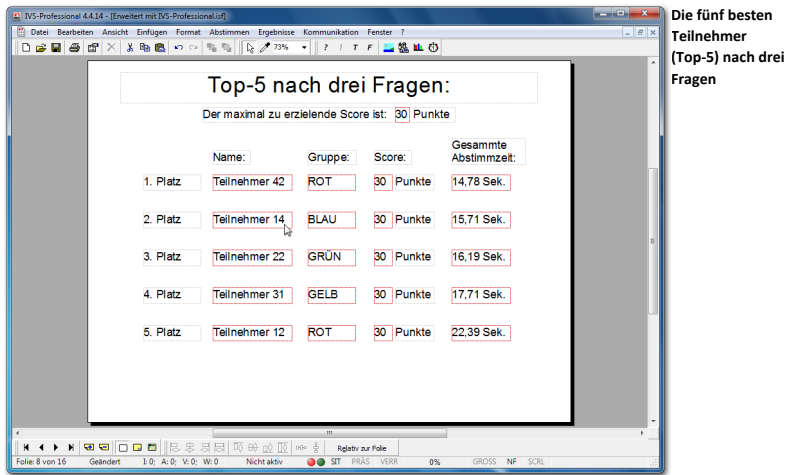

In dem Beispiel oben wird die Top-5 der Teilnehmer angezeigt, die nach dem Abstimmen über die ersten drei Fragen die höchsten Scores erzielt haben. Bei diesen drei Fragen konnten die Teilnehmer maximal 30 Punkte erzielen. Sie sehen, dass jeder dieser fünf Teilnehmer auch tatsächlich 30 Punkte erzielt hat. In dem Falle wird die gesamte Abstimmzeit der Teilnehmer auch mit gewogen. Der Teilnehmer, der alle drei Fragen am schnellsten richtig beantwortet hat, steht auf Platz 1.

Das erste Feld in der ersten Reihe wurde so eingestellt, dass es den Namen des Teilnehmers 1 aus Gruppe 0 anzeigt. Die Namen werden sortiert nach Score. Das zweite Feld wurde so eingestellt, dass es den Namen der Gruppe des Teilnehmers 1 aus Gruppe 0 anzeigt. Auch hier wird sortiert nach Score. Das dritte Feld wurde so eingestellt, dass es den dazugehörigen Score anzeigt und das vierte Feld so, dass es die dazugehörige Abstimmzeit anzeigt. Dieselben Einstellungen wurden auch bei den anderen Reihen vorgenommen, dann jedoch für Teilnehmer 2, 3, 4 bzw. 5. Bei allen Feldern wurde eingestellt, dass nur die Fragen 1 bis 3 in die Berechnung aufgenommen werden sollten.

Auf dieselbe Weise können Sie auch eine Top-3 (die besten drei Teilnehmer) oder eine Top-10 (die besten zehn Teilnehmer) oder jede andere beliebigen Anzahl von besten Teilnehmern anzeigen. Unter *Feldoptionen* wählen Sie die Option **Teilnehmer** und geben Sie die Position des Teilnehmers an, den Sie anzeigen möchten. Bei **Reihenfolge** stellen Sie die Option **Teilnehmer nach Score, Gruppen in Original-Reihenfolge** ein.

In diesem Testquiz folgen nach dieser Übersicht noch vier Fragen. Bei Frage 4, 5 und 6 sind jetzt 15 Punkte pro Frage zu erzielen und bei Frage 7 schließlich 20 Punkte.

Nach Frage 7 wird die Top-5 wieder angezeigt, genau wie nach Frage 3. Natürlich werden jetzt die Eigenschaften der Felder so eingestellt, dass die Fragen 1 bis 7 in die Berechnung aufgenommen werden.

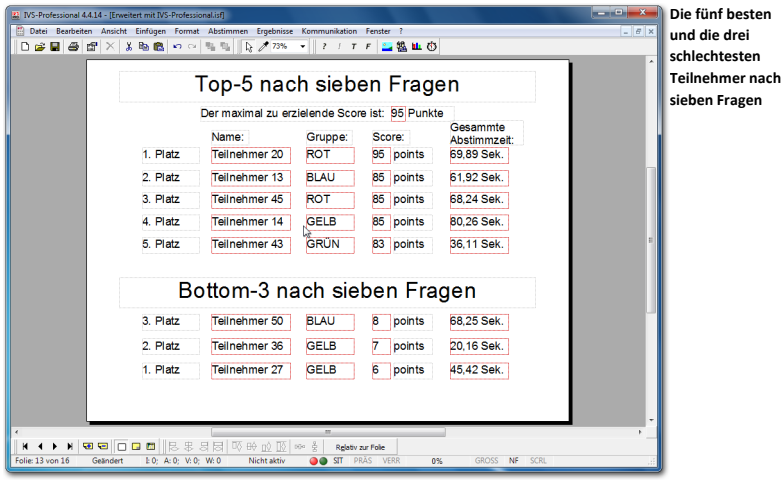

Außerdem wird hier auch noch eine so genannte Bottom-3 angezeigt. Diese umgekehrte Version einer Top-3 zeigt eine Übersicht über die drei schlechtesten Teilnehmer an. Dazu wurden wieder dieselben Felder eingefügt wie bei der Top-5, diesmal werden jedoch nacheinander die Teilnehmer auf den Positionen -3, -2 und -1 angezeigt.

Wenn Sie die Top-5 auf der Folie anzeigen möchten, auf der auch eine Frage steht, sollten Sie berücksichtigen, dass die Übersicht bereits an dem Moment angezeigt wird, an dem Sie die Abstimmung öffnen. Wenn dies die erste Frage ist, hat jeder Teilnehmer 0 Punkte. Die Top-5 hat in dem Moment keine Aussagekraft; derjenige, der auf dem ersten Platz steht, hat genauso viele Punkte wie der Teilnehmer auf dem fünften Platz. Erst wenn die Abstimmung geschlossen wird, wird die richtige Übersicht angezeigt. Darum empfehlen wir, die Top-5 immer auf einer separaten Folie anzuzeigen und nicht auf einer Folie, auf der auch abgestimmt wird.

# Eine Top-5 der Gruppen

Auf dieselbe Weise wie die Top-5 der Teilnehmer können Sie auch die Top-5 der mitspielenden Gruppen anzeigen. In diesem Beispiel ist dies eine Top-4, denn es nehmen vier Gruppen an diesem Quiz teil, aber in der gleichen Weise können Sie auch eine Top-5 oder eine Top-10 erstellen.

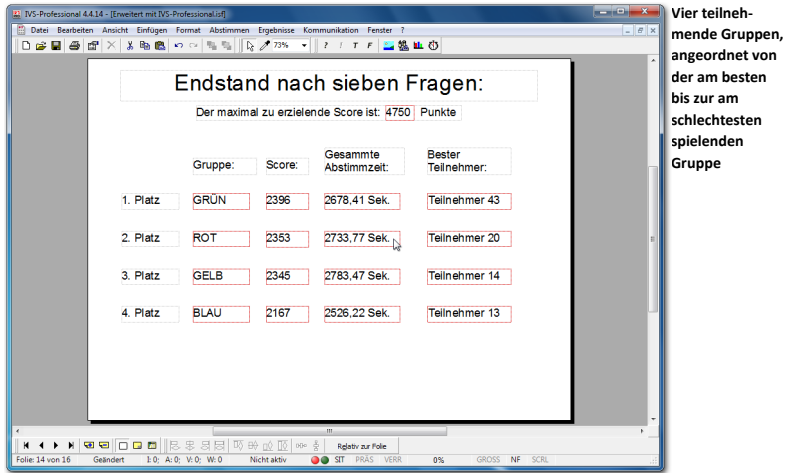

Das erste Feld in der ersten Reihe wurde eingestellt um **Teilnehmer 0 aus Gruppe 1** anzuzeigen, während die Reihenfolge auf **Teilnehmer nach Score; Gruppen nach Score** eingestellt wurde. Das zweite Feld zeigt den Score, das dritte die Abstimmzeit und das vierte den Namen des Teilnehmers an. Das vierte Feld wurde mit Teilnehmer 1 aus Gruppe 1 eingestellt, um den Namen des besten Teilnehmers aus dieser Gruppe anzuzeigen.

Dasselbe wurde bei den übrigen Feldern eingestellt, dort jeweils für Gruppe 2, 3 und 4.

# <span id="page-221-0"></span>Eine Übersicht von Gruppen mit verschiedenen Teilnehmeranzahlen

Wenn Sie ein Quiz mit Gruppen veranstalten, die nicht alle gleich viele Teilnehmer haben, können Sie die Top-4 nicht auf der Grundlage der erzielten Punkte anzeigen. Damit würden Sie eine Gruppe mit weniger Teilnehmer benachteiligen, da diese weniger Punkte erzielen kann als eine Gruppe mit vielen Teilnehmern. Und damit hätte eine Gruppe mit vielen Teilnehmern auch viel mehr Aussichten, in der Top-4 ganz oben zu stehen.

Wenn die Gruppen nicht alle gleich groß sind, können Sie am besten einen relativen Score anzeigen. Das ist ein Score in Prozenten auf der Grundlage der maximal zu erzielenden Punkte einer Gruppe. Ob eine Gruppe nun groß oder klein ist, spielt dann keine Rolle, denn damit wird die maximal zu erzielende Punktanzahl auch größer oder kleiner.

Im folgenden Beispiel wird dasselbe Quiz gespielt. Daran nehmen auch wieder vier Gruppen teil. Die Gruppe ,ROT' hat 38 Teilnehmer, die Gruppe ,GRÜN' hat 50 Teilnehmer, die Gruppe ,BLAU' hat 21 Teilnehmer und die Gruppe ,GELB' hat 35 Teilnehmer. Nachdem alle sieben Fragen beantwortet wurden, wird wieder eine Top-4 der Gruppen angezeigt. Es wird ein normaler Score angezeigt. Außerdem wird bei jeder Gruppe ein zusätzliches Feld hinzugefügt, in dem der maximal zu erzielende Score dieser Gruppe angezeigt wird. Die Gruppen wurden sortiert nach prozentualem Score pro Anzahl Teilnehmer.

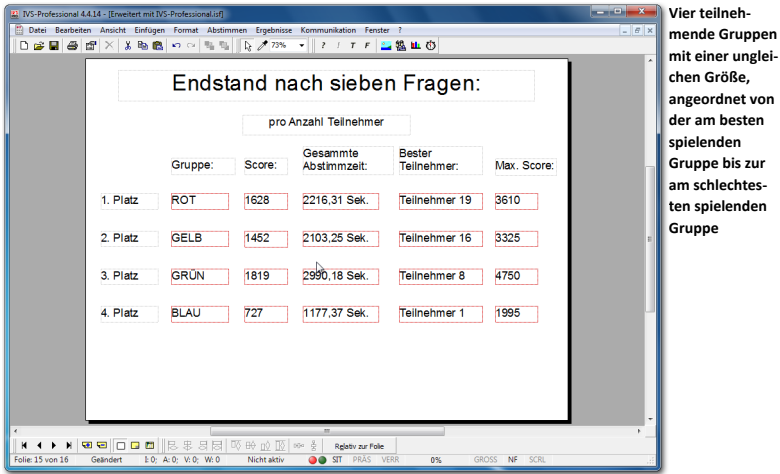

Sie sehen, dass die unterschiedlichen Größen der Gruppen beim Berechnen des 1., 2., 3. und 4. Platzes bereits berücksichtigt wurden. Obwohl die Gruppe ,GRÜN' die meisten Punkte erzielt hat, steht diese Gruppe auf dem dritten Platz. Diese Gruppe hat die meisten Teilnehmer und konnte daher auch viel mehr Punkte erzielen. Wenn Sie jetzt den relativen Score anstelle des normalen Scores anzeigen, wird die Übersicht deutlicher.

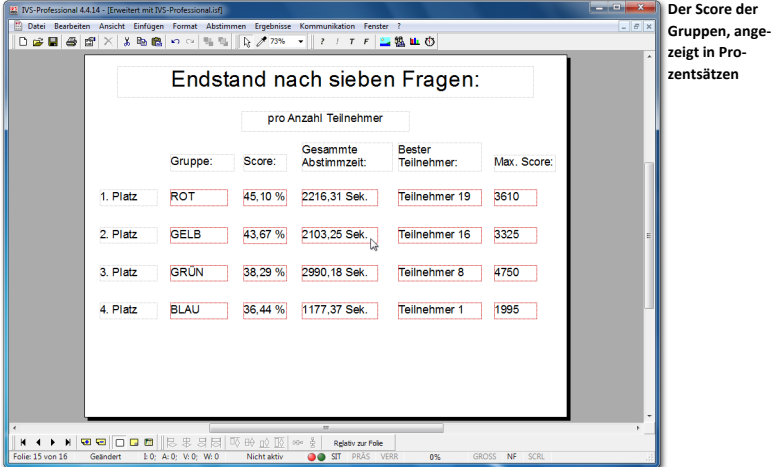

Die Gruppe , ROT hat insgesamt etwas mehr als 45% der Anzahl Punkte erzielt, die von dieser Gruppe zu erreichen waren. Damit ist die Gruppe 'ROT' der Sieger. Obwohl die Gruppe 'GRÜN' in absoluten Zahlen die meisten Punkte erzielt hat, hat diese Gruppe doch nur gut 38% der bei dieser Gruppe möglichen Punkte erzielt. Und damit ist die Gruppe ,GRÜN' die Gruppe mit einem schlechteren Ergebnis als die Gruppe ,ROT'.

Dennoch ist die obige Übersicht nicht ganz ehrlich. Zum Berechnen des maximal zu erzielenden Scores wird hier nämlich davon ausgegangen, dass alle Teilnehmer in der Gruppe abgestimmt haben. Und Sie müssen bereits beim Erstellen der Teilnehmerliste festlegen, wie viele Teilnehmer in jede Gruppe gehören. Obwohl in dem Beispiel 21 Teilnehmer für die Gruppe ,BLAU' berücksichtigt wurden, zeigte sich, dass die tatsächliche Anzahl Teilnehmer etwas niedriger war. Dadurch war die Gruppe ,BLAU' benachteiligt.

Natürlich können Sie sagen, dass die Gruppe ,BLAU' in dem Falle Pech gehabt hat. Es hätten dann eben alle Teilnehmer zu diesem Quiz kommen müssen. Es kann allerdings auch so sein, dass Sie vorher nicht wussten, wie viele Teilnehmer die Gruppe 'BLAU' enthalten würde, und dass Sie deshalb einfach so eine Liste mit 21 Teilnehmern erstellt haben. Wenn die Gruppe schließlich nur 17 Teilnehmer enthält, benachteiligen Sie damit die Gruppe.

Wenn die Gruppengröße vorher nicht bekannt ist, können Sie sich auch dafür entscheiden, den relativen Score anhand des maximalen Scores pro Anzahl Abstimmer berechnen zu lassen. Wenn in der Gruppe ,BLAU' nur 17 Teilnehmer abstimmen, wird der maximale Score über diese 17 Teilnehmer berechnet, und nicht über die 21 Teilnehmer, die ursprünglich in der Teilnehmerliste standen.

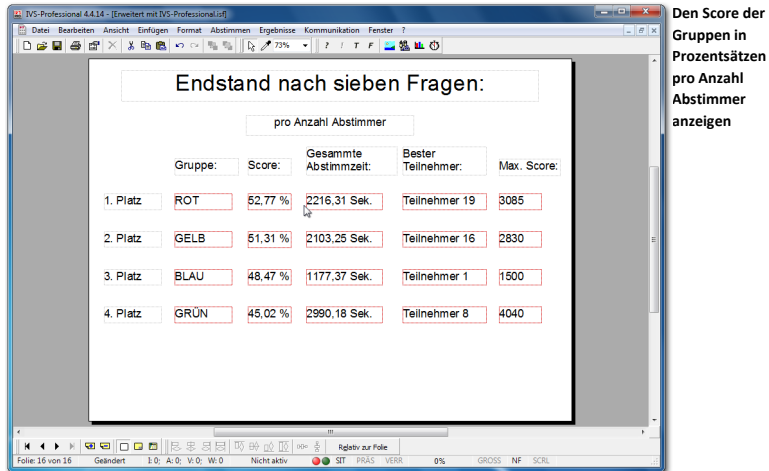

Sie sehen, dass die Gruppe ,BLAU' jetzt, wo der Score anhand der Anzahl Teilnehmer berechnet wird, die tatsächlich abgestimmt haben, ein besseres Ergebnis erzielt als die Gruppe .GRÜN'.

Ein Nachteil dieser Art des Anzeigens ist jedoch, dass es für einen Teilnehmer, der eine Antwort nicht weiß, jetzt günstiger ist, nicht abzustimmen als falsch abzustimmen. Wenn er abstimmt und die falsche Antwort gibt, erhöht sich sein Score nicht, der maximal zu erzielende Score erhöht sich jedoch. Wenn er nicht abstimmt, erhöht sich sein Score zwar auch nicht, allerdings erhöht sich sein maximal zu erzielender Score dann ebenfalls nicht. Prozentual gesehen ist Letzteres daher günstiger.

# Das Ausscheidungssystem

Bei dem Ausscheidungssystem wird auch ein Quiz gespielt. Im Gegensatz zu einem normalen Quiz darf jedoch bei einem Ausscheidungssystem nur eine Antwort pro Frage richtig sein. Außerdem wird ein Ausscheidungssystem individuell gespielt und nicht in Gruppen.

Nach jeder Frage im Ausscheidungssystem scheiden die Teilnehmer, die eine falsche Antwort gegeben haben, aus. Sie dürfen bei der nächsten Frage nicht mehr abstimmen. Das Keypad wird jedoch normal wieder geöffnet und es kann damit auch abgestimmt werden. Diese Stimme wird jedoch nicht mehr registriert. Nur die Stimmen von Teilnehmern, die noch im Rennen sind, werden registriert.

Sie spielen ein Ausscheidungssystem, indem Sie bei den Eigenschaften jeder Frage die Option **Ausscheidungssystem** einschalten. Am Beginn der Sitzung spielen alle Teilnehmer mit. Wer eine Frage falsch beantwortet, spielt bei der nächsten Frage nicht mehr mit. Sie spielen solange weiter, bis ein Sieger übrig bleibt. Sollte sich bei einer bestimmten Frage zeigen, dass alle noch übriggebliebenen Teilnehmer diese falsch beantwortet haben und es daher keinen Sieger gibt, dürfen die letzten Teilnehmer automatisch wieder bei der nächsten Frage abstimmen. Das bedeutet, dass selbst wenn alle Teilnehmer ausscheiden, Sie noch solange weiterspielen können, bis ein einziger Sieger übrig bleibt.

Ein Ausscheidungssystem bleibt während einer Sitzung aktiv. Sie können Teilnehmer, die bereits ausgeschieden sind, nicht bei einer bestimmten Frage wieder teilnehmen lassen. Nur wenn Sie eine neue Sitzung starten, können alle Teilnehmer wieder antworten.

Bei einem Ausscheidungssystem können Sie jedoch Fragen stellen, die von allen beantwortet werden können. Diese Fragen gehören dann nicht zum Ausscheidungssystem. Bei den Eigenschaften dieser Fragen schalten Sie die Option **Ausscheidungssystem** aus.

Sie spielen z. B. ein Ausscheidungssystem mit 50 Teilnehmern. Nach drei Fragen sind noch 32 Teilnehmer übrig. Dann stellen Sie eine Frage, die nicht zum Ausscheidungssystem gehört. Alle 50 Teilnehmer können diese Frage dann wieder beantworten. Die nächste Frage gehört jedoch wieder zum Ausscheidungssystem, d. h. nur die übriggebliebenen 32 Teilnehmer können diese beantworten. Nach zehn Fragen sind noch fünf Teilnehmer übrig. Sie stellen jetzt wieder eine Frage, die nicht zum Ausscheidungssystem gehört und die daher von allen 50 Teilnehmern beantwortet werden kann. Die darauffolgende Frage gehört dann wieder zum Ausscheidungssystem; Sie spielen daher mit den fünf übriggebliebenen Teilnehmern weiter. Nach dieser Frage sind noch drei Teilnehmer übrig. Sie stellen noch eine Frage und es zeigt sich, dass alle drei übriggebliebenen Teilnehmer diese Frage falsch beantworten. Bei der nächsten Frage dürfen dann diese drei Teilnehmer trotzdem wieder antworten. Schließlich bleibt nur ein Teilnehmer übrig.

Nach jeder Frage im Ausscheidungssystem können Sie eine Folie mit zwei Feldern vom Typ *Teilnehmer* anzeigen. Bei dem einen Feld stellen Sie **Namen der Teilnehmer, die folgende Antwort gegeben haben** ein. Als Antwort wählen Sie dann die richtige Antwort auf diese Frage aus. Bei dem anderen Feld stellen Sie **Namen der Teilnehmer, die nicht die folgende Antwort gegeben haben** ein. Auch hier wählen Sie als Antwort die richtige Antwort auf diese Frage aus. So können Sie bei jeder Frage sehen, welche Teilnehmer noch im Rennen sind und welche ausgeschieden sind. Siehe auch das Beispiel unter "Teilnehmer, [die eine bestimmte Antwort gegeben haben"](#page-211-0) auf Seite [212.](#page-211-0)

# Anzeigen eines Textes aus einer externen Anwendung

Mit einem Feld vom Typ *Text* können Sie beliebigen Text aus einer XML-Datei anzeigen. Haben Sie diese XML-Datei aus einer anderen Anwendung heraus erstellt, können Sie diese Informationen im Textfeld anzeigen lassen.

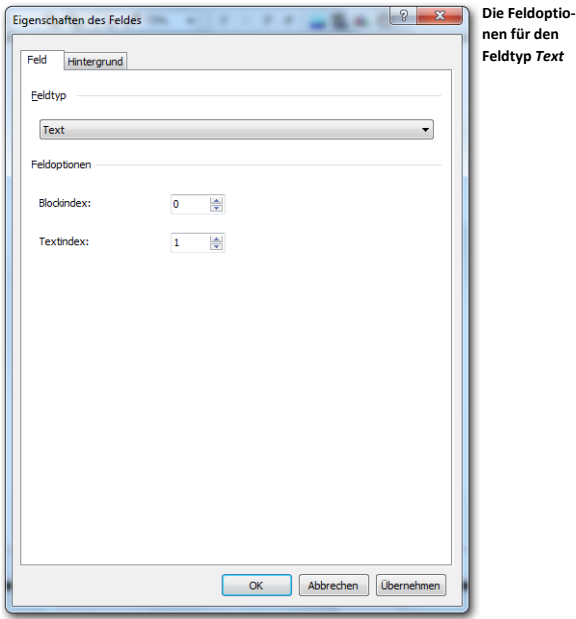

Eine XML-Datei ist in Blöcken unterteilt, wobei jeder Block in eine bestimmte Anzahl von Texten unterteilt ist. In den oben gezeigten Eigenschaften können Sie nun einstellen, aus welchem Block und aus welchem Text die Information ausgelesen werden soll. Wenn Sie den Blockindex auf 0 stellen, wird der Blockindex genutzt, der der aktuellen Fragenummer entspricht.

# **Einstellungen**

Mit den Einstellungen können Sie eine Reihe von Optionen bei der IVS-Software ändern. Sie können z. B. angeben, was beim Starten der IVS-Software geschehen soll. Und beim Erstellen eines Skript können Sie den Abstand des Rasters und die Empfindlichkeit der Maus einstellen.

Sie können Sie Einstellungen ändern, indem im Menü *Datei* die Option *Einstellungen* wählen.

### **Wählen Sie im Menü** *Datei* **die Option** *Einstellungen* **aus.**

Daraufhin wird das Dialogfenster mit den Einstellungen angezeigt.

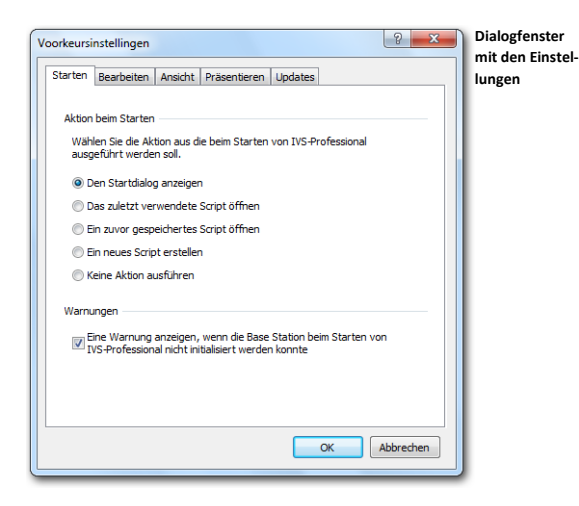

# Starten

Unter Starten können Sie angeben, was geschehen soll, wenn Sie die IVS-Software starten. Standardmäßig wird der Startdialog angezeigt, Sie können sich aber auch dafür entscheiden, sofort ein neues Skript zu starten oder nichts zu tun.

**Den Startdialog anzeigen** Beim Starten wird der Startdialog angezeigt. Darin können Sie eines der zuletzt verwendeten Skripts öffnen oder ein neues Skript beginnen.

**Das zuletzt verwendete Skript öffnen** Beim Starten wird automatisch das zuletzt verwendete Skript geöffnet.

**Ein zuvor gespeichertes Script öffnen** Nachdem die IVS-Software gestartet wurde, wird das Standarddialogfenster für das Öffnen einer Datei angezeigt. Sie können dann selbst wählen, welches Skript Sie öffnen möchten.

**Ein neues, leeres Skript öffnen** Die IVS-Software startet mit einem neuen, leeren Skript.

**Nichts tun** Die IVS-Software wird nur gestartet, ohne ein Skript zu öffnen oder einen Dialog anzuzeigen.

**Eine Warnung anzeigen, wenn die Base Station nicht initialisiert werden konnte** Wenn diese Option aktiviert ist, wird beim Starten der IVS-Software eine Meldung angezeigt, wenn die Base Station nicht initialisiert werden konnte, während bei der IVS-Software das automatische Initialisieren der Base Station eingestellt war. Wenn diese Option nicht aktiviert ist, wird keine Meldung angezeigt, wenn das Initialisieren misslingt.

# Bearbeiten

Beim Anklicken der Registerkarte "Bearbeiten" können Sie einrichten wie eine Kopie eines Objektes hinsichtlich der Position des Originalobjektes nach dem Einfügen positioniert werden soll. Folgende Einstellmöglichkeiten stehen zur Verfügung:

### **Duplikat positionieren**

Beim duplizieren eines Objektes können Sie die entsprechende Position nach dem Einfügen einstellen. Sie können die horizontale und vertikale Verschiebung angeben. Diese kann positiv – das Duplikat wird nach unten oder nach rechts verschoben – oder negativ – das Duplikat wird nach oben oder nach links verschoben – sein. Die Verschiebung in der Horizontalen kann maximal 512 Pixel betragen. Die Verschiebung in der Vertikalen maximal 384 Pixel. Die Werte gelten für die positive als auch für die negative Verschiebung.

### **Rastergröße**

Wenn Sie das Gitter für das einfache Ausrichten von Objekten nutzen, können Sie hier die Rastergröße einstellen. Der minimale Abstand zwei Rasterpunkten beträgt 8 Pixel und der maximal Abstand zwischen zwei Rasterpunkten beträgt 384 Pixel.

**Horizontal** Sie haben hier die Möglichkeit den horizontalen Abstand einzustellen. **Vertikal** Sie haben hier die Möglichkeit den vertikalen Abstand einzustellen.

**Horizontal und vertikal gleichermaßen** aktivieren Sie diese Option, um bei einer Änderung des horizontalen Abstandes den vertikalen Abstand automatisch anpassen zu lassen. Gleiches gilt auch umgekehrt.

### **Mausempfindlichkeit**

Dieser Wert gibt an, wie weit Sie die Maus bewegen müssen, damit das Objekt verschoben wird. Der Standardwert ist 10. Dies bedeutet, dass ein Objekt erst dann verschoben wird, wenn Sie die Maus um 10 Pixel bewegt haben. Je höher der Wert bei der Mausempfindlichkeit, desto weiter muss die Maus bewegt werden, damit sich auch das Objekt bewegt. Der minimale einzustellende Wert beträgt 1, der maximal einzustellende Wert beträgt 10.

# Ansicht

Mit der Registerkarte *Ansicht* können Sie einstellen, auf welchem Bildschirm die Präsentation angezeigt werden soll. Weiterhin können Sie hier das Ansichtsverhältnis festlegen.

### Mehrere Monitore

Wenn Ihr Computer oder Laptop mit mehreren Monitoren ausgerüstet ist und Sie haben den zweiten Monitor als erweiterten Desktop eingestellt, dann können Sie hier angeben, auf welchem dieser Monitore der Präsentationsbildschirm angezeigt werden soll. Dadurch können Sie den Präsentationsbildschirm über den an den Laptop angeschlossenen Projektor anzeigen, während der Bearbeitungsbildschirm auf dem Laptop selbst angezeigt wird. Auf dem Präsentationsbildschirm brauchen Sie dann keine Symbolleiste mehr anzuzeigen. Den Verlauf der Abstimmung können Sie über den Bearbeitungsbildschirm beobachten und steuern.

### Ansichtsverhältnis

Mit dem Ansichtsverhältnis geben Sie das relative Verhältnis zwischen der Höhe und der Breite einer Folie an. Wenn dieses Verhältnis mit dem Verhältnis Ihres Bildschirms übereinstimmt, wird die Folie im Präsentationsbildschirm genau bildfüllend angezeigt. Wenn das Verhältnis der Folie von dem des Bildschirms abweicht, können links und rechts oder oberhalb bzw. unterhalb der Folie schwarze Balken sichtbar sein.

Das am häufigsten verwendete Ansichtsverhältnis ist bei Projektoren 4 : 3. Das bedeutet, dass die Breite des Bildschirms 133 % der Höhe ist. Andere häufig verwendete Ansichtsverhältnisse sind 5 : 4 für LCD-Bildschirme und 16 : 10 für Breitbild-LCD-Bildschirme.

Bevor Sie ein Skript erstellen, stellen Sie hier das Verhältnis der Folie auf das Verhältnis ein, das bei dem Bildschirm verwendet wird. Die IVS-Software unterstützt die gängigsten Ansichtsverhältnisse und eine Reihe weniger häufig vorkommender Verhältnisse.

Wenn Sie ein Verhältnis anpassen, während Sie ein Skript geöffnet haben, kann es vorkommen, dass einige Objekte nicht mehr oder nicht mehr ganz auf die Folie passen. Wenn Sie ein Skript öffnen, das mit einem anderen Ansichtsverhältnis erstellt wurde, schaltet die Software vorübergehend auf dieses neue Verhältnis um.

# Präsentieren

Mit der Registerkarte *Präsentieren* können Sie einstellen, ob Sie für die Abstimmung einen Drahtlos-Präsenter nutzen möchten.

**Einen Wireless Präsenter verwenden um die Abstimmung zu öffnen/schließen** Aktivieren Sie diese Option, wenn sie einen solchen Präsenter für die Abstimmung einsetzen wollen.

**Der Präsenter schickt abwechselnd F5/Esc** Die meisten Präsenter nutzen eine Taste um die Präsentation in Microsoft PowerPoint zu starten oder zu stoppen. Beim ersten Drücken wird nun ein F5 Tastaturdruck an den Computer gesendet und beim zweiten Drücken wird ein Esc Tastaturdruck gesendet. Mit F5 können Sie die Abstimmung öffnen lassen. Wenn Sie diese Option aktivieren, wird die Esc-Taste so eingestellt, dass hiermit die Abstimmung geschlossen wird. Sie können mit der Tastatur am Computer die Abstimmung mittels der  $\blacksquare$ -Taste nicht abbrechen, da diese auf "Schließen der Abstimmung" umprogrammiert ist.

**Der Präsenter schickt eine bestimmte Taste, nämlich B** Einige Präsenter haben eine Taste, um bestimmte Tastatureingabe zu übermitteln. So zum Beispiel die Taste "B", um in Microsoft PowerPoint den Bildschirm leer anzeigen zu lassen. Mit Aktivierung dieser Option und Einstellung einer Taste ändern Sie das Set-Up für das Abstimmen. Diese Taste wird dann für das Öffnen und Schließen der Abstimmung programmiert.

Bitte beachten Sie, dass beim Schließen der IVS-Software die Option **Einen Wireless Präsenter verwenden um die Abstimmung zu öffnen/schließen** automatisch deaktiviert wird. Dies um zu verhindern dass die **E**-Taste eingestellt bleibt um die Abstimmung zu schließen, und damit eine Abbrechung der Abstimmung nicht mehr möglich ist.

# **Updates**

Mit Hilfe der Optionen unter dieser Registerkarte, können Sie einstellen, wie oft nach verfügbaren Updates gesucht werden soll. Sie können einmal am Tag, einmal die Woche, einmal im Monat oder nichts von dem vorgenannten einstellen. Sie haben auch die Möglichkeit, manuell nach Updates suche zu lassen. Dies können Sie im Menü *Hilfe* mit der Option *Nach Updates suchen* erreichen.

# **Problemlösung**

Während einer Sitzung können eventuell einige Probleme auftreten, die Sie lösen müssen. Es kann zum Beispiel jemand über ein Stromkabel der Base Station stolpern, wodurch die Base Station von der Spannungsversorgung getrennt wird. In den folgenden Szenarien wird beschrieben, was geschehen kann und was Sie in einem solchen Fall tun müssen, um die Sitzung dennoch gut zu beenden.

# Szenario 1: Keylock nicht angeschlossen

Sie sind mit genug zeitlichem Spielraum an dem Ort angekommen, an dem Sie eine Sitzung veranstalten möchten. Alle Keypads befinden sich im Ladekoffer und sind richtig aufgeladen. Sie starten die IVS-Software und beginnen mit dem Initialisieren der Keypads. Nehmen Sie dann 100 Keypads aus den Koffern. Wenn Sie sich das Initialisierungsfenster der IVS-Software anschauen, sehen Sie, dass nur 30 Keypads initialisiert sind und dass auch nicht mehr Keypads initialisiert werden.

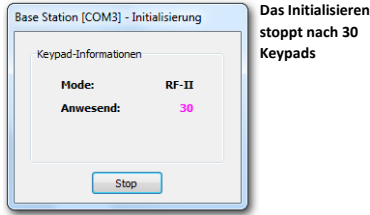

Sie kontrollieren den Keylock und entdecken, dass Sie vergessen haben, den Keylock anzuschließen. Um das Initialisieren fortzusetzen, müssen Sie Folgendes tun:

- Stoppen Sie das Initialisieren der Keypads.
- Schließen Sie den Keylock an einen USB Anschluss des Computers an.
- Machen Sie dann mit dem Initialisieren der Keypads weiter, indem Sie im Menü *Kommunikation* die Option *Alle Keypads initialisieren* auswählen.

# Szenario 2: Falscher Keylock oder Keylock vergessen

Genau wie in Szenario 1 können Sie nicht mehr als 30 Keypads initialisieren. Bei der Kontrolle des Keylocks entdecken Sie, dass Sie einen Keylock angeschlossen haben, der nicht für diese Version der IVS-Software geeignet ist. Den Keylock, den Sie benötigen, haben Sie jedoch vergessen. Um das Initialisieren fortzusetzen, müssen Sie Folgendes tun:

- Stoppen Sie das Initialisieren der Keypads.
- Wählen Sie im Menü *Hilfe* die Option *Temporäre Lizenz*. Mit dieser Option können Sie eine temporäre Lizenz erhalten, ein Keylock muss dann nicht mehr angeschlossen werden. Das Dialogfenster für die temporäre Lizenz wird angezeigt.

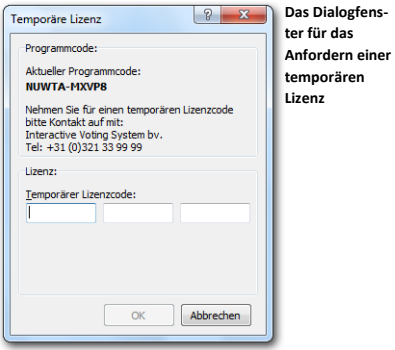

 Im Dialogfenster *Temporäre Lizenz* sehen Sie einen Programmcode, der aus zwei Blöcken mit jeweils fünf Buchstaben oder Zahlen besteht. Rufen Sie einen der Mitarbeiter von *Interactive Voting System bv* an und geben Sie diesen Programmcode durch. Sie erhalten dann einen temporären Lizenzcode, der aus drei Blöcken mit jeweils fünf Buchstaben oder Zahlen besteht. Diesen Code geben Sie dann in die drei dafür vorgesehenen Eingabefenster ein.

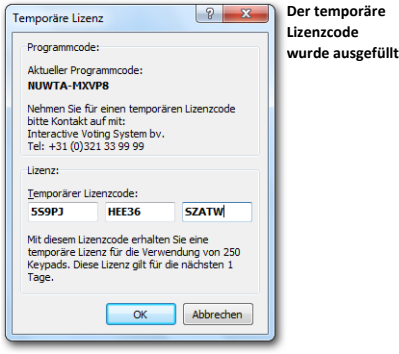

- Wenn der Lizenzcode richtig ausgefüllt wird, sehen Sie, für wie viele Keypads und für welchen Zeitraum diese Lizenz gilt. Klicken Sie auf "OK", um die Lizenz einzustellen.
- Machen Sie dann mit dem Initialisieren der Keypads weiter, indem Sie im Menü *Kommunikation* die Option *Alle Keypads initialisieren* auswählen.

# Szenario 3: Base Station während des Initialisierens der Keypads ohne Spannung

Während Sie dabei sind, die Keypads zu initialisieren, zieht jemand irgendwo einen Stecker aus der Steckdose, so dass Ihre Base Station ohne Spannung ist. Das Initialisieren der Keypads wird natürlich gestoppt, es sind aber noch nicht alle Keypads initialisiert. Um das Initialisieren fortzusetzen, müssen Sie Folgendes tun:

- Wenn dies noch nicht geschehen ist, schließen Sie die Base Station wieder an die Spannungsversorgung an.
- Initialisieren Sie die Base Station; wählen Sie dazu im Menü *Kommunikation* die Option *Empfänger initialisieren*.
- Im Dialogfenster *Kommunikationseinstellungen* klicken Sie auf die Schaltfläche "Initialisieren". Wenn die Base Station wieder initialisiert ist, klicken Sie auf die Schaltfläche "Fertig stellen".
- Alle Keypads müssen jetzt zurückgestellt werden (Reset). Dazu legen Sie diese in die Ladekoffer zurück, während die Ladekoffer an die Netzspannung angeschlossen sind. Wenn Sie mit RF-I Keypads arbeiten, müssen sich die Keypads mindestens fünf Minuten im Ladekoffer befinden, bevor das Resetten stattgefunden hat. RF-II Keypads werden sofort zurückgestellt, wenn Sie in den angeschlossenen Ladekoffer gelegt werden.
- Beginnen Sie erneut mit dem Initialisieren der Keypads, indem Sie im Menü *Kommunikation* die Option *Alle Keypads initialisieren* auswählen.
- Nehmen Sie die benötigten Keypads wieder aus den Ladekoffern.

# Szenario 4: Base Station ohne Spannung, bevor die Sitzung begonnen hat

Genau wie in Szenario 3 wird Ihre Base Station von der Netzspannung getrennt. Alle Keypads sind diesmal bereits initialisiert. Sie hatten Ihre Sitzung noch nicht gestartet.

Wenn die Keypads initialisiert werden, erstellt die Base Station eine Liste mit allen initialisierten Keypads. Nach dem Initialisieren der Keypads speichern Sie diese Liste auch. Wenn die Base Station von der Spannung getrennt wird, geht diese Liste mit Keypads verloren, wodurch sie nicht mehr weiß, welche Keypads initialisiert wurden. Die Keypads selbst sind jedoch noch initialisiert, so dass ein erneutes Initialisieren nicht erforderlich ist. Um Ihre Sitzung fortsetzen zu können, müssen Sie Folgendes tun:

- Wenn dies noch nicht geschehen ist, schließen Sie die Base Station wieder an die Spannungsversorgung an.
- Initialisieren Sie die Base Station; wählen Sie dazu im Menü *Kommunikation* die Option *Empfänger initialisieren*.
- **Im Dialogfenster** *Kommunikationseinstellungen* **klicken Sie auf die Schaltfläche "Initia**lisieren". Wenn die Base Station wieder initialisiert ist, klicken Sie auf die Schaltfläche "Fertig stellen".
- Sie müssen die Liste mit initialisierten Keypads wieder in die Base Station laden. Wählen Sie dazu im Menü *Kommunikation* die Option *Initialisierte Keypads laden.*
- Daraufhin wird das Standarddialogfenster für das Öffnen von Dateien angezeigt. Wählen Sie in diesem Fenster die Liste mit Keypads aus, die Sie vorher beim Initialisieren der Keypads gespeichert haben. Klicken Sie auf "Öffnen", um die Liste zu öffnen.
- Daraufhin wird ein Dialogfenster angezeigt, in dem Sie sehen können, wie viele Keypads bereits in die Base Station geladen wurden und wie viele insgesamt geladen werden müssen.

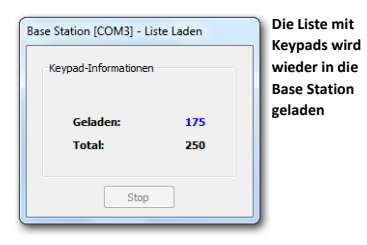

- Wenn die Liste wieder vollständig geladen ist, werden Sie gefragt, ob Sie das Netzwerk testen möchten. Damit können Sie prüfen, ob die Kommunikation mit den Keypads wieder richtig hergestellt wurde. Klicken Sie auf "Ja", um das Netzwerk zu testen. Daraufhin wird das Dialogfenster für das Testen des Netzwerks angezeigt.
- Wenn Sie gesehen haben, dass alle Keypads funktionieren, klicken Sie auf "Stop", um das Testen des Netzwerks zu beenden.

# Szenario 5: Base Station während der Sitzung ohne Spannung

Genau wie in Szenario 3 und 4 wird Ihre Base Station von der Netzspannung getrennt. Die Sitzung hatte jedoch bereits begonnen und Sie hatten eine Reihe von Fragen gestellt. Im Präsentationsbildschirm werden keine Meldungen auf dem Bildschirm angezeigt. Sie sehen, dass die Base Station ohne Spannung ist, weil in der Arbeitsleiste ,Nicht aktiv' anstelle von 'Stand-by' steht. Es ist möglich, dass dort erst in dem Moment 'Nicht aktiv' angezeigt wird, an dem Sie die Abstimmung öffnen. Um Ihre Sitzung fortsetzen zu können, müssen Sie Folgendes tun:

- Wenn der Projektor einen Pause-Modus oder Freeze-Modus hat, schalten Sie ihn in diesen Modus, so dass das Publikum nicht sehen kann, was Sie machen.
- Kehren Sie zum Bearbeitungsbildschirm zurück, indem Sie **Example 21 der Green**.
- Durchlaufen Sie alle bei Szenario 4 beschriebenen Schritte.
- **Starten Sie die Präsentation erneut, indem Sie**  $\frac{1}{2}$  **drücken.**
- Schalten Sie den Projektor aus dem Pause-Modus.

# Szenario 6: Computer stürzt während der Sitzung ab

Während Sie eine Sitzung abhalten, stürzt der Computer aus irgendeinem Grunde ab. Sie müssen den Computer erneut starten, um wieder damit arbeiten zu können. Um Ihre Sitzung fortsetzen zu können, müssen Sie Folgendes tun:

- Wenn dies noch nicht geschehen ist, starten Sie den Computer erneut.
- Starten Sie die IVS-Software. Wenn Sie die IVS-Software starten, wird automatisch die Base Station initialisiert.
- Im Startdialog der IVS-Software wählen Sie das Skript aus, mit dem Sie gearbeitet haben. Wenn dieses Skript nicht im Startdialog angezeigt wird, klicken Sie auf die Schalt-

fläche "Weitere Skripts...". Sie können das gewünschte Skript dann im Standarddialogfenster für das Öffnen von Dateien öffnen.

 Öffnen Sie die Sitzung, bei der Sie unterbrochen wurden. Dazu wählen Sie im Menü *Datei* die Option *Importieren*.

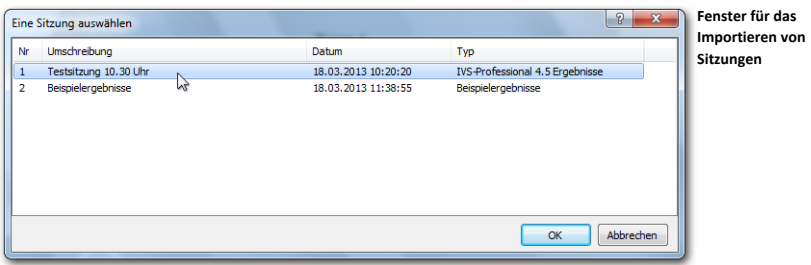

- Wählen Sie die Sitzung aus, bei der Sie unterbrochen wurden, und klicken Sie auf "OK", um die Sitzung zu importieren.
- Gehen Sie zu der Folie, bei der Sie geblieben waren.
- **Starten Sie die Präsentation, indem Sie <sup>Fel</sup> drücken.**

# Scenario 7: Base Station ohne Spannung oder Computer stürzt während der Abstimmung ab

Während Sie die Abstimmung geöffnet haben, wird die Base Station von der Spannung getrennt oder der Computer stürzt ab. Um Ihre Sitzung fortsetzen zu können, müssen Sie Folgendes tun:

- Wenn die Base Station von der Netzspannung getrennt wird, durchlaufen Sie alle bei Szenario 5 beschriebenen Schritte.
- Wenn der Computer abgestürzt ist, durchlaufen Sie alle bei Szenario 6 beschriebenen Schritte.
- Öffnen Sie die Abstimmung erneut bei der Frage, bei der sie unterbrochen wurde. Das Publikum muss über diese Frage erneut abstimmen; es können Stimmen verloren gegangen sein, als die Base Station von der Spannung getrennt wurde oder der Computer abstürzte.

# **Index**

# *A*

#### absolute Zahlen · 34

Abstimmung automatisch schließen · 74 öffnen · 144 schließen · 145

Abstimmzeit einschalten · 71 von Base Station · 135 von Keypad · 134

#### Abstürzen · 235

#### Achsen

anzeigen · 30 normalisieren · 30 Werte anzeigen · 30

Anschließen Base Station · 127 Keylock · 126

#### Ansichtsverhältnis · 230

#### Antwort

aus Vorlage · 76 ausrichten · 65 befindet sich außerhalf der Folie · 103 Eigenschaften · 93 einfügen · 16 importieren · 195 letzte nicht bei Gesamtanzahl · 71 Nummerierung · 16 Rangordnung anzeigen · 70, 109 Rangordnung berechnen · 71, 108 richtige Antwort · 83 Score · 83 springen · 83 verschieben · 42, 60

#### Anzahl Abstimmungen

Maximum · 73 Minimum · 74

#### Audiodatei · 185

#### Aufzählungszeichen · 54

Ausrichten am Raster · 61 Antworten · 65 Objekte · 44 relativ zur Folie · 46

Ausscheidungssystem · 72, 225

#### *B*

Balkendiagramm · 28, 33, 78

Base Station Abstimmzeit · 135 anschließen · 127 automatisch initialisieren · 135 Einstellungen · 127 initialisieren · 130, 157 initialisierte Keypads laden · 234 Initialisierte Keypads speichern · 137 Kanäle auswählen · 129 Keypad-Funktionalität · 132 ohne Spannung · 233

#### Bearbeitungsbildschirm · 150

Beispielergebnisse importieren · 27 löschen · 111

#### Bewertungsfrage

mit Antwortmöglichkeiten · 75 ohne Antwortmöglichkeiten · 77

#### Bildlauftasten · 73

*D*

Dateiformat · 185 Datums-/Zeitangabe · 198

Diagrammtyp · 33

Doppelstimmen · 73

Drehbuch · 13

#### dreidimensional · 30

#### Drucken

in Datei · 115 Informationsblatt · 114 Informationsblatt mit Ergebnissen · 151 Script-Layout · 113 Script-Layout mit Ergebnissen · 150

#### Drucker einstellen · 112

#### Duplizieren

Objekte · 166 verschieben · 229

### *E*

#### Eigenschaften

Antwort · 93 Ergebnisdiagramm · 28, 59 Feld · 197 Folie · 48 Folie in Entwurfsvorlage · 57 Frage · 69 Multimedia · 187 Zeitbalken · 179

#### Einfügen

Antwort · 16 Antwort aus Vorlage · 76 Ergebnisdiagramm · 18 Feld · 197 Folie · 93, 160, 173 Frage · 14 Grafik · 22, 164

Multimedia · 185 Objekt · 182 Text · 106, 162 Zeitbalken · 179

#### Eingabetaste · 73

#### Einstellen

Ansichtsverhältnis · 230 Base Station · 127 richtige Antwort · 93 Zeitbalken · 179

#### Einstellungen · 228

#### Entwurfsvorlage

anzeigen · 56 speichern · 66

#### Ergebnisdiagramm

auf nächster Folie · 104 Balken · 33 Diagrammtyp · 33 Eigenschaften · 28, 59 einfügen · 18 Hintergrund · 32 mit Frage verknüpfen · 29 Rahmen · 30 richtige Antwort · 31 Säulen · 33 Wände transparent · 30 Werte bei Balken · 35

#### **Ergebnisse**

absolute Zahlen · 34 Beispiel · 28 exportieren · 152 importieren · 27 in Zahlen · 202 kreuzen · 80 Prozentsätze · 34 vergleichen · 92 wechseln absolut/prozentual · 97 Werte bei Balken · 35

#### Exportieren

individuelle Ergebnisse · 152 Optionen · 153 Score · 153

### *F*

Feld

einfügen · 197

#### Feldtyp

Datum & Zeit · 197 Ergebnisse · 202 Foliennummerierung · 200 kumulative Werte · 206 Netzwerkstatus · 201 Score · 214 Teilnehmer · 208  $T_{\text{ext}} \cdot 226$ 

#### Firmenlogo · 22

#### Folie

Eigenschaften · 48 einfügen · 93, 160, 173 einzoomen · 169 Entwurfsvorlage · 57 Hintergrund · 50 Hintergrundfolie · 21 kopieren · 93, 172 löschen · 175, 176 neu · 54 normale · 176 springen · 49 Standard  $\cdot$  26, 63 Umschreibung · 49 verschieben · 174, 177 zu anderer Folie · 178

#### Foliensortierer · 172

#### Frage

Abstimmzeit · 71 Anzahl Abstimmungen · 73 Anzahl Antworten · 72 Eigenschaften · 69 einfügen · 14 importieren · 195 mit Identifizierung · 72 Nummerierung · 15, 70 Schriftart anpassen · 54 Standardscore · 72 Stimmengewichtung · 72 Text anpassen · 53 Text kopieren · 107 Textfeld anpassen · 62

#### Fragentyp

Ausscheidungssystem · 72 Bewertungsfrage · 75, 77 Kennzeichenfrage · 68, 71 mehrere Abstimmungen · 103, 146 Rangordnung · 70, 109 Wissensfrage · 93

# *G*

Grafik einfügen · 22, 164 im Hintergrund · 52

### *H*

#### **Hinterarund**

eine Farbe · 50 Ergebnisdiagramm · 32 Farbverlauf · 51 Folie · 50 Grafik · 52 von Feld · 209

#### Hintergrundfolie

anzeigen · 21 ausschalten · 163

#### horizontales Diagramm · 78

### *I*

Identifizierung · 72

#### Importieren

Beispielergebnisse · 27 Ergebnisse · 27 Sitzung · 27 Textdatei · 195

#### Initialisieren

Base Station · 130, 157 Keypad · 158

initialisierte Keypads laden · 234

#### Initialisierungsfenster · 136

#### interaktiv · 29

#### IVS -Card Link

automatische Nummerierung · 123 einfache Teilnehmerliste · 118, 120 Namensliste importieren · 122 starten · 117 Teilnehmerliste mit Namen · 121

#### IVS -Lite Link

starten · 120

# *K*

#### Kanäle auswählen · 129

#### Kennzeichenfrage

einfache · 80 einfügen · 68 einstellen · 71 umfassendere · 84

#### Keylock

anschließen · 126 falscher · 232 nicht angeschlossen · 232 vergessen · 232

#### Keypad

Abstimmzeit · 134 Funktionalität · 132 initialisieren · 136, 158 initialisierte Keypads laden · 234 Initialisierte Keypads speichern · 137 Status · 145

#### Kopieren

Folie · 93, 172 Fragentext · 107 Objekt · 182

### Korrekturtaste · 73

# Kreuzen

Einstellungen · 36 im Präsentationsbildschirm · 147 mit Kennzeichenfrage · 80 mit mehreren Kennzeichenfragen · 89 mit normaler Frage · 148 teilen · 85, 148

# *L*

#### Legende

anzeigen · 31 bei Kreuzen oder Vergleich · 32 bei Tortendiagramm · 31

#### Legendentext

45° drehen · 31 anpassen · 106 Antwortnummern verwenden · 31 entlang Achse · 31

### Logo · 22

Löschen Folie · 176 im Foliensortierer · 175

## *M*

Markieren mehrere Objekte · 43 Objekt · 24

#### Mausempfindlichkeit · 229

Miniaturen · 172

Mittelwert · 70, 77, 86

#### Multimedia

Aktion · 188 anhalten · 186 automatisch starten · 187 Eigenschaften · 187 einfügen · 185 starten · 186

### *N*

Netzwerk initialisieren · 130 schließen · 155 testen · 138

# *O*

Objekt

am Raster · 61 ausrichten · 44 duplizieren · 161, 166 einfügen · 182 kopieren · 182 markieren · 24 markiert · 24 Markierung löschen · 24, 46 Reihenfolge anpassen · 165 vergrößern · 40 verkleinern · 40 verschieben · 24, 170 verteilen · 47

*P*

Peer Instruction · 92

#### Präsentation

beenden · 150 Bildschirm vergrößern · 142 Symbolleiste ausblenden · 143

Präsentationsbildschirm · 142

Problemlösung · 232

Programmcode · 233

Prozentsätze Anzahl Dezimalstellen · 34 anzeigen · 34

## *R*

Rangordnung anzeigen · 70, 109 berechnen · 71, 108

Raster

einblenden · 60 einstellen · 229 Objekte ausrichten am · 61

#### Reihenfolge · 165

Richtige Antwort anzeigen · 98 einstellen · 93

### *S*

#### Säulendiagramm · 33, 78

#### Schriftart Frage · 54

#### Score

Antwort · 83 bei ungleichen Gruppen · 222 pro Gruppe · 219 pro Teilnehmer · 214 Standard · 72 Top -4 der Gruppen · 221 Top -5 der Teilnehmer · 220

#### Script

anpassen · 160

Informationsblatt drucken · 114 Layout drucken · 113 neu · 13 öffnen · 156 speichern · 18, 67 unter einem anderen Namen speichern · 171

#### Sitzung

beenden · 111 importieren · 27, 159 starten · 141 Umschreibung · 141

Sounds im Zeitbalken · 181 in Multimedia · 185

#### Speichern

Entwurfsvorlage · 66 Script · 18, 67

Springen

ab Antwort · 83 ab Folie · 49

Standardabweichung · 70, 77, 86

Startdialog · 13, 156

Starten Einstellungen · 228

#### Stimmengewichtung · 72

Symbolleiste ausblenden · 143

### *T*

Teilen Kreuzung · 85, 148 mehrere Auswahlen · 107, 149 rückgängig machen · 87

Teilnehmerliste erstellen · 117

temporäre Lizenz · 232

temporärer Lizenzcode · ววว

**Text** einfügen · 106, 162 importieren · 196 mit Schatten · 166

Textdatei · 195

Textfenster · 15, 16, 53

Timer · 181 anhalten · 184 starten · 184

Titelzeile · 19

### *V*

Vergleichen Einstellungen · 37 Ergebnisse · 92 Fragen · 94

im Präsentationsbildschirm · 148 mit 100% · 30 prozentual · 96 rückgängig machen · 99

#### Versammlung · 13

Verschieben · 170 Antwort · 42, 60 Folie · 174, 177 mit Pfeiltasten · 170 Objekte · 24, 170

Verteilen · 47

vertikales Diagramm · 78

Videodatei · 185

### *Z*

Zeitbalken Eigenschaften · 179 einfügen · 179 einstellen · 179 manuell bedienen · 183 Sounds · 181 starten · 182 stoppen · 184 Typ · 180

Zoomen · 169

zu anderer Folie · 178

**Copyright © 1994 -2002 , 2002 -2013 Interactive Voting System bv PO Box 143 8250 AC Dronten The Netherlands Tel. +31 ( 0 )321 33 99 99 Email: info@ivsystem.nl Web: http://www.ivsystem.nl**